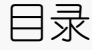

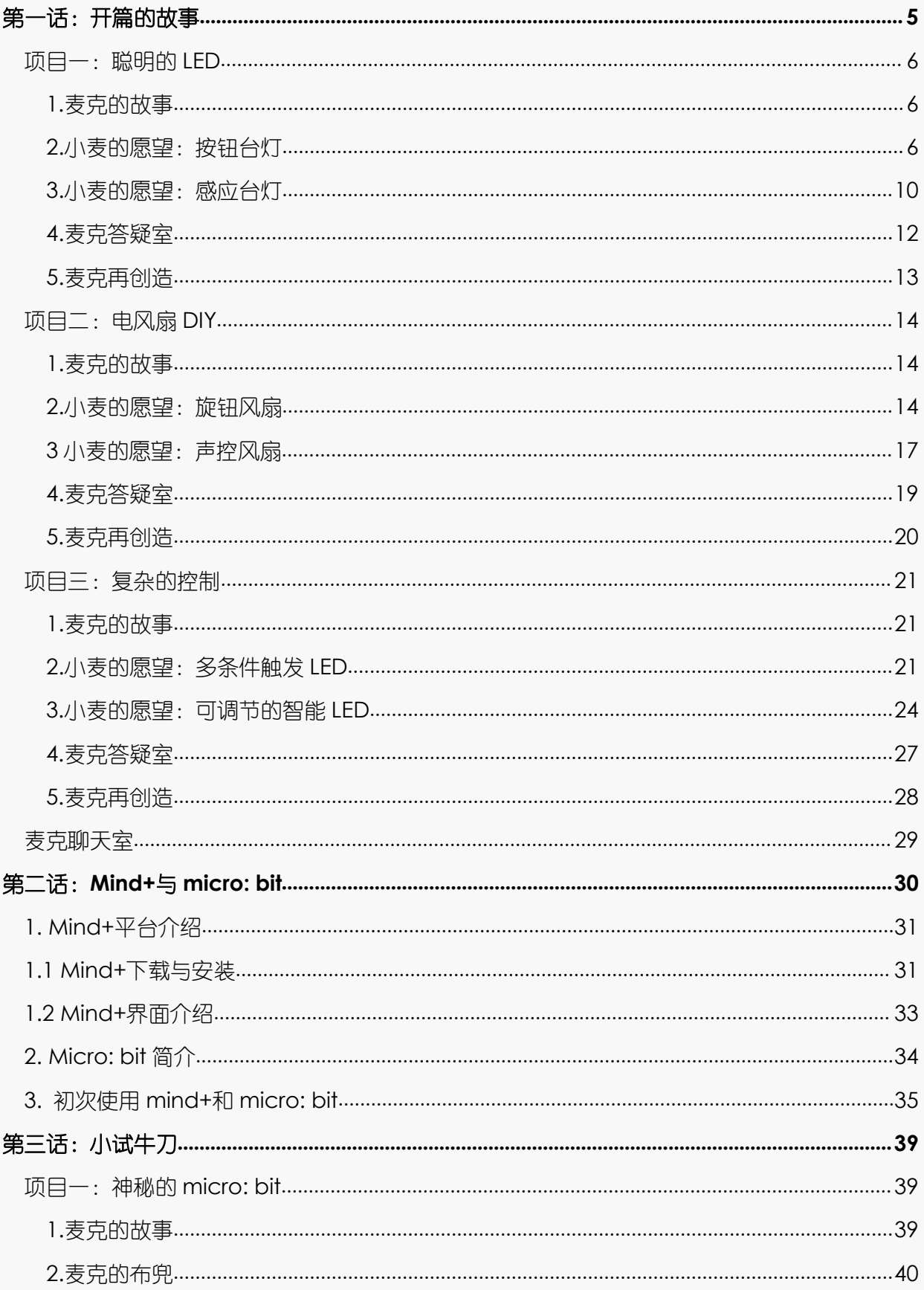

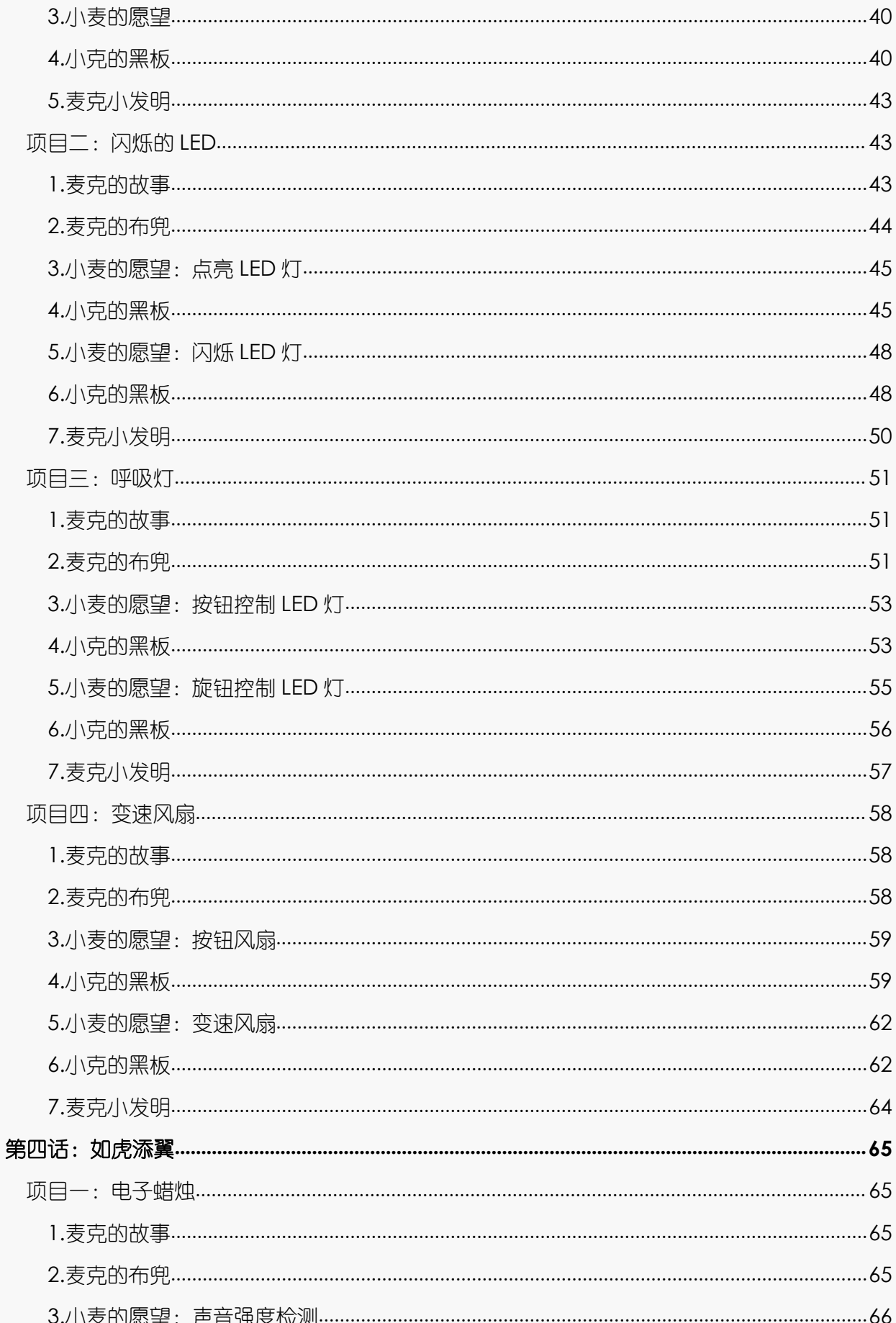

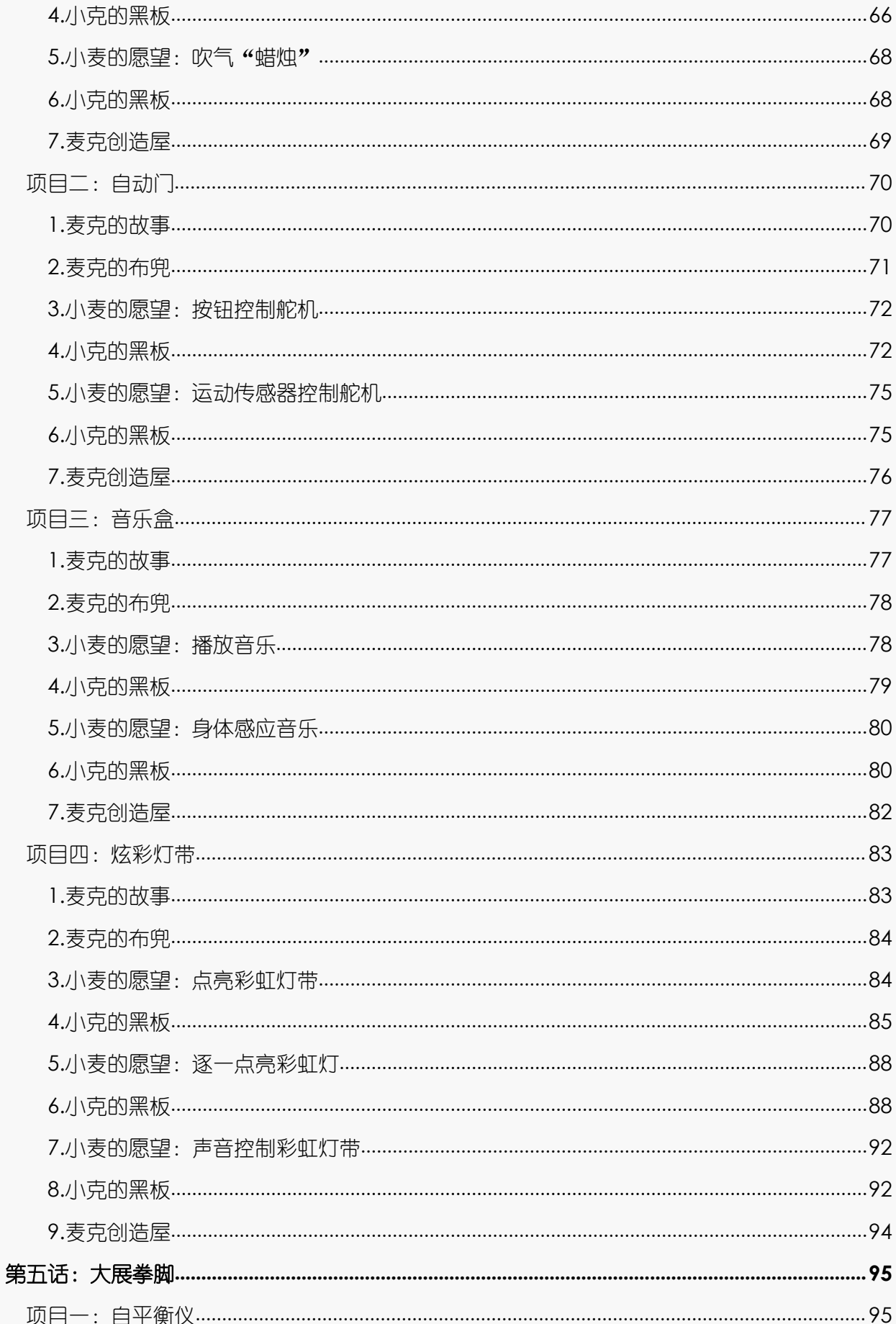

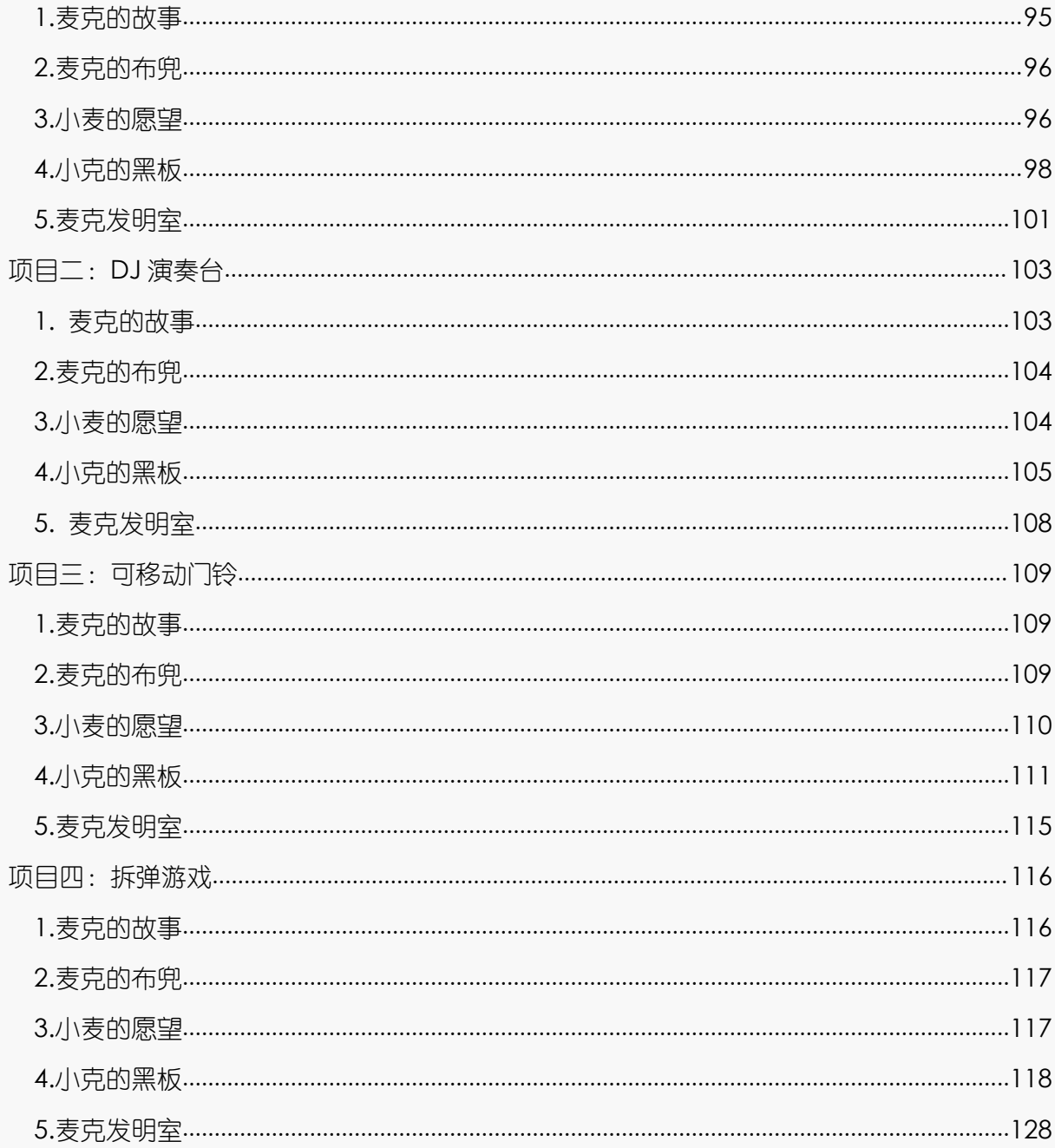

# <span id="page-4-0"></span>第一话:开篇的故事

小麦同学在读小学三年级,他活泼好动,脑袋里总是充满了各种稀奇古怪的念头,喜 欢动手搭建各种各样有趣的小玩具。

有一天小麦走在街上,看到了学校里有名的创 客教师小克,小克老师送了小麦一个礼物—— **Boson Kit** 套件。

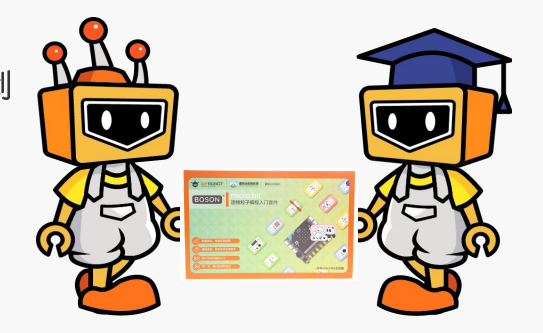

小麦回到家里,对 **Boson Kit** 爱不释手,根据小克老师的提示,他认识了 **Boson Kit** 的一些电源主板和输入输出模块。

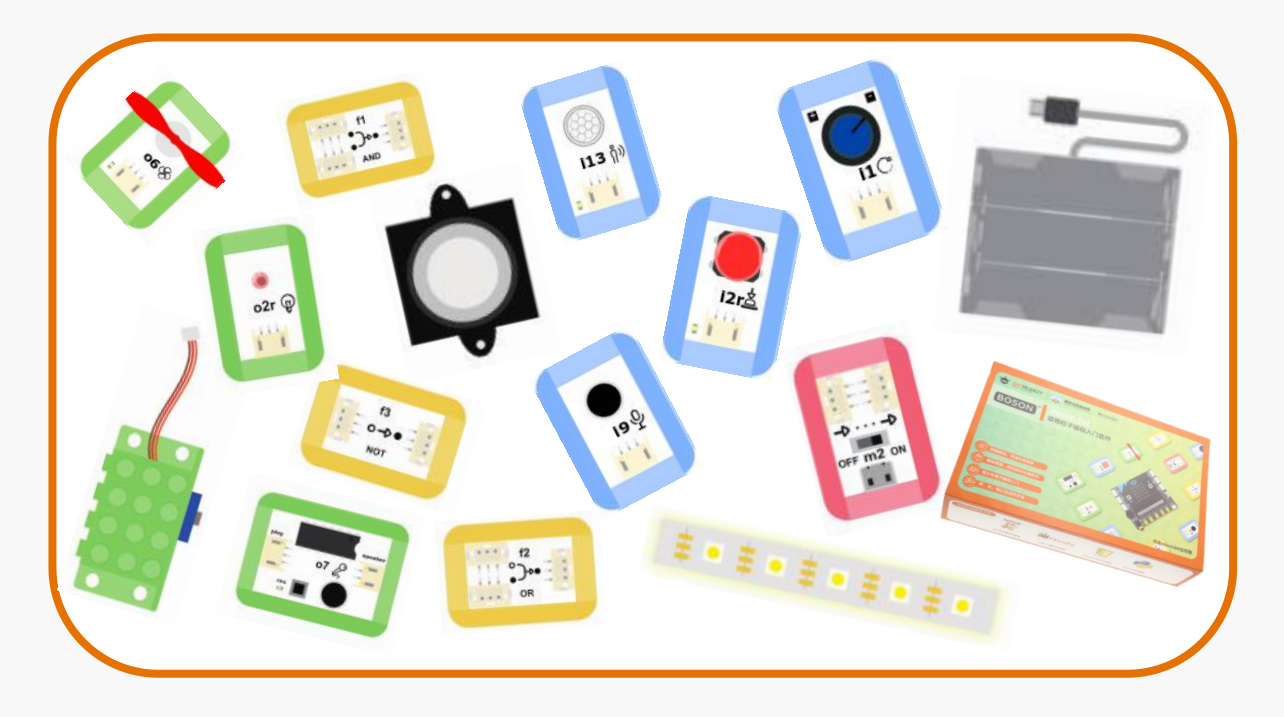

认识了这些模块之后小麦同学脑子里有各种疑惑和想法,便开始思考怎么用好这个礼 物,他准备向小克老师询问。

小麦同学和小克老师的神奇探索之旅,就这样开始啦!

<span id="page-5-0"></span>项目一:聪明的 **LED**

<span id="page-5-2"></span><span id="page-5-1"></span>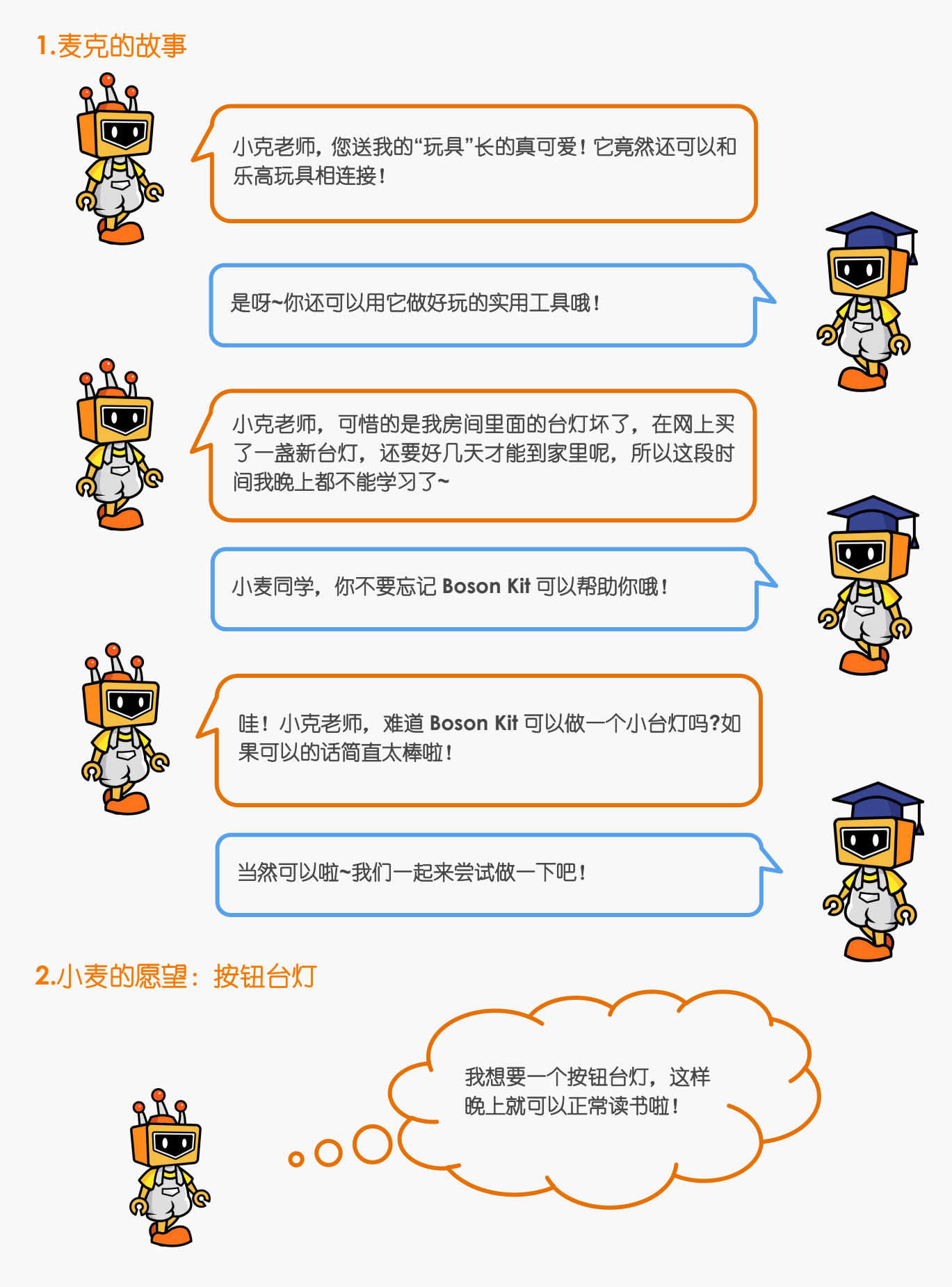

#### *2.1* 小克讲原理

#### 1.线路图

制作一盏按钮台灯,需要一个按钮模块和一个小灯模块,并将它们连接在电源主板的 同一条线路中。

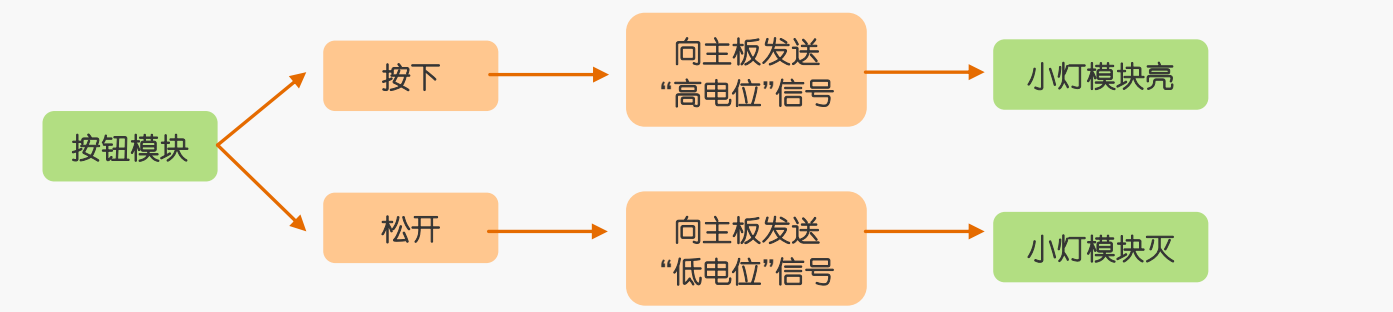

### 2.按钮模块的工作原理

按钮模块是怎么工作的呢?

原来按钮模块中有弹簧和动、静触点,不按动按钮时动、静触点是分开的,电路断开; 当按下按钮时,动、静触点将连在一起,电路就被接通了,如图 1.1.1 所示。

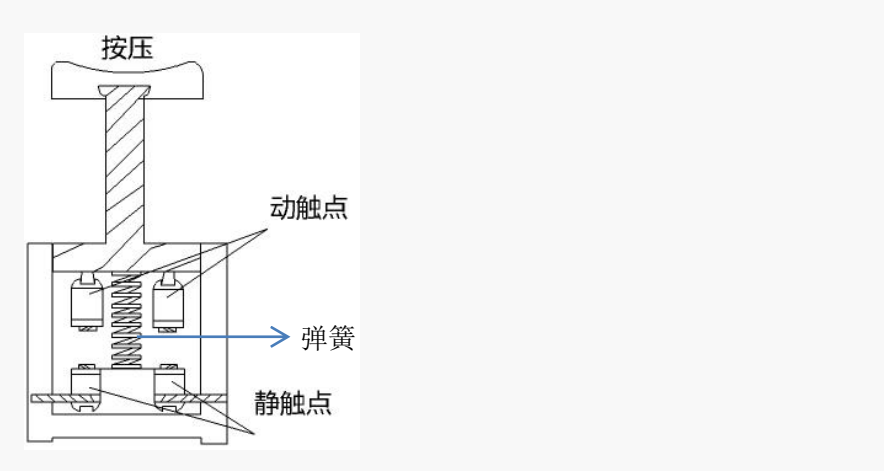

图 1.1.1 按钮模块的工作原理

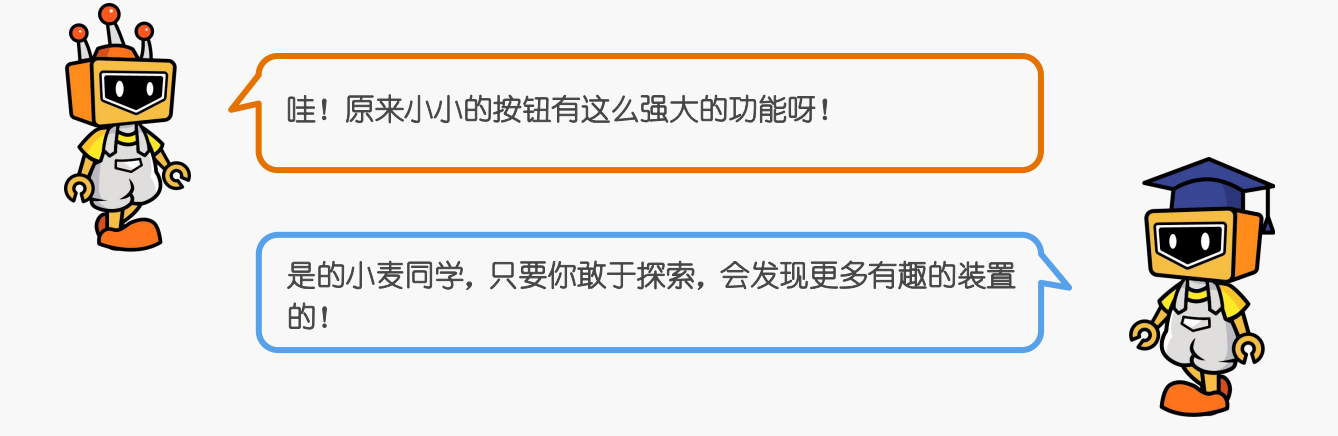

#### *2.2* 麦克的布兜

做一个按钮台灯我们需要将按钮模块作为开关,也就是输入元件,将小灯模块作为输 出元件,麦克的布兜需要以下元件:

表 1.1.1 "按钮台灯"元件清单

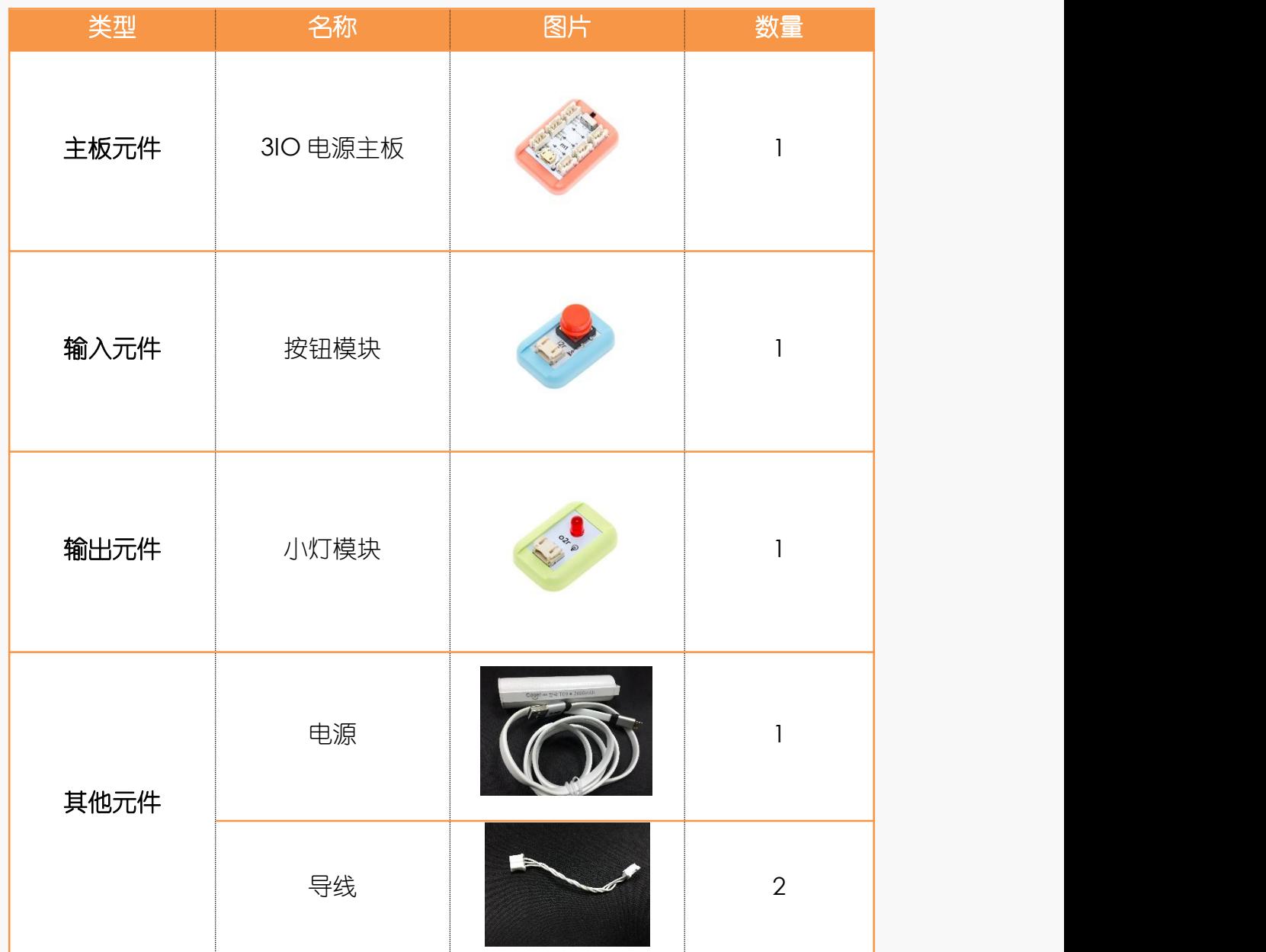

#### *2.3* 小克的黑板

**Step1:** 元件连接

在这里,小克老师省略了电源模块,导线则使用箭头来表示,这样表示可以让同学们 更加清楚的看到元件之间的连接方式。后面所有的连接也都会这样表示哦!

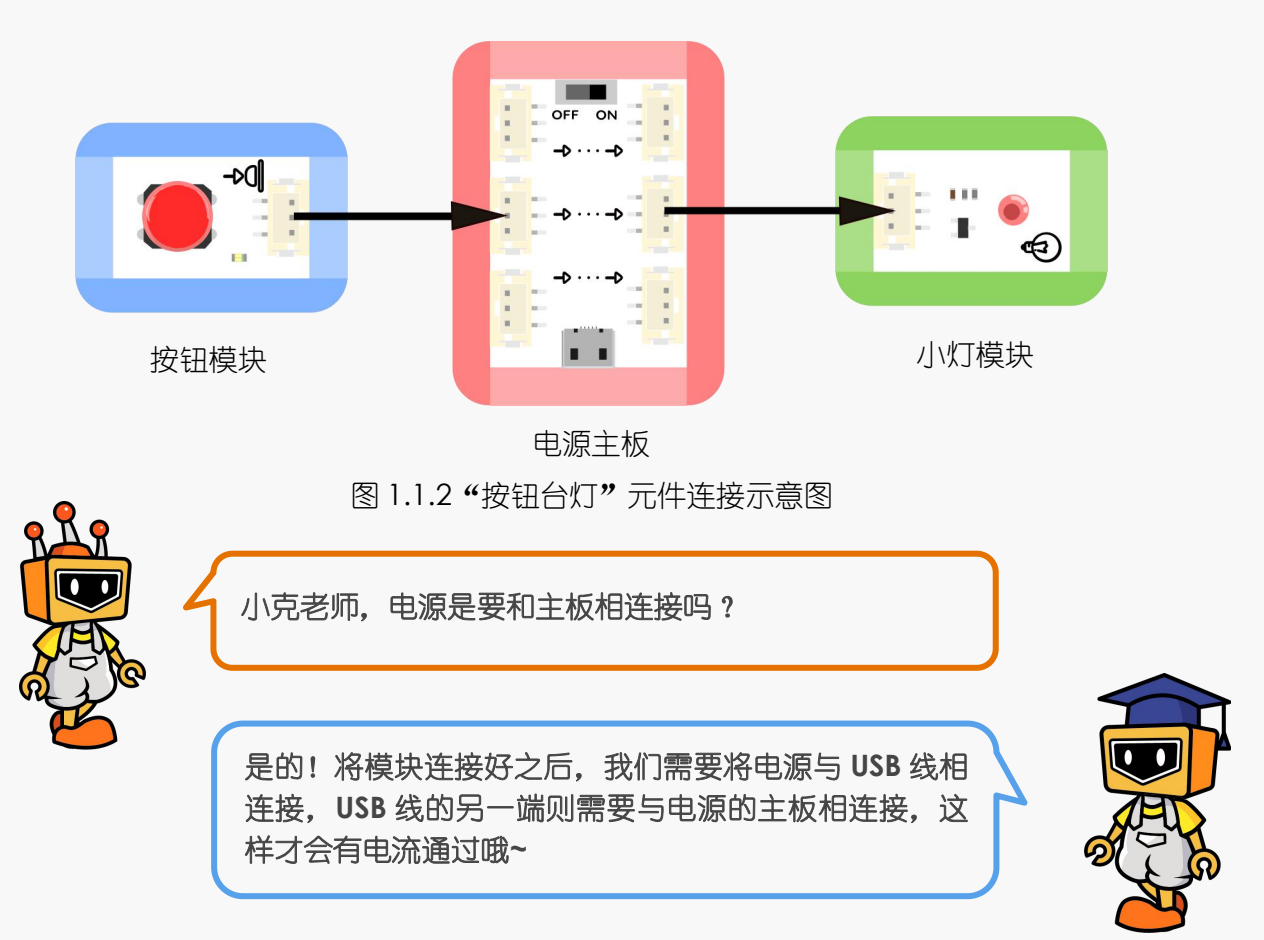

**Step2:** 检测

把电源和 USB 线接到主板上, 再打开电源开关。当你按下按钮, 小灯会亮起; 松开按 钮, 小灯会熄灭。如果能实现这一效果, 那么按钮台灯做好啦~

**Step3:** 装饰

使用你身边的材料对按钮台灯进行装饰吧~

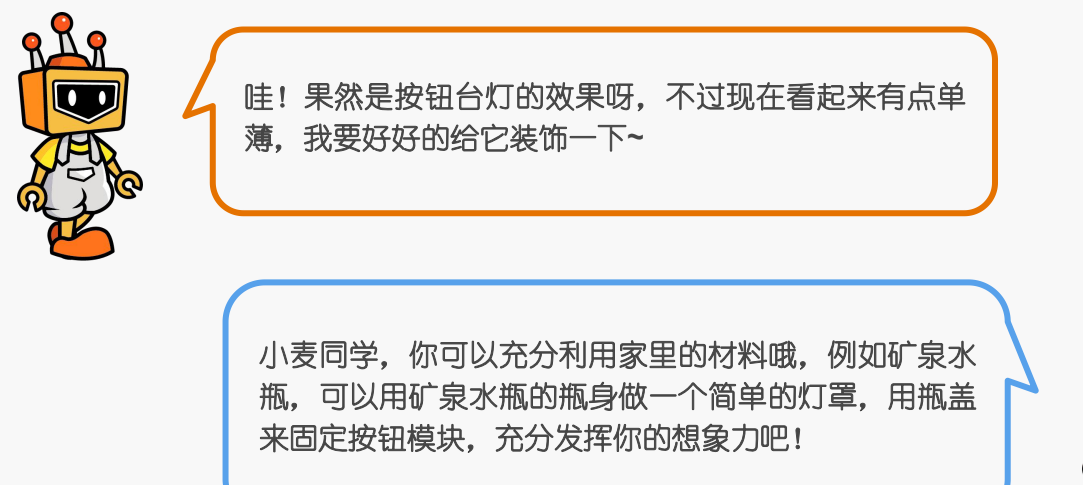

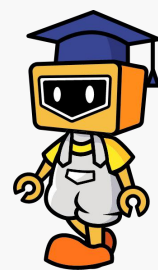

<span id="page-9-0"></span>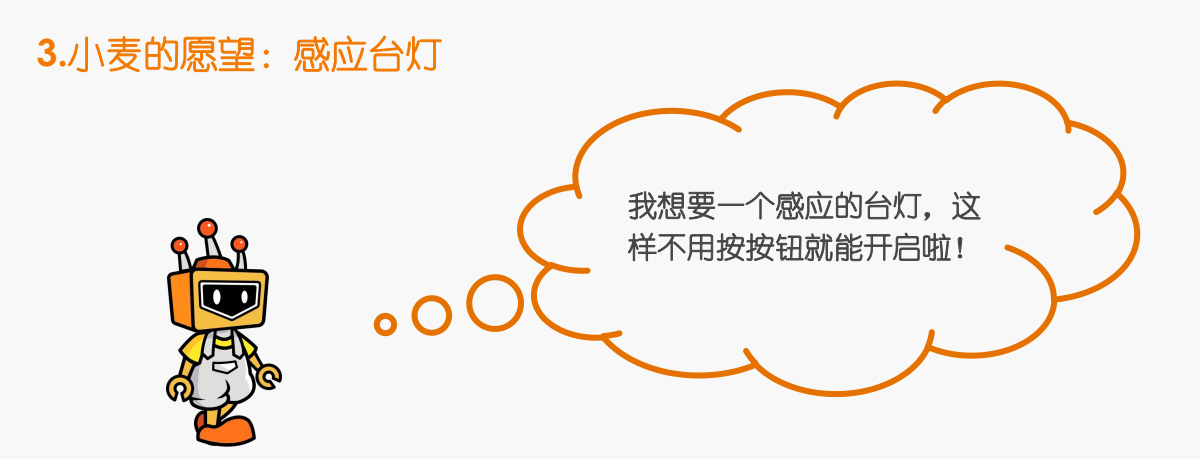

*3.1* 小克讲原理

1.线路

制作一盏感应台灯,需要一个人体红外热释电运动传感器和一个小灯模块,并将它们 连接在电源主板的同一条线路中。

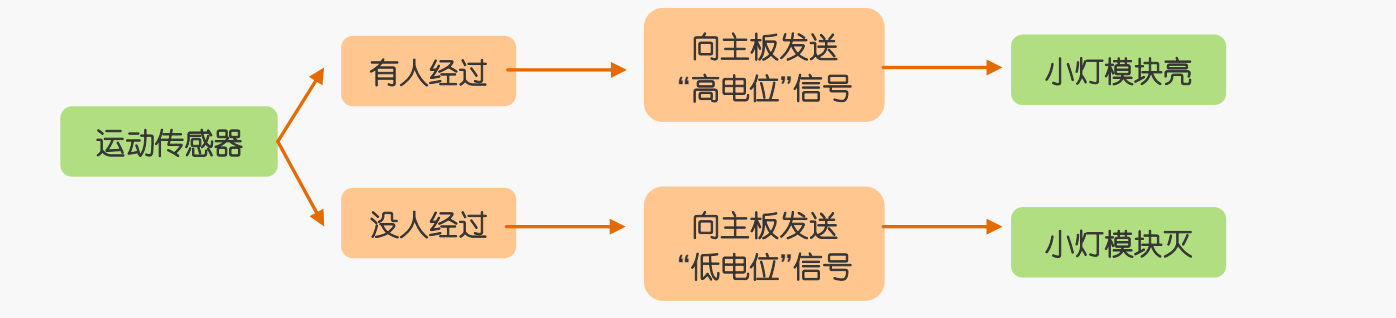

### 2.人体红外热释电运动传感器的工作原理

如果想要设计一个感应台灯,需要实现的功能是:当有人经过时,小灯亮起。怎么才 能让小灯感应有人经过呢?这时就需要一种传感器,它能够在有人经过时产生输入信号。 人类是恒温动物,基本保持着大约 37 摄氏度的体温。有一种传感器可以通过感应运动的 人体释放的热量来确定人的存在,这就是"人体红外热释电传感器"啦!

### *3.2* 麦克的布兜

表 1.1.2 "感应台灯"元件清单

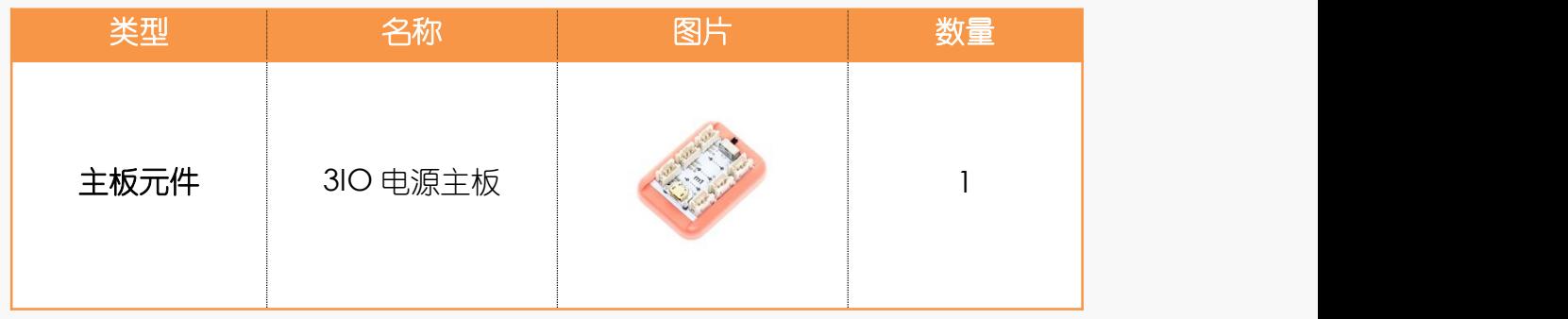

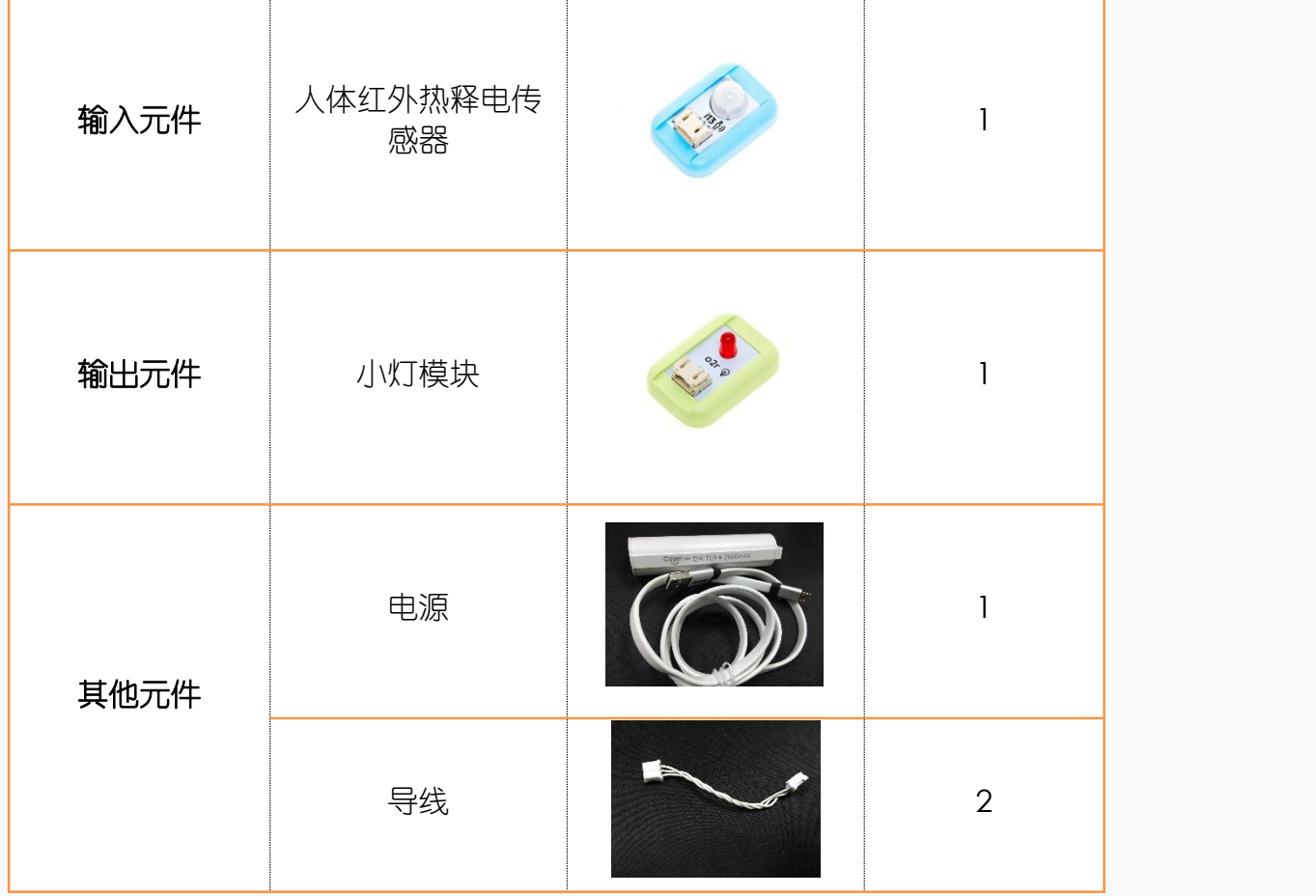

*3.3* 小克的黑板

# **Step1:** 元件连接

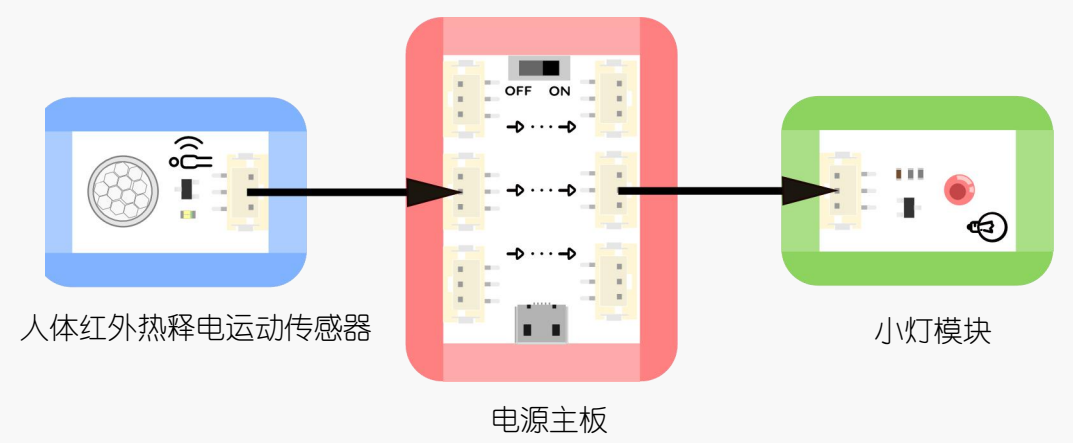

图 1.1.2 "感应台灯"元件连接示意图

**Step2:** 检测

把电源和 USB 线接到主板上,再打开电源开关。当你靠近运动传感器,小灯会亮起; 当你远离运动传感器,小灯便会熄灭。

### **Step3:** 装饰

感应台灯的线路和按钮台灯类似,不过功能要比按钮台灯炫酷,快快利用身边的材料 将它装饰一下,搭建一个好看的感应台灯吧!

<span id="page-11-0"></span>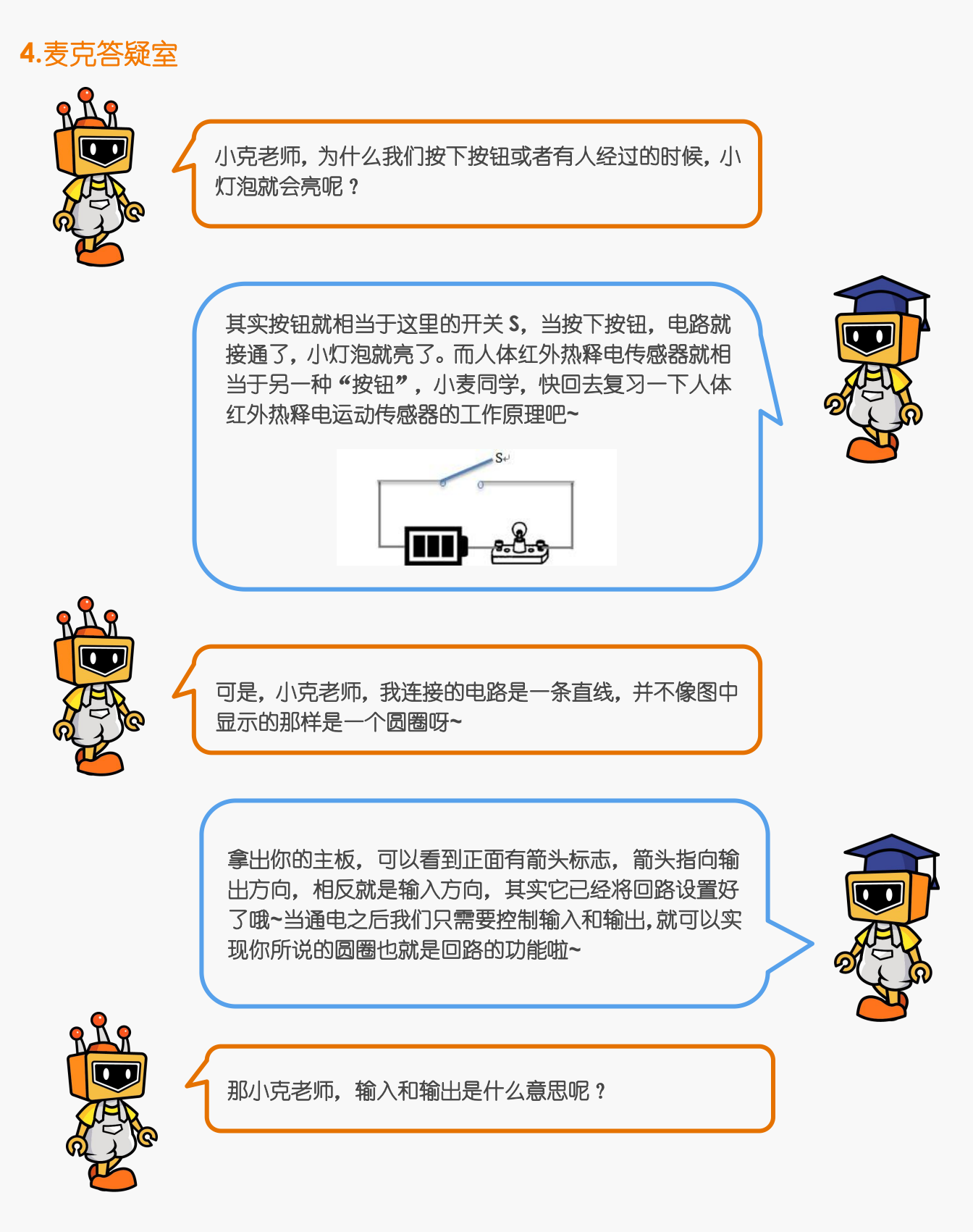

我们可以把输入理解控制者,而输出则是被控制的那一 方。输入负责给出指令,输出负责执行。我们今天做的 台灯中,控制者就是按钮,它负责输入,只有按下和弹 开两种输入状态,而小灯负责执行命令,也就是输出模 块啦!

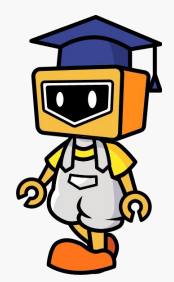

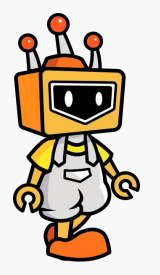

是的,今天学习的按钮只有按下和弹开两种模式,以后我 们会学习更多输入类型哦**<sup>~</sup>** 哇,它们都有自己的职责,好神奇呀!

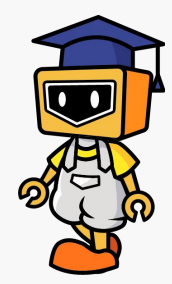

# <span id="page-12-0"></span>**5.**麦克再创造

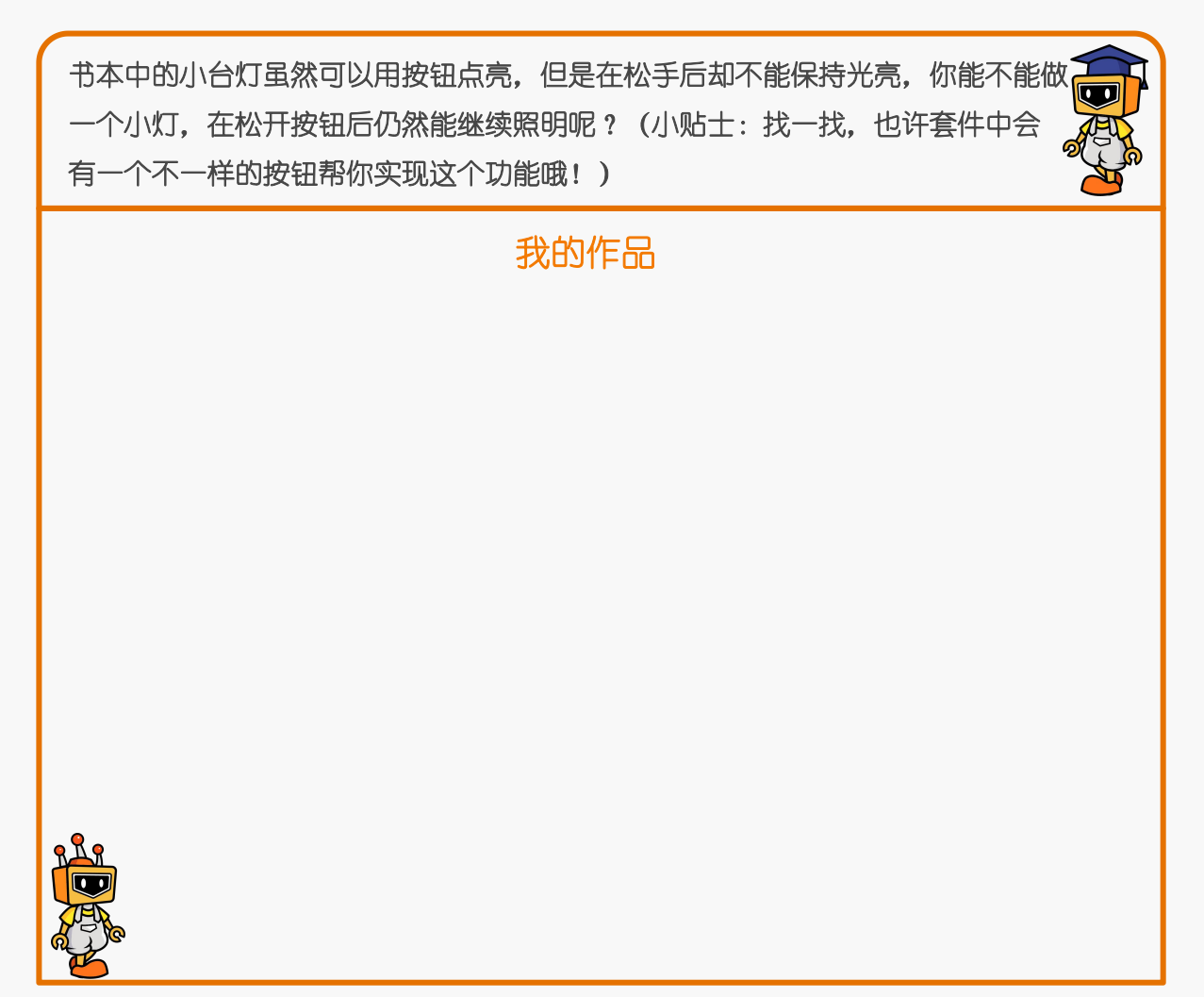

# <span id="page-13-0"></span>项目二:电风扇 **DIY**

<span id="page-13-2"></span><span id="page-13-1"></span>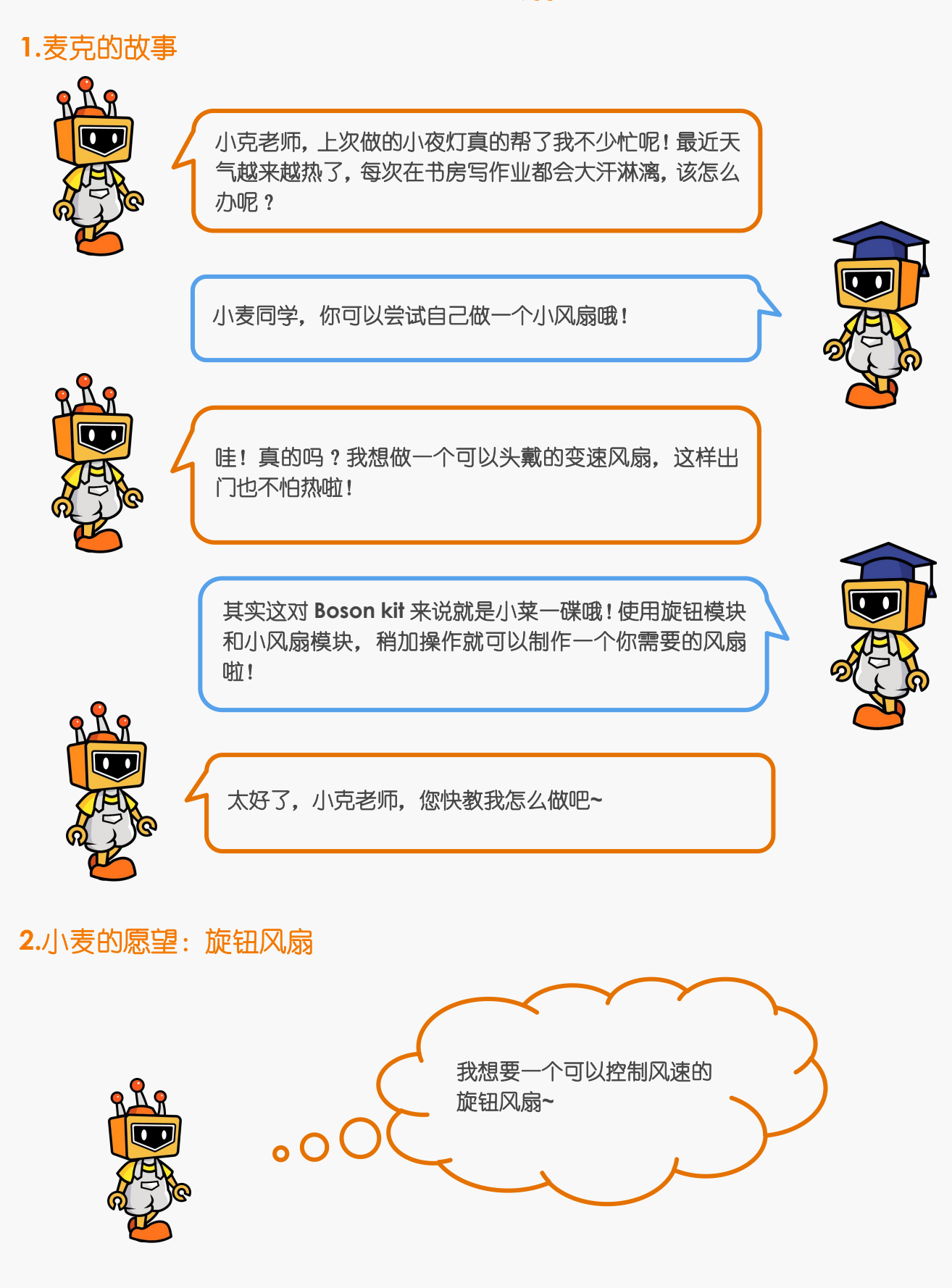

#### *2.1* 小克讲原理

要做这样一个电扇,需要一个开关和一个风扇模块,只要它们连接在主板的两端就可 以啦。

假设我们希望风扇启动之后能够持续运转,还能调节出不同大小的风速。那么按钮模 块肯定不能实现这个功能。我们生活中常见的电风扇一般可以用旋钮模块控制,如图 1.2.1 所示。旋钮其实是一个可变的电阻,旋转到不同位置,就可以输出不同大小的电压,让风 扇以不同的速度转动,实现换挡的功能。Boson kit 套件中也有旋钮模块哦,快快拿出来 使用吧!

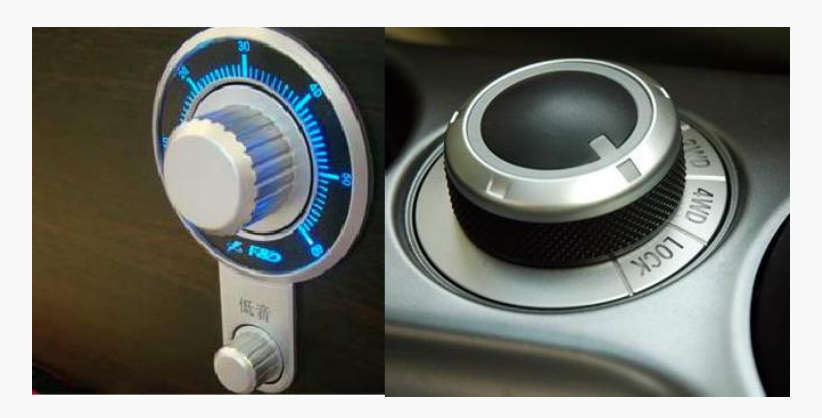

图 1.2.1 现实生活中使用的旋钮示例

#### *2.2* 麦克的布兜

在这个项目中,我们将选择旋钮作为开关,也就是输入元件,而风扇则作为输出元件。

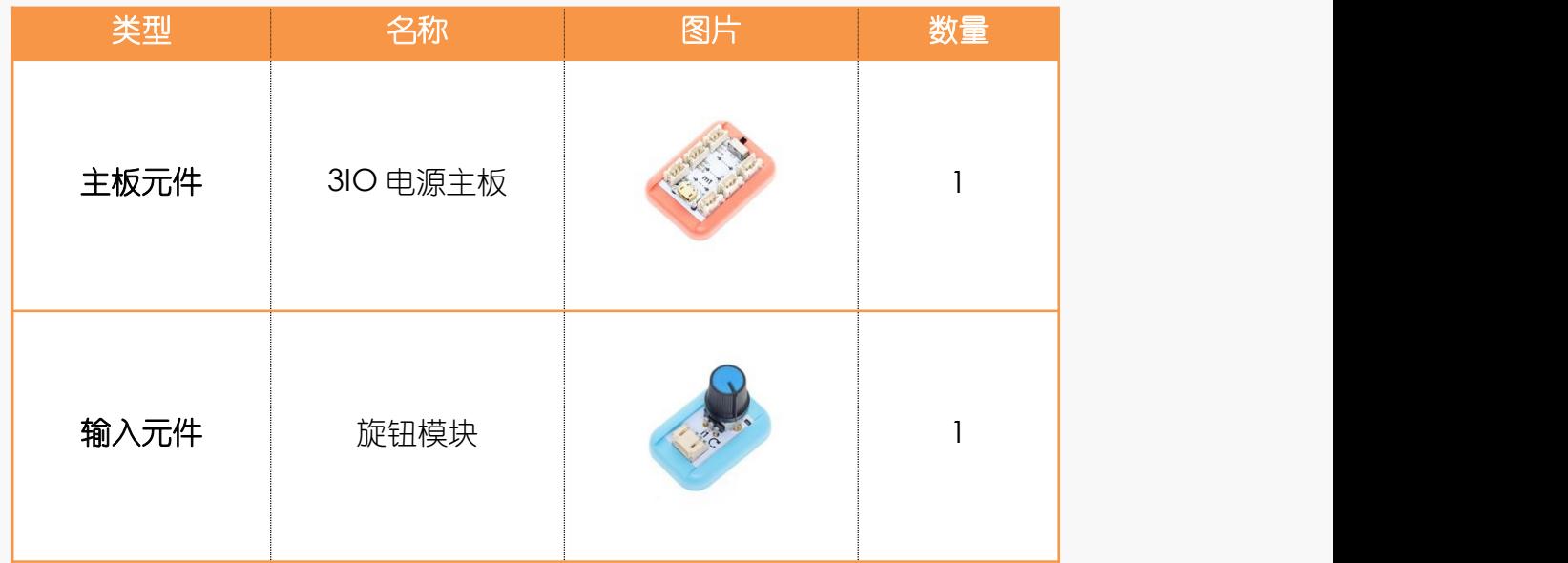

表 1.2.1 "旋钮风扇"元件清单

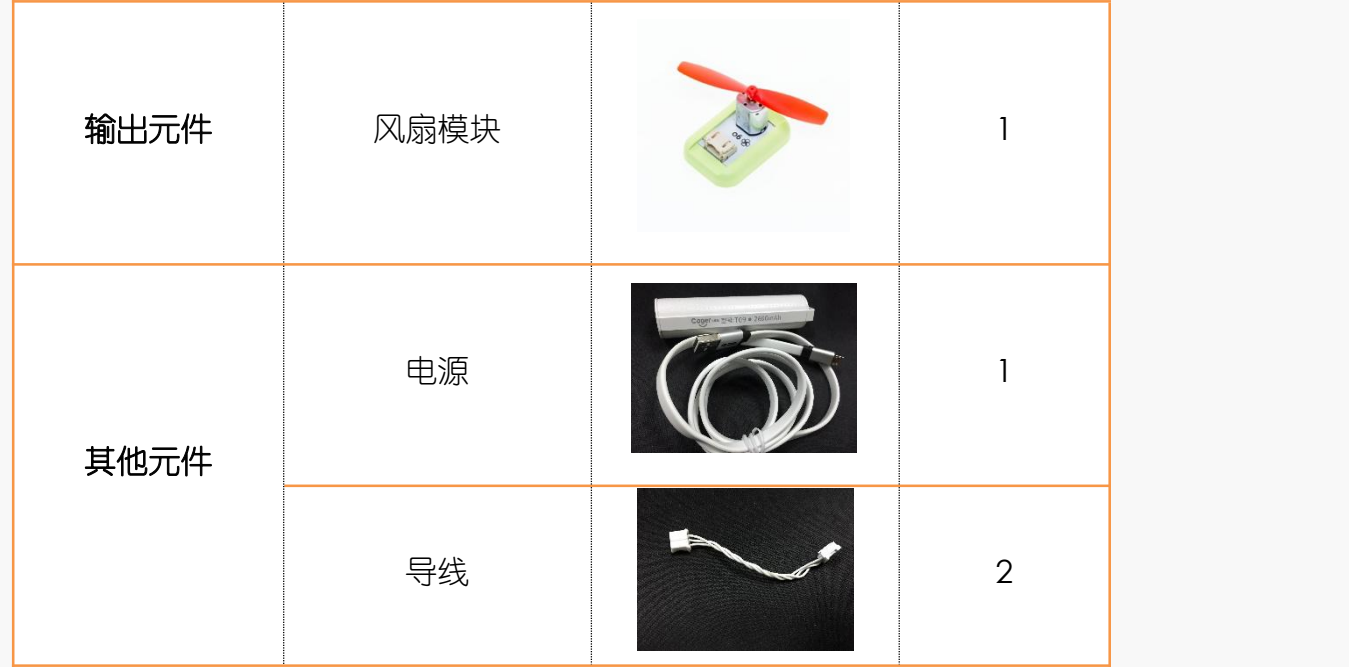

#### *2.3* 小克的黑板

**Step1:** 元件 连接

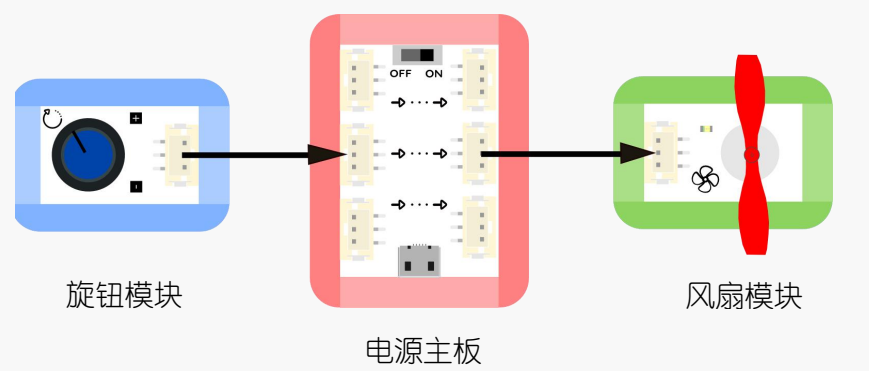

图 1.1.2 "旋钮风扇"元件连接示意图

### **Step2:** 检测

把电源和 USB 线接到主板上, 再打开电源开关。旋转旋钮, 风扇就会转动啦, 旋钮旋 转的角度不同,风扇的转速也不同哦!

#### **Step3:** 装饰

可以找一个纸盒,用剪刀,胶水之类的工具将风扇和旋钮模块固定起来,试着把电池 主板藏在纸盒里面,小巧的电风扇便有模有样啦!

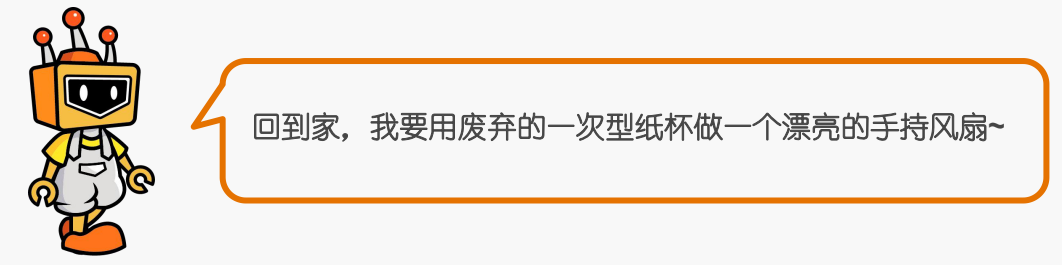

<span id="page-16-0"></span>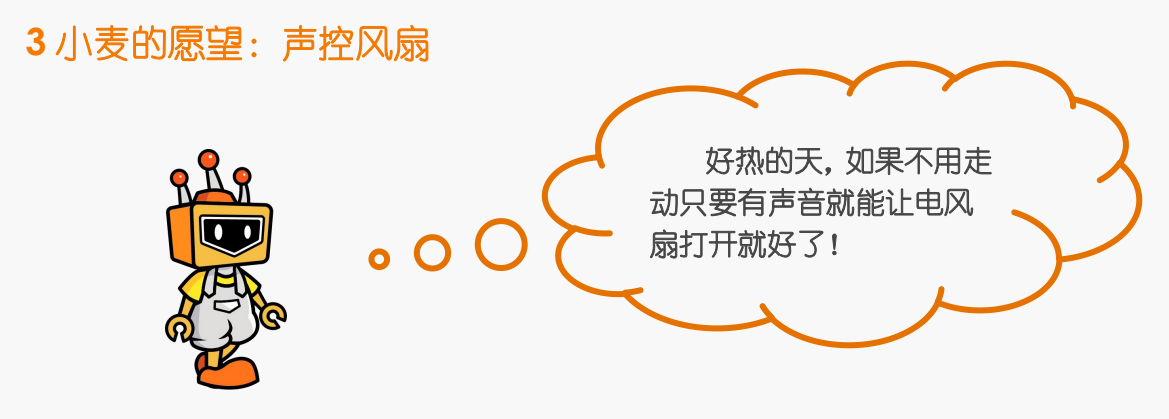

#### *3.1* 小克讲原理

### **1.**声音传感器

如果想要用声音来控制风扇,需要一个新的传感器:声音传感器。声音传感器是一种 模拟输入元件,它能感受外界不同大小的声音。因此,可以根据声音的大小来控制风扇的 转速哦。

### **2.**持续模块

如果没有声音,那么风扇将不会旋转,这不能实现小麦同学的愿望,怎么才能让风扇 持续旋转呢?我们需要另外的模块,持续模块,它是一个可以持续输出固定设置时间的高 脉冲的模块,输出信号的持续时间由旋钮控制。持续模块不能直接作为输入或输出模块使 用,需要将输入模块分别连接在持续模块的输入口,输出模块连接在持续模块的输出口。

#### *3.2* 麦克的布兜

#### 表 1.2.2 "声控风扇"元件清单

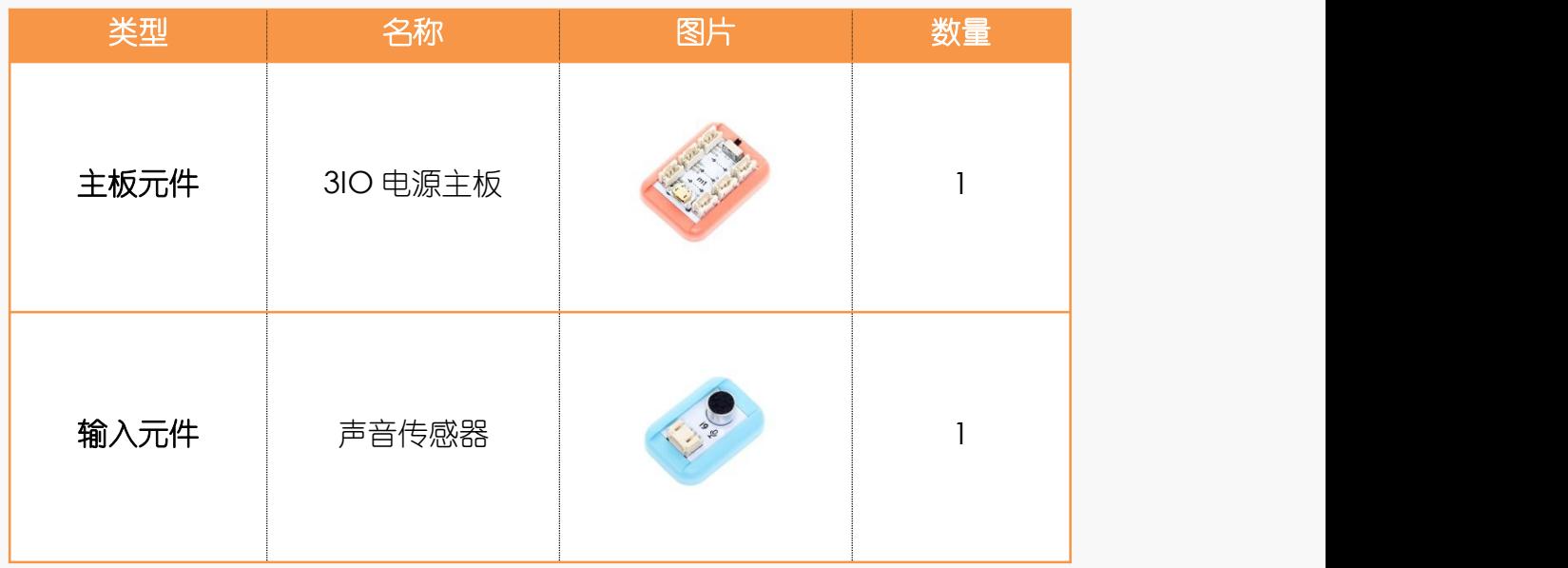

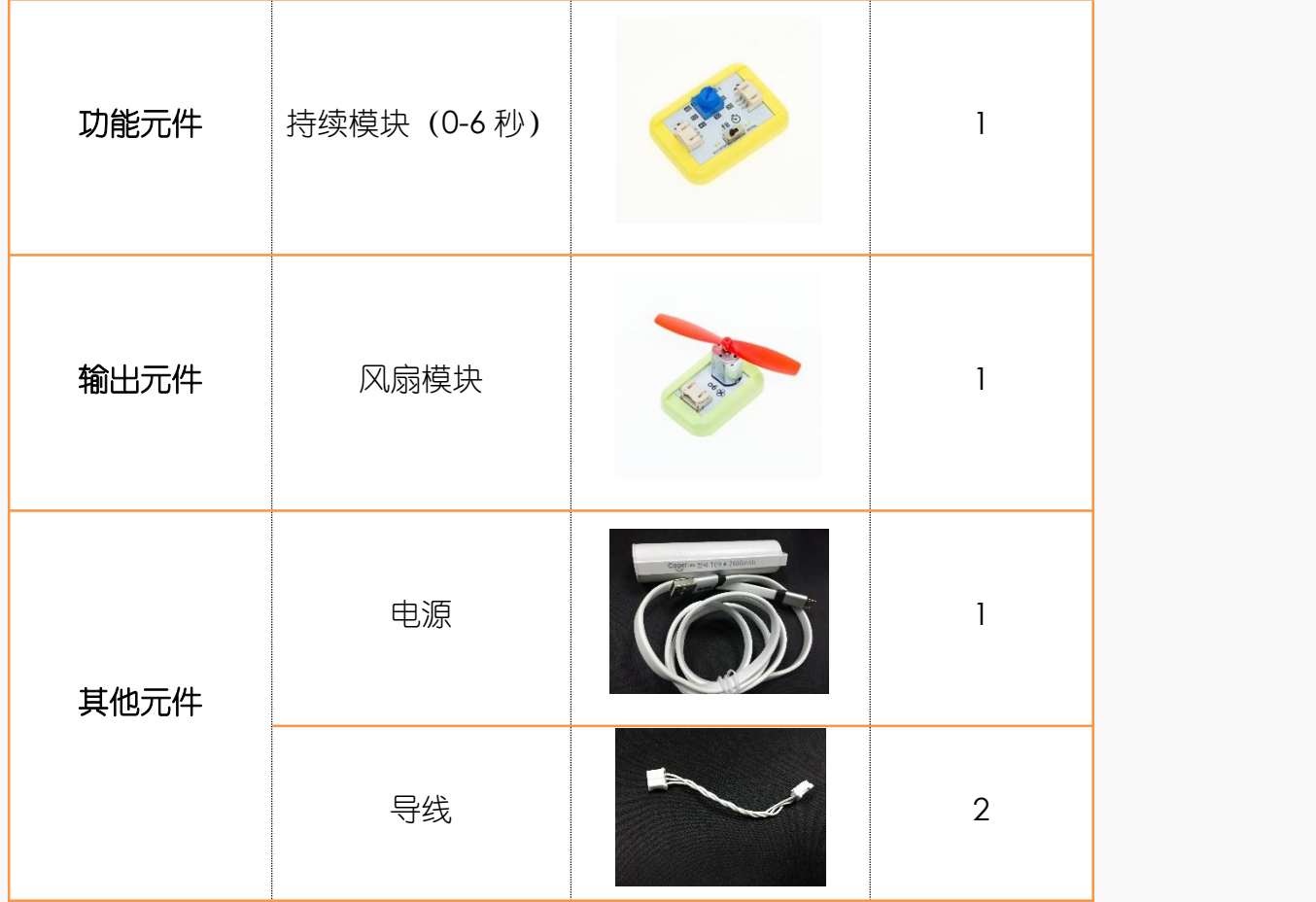

*3.3* 小克的黑板

**Step1:** 元件

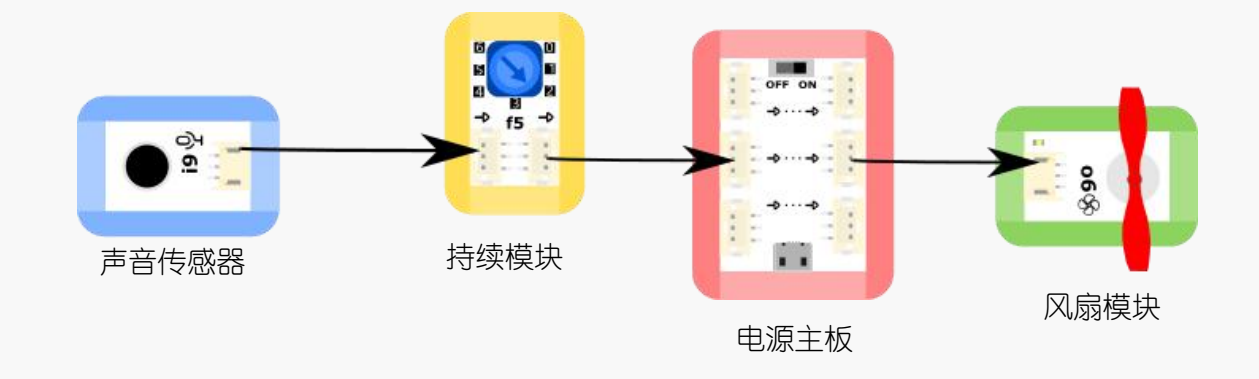

图 1.1.2 "旋钮风扇"元件连接示意图

**Step2:** 检测

把电源和 USB 线接到主板上,再打开电源开关。试着对声音传感器"喊话",检查风 扇是否转动吧~

#### **Step3:** 装饰

试着找一个纸盒做外壳,用剪刀,胶水之类的工具将风扇和旋钮固定起来,把电池主 板藏在纸盒里面、持续模块和声音传感器放在外面,再将持续模块设置成想要的值,这样 可爱的声控小风扇就完成啦!

# <span id="page-18-0"></span>**4.**麦克答疑室

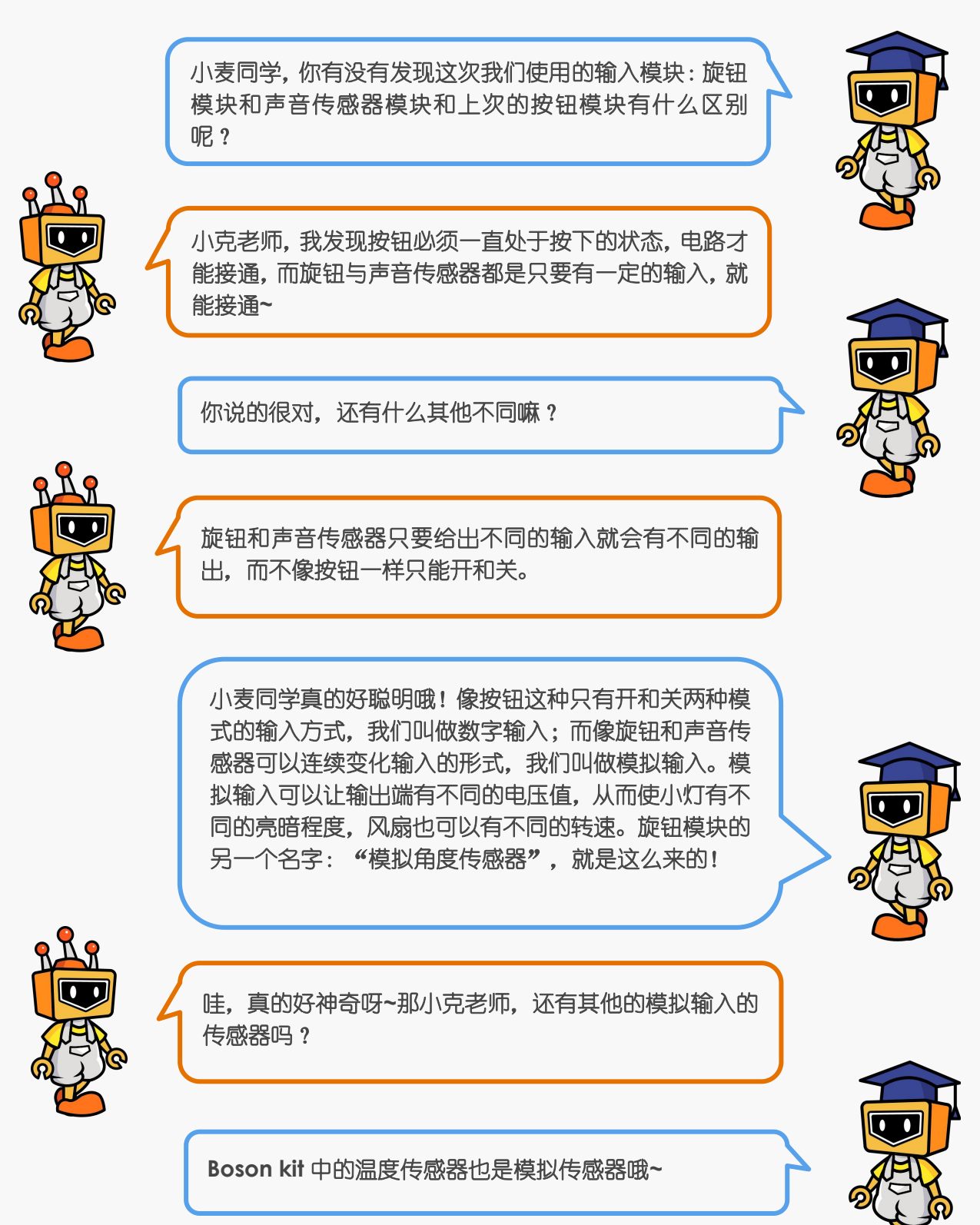

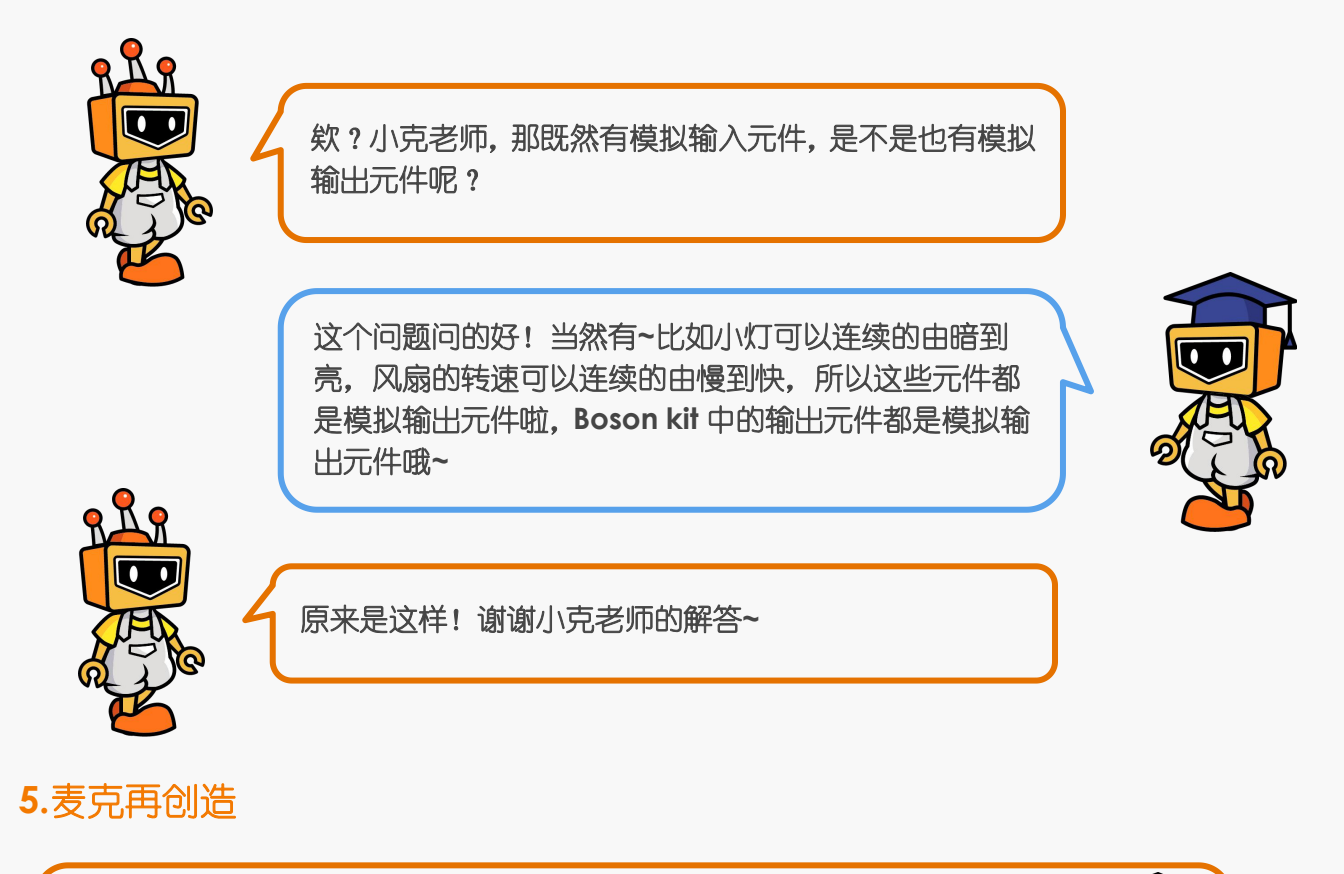

<span id="page-19-0"></span>书本中的小风扇外形太简陋了,你能不能做一个很可爱、美观的小风扇呢?(小 贴士:除了纸盒子、矿泉水瓶之外,平时玩的各种废旧玩具外壳也是很好的选 择哦!)

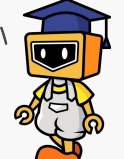

我的作品

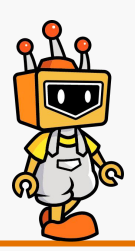

<span id="page-20-0"></span>项目三:复杂的控制

<span id="page-20-2"></span><span id="page-20-1"></span>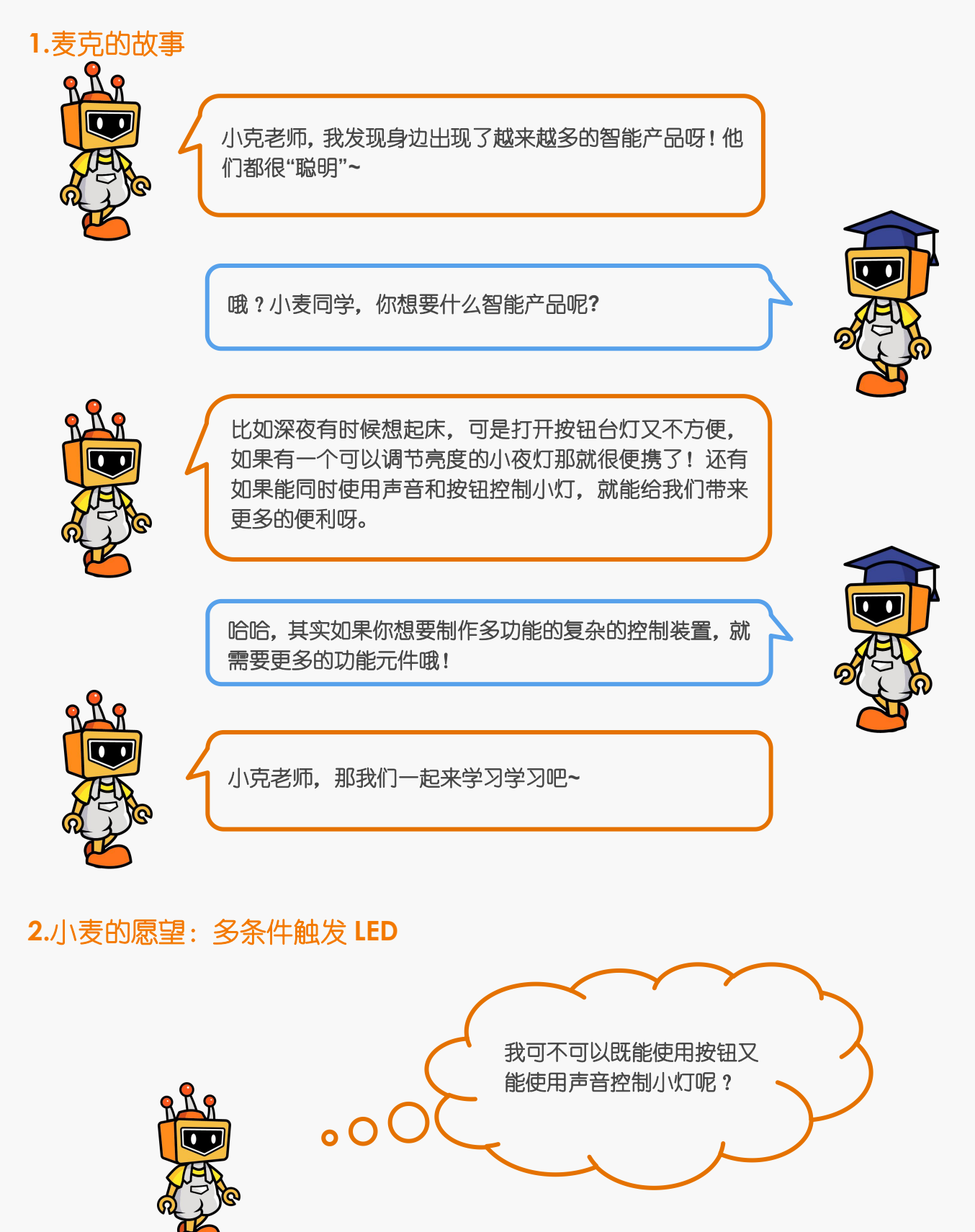

### *2.1* 小克讲原理

如果你想既能使用按钮又能使用声音控制小灯,也就是任何一种方式都能控制小灯, 那就需要接触一个新的功能元件: 逻辑"或"模块, "或"模块上面有英文单词: or, 也 就是两个条件中满足其中一条就会输出高电平。

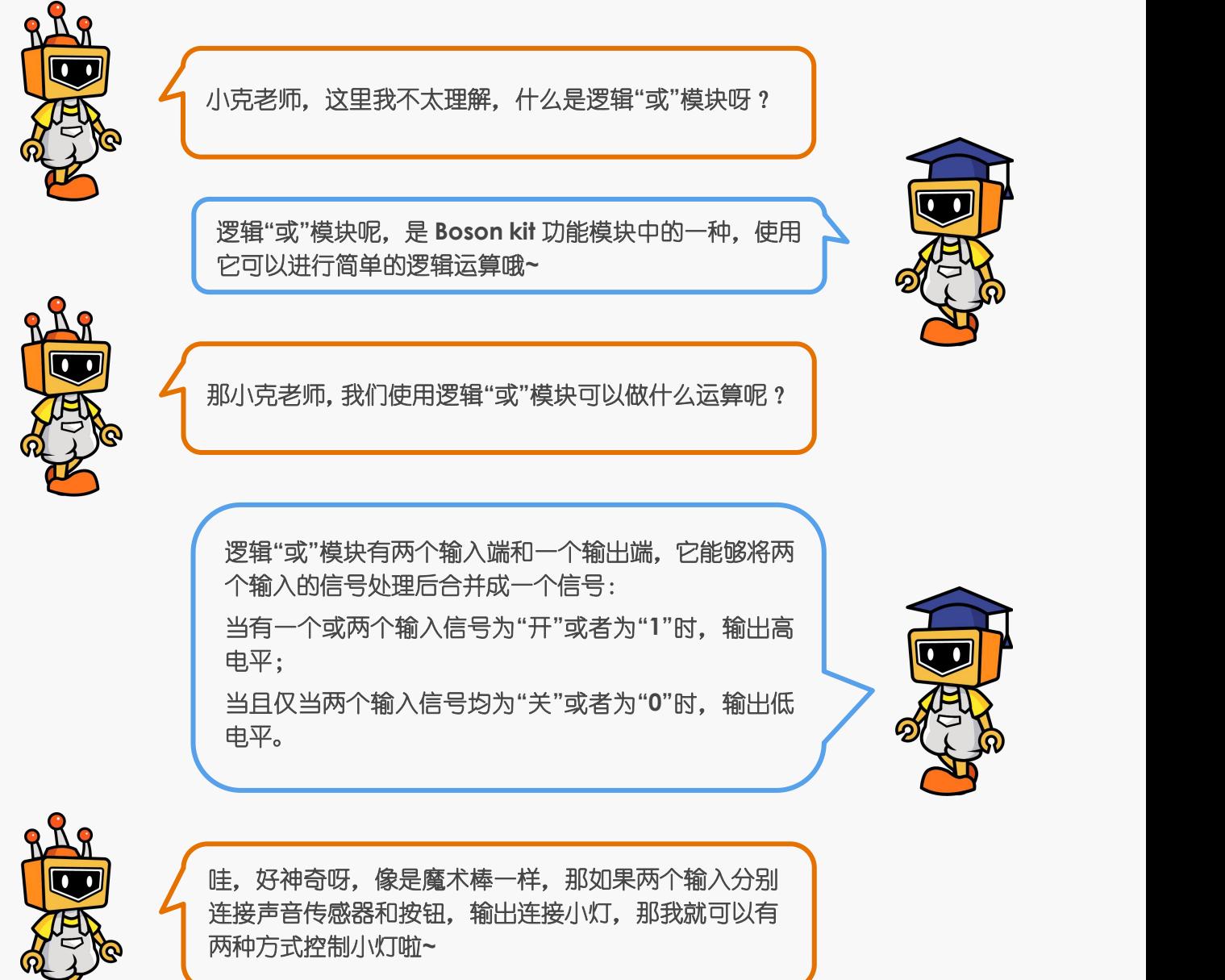

*2.2* 麦克的布兜

表 1.3.1 "多条件触发 LED"元件清单

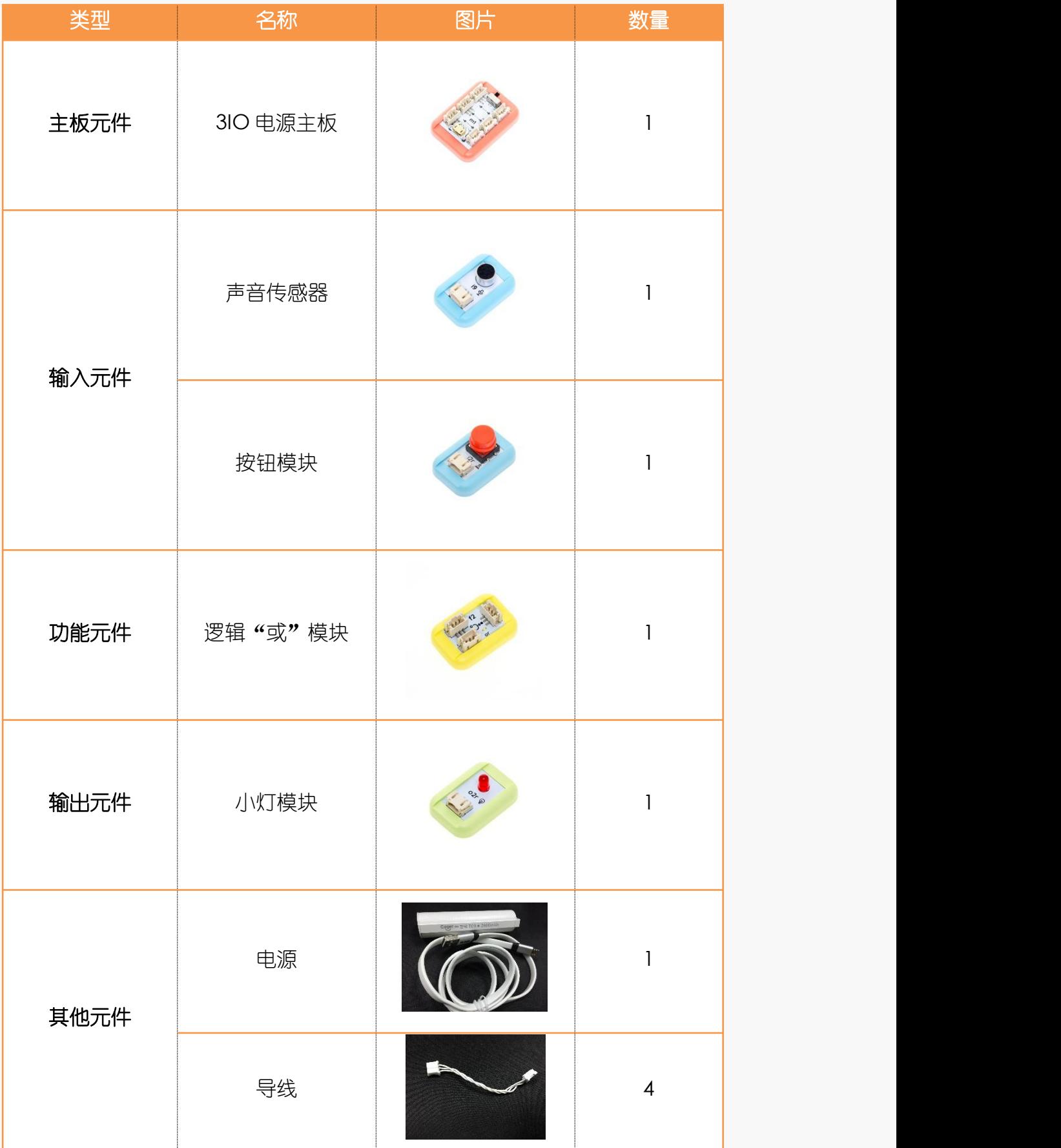

#### *2.3* 小克的黑板

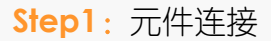

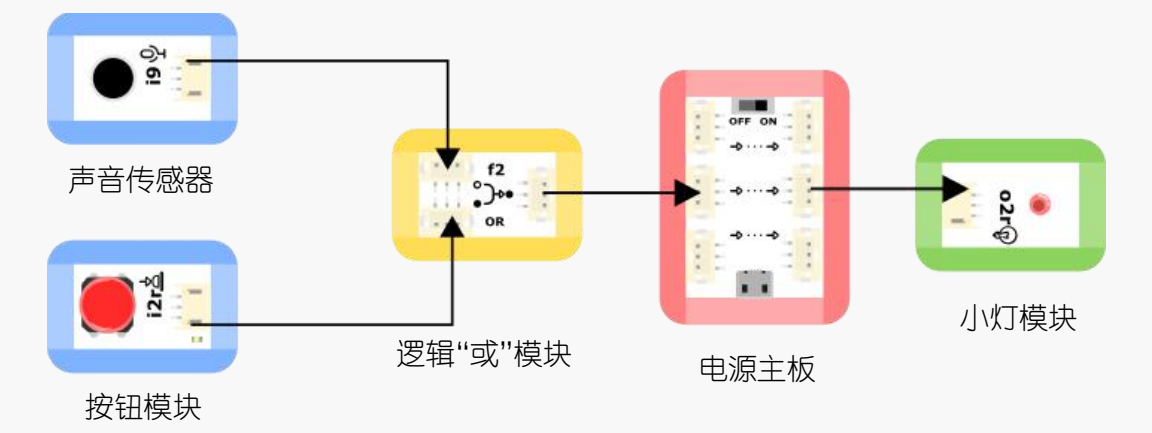

图 1.3.1 "多条件触发 LED"元件连接示意图

#### **Step2**:检测

把电源和 USB 线接到主板上,再打开电源开关。试试分别按下按钮和"喊话",或者 在按下按钮的同时"喊话",看看小灯会不会亮起吧!

**Step3**:装饰

为了更方便使用,可以给模块进行装饰设计哦,使用废弃的饮料瓶或者纸杯对它们进 行加工吧~

# <span id="page-23-0"></span>**3.**小麦的愿望:可调节的智能 **LED**

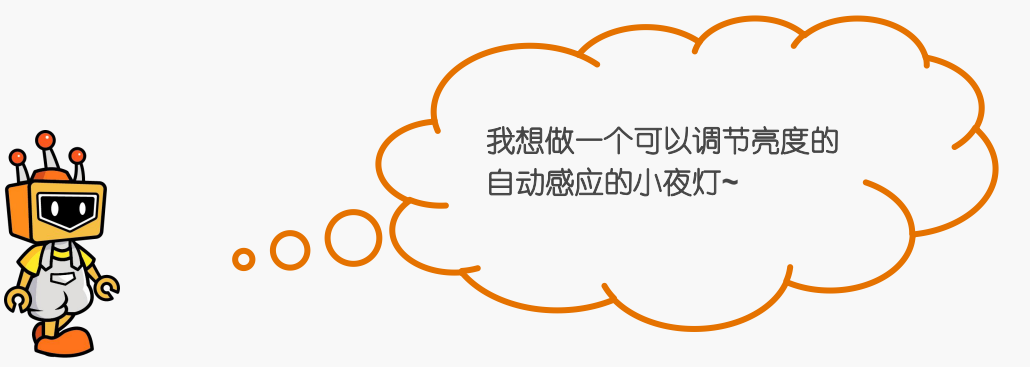

### *3.1* 小克讲原理

如果你想在自动感应的基础上去调节小灯的亮度,也就是在两者都成立的基础上控制 小灯,那就需要接触一个新的功能元件:逻辑"与"模块,"与"模块上面有英文单词: and. "与"模块的功能是, 当设定的两个条件都满足时, 输出高电平。

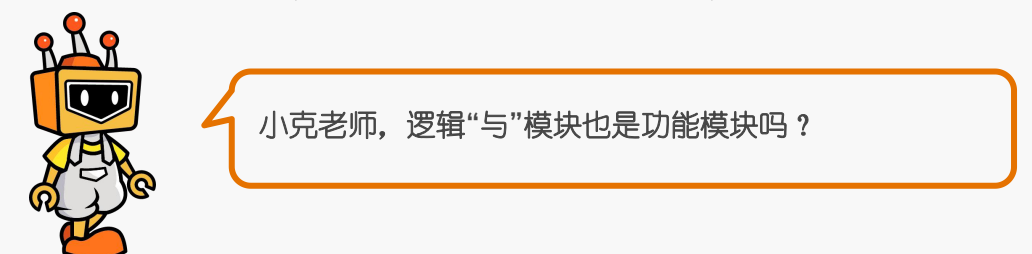

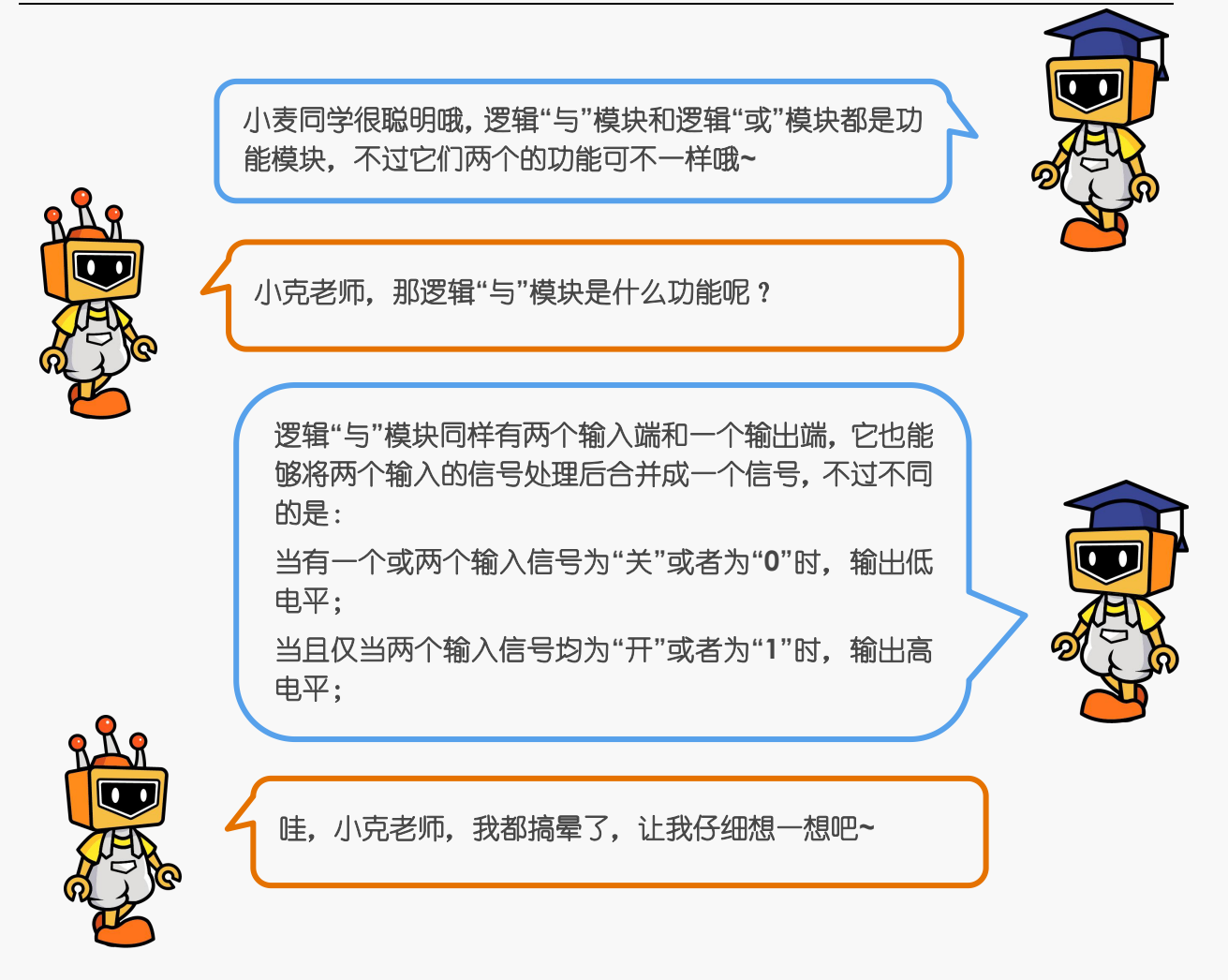

### *3.2* 麦克的布兜

表 1.3.2 "可调节的智能 LED"元件清单

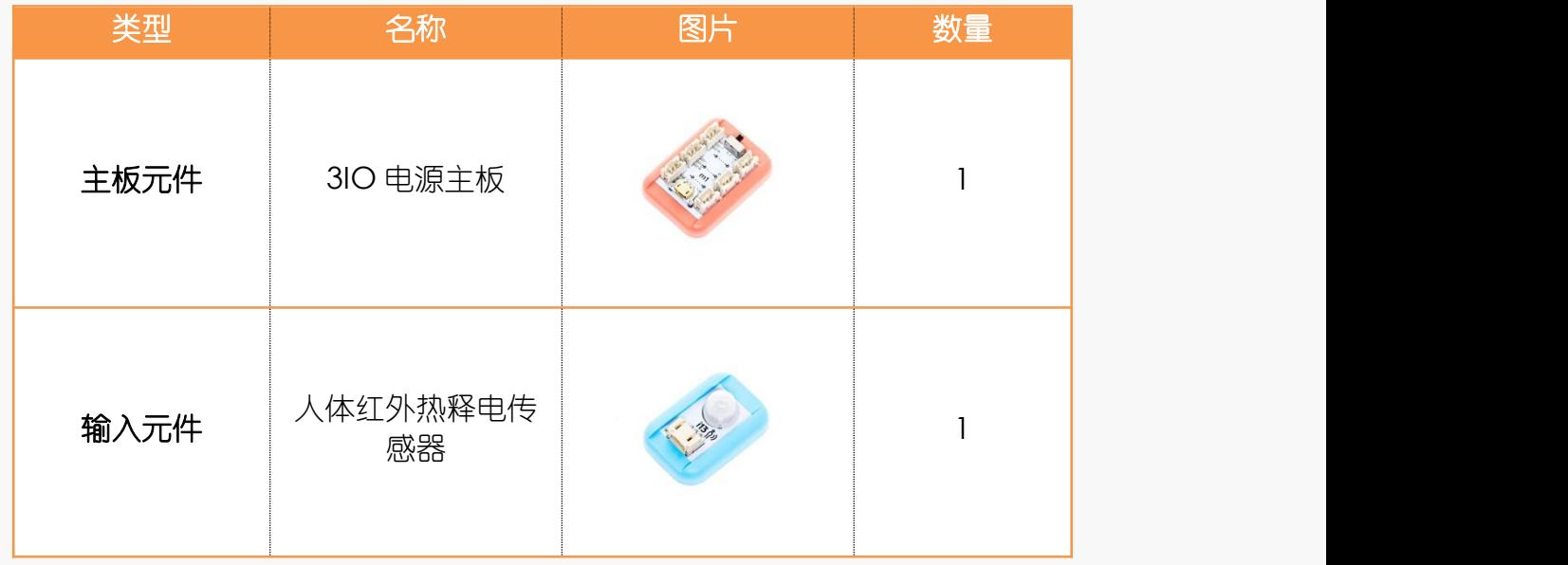

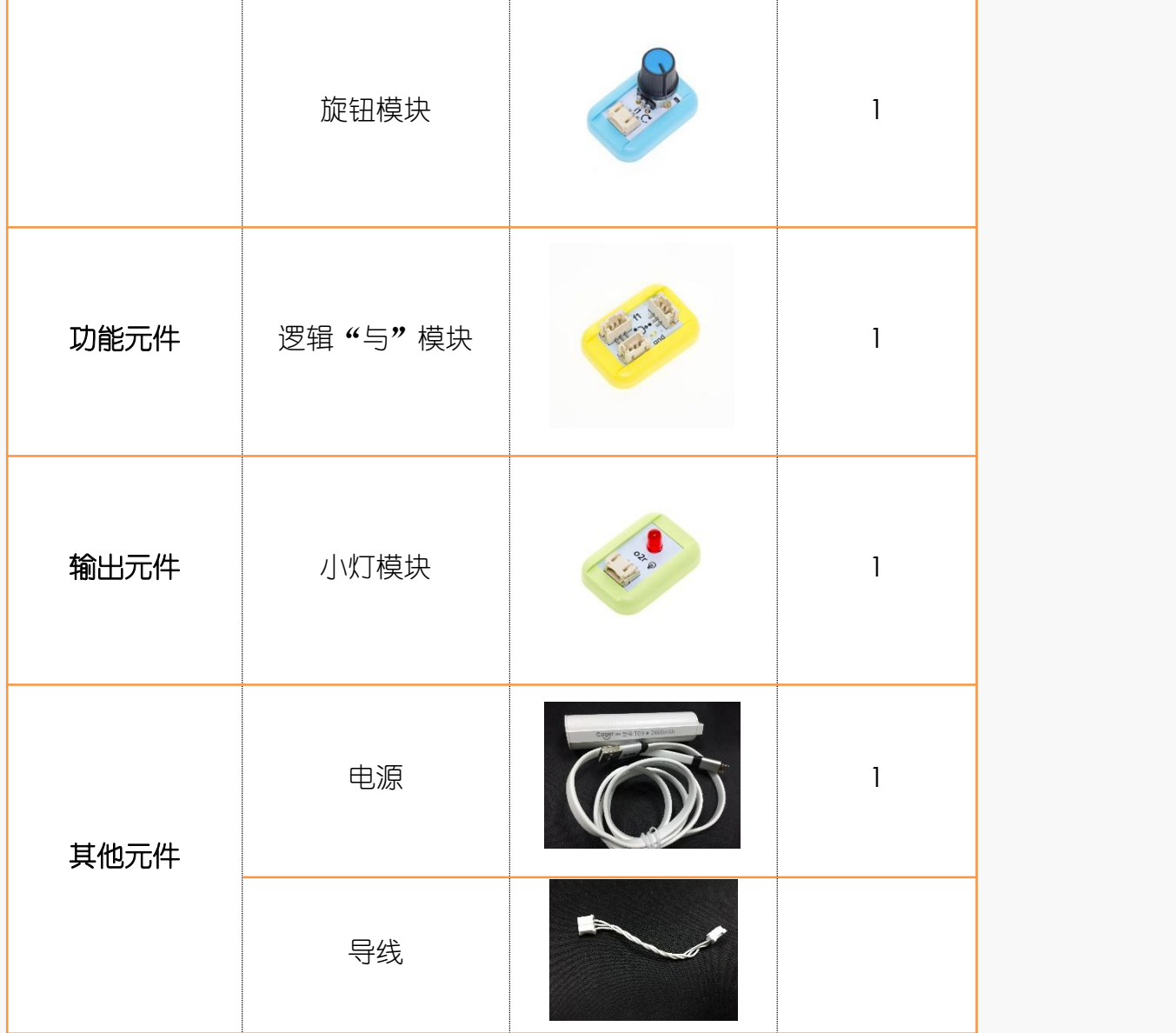

### *3.3* 小克的黑板

# **Step1**:元件连接

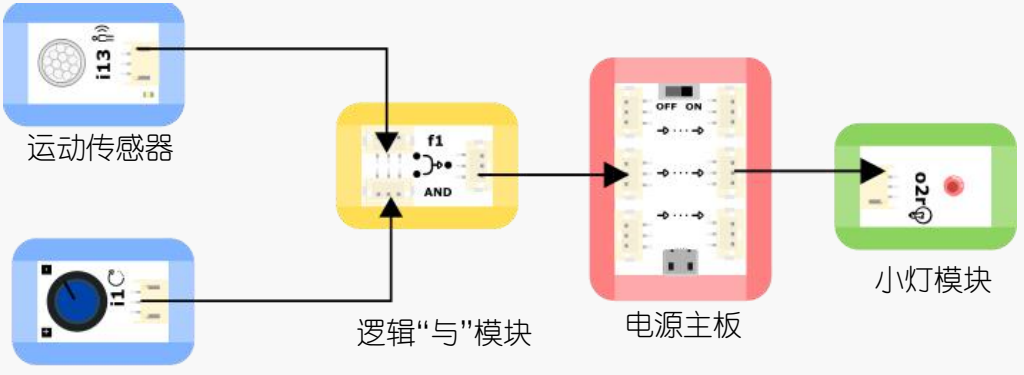

旋钮模块

图 1.3.2 "可调节的智能 LED"元件连接示意图

#### **Step2**:检测

把电源和 USB 线接到主板上,再打开电源开关。试试当你靠近小灯同时旋转旋钮的时 候小灯会不会亮起吧~

**Step3**:装饰

可以使用废旧的玩具等对你的可调节的感应小灯进行美化哦,快去设计草图吧~

<span id="page-26-0"></span>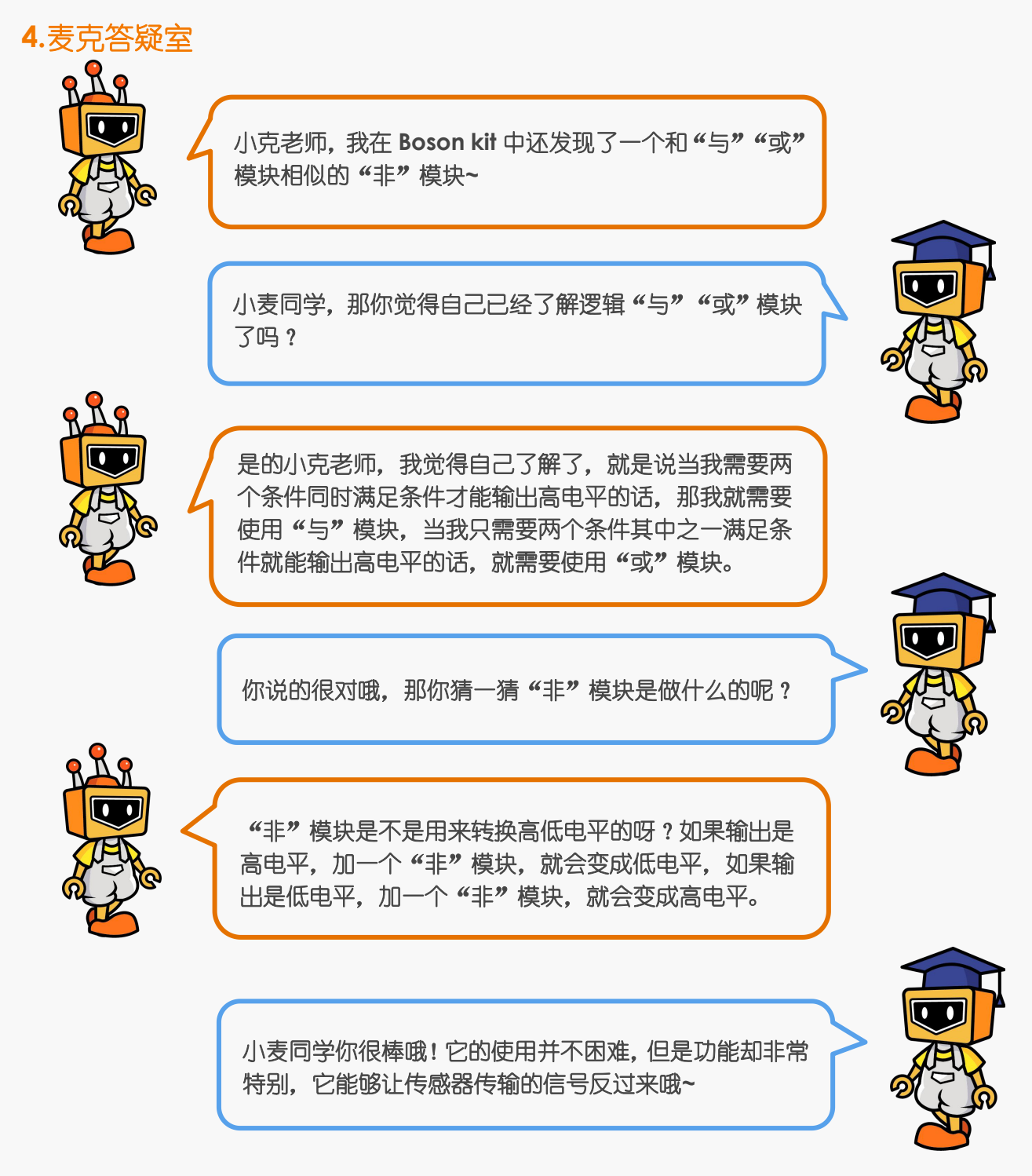

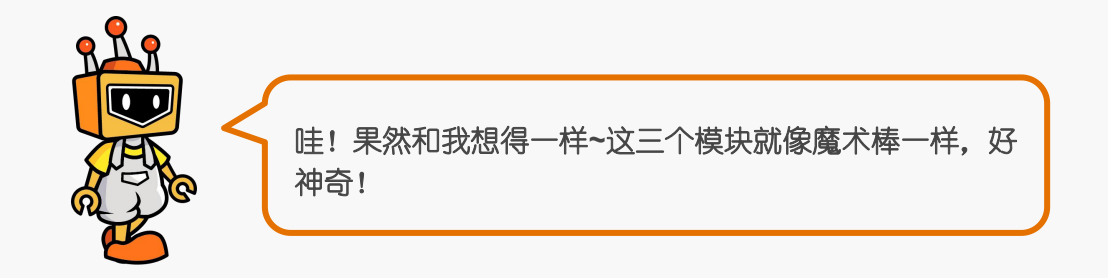

<span id="page-27-0"></span>**5.**麦克再创造

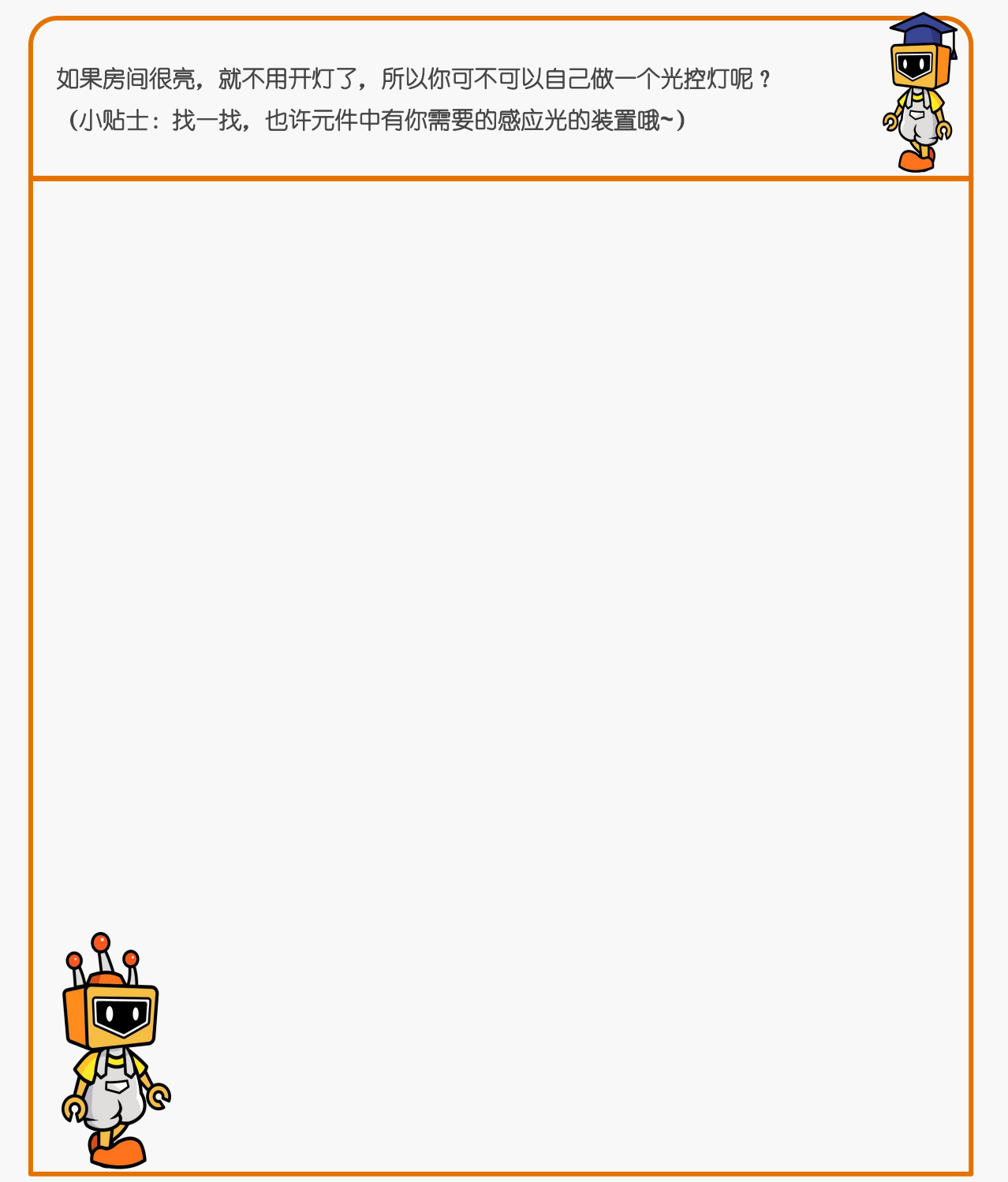

<span id="page-28-0"></span>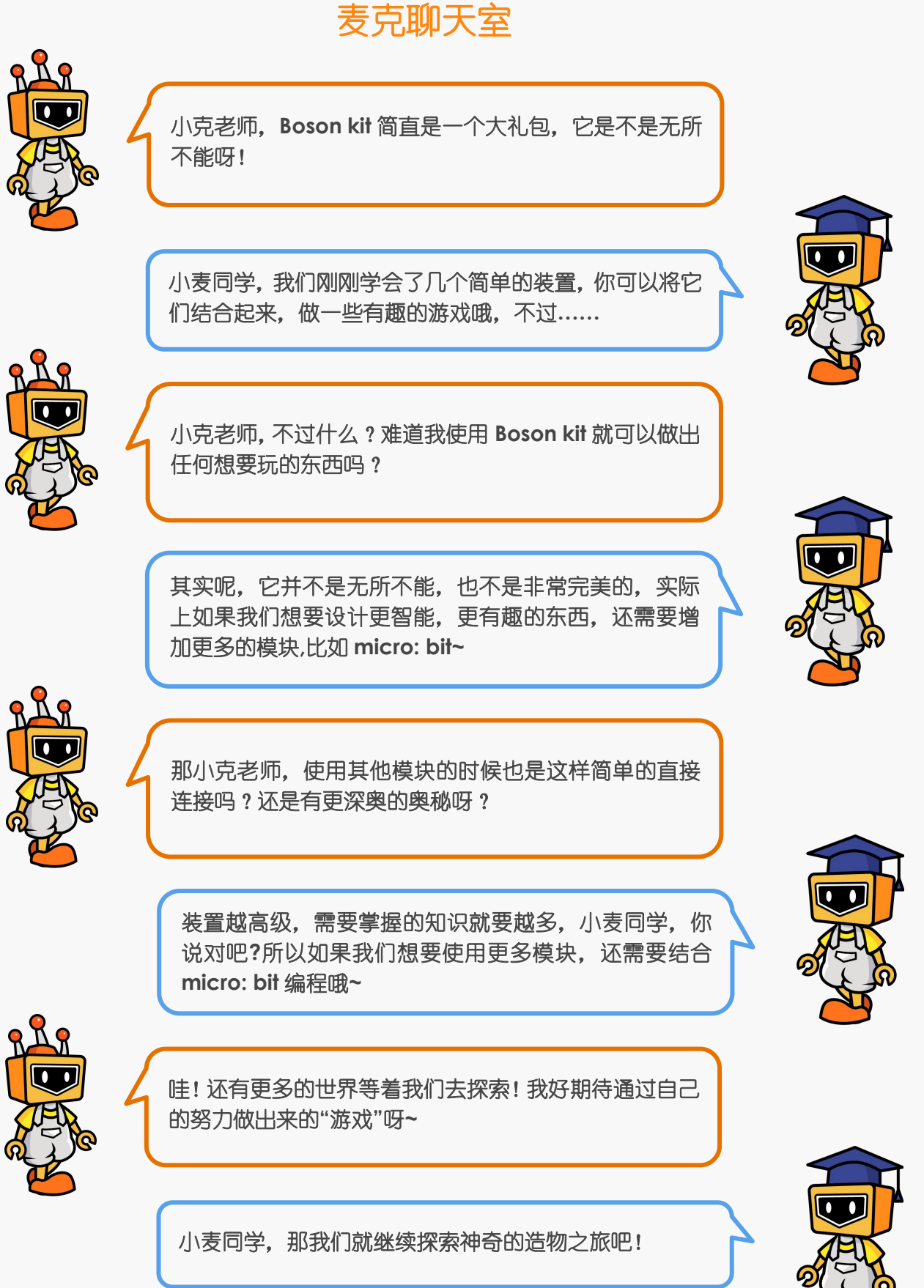

# <span id="page-29-0"></span>第二话:**Mind+**与 **micro: bit**

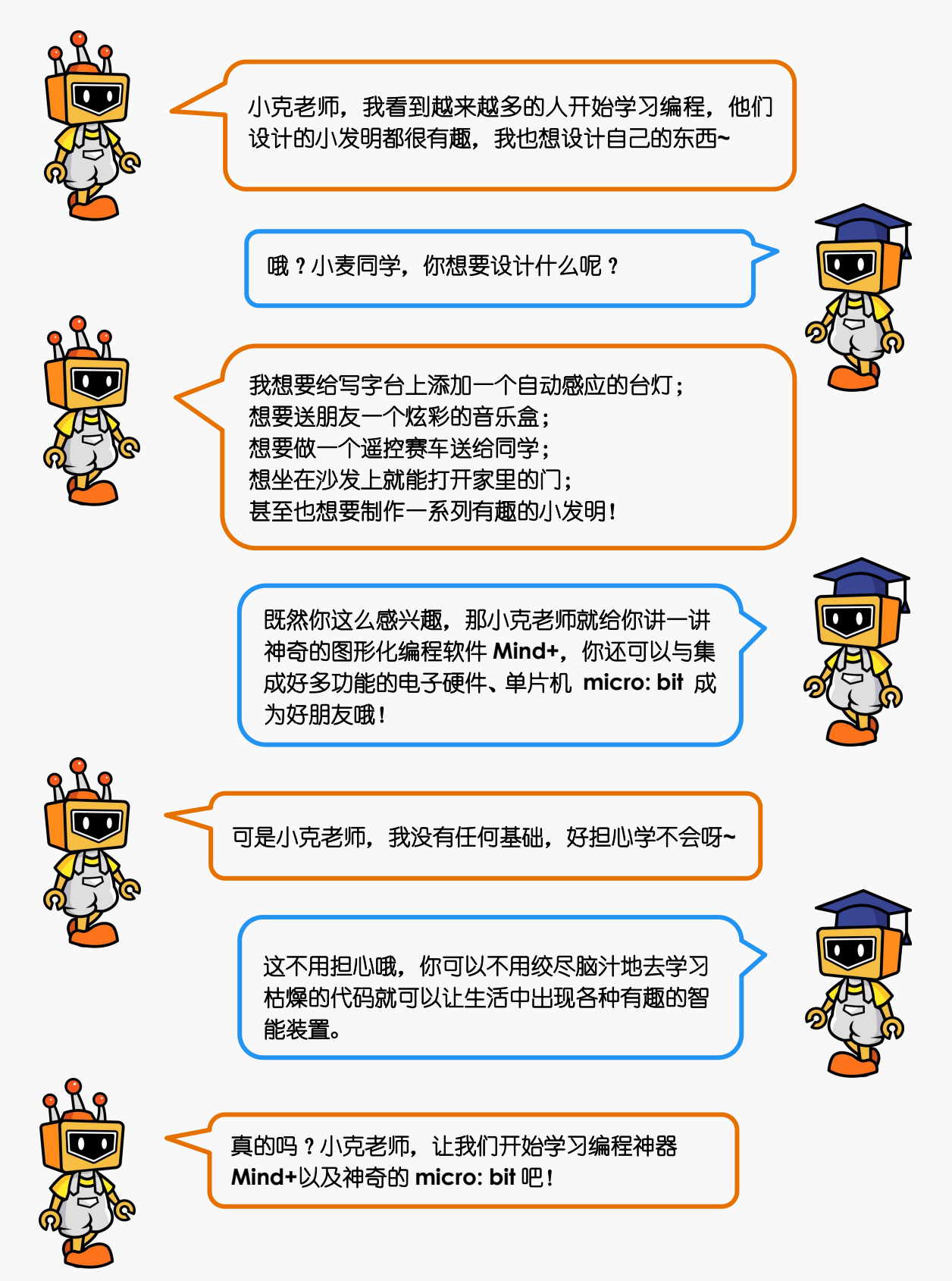

# <span id="page-30-0"></span>**1. Mind+**平台介绍

图形化编程软件有不少,硬件也多的让人眼花缭乱。可是有些编程软件只能在电脑屏 幕上操作,或者只能支持某些特定的硬件和机器人。如果有一款软件不仅能图形化编程, 还能兼容各种硬件,那就节省了不少的麻烦啦!

Mind+就是这样的软件!

Mind+不仅仅适用于中小学生的学习, 还可以为想提高自身技能的"创客"提供 Arduino、 python/c/c++等高级编程语言的学习环境。它支持 Arduino、 micro: bit、 掌控板等各种开源硬件,只需要拖动图形化程序块即可完成编程,让大家轻松体验创造的 乐趣。

如果你什么都不懂,希望能一步一步跟着学,可以用 Mind+;如果你想学习代码式 编程可以用 Mind+;如果你觉得下载程序太麻烦,想实时执行程序,可以用 Mind+;如 果你想要物联网,可以用 Mind+;如果你想找社区, 还可以用 Mind+!

# <span id="page-30-1"></span>**1.1 Mind+**下载与安装

**STEP1:** 下载 Mind+编程软件(本教程基于 V1.6.0 版本)

打开网页下载:[http://mi](http://microbit.dfrobot.com.cn/index.html)ndplus.cc

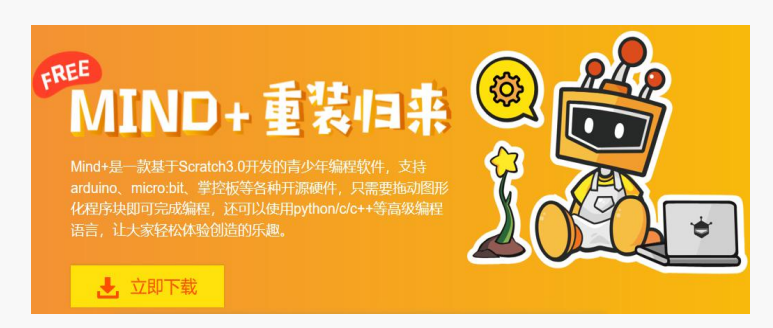

图 1.1.1 Mind+下载界面

**STEP2:** 安装驱动

下载成功之后点击上面的"教程",根据提示进行驱动安装。

(1)点击上方"视频教程"按钮打开教程。

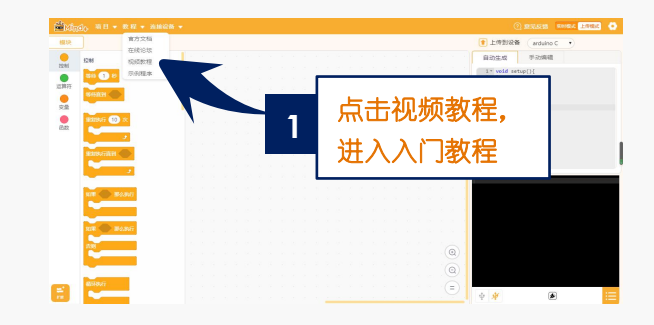

# 图 1.1.2 打开入门教程

(2)点击教程,打开课程视频悬浮窗

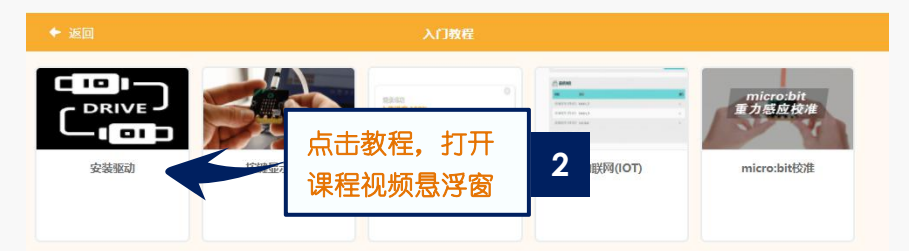

图 1.1.3 打开课程悬浮窗

(3)根据视频悬浮窗中的教程,一键安装驱动,这一步很重要!安装一次,一劳永 逸!

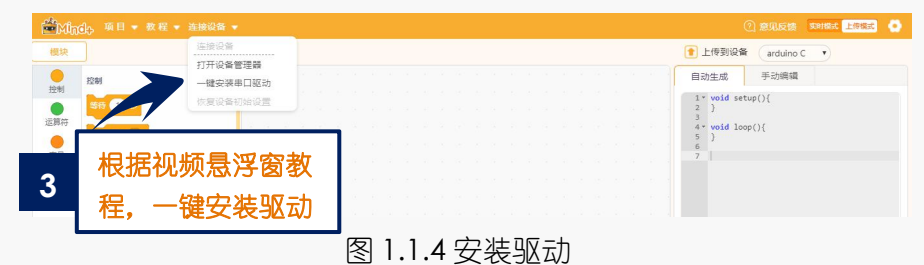

STEP3: 切换"上传模式"(本教程均为"上传模式"下操作)

- (1)点击右上角"上传模式"按钮,等待切换
- (2) 切换"上传模式"模式成功

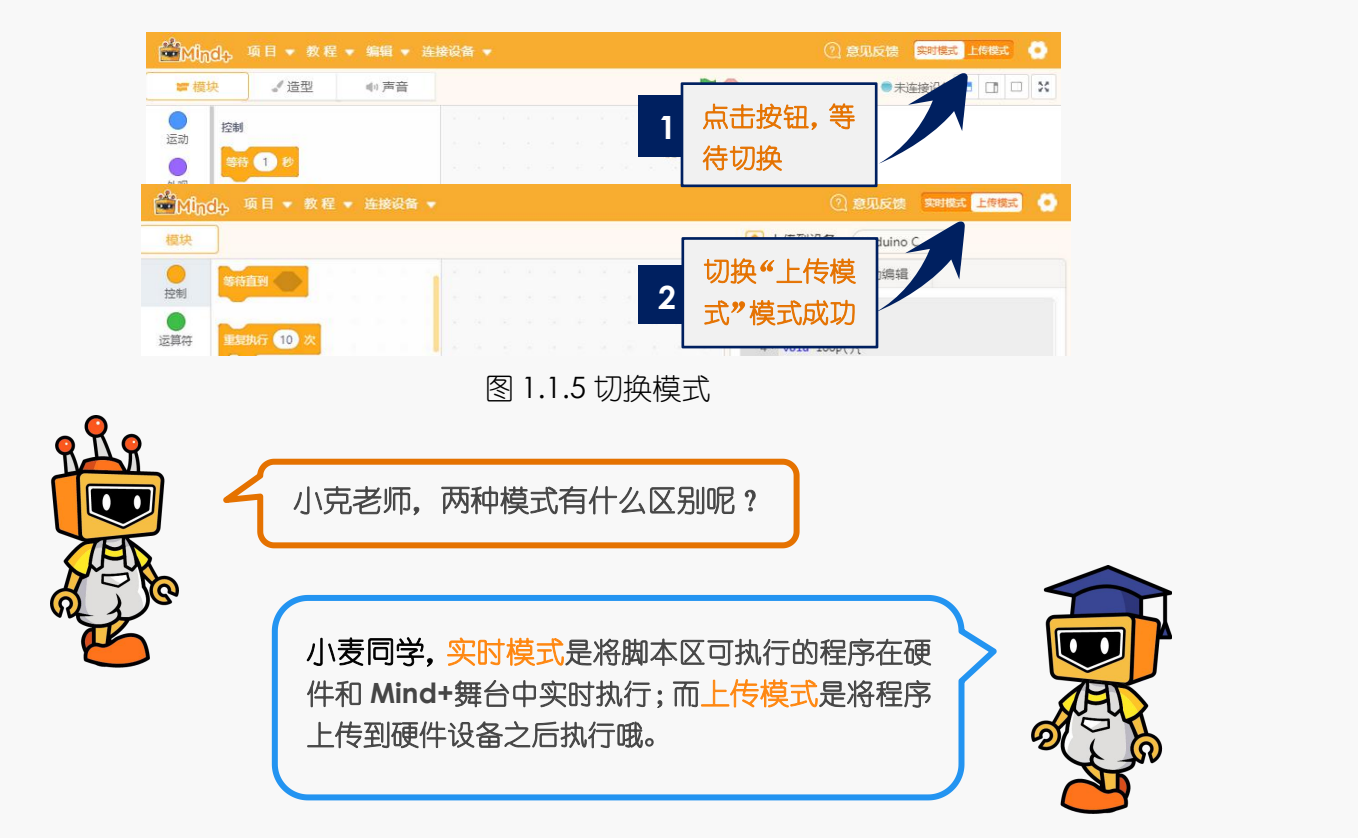

# <span id="page-32-0"></span>**1.2 Mind+**界面介绍

下载安装成功之后让我们仔细看下 Mind+编程界面。如果把整个软件比作一个舞台 的话,那么不同区域的功能是什么呢?

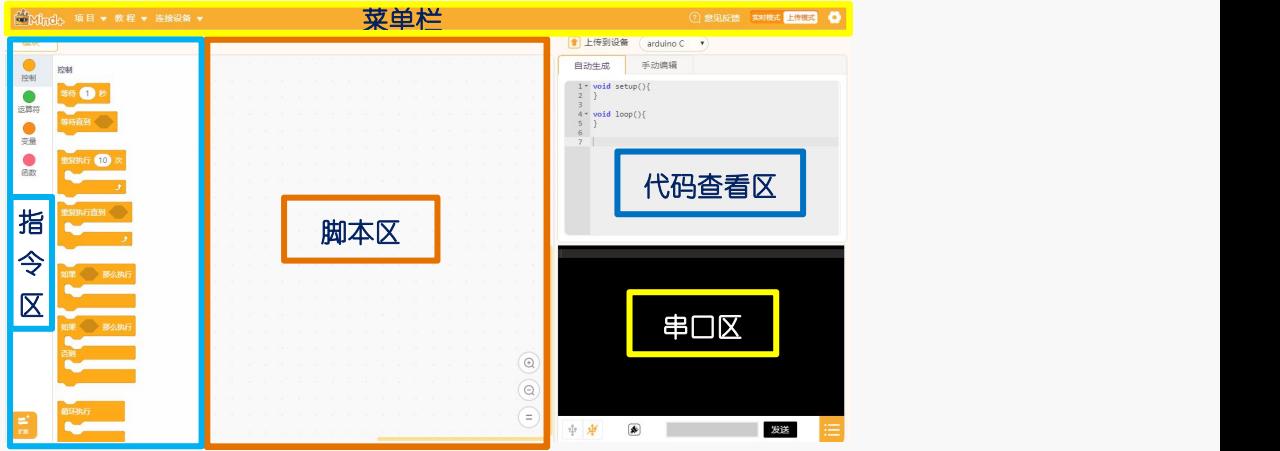

菜单栏:用来设置软件的区域,这里就是整个"舞台"的幕后啦,没有菜单栏的帮助, 连上台表演的机会都没有。"舞台"的幕后都有什么呢?

"项目"菜单可以新建项目、打开项目、保存项目。

"学习"菜单在初步使用时可以在这里找到想要的教程和示例程序。

"连接设备"菜单能检测到连接的设备。并且可以选择连接或是断开设备。

"上传模式/实时模式"按钮切换程序执行的模式。

"<sup>1</sup>(设置)"按钮用于设置软件主题、语言、学习基本案例,在线或加入交流群进 行咨询。

指令区:这里是"舞台"的"道具"区,为了完成各种眼花缭乱的动作,需要很多不同 的道具组合。在"扩展"里,可以选择更多额外的道具,支持各种硬件编程。

脚本区:这里就是"舞台表演"的核心啦,所有的"表演"都会按照"脚本区"的指令 行动,这里是大家都能看得懂的图形化编程。拖拽指令区的指令就能在此编写程序。

代码杳看区:如果想弄清楚"脚本区"阁形化指令的代码究竟是啥,这里是个好地方。

串口区:想知道"表演"的效果如何,那必须要和"观众"互动啦。这里能显示下载状 况, 比如可以看到程序有没有成功下载, 哪里出错了;程序运行状况; 还能显示串口通信 数据,也就是说,如果你的 micro: bit 板外接了一个声音传感器, 那么你就可以看到在 这里显示的声音数值大小。这里还有:串口开关、滚屏开关、清除输出、波特率口、串口 输入框、输出格式控制。

图 1.2.1 Mind+界面

# <span id="page-33-0"></span>**2. Micro: bit** 简介

Micro: bit 是一款由英国广播公司 (BBC) 设计的 ARM 架构的单片机。内含板载蓝 牙、加速度计、电子罗盘、三个按钮和 5×5LED 点阵。

使用 micro:bit 可以制作一些有趣和酷炫的小发明:打电话时它相当于一个微型手机, 板载蓝牙可以和手机互联,实现通过手机发送指令控制单片机;无线连接功能可以让多块 micro:bit 板实现远程通信,完成一些需要远距离控制的任务;电子罗盘可以感知上下左 右和东西南北,利用它可以制作不会迷路的装置;micor:bit 板中间的 5x5LED 点阵显示 屏,可以创作有趣的表情包和小动画;点阵显示屏两边有两个可编程按钮,可以控制游戏 操作或暂停/播放一首音乐……

micro: bit 还自带常见的感应装置,例如光线传感器,它在与光线有关的项目中可以 派上大用处;温度传感器能感知环境的温度。因此 micro: bit 本身就可以实现很多生活 中常见的智能化功能。

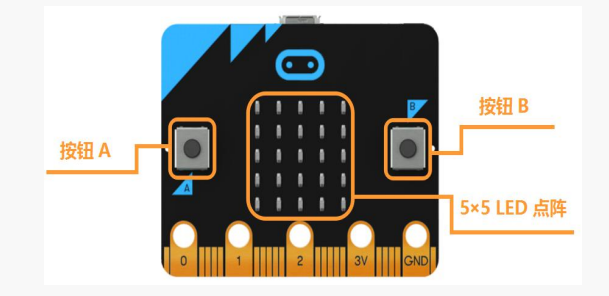

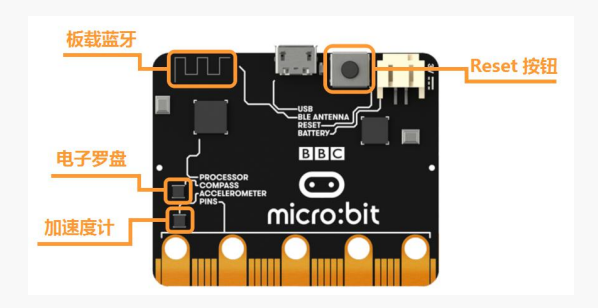

#### 图 1.2.1 micro: bit 正面 8 1.2.2 micro: bit 背面

### **micro: bit** 与 **micro: bit** 扩展板的结合

#### **micro: bit** 的使用限制

1.micro:bit 自身的驱动能力较差,无法直接驱动电机,舵机等大电流设备,因此需要通过金 手指插槽来连接更多外部设备。

2.micro:bit 本身的供电和信号电压为 3.3V, 无法直接和常用的 5V 电子元件一起使用。 **micro: bit** 扩展板的好处

1.micro:bit 扩展板能轻松将 micro: bit 额外的引脚引出, 即插即用, 简单快捷;

2.micro:bit 扩展板含有扩展接口,连接稳定性更强;

3.外接的 USB 供电口 VIN 能为外部元件提供额外的供电, 更好地支持灯带、舵机等大电流设 备;(运行程序时,USB 连接线还是需要连接在 micro: bit 上哦)

4.micro:bit 扩展板还附带了 3.5mm 耳机接口和音量旋钮,方便耳机直插。

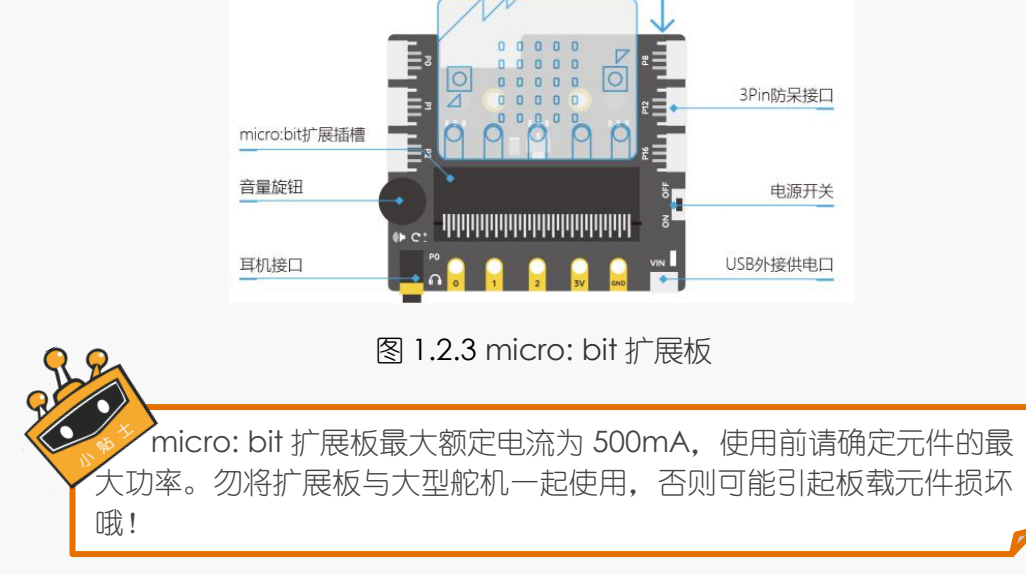

# <span id="page-34-0"></span>**3.** 初次使用 **mind+**和 **micro: bit**

开始之前, 请确认有一台运行 Windows 操作系统的电脑和如下物品:

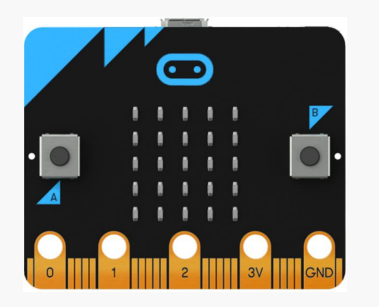

图 1.3.1 micro: bit 主板 图 1.3.2 micro USB 连接线

# **STEP1:** 选择 micro: bit 模块

1. 点击左上角"项目"菜单中的"新建项目"

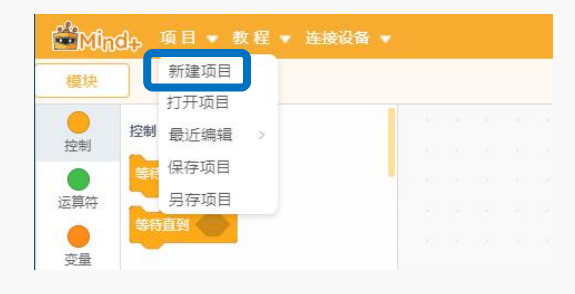

# 图 1.3.3 新建项目

2. (1) 选择界面左下角 "扩展" (2) 选择 "主控板" (3) 选中 "micro: bit"

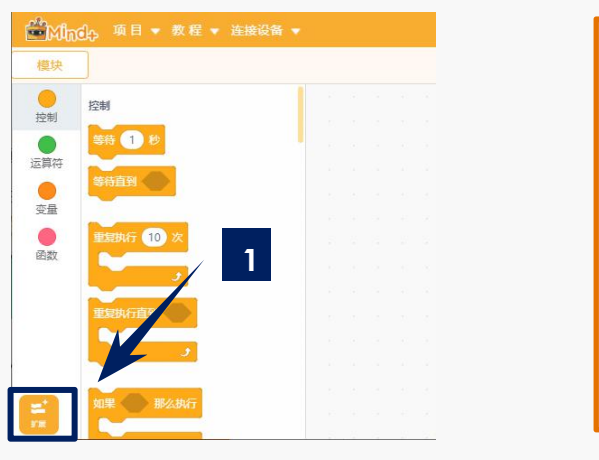

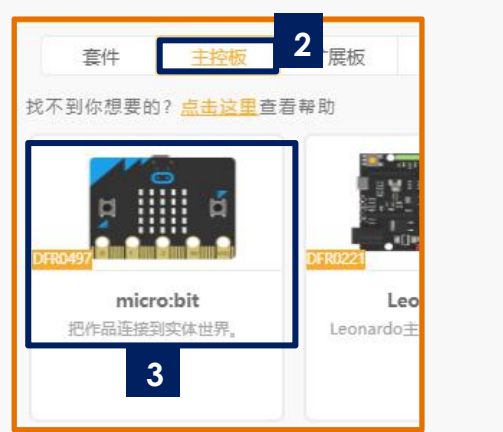

图 1.3.4 选中 "扩展" <br>图 1.3.5 选中 "micro: bit"

### **STEP2:** 编辑一个简单的程序

编辑一个可以在 micro: bit 板的 LED 点阵屏上显示一个图案的程序:

1.将暂时不需要的指令,丢到指令区即可删除

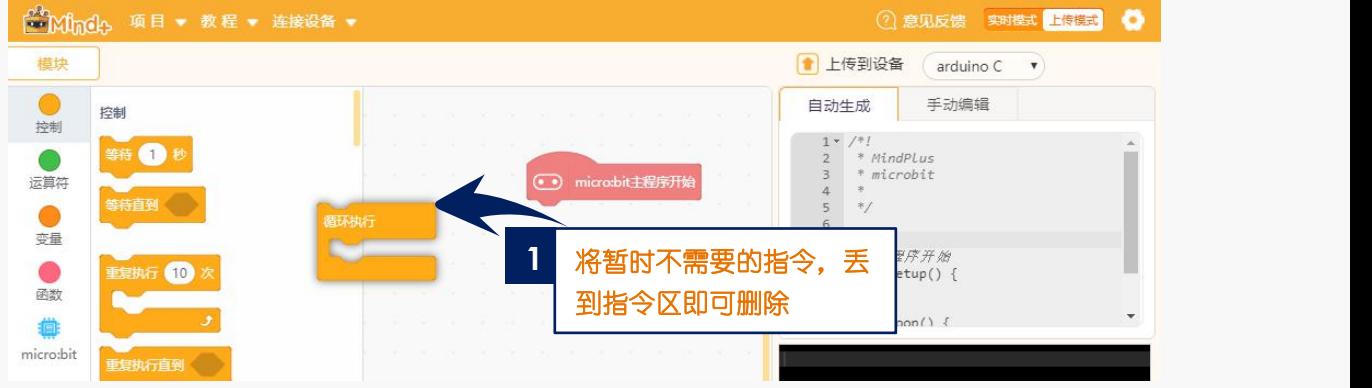

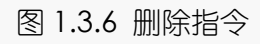

2.点击 "micro: bit"模块

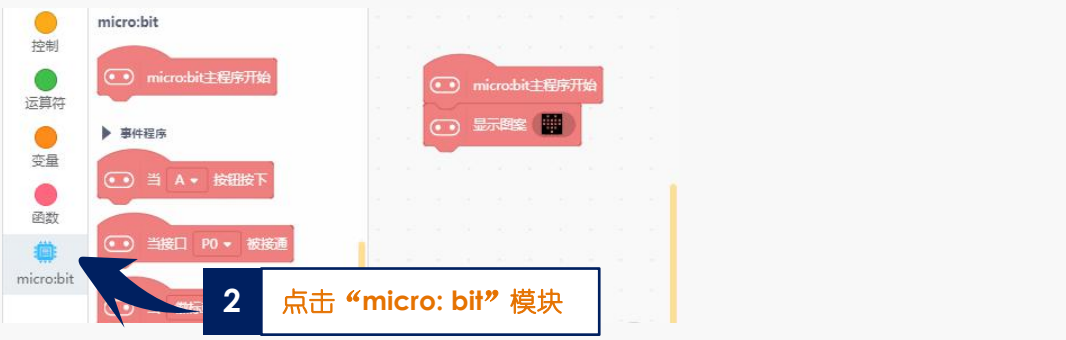

图 1.3.7 点击 "micro: bit"模块

3.找到"显示图案"指令
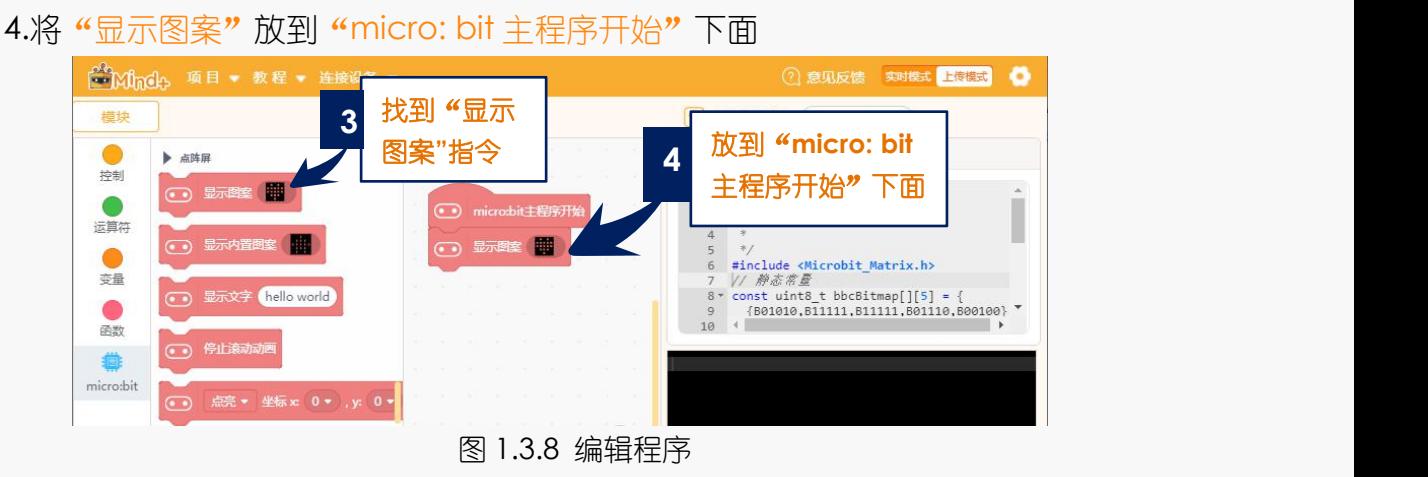

#### **STEP3:** 上传程序到设备

1.将 micro: bit 单片机通过 USB 连接线连接到电脑,这时候 micro: bit 板上指示灯会 亮起。

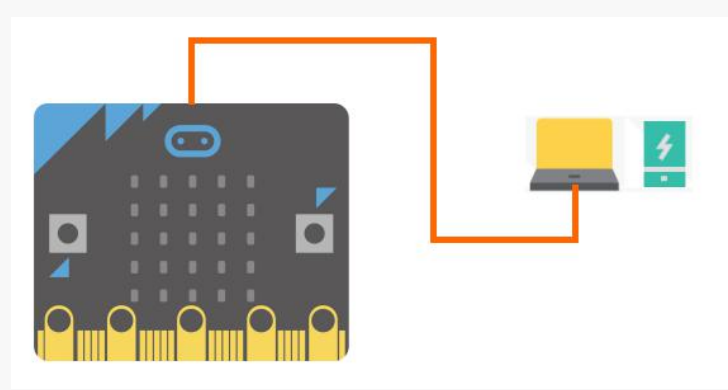

图 1.3.9 micro: bit 连接电脑

2.点击菜单栏上"连接设备", 找到并点击串口号"COM-Micro bit", 使 micro: bit 单片机与电脑相连。

3.设备连接成功后,编好程序,点击"上传到设备"(如果此时未连接设备,会提示 "没有连接到设备"),上传过程中会显示上传进度,上传成功后,提示框自动消失。

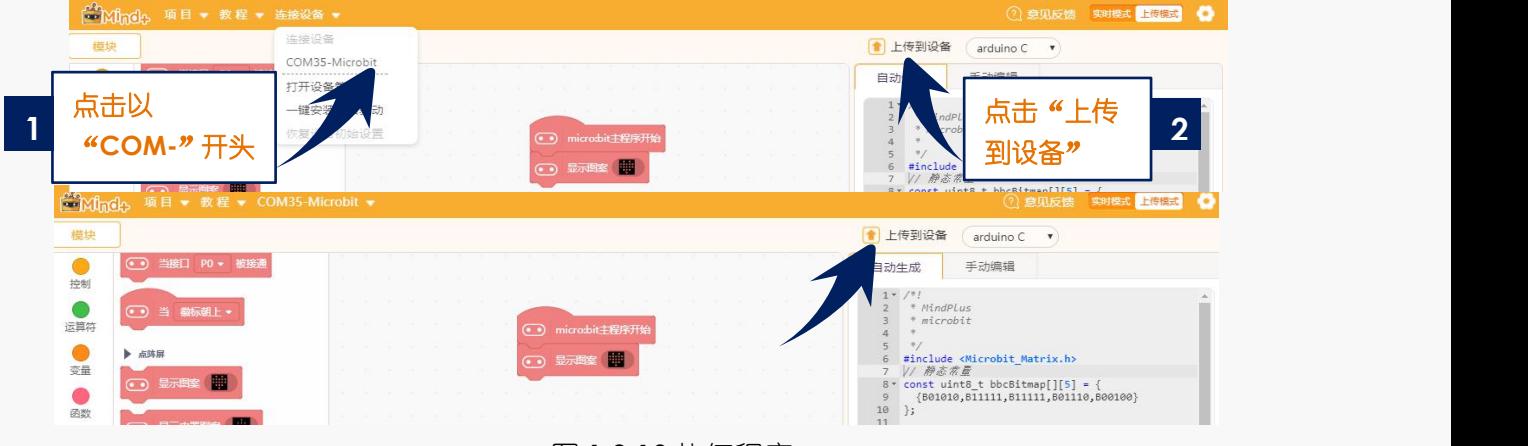

#### 图 1.3.10 执行程序

只有在上传程序时 micro: bit 主板背面的电源信号灯会闪烁,上传完成后电源信号灯 停止闪烁,保持长亮。

试试上传之后, 你的 micro: bit 板上有没有出现一个小"心心"吧~

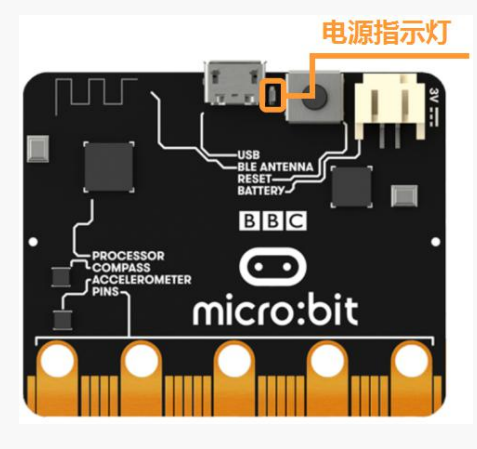

图 1.3.11 电源提示灯

以上是使用 micro: bit 的基本方法。如果在使用中存在任何疑问或者建议,欢迎访 问我们的论坛联系我们。论坛链接**: http://www.dfrobot.com.cn** 记得来逛 DFRobot 的社区看看更多的教程和精彩的项目哦。我们同样希望你能够把 你自己的项目或者想法发在论坛上分享。欢迎成为我们的一员。

> 怎么样,小麦同学,学过这些之后觉得有什么进步 吗?

当然啦!小克老师,这些讲解使我对 **Mind+**以及 **micro: bit** 有了初步的认识,对了,我还绘制出 了小心心哦!

小麦同学你真棒!这才刚刚开始,我们以后会对 **Mind+**以及 **micro: bit** 有更熟悉的认识,也会使 用他们做出你想要的智能装置哦!

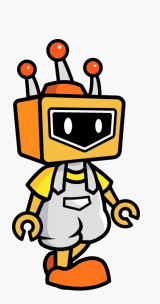

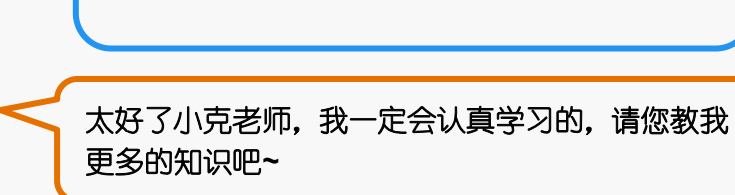

经过前面的知识介绍,你是不是跃跃欲试了呢?现在,我们就开始 micro: bit 的神奇 之旅吧!

# 项目一:神秘的 **micro: bit**

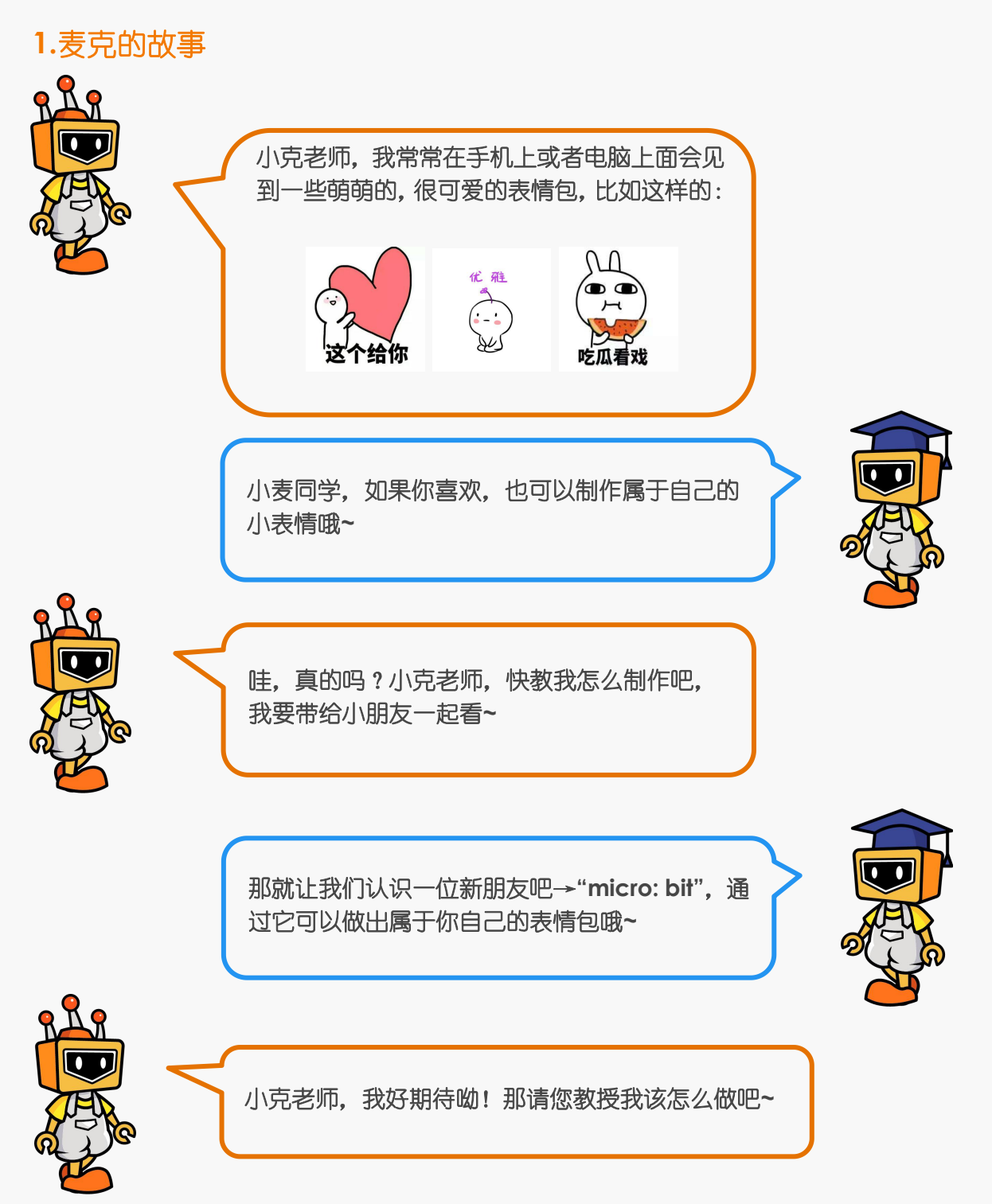

### **2.**麦克的布兜

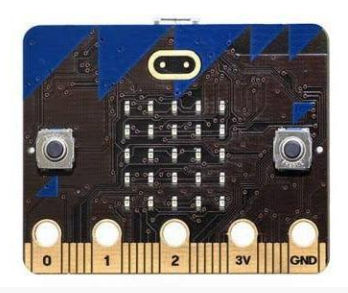

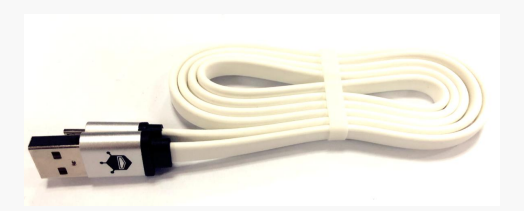

1× micro: bit 主控板 1× micro USB 连接线

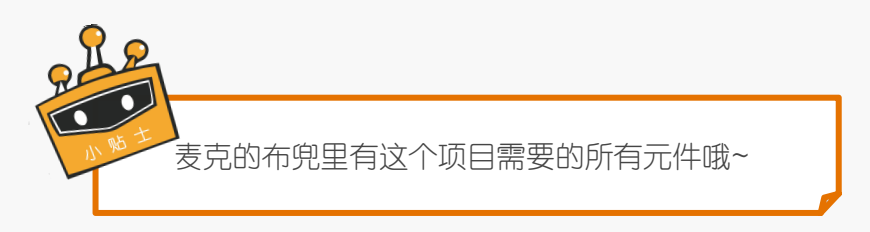

**3.**小麦的愿望

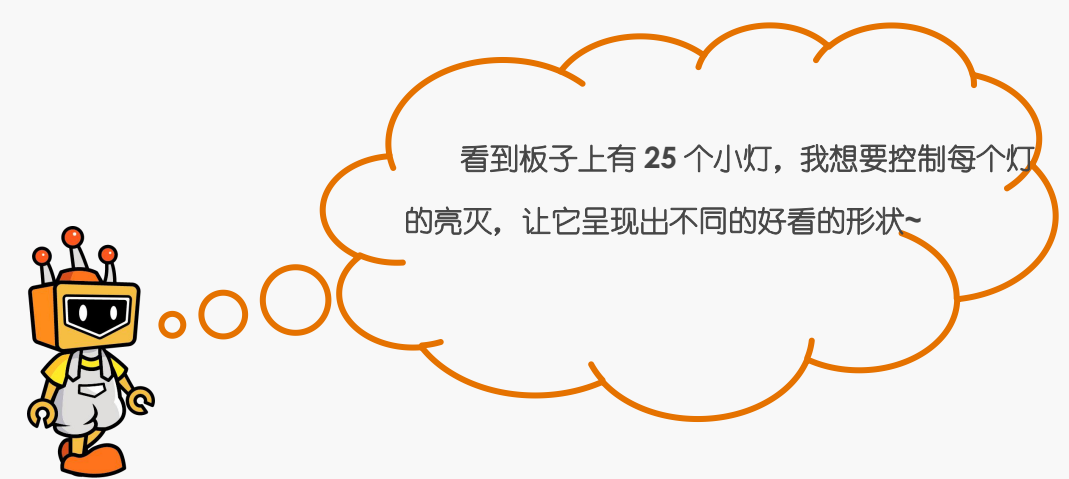

### **4.**小克的黑板

**STEP1**:将 micro: bit 主控板用 USB 连接线连接在电脑上。

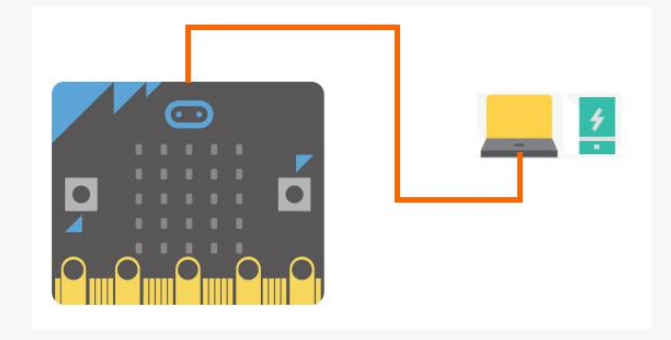

图 2.1.1 连接电脑

#### **STEP2**:编写程序

①打开 Mind+编程界面, 选择新建项目, 并且从左下角"扩展"中选择"micro: bit" 主控板。

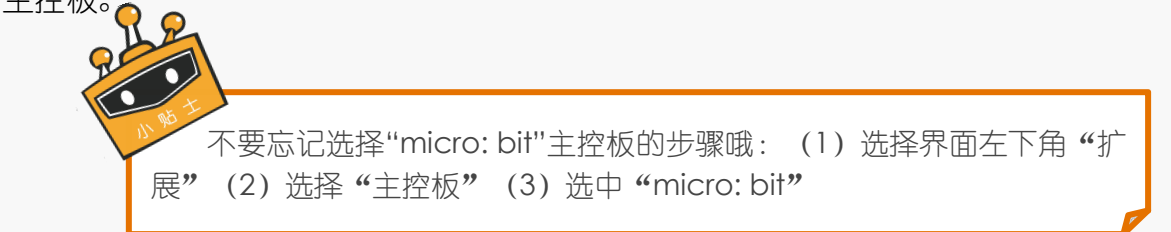

②单击指令区最下面的"micro: bit",在指令区的右侧模块中找到"micro: bit 主 程序开始"模块,这个模块是必不可少的哦。

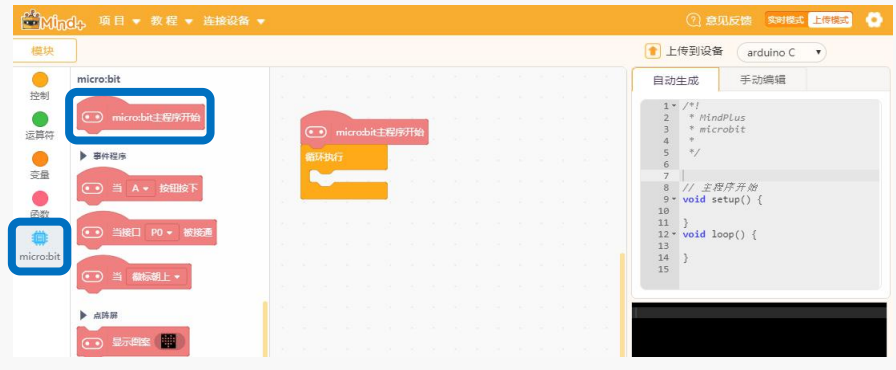

图 2.1.2 micro: bit 主程序开始

3将"循环执行"模块拖到左边区域, 即可删除该模块。

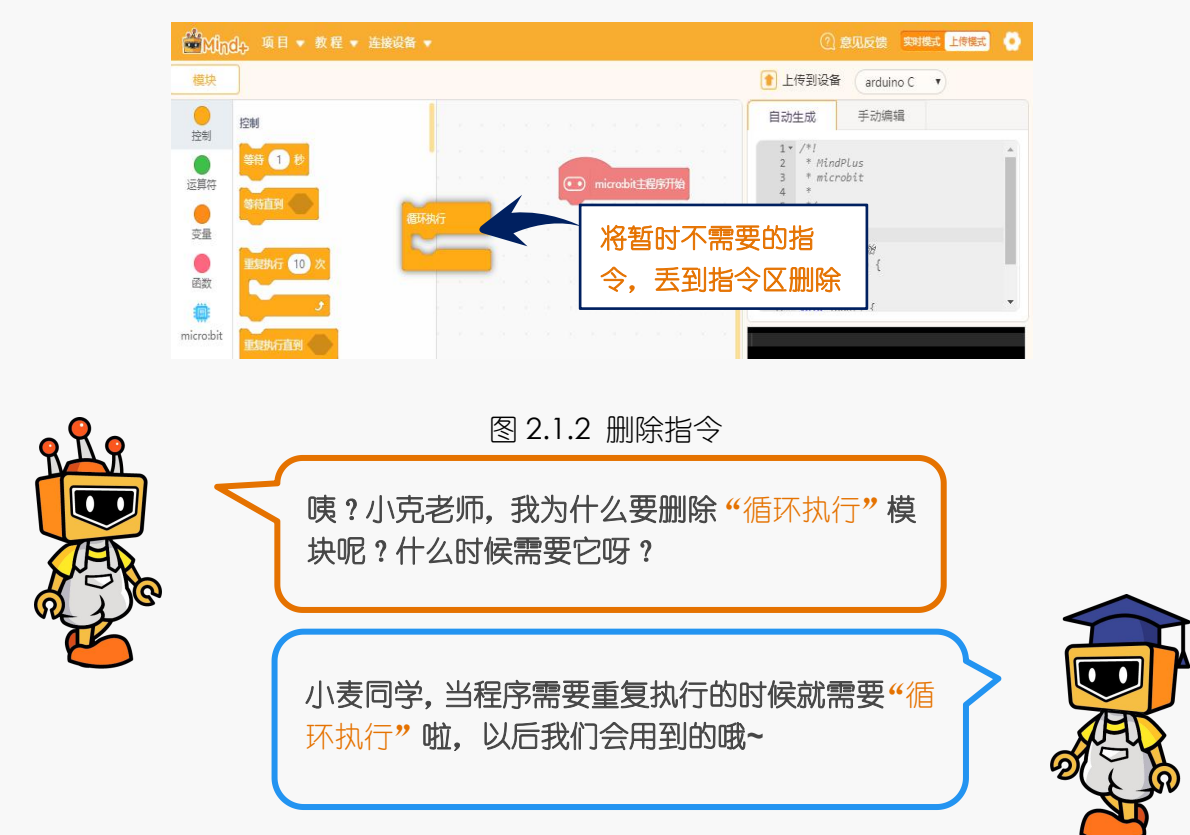

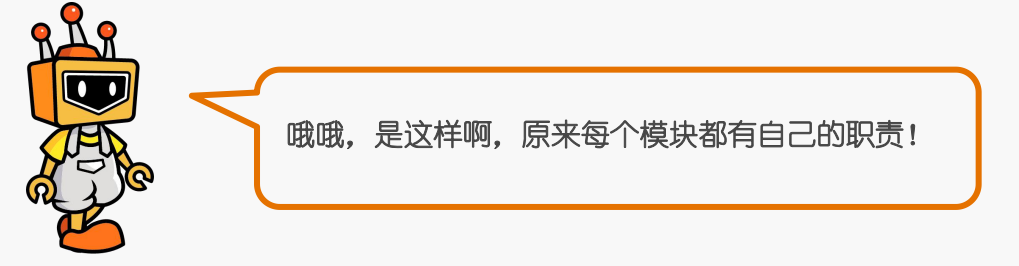

4点击 micro: bit 模块, 在指令区找到"显示图案"。将"显示图案"模块拖动至脚 本区, 并放入 "micro: bit 主程序开始"模块下方。

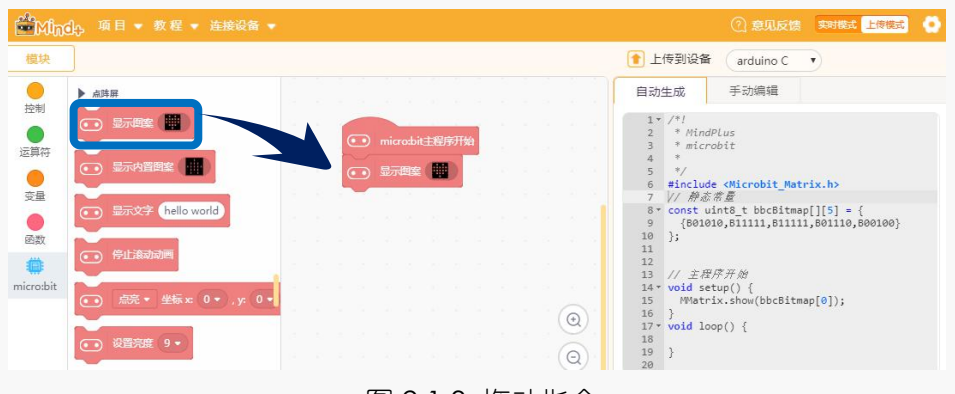

图 2.1.3 拖动指令

5在脚本区可以看到已经拖动的"显示图案"模块,单击黑色的小方块,可以开始设 计表情包,首先,我们先来绘制一个萌萌的"心型"。

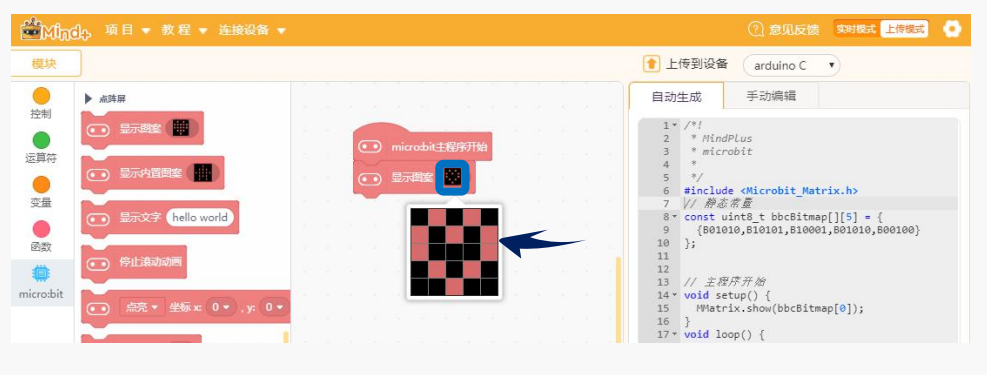

图 2.1.4 绘制心形

⑥单击"上传到设备",即可完成上传程序并下载至 micro: bit 主板。这样, micro: bit LED 点阵灯上就会显示"心形"啦。

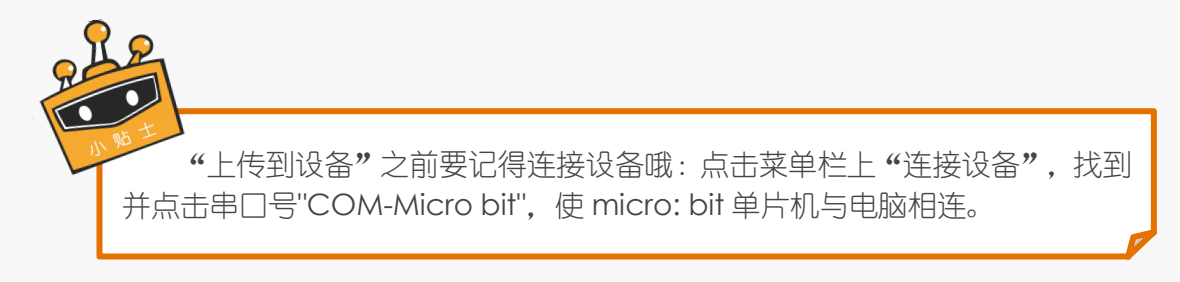

# **5.**麦克小发明 外观设计 网络阿拉伯的 医心包 化定向设计 试着制作一个摆在桌子上的"电子小宠物"吧,它会长什么样 子呢?

# 项目二:闪烁的 **LED**

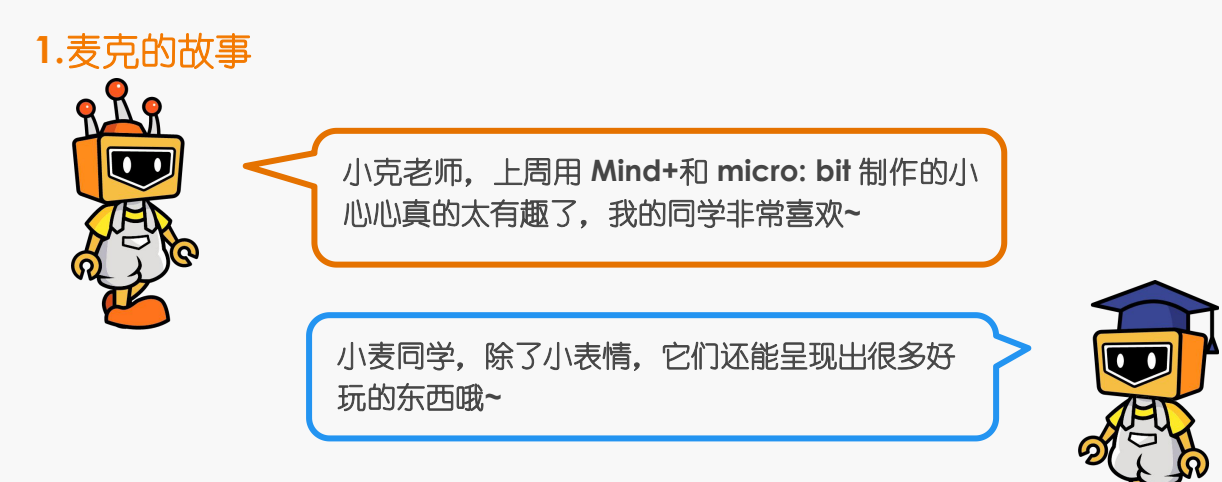

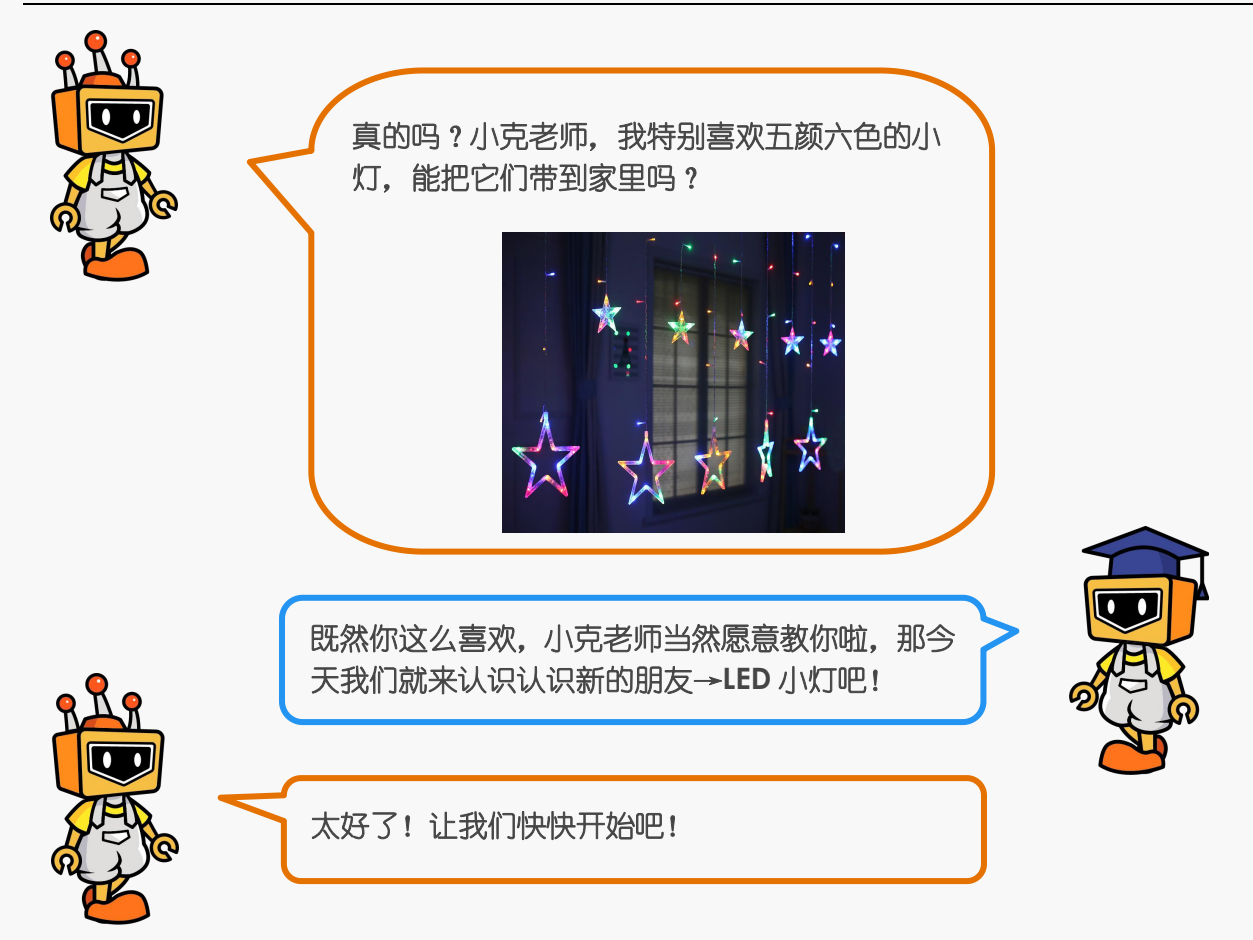

#### **2.**麦克的布兜

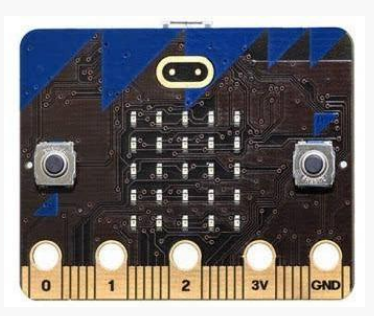

1× micro: bit 主控板 1× micro: bit 扩展板

 $o2r$ 

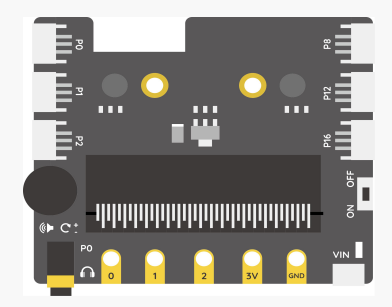

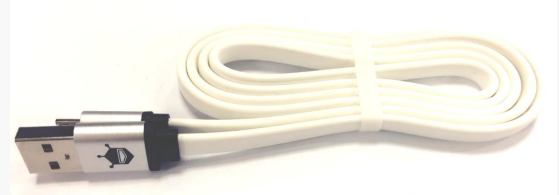

1× LED 灯模块 インコンコンコン T × micro USB 连接线

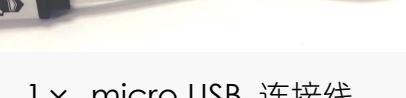

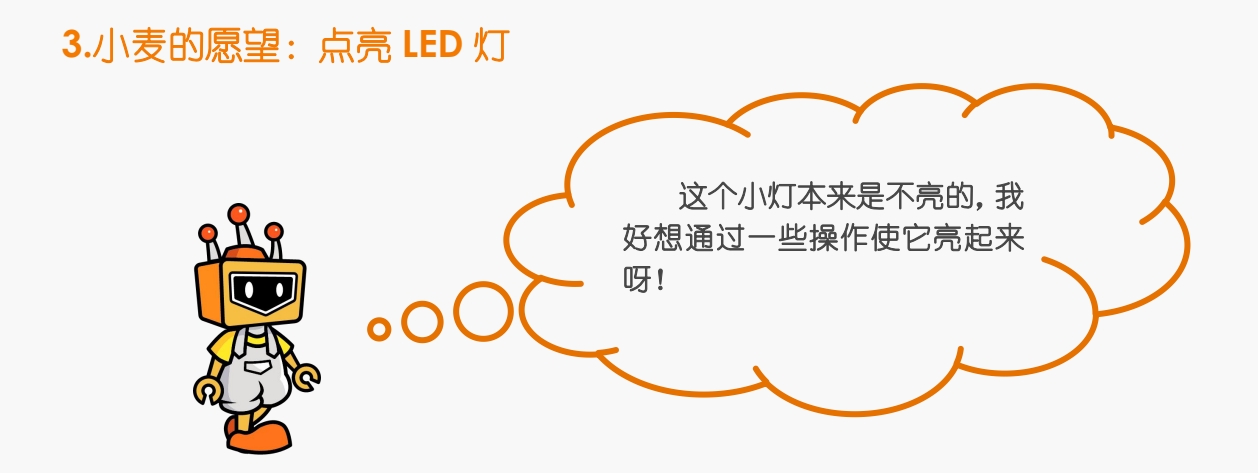

#### **4.**小克的黑板

**STEP1**:将 micro: bit 主控板与 micro: bit 扩展板连接起来

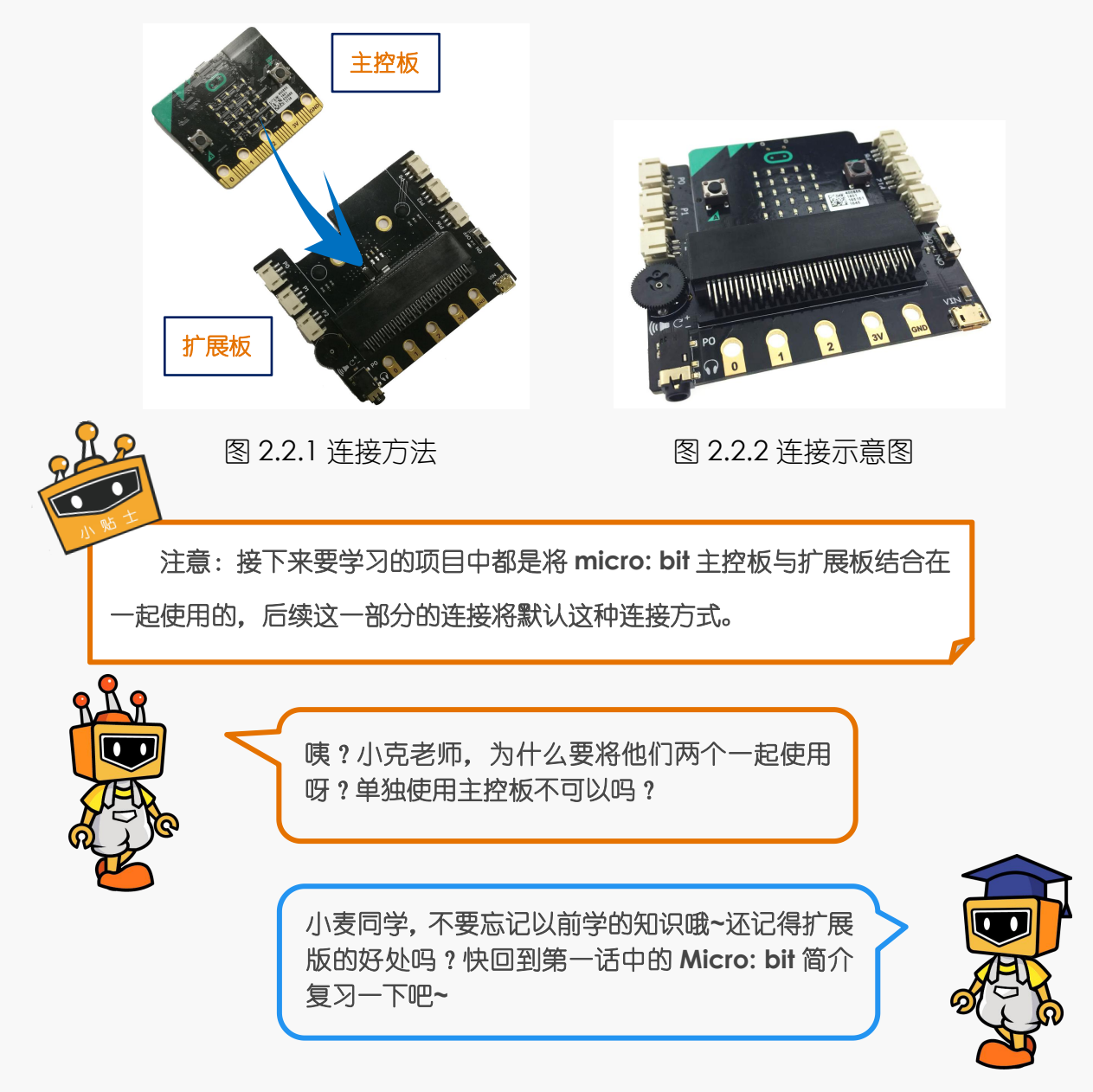

#### **STEP2**:将 LED 灯模块连接到扩展板的 P1 号接口

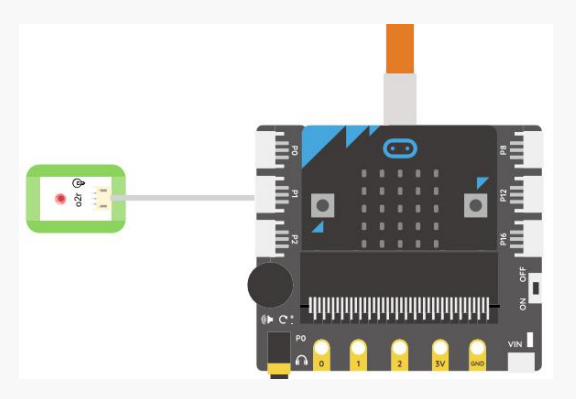

图 2.2.3 连接 LED 灯

#### **STEP3**:编写程序

①打开 Mind+编程界面编写程序,新建项目,并从左下角扩展中选择 micro: bit 主控 板。向下滑动"micro: bit"模块,会出现"设置数字引脚 P0 输出低电平",这里我们 需要将"P0"改成"P1",将"低电平"改成"高电平"。

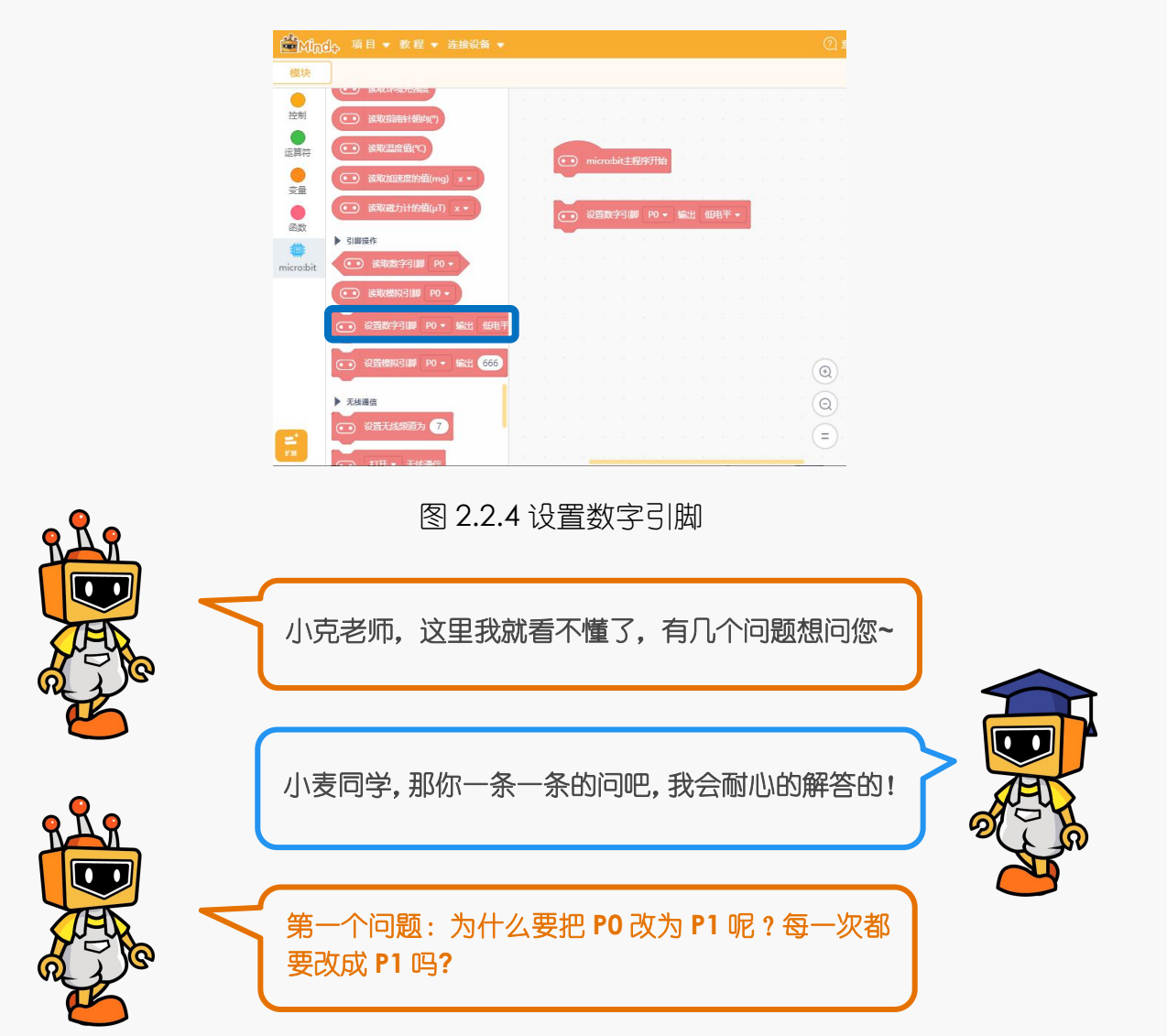

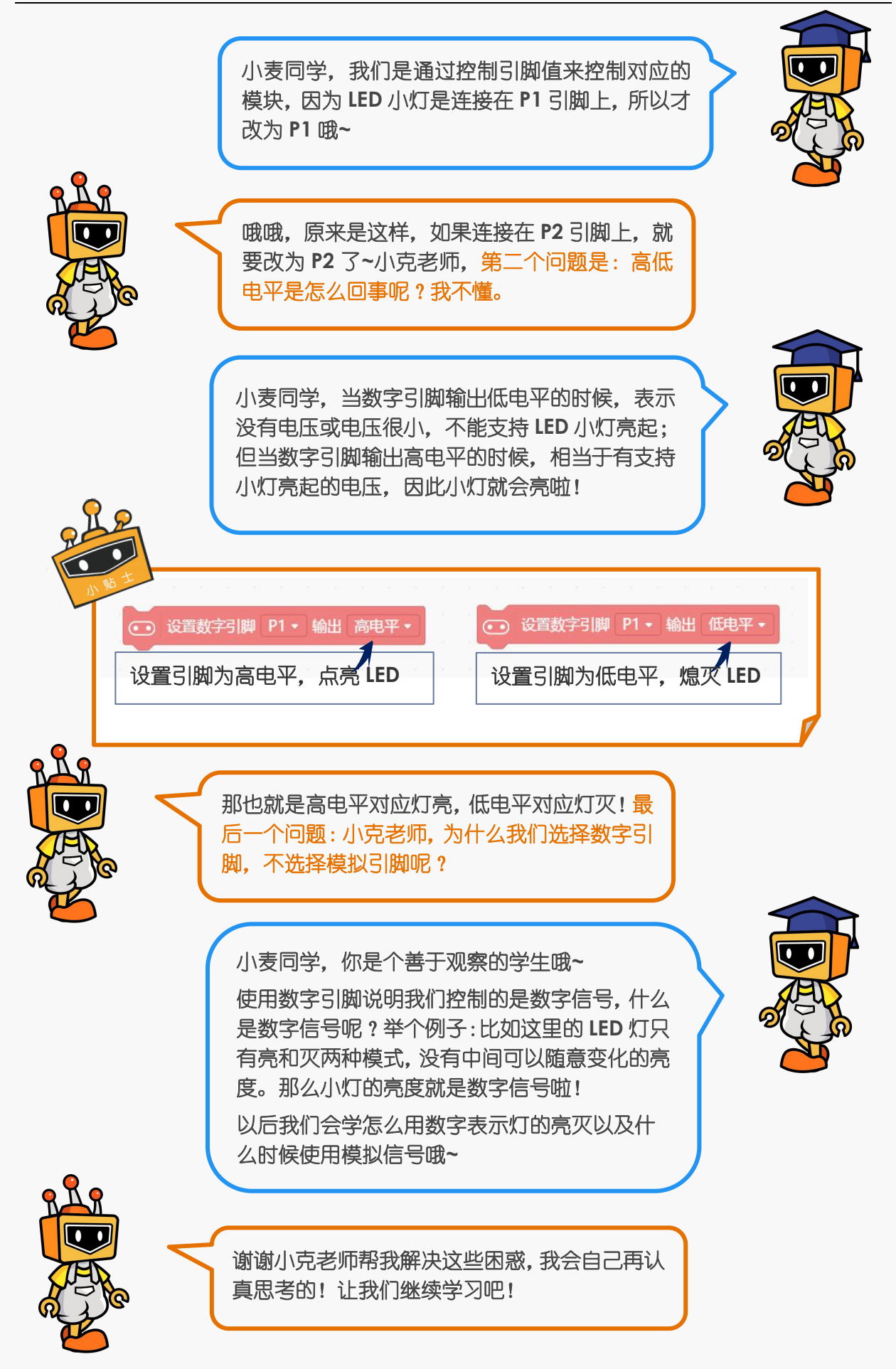

②从"控制"模块拖出"循环执行"模块,将"设置数字引脚 P0 输出高电平"嵌套 进入循环执行中。放在主程序下面。再将最终程序"上传至设备"。

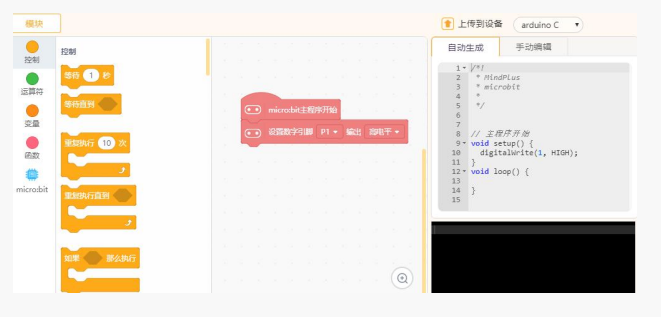

图 2.2.5 执行界面

③实现效果:代码上传成功之后,LED 灯保持常亮。

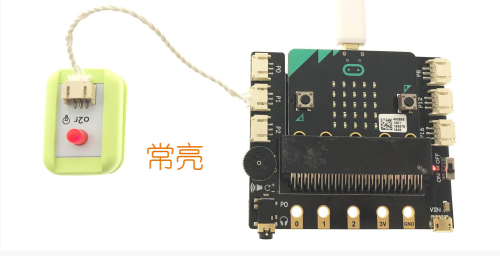

图 2.2.6 效果图

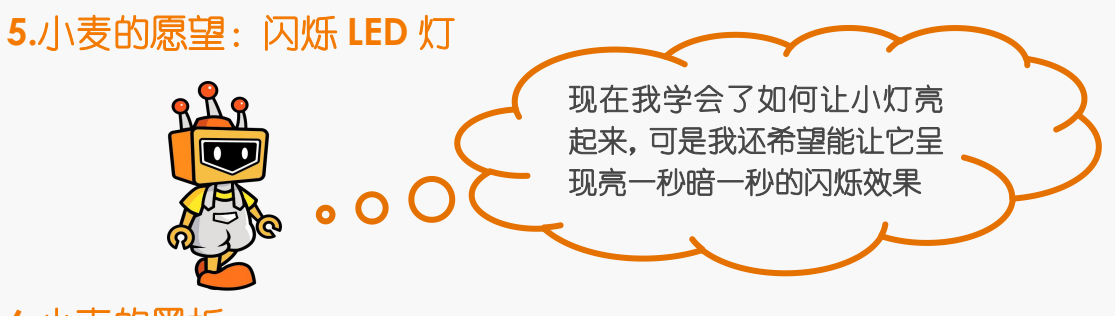

**6.**小克的黑板

①接线保持不变,新建项目——闪烁 LED 灯。

②怎么实现闪烁呢,需要让 LED 小灯保持 1 秒亮的状态之后再保持 1 秒熄灭的状态, 并循环下去,所以需要在"控制"模块里找到"等待 1 秒"。

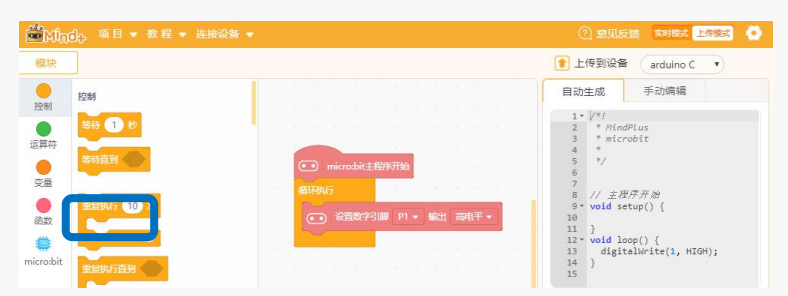

#### 图 2.2.7 "等待 1 秒"界面

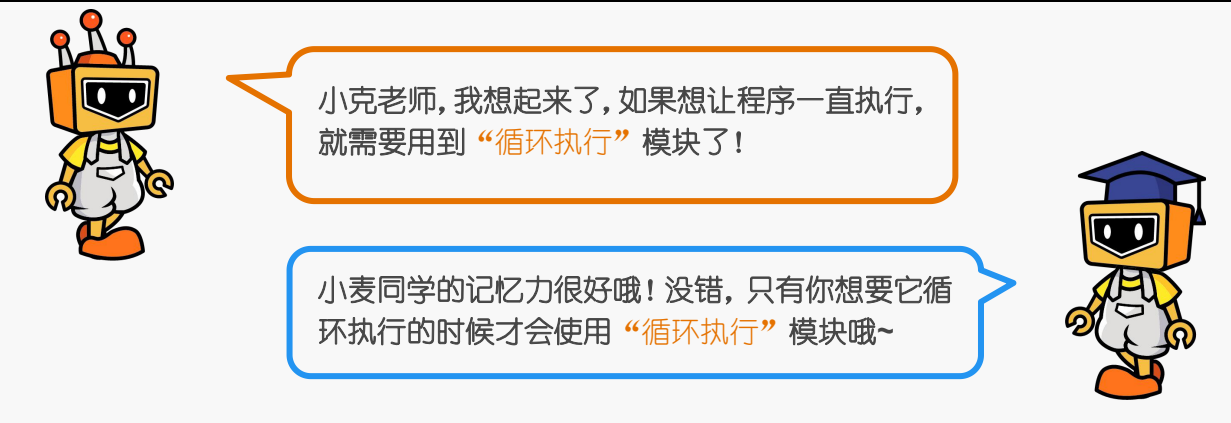

③将"等待 1 秒"放到"设置数字引脚 P1 输出高电平"下方, 这样就能让 LED 灯保 持亮 1 秒再执行下一个程序。

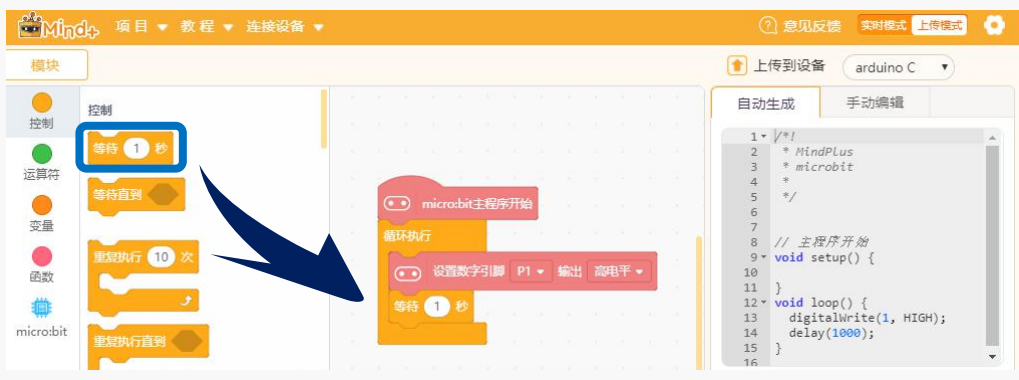

图 2.2.8 拖动"等待 1 秒"

4接下来需要做的是让小灯在熄灭状态下,保持 1 秒钟。鼠标右击"设置数字引脚 P1 输出高电平", 出现菜单选择"复制"。

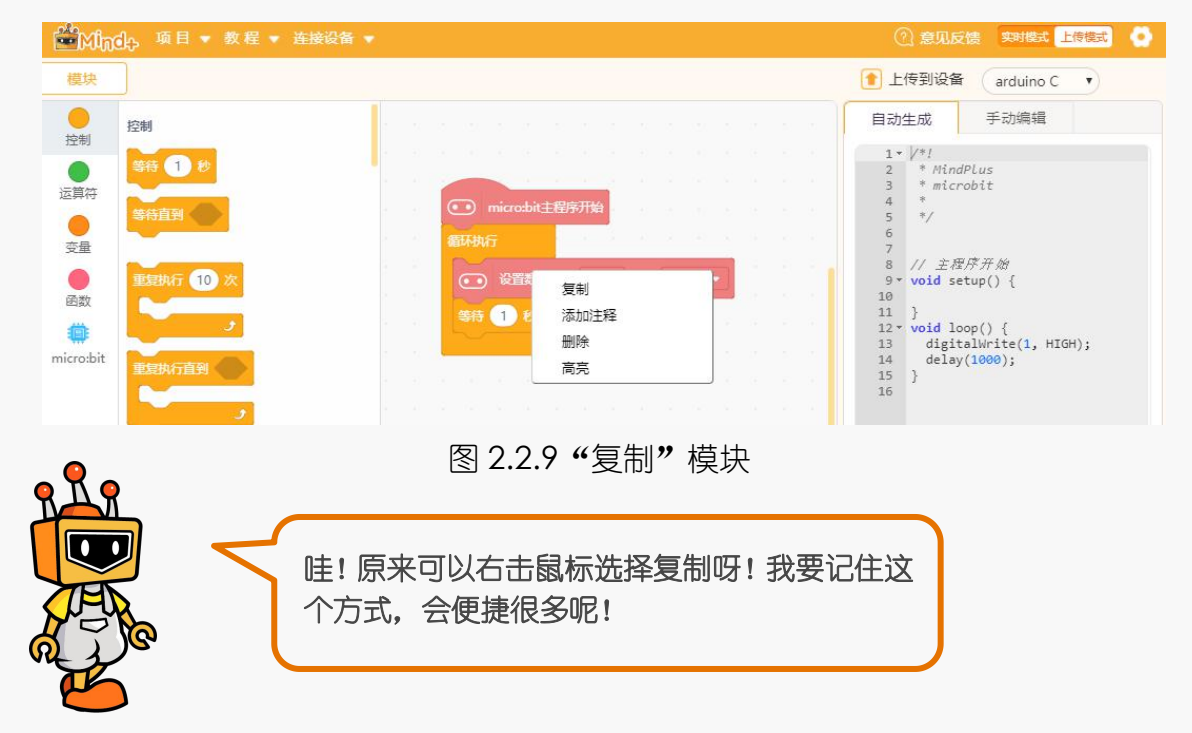

⑤将复制得到的模块放到"等待 1 秒"的下方, 并且修改"高电平"为"低电平", 让 LED 灯在熄灭状态下,保持 1 秒钟。因为是循环执行,所以 LED 灯闪烁的程序会一直 执行下去哦。<br>□ Microbit主程序开始

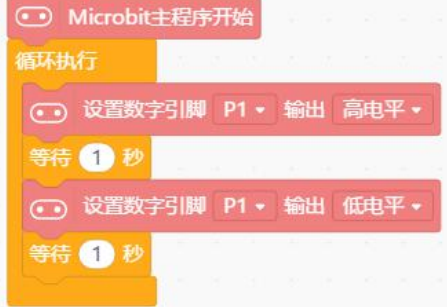

图 2.2.10 执行程序

实现效果:代码上传成功之后,LED 灯保持闪烁状态。

#### **7.**麦克小发明

小麦同学,听说你要和朋友去探险,好担心你会迷路哦,不 如使用学过的知识做一个可以发送求救灯信号的**"**求救装置**"** 吧! 小克老师提醒一下哦: 如何利用灯光发出 SOS 求救信号呢?

只要我们按照**"**三短,三长,三短**"**的方式闪烁灯光,就等于发 出 **SOS** 的求救信号啦。

用 "亮---灭---亮---灭---亮---元 表示三长, "亮-灭-亮-灭-亮-灭-"表示三短, 发现 了吗?三长亮的时间是三短的三倍哦**~**快快做起来吧!

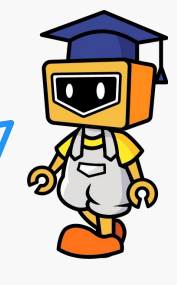

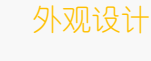

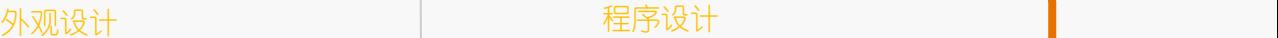

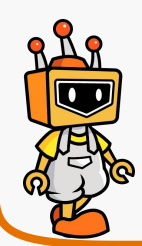

项目三:呼吸灯

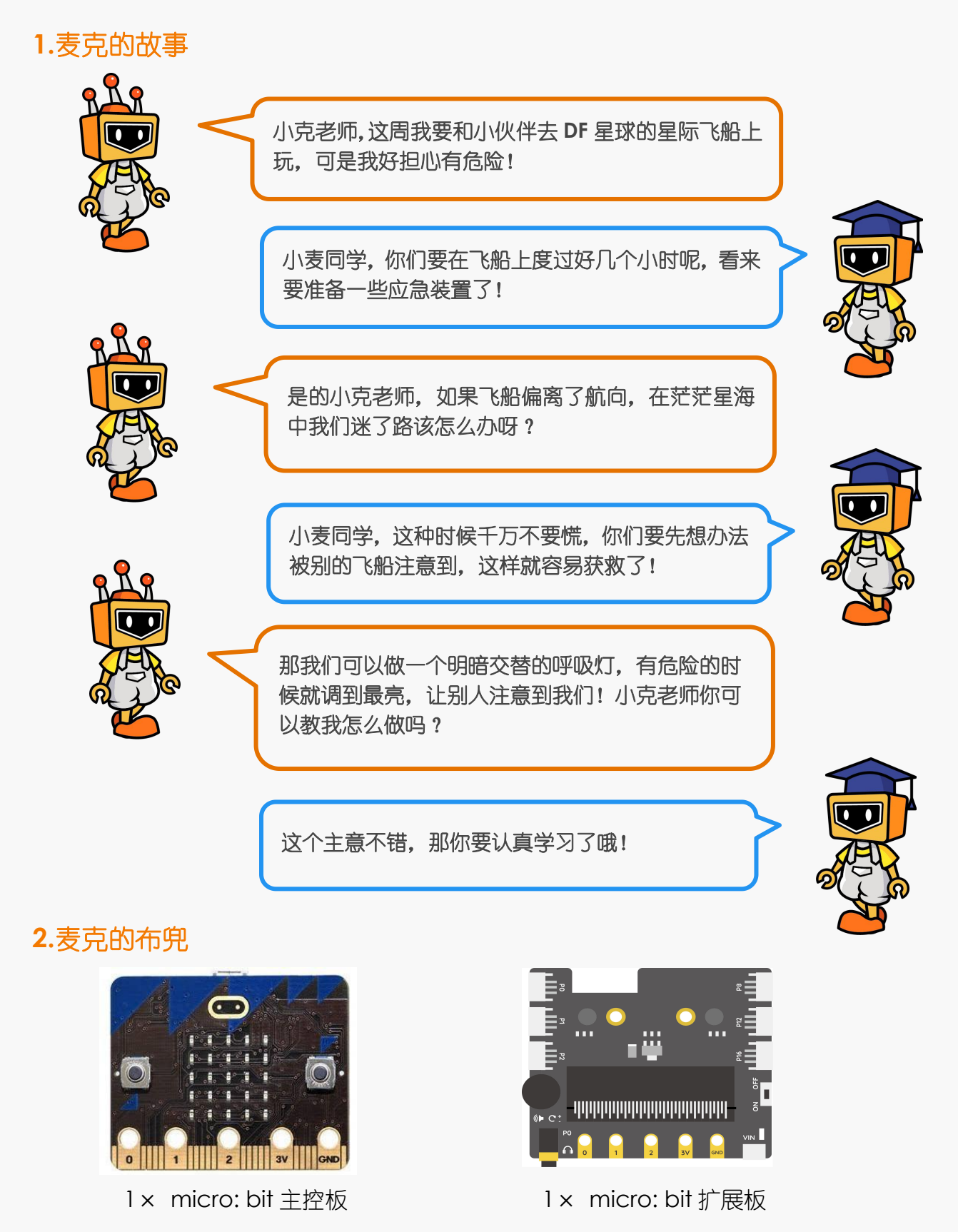

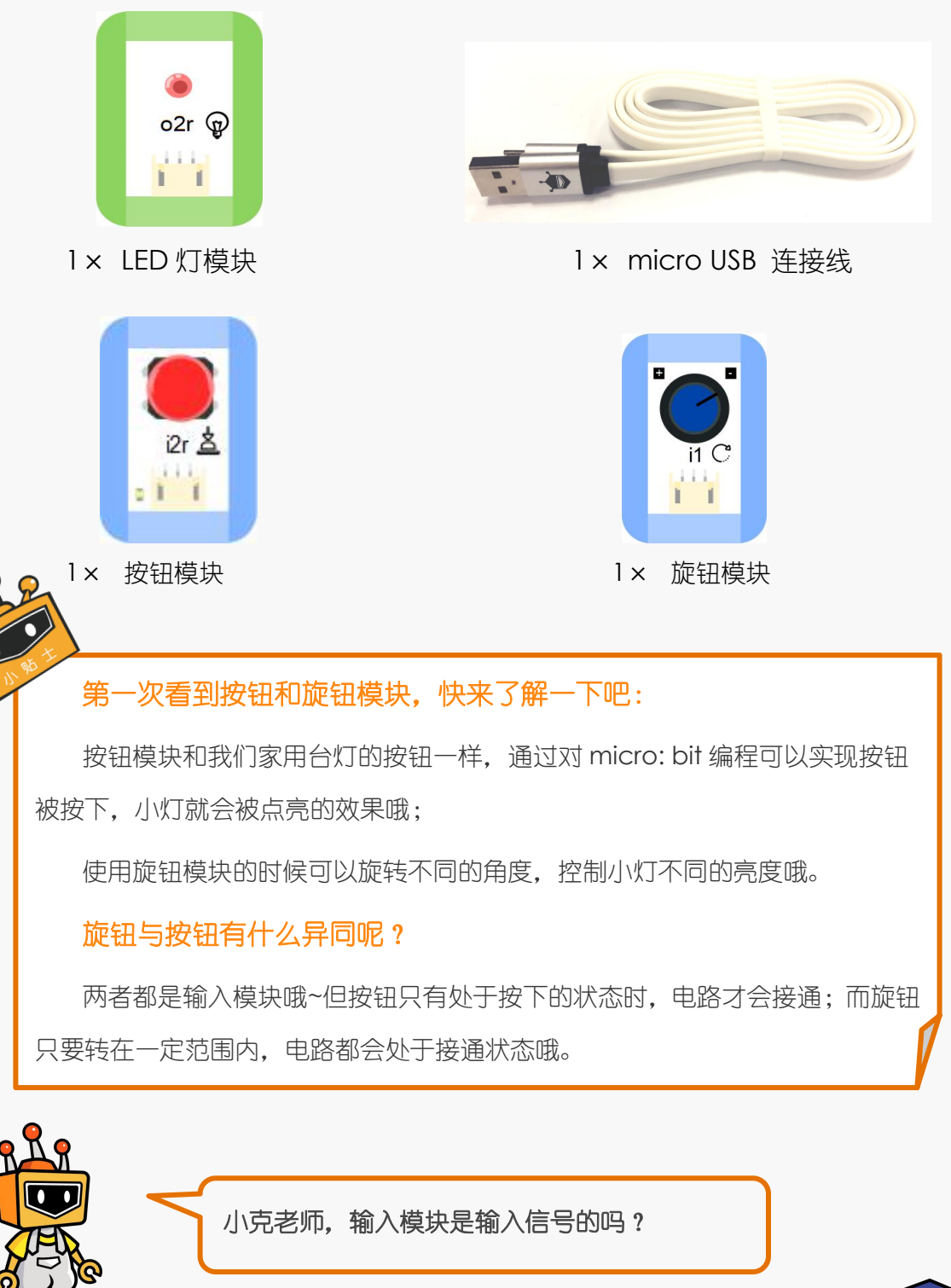

小麦同学很聪明哦!你说的对,举个例子哦,比 如对于按钮控制小灯项目来说,按钮是输入模块, 小灯就是输出模块哦!

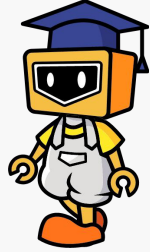

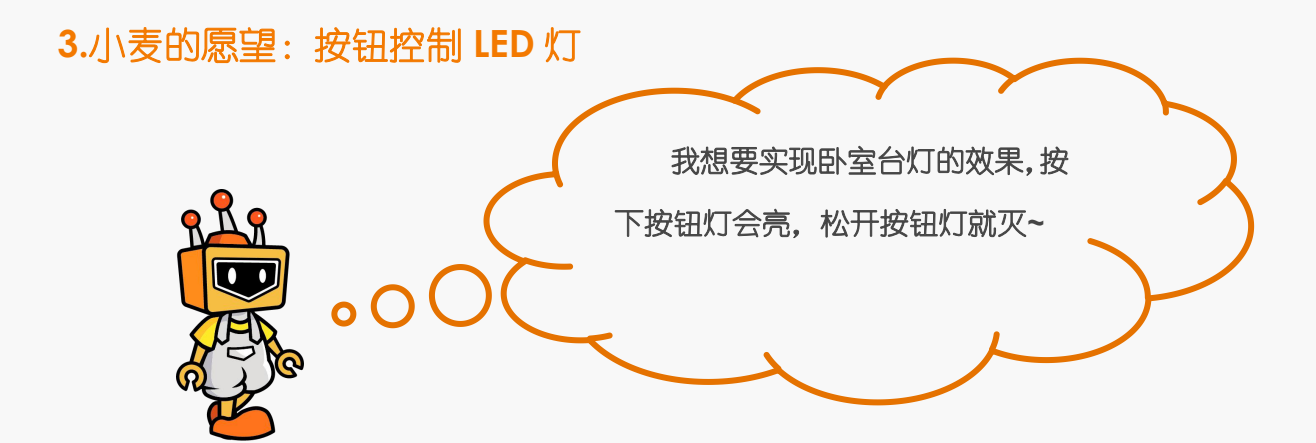

#### **4.**小克的黑板

**STEP1**:首先要把按钮模块接到扩展板 P0 号接口上;把 LED 灯模块接到扩展板 P1 号接 口上。

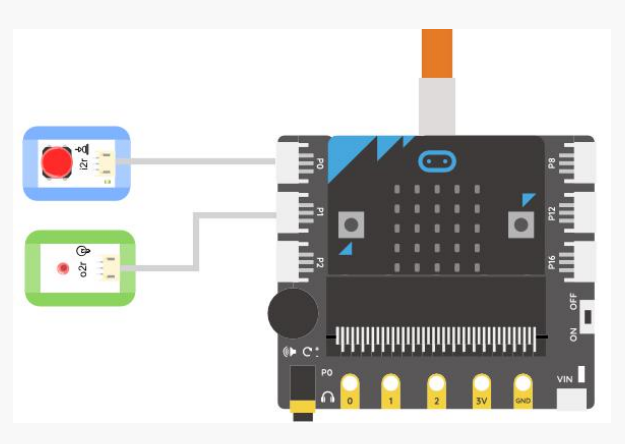

#### 图 2.3.1 接线示意图

#### **STEP2**:编写程序

①单击"micro:bit"模块,选择"读取数字引脚 P0"指令,并拖到脚本区。

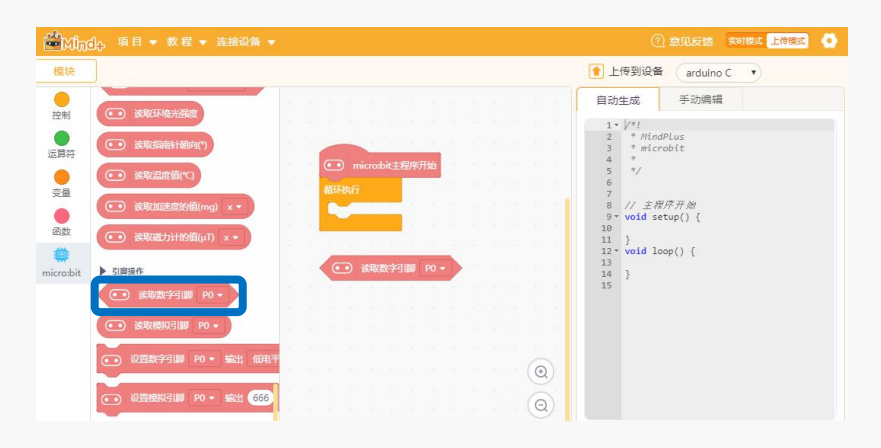

#### 图 2.3.2 读取数字引脚 P0 指令

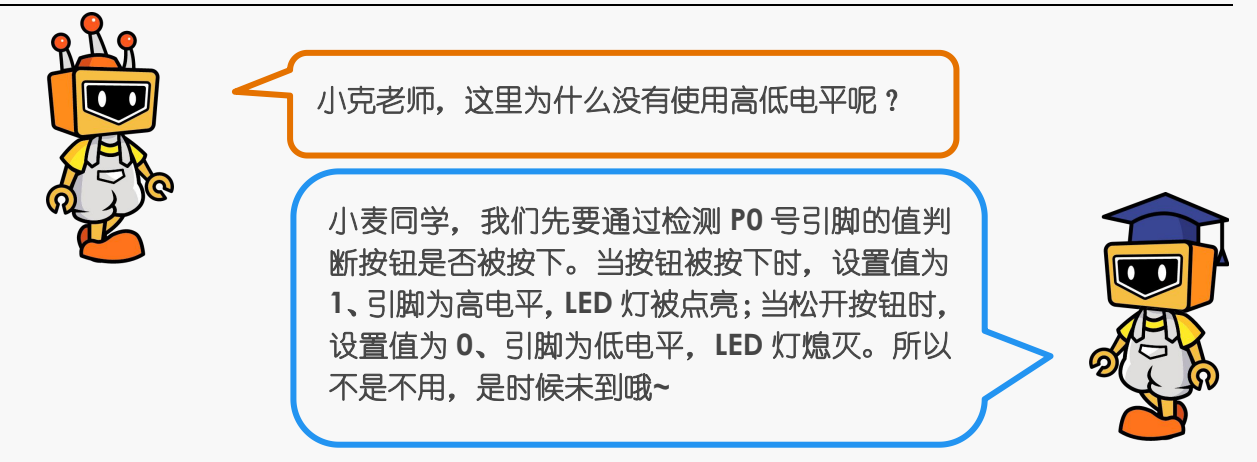

②"运算符"模块中的"="可以判断按钮是否被按下,如果按钮值为"1"成立,说 明按钮被按下,否则,按钮没有被按下。将"读取数字引脚 P0"嵌套在等式中。

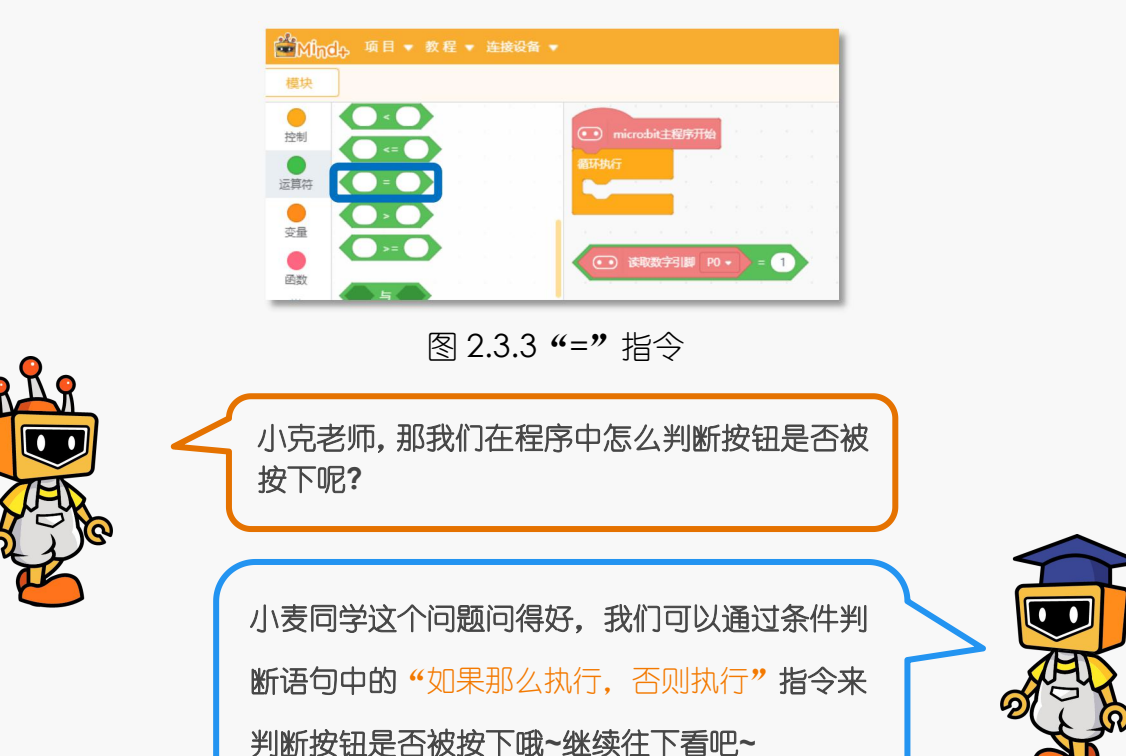

3在"控制"模块中找到"如果那么执行,否则执行"指令。拖入脚本区的循环模块

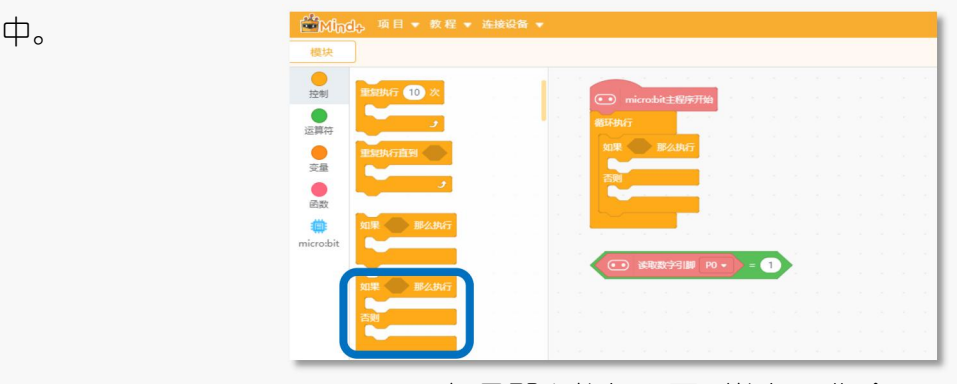

2.3.4 "如果那么执行, 否则执行"指令

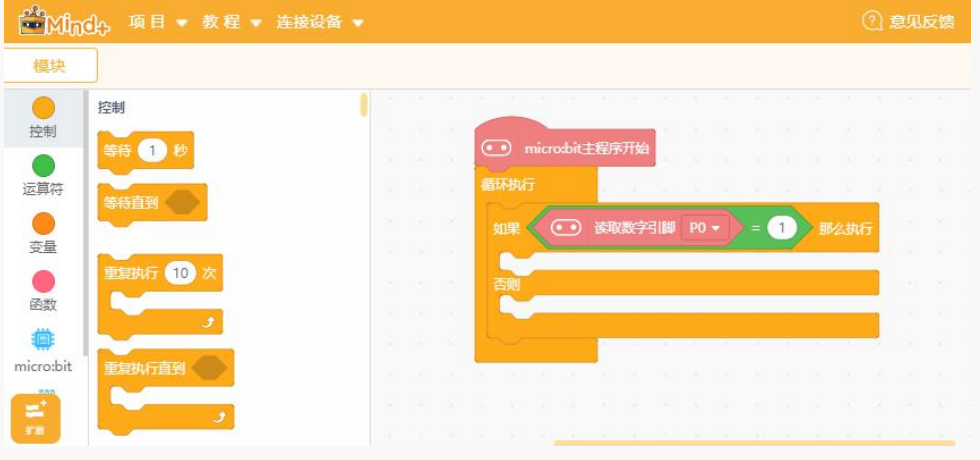

4)将等式左右的条件嵌套入"如果那么执行,否则执行"指令中。

图 2.3.5 指令的嵌套

⑤在 "micro: bit"模块中找到 "设置数字引脚 P0 输出低电平" 指令, 将指令修改成 "设置数字引脚 P1 输出高电平", 放在"那么执行"下面, 当按钮按下之后, 就会执行 这个指令让小灯亮起来。再将"设置数字引脚 P1 输出低电平"放在"否则执行"下面, 就能实现当松开按钮的时候,外接 LED 小灯熄灭啦。

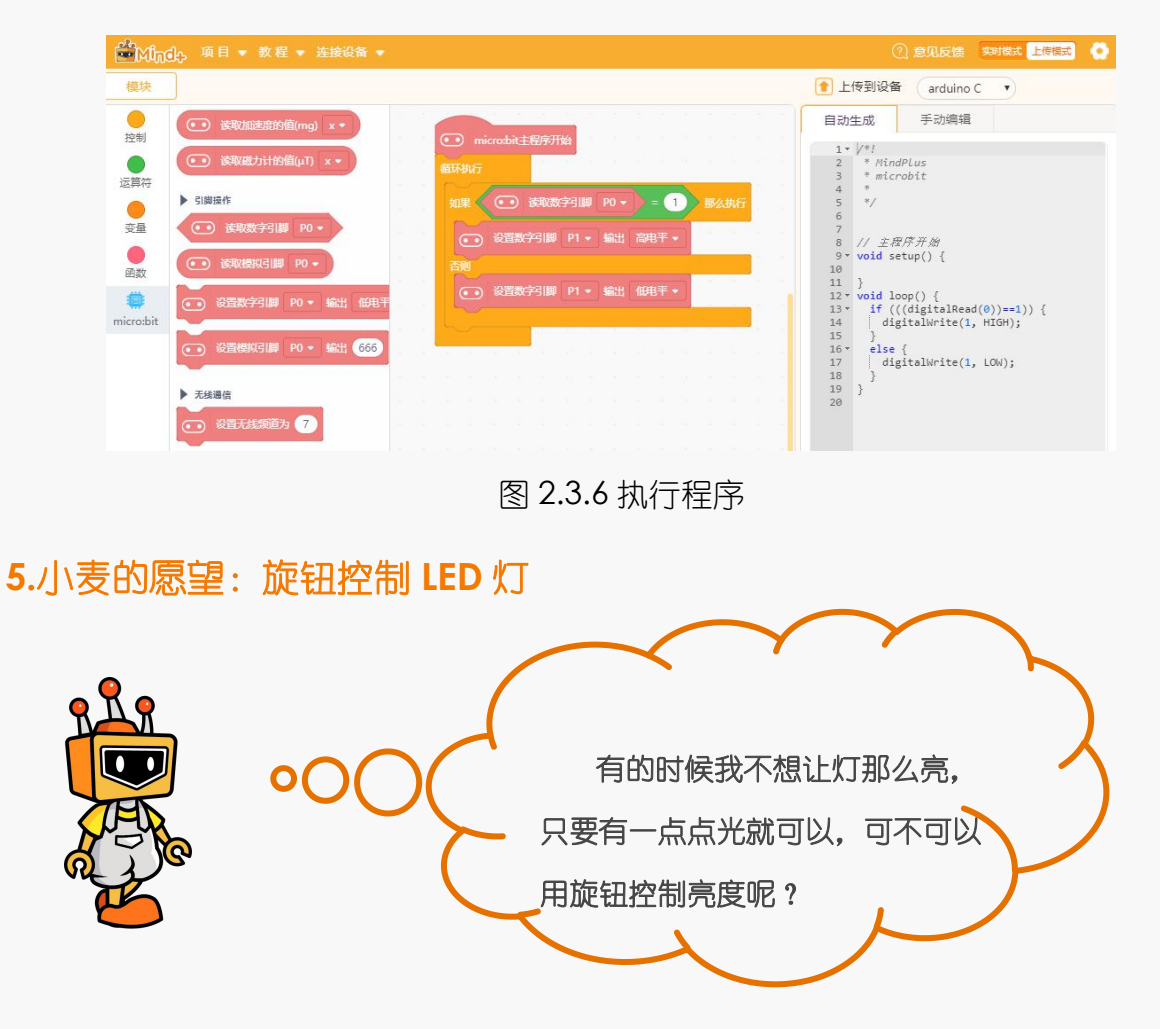

**STEP1**:把按钮台灯中使用的按钮模块换为旋钮模块。

#### **6.**小克的黑板

 $\bullet$ |||||||||||||||||||||||||||||||

图 2.3.7 连线示意图

#### **STEP2**:编写程序

①旋钮连接板子的 P0 号引脚,单击"micro: bit"模块,选择"读取模拟引脚 P0" 指令,并拖到脚本区。

● 一篇  $rac{1}{2}$  $\bullet$ 图 2.3.8 读取模拟引脚 LED 灯的亮度由 P0 对应的旋钮值决定,将旋钮值传递给小灯,可以控制 LED 灯的亮度。micro: bit 板的读取模拟引脚(旋钮)的值范围是 0-1023,输出模拟(LED 灯)的范围也是 0-1023, 所以此处直接读取模拟引脚 P0 的值就好啦!

#### ②将"读取模拟引脚 P0"放在脚本区

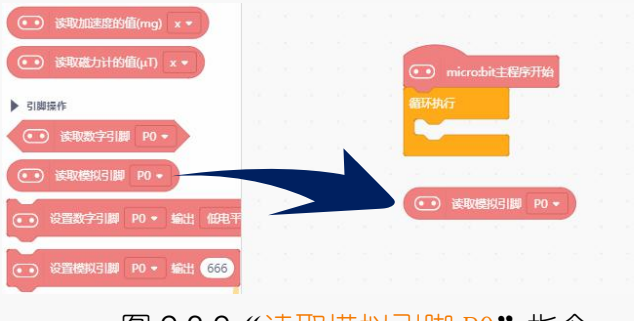

图 2.3.9 "读取模拟引脚 P0"指令

③将"micro: bit"模块中的"设置模拟引脚 P0 输出"拖入脚本区的"循环执行"中, 将 P0 改为 P1。将"读取模拟引脚 P0"和"设置模拟引脚 P1 输出"和两个指令嵌套在 一起。

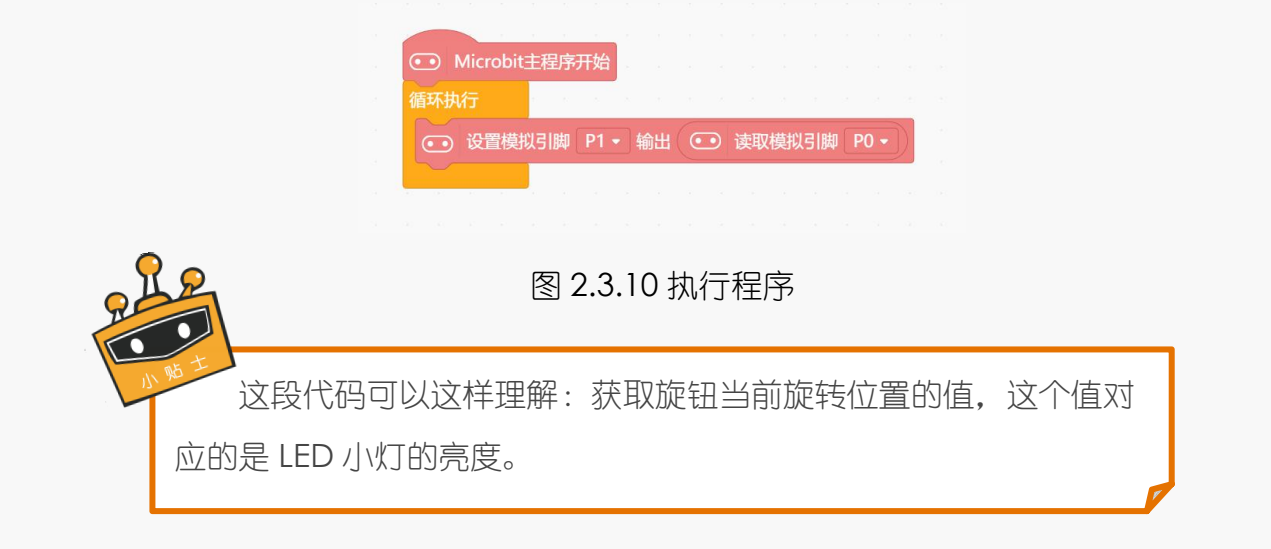

**7.**麦克小发明

小麦同学,听说你的旧台灯不能调整亮度,也不能调整光线的 角度,那现在你能不能设计一个好看又实用的旋钮台灯了呢?

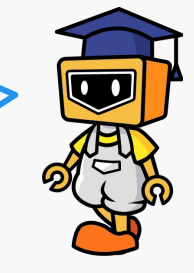

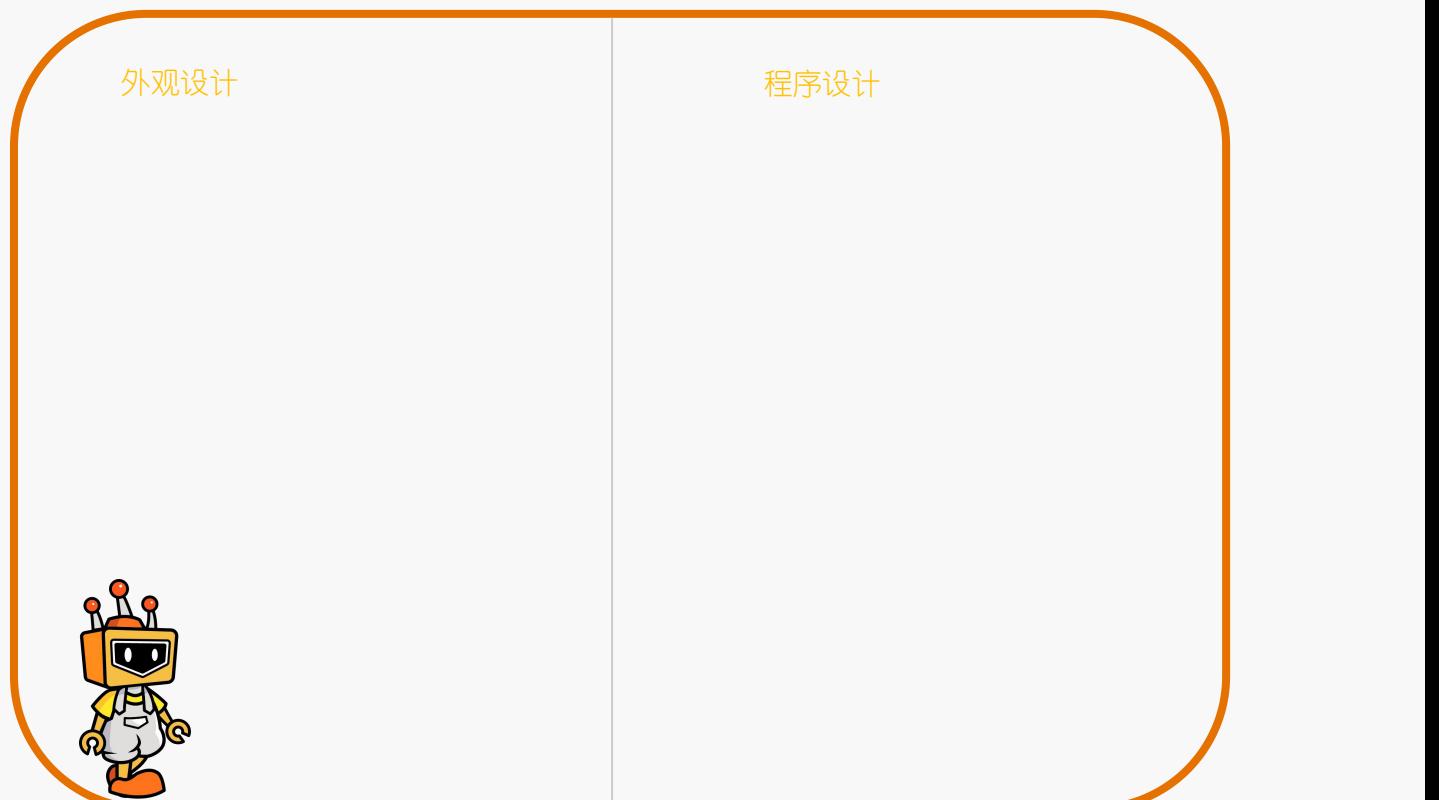

## 项目四:变速风扇

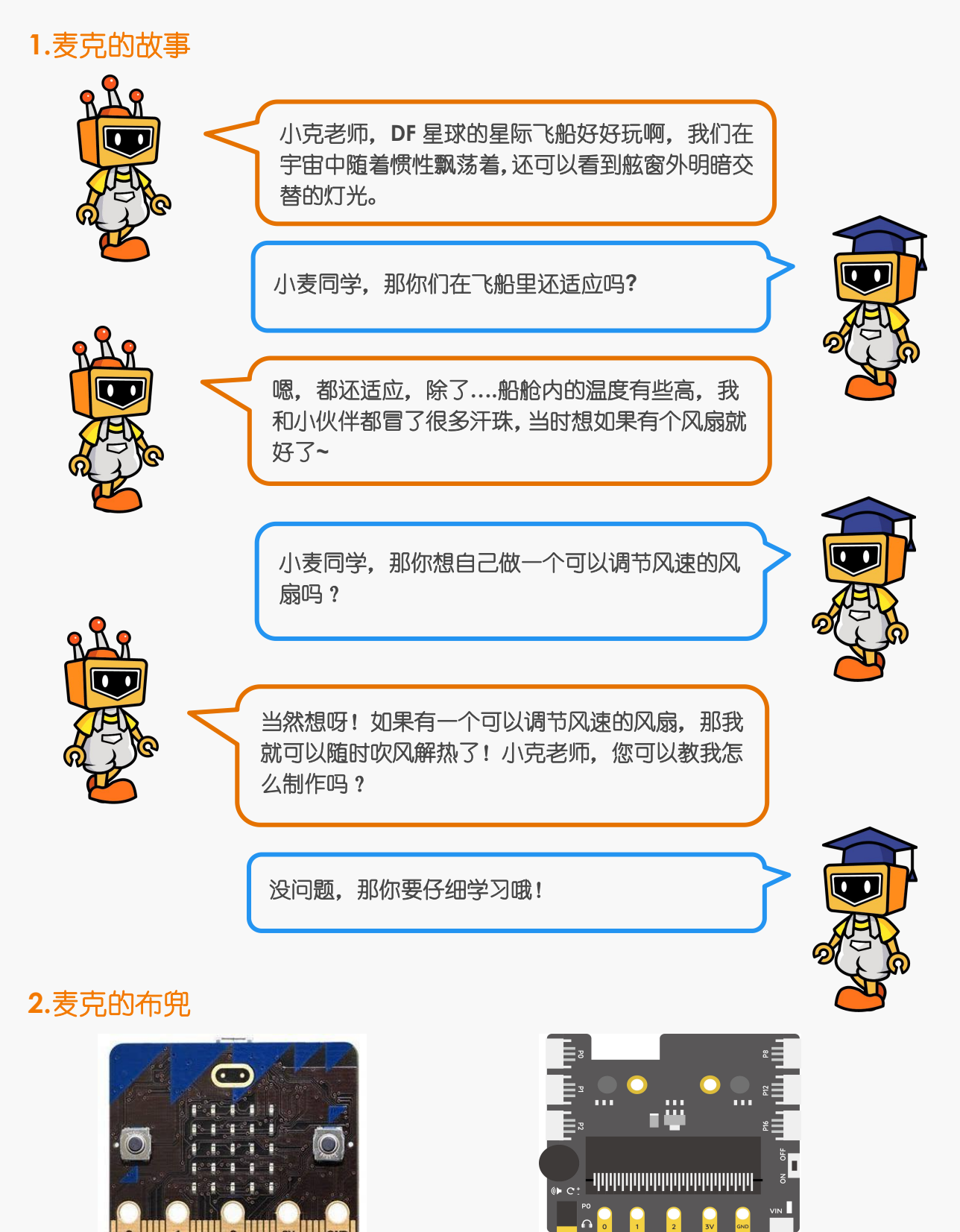

1× micro: bit 主控板 1× micro: bit 扩展板

**1** 1 2 3V

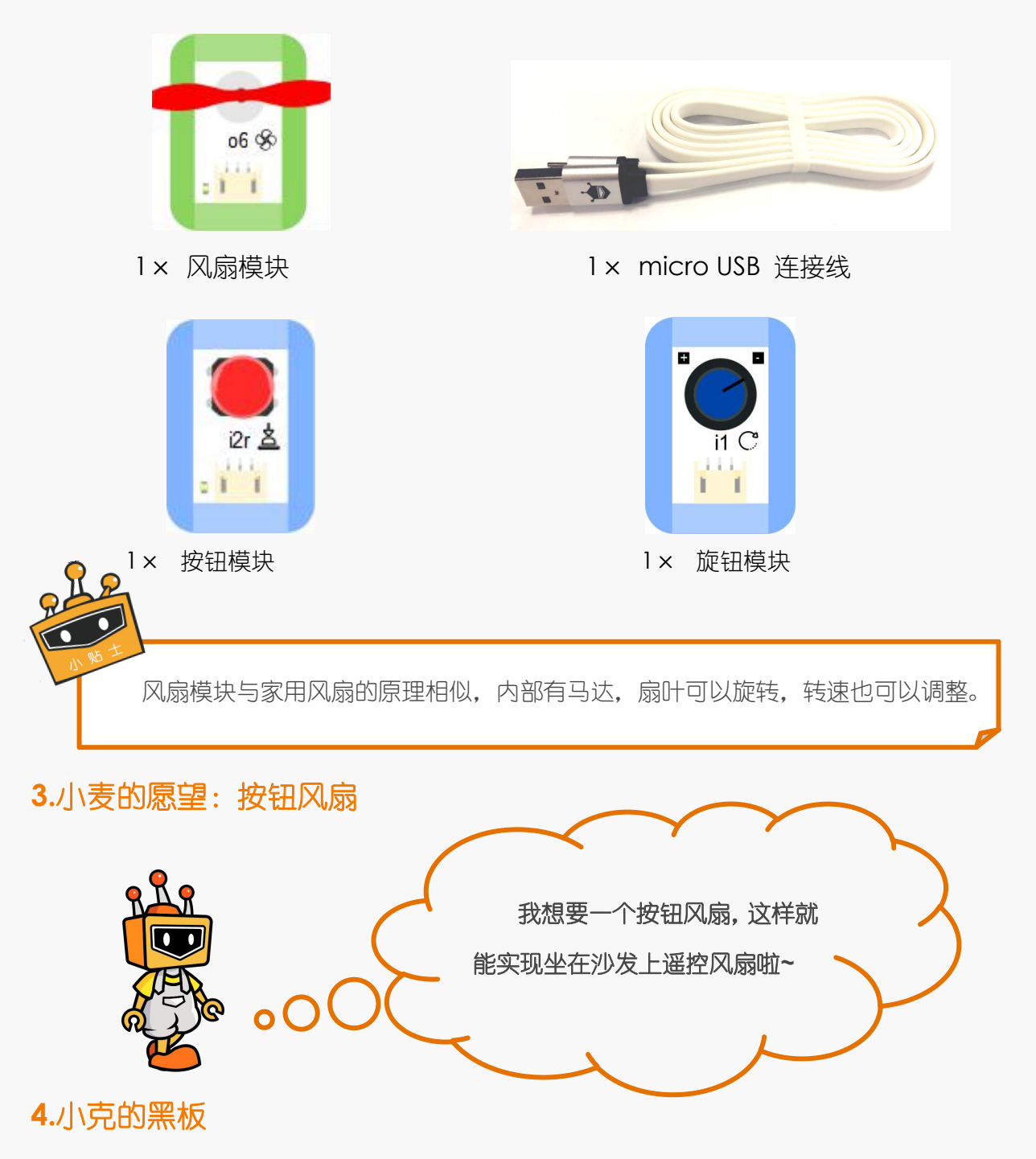

**STEP1**:把按钮模块接到扩展板 P0 号接口上;把风扇模块接到扩展板 P1 号接口上。

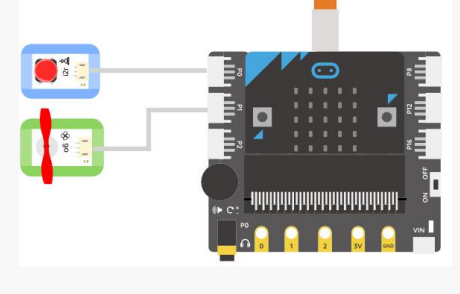

图 2.4.1 接线示意图

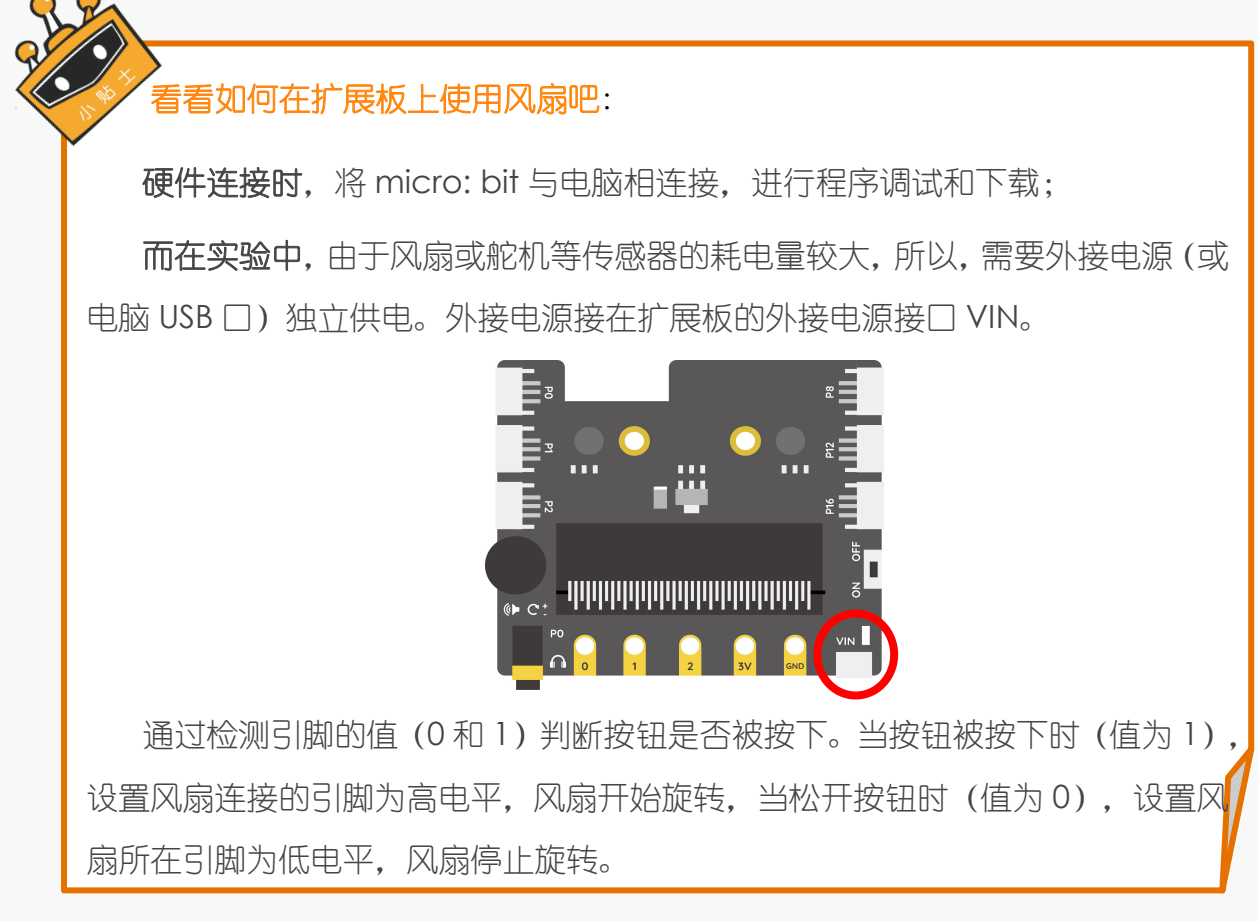

#### **STEP2**:编写程序

①单击"micro: bit"模块,选择"读取数字引脚 P0"指令,并拖到脚本区。

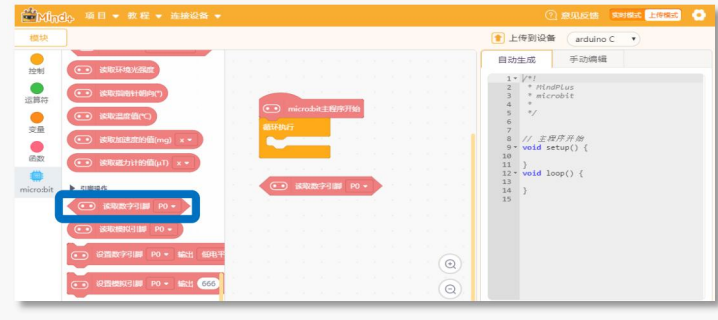

图 2.4.2 读取数字引脚

②"运算符"模块中的" = "可以判断按钮是否被按下, 如果按钮值为"1"成立, 说明按钮被按下, 否则, 按钮没有被按下。将"数字读取引脚 P0"嵌套在等式中。

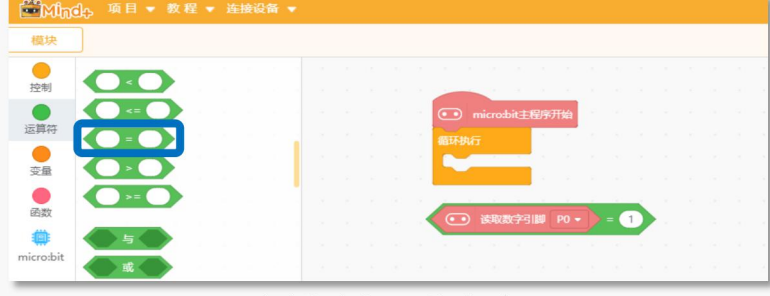

#### 图 2.4.3 "="指令

3在"控制"模块中找到"如果那么执行,否则执行"指令。拖入脚本区的循环模块

中。

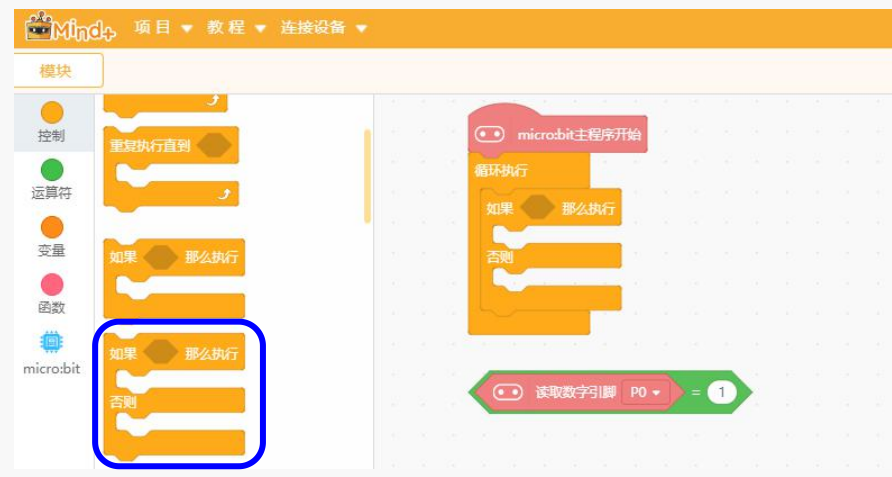

图 2.4.4 "如果那么执行, 否则执行"指令

4)将" = " 左右成立的条件指令嵌套到条件判断指令"如果那么执行, 否则执行"

中。

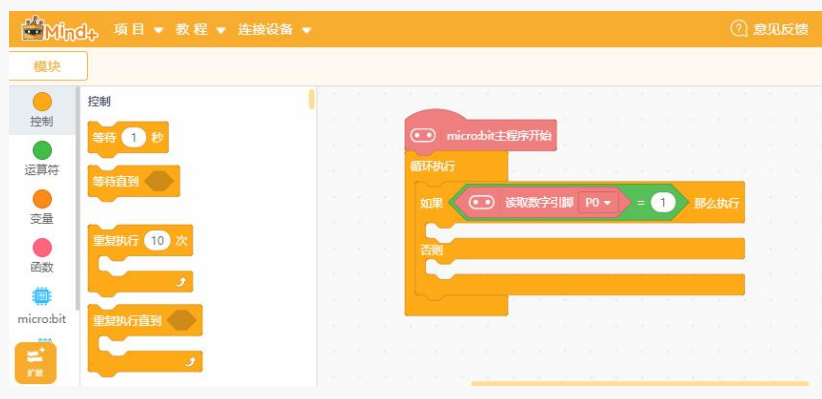

图 2.4.5 指令的嵌套

6"micro: bit"模块中找到"设置数字引脚 P0 输出低电平"指令, 将指令修改成"设 置数字引脚 P1 输出高电平"和"设置数字引脚 P1 输出低电平", 分别放在"那么执行" 和"否则执行"下面,当按钮按下之后,就会执行这个指令让风扇转起来。松开按钮的时 候,风扇停止转动。

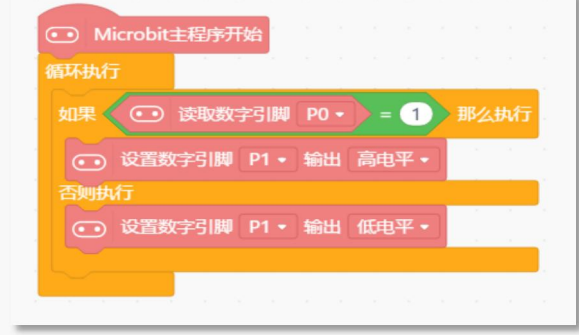

#### 图 2.4.6 执行程序

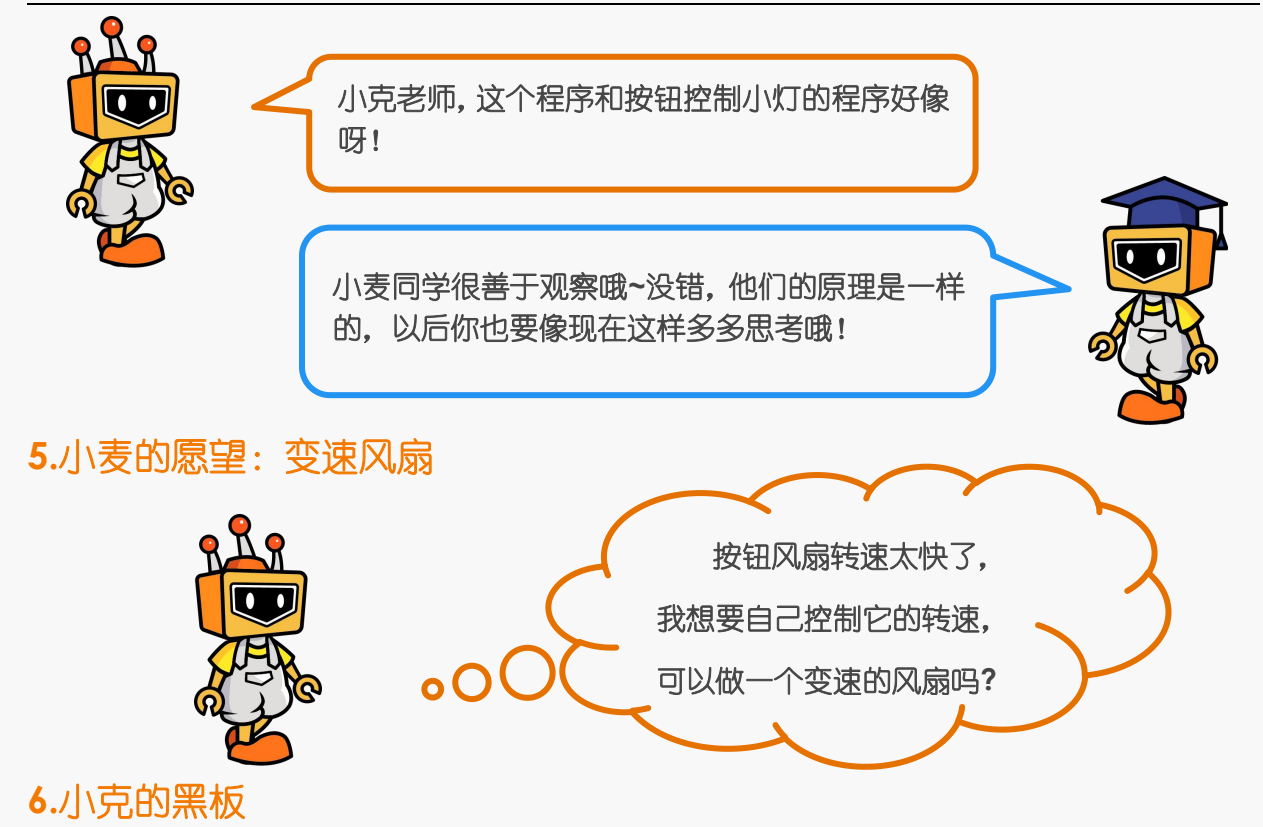

**STEP1**:把按钮风扇中使用的按钮模块换为旋钮模块。

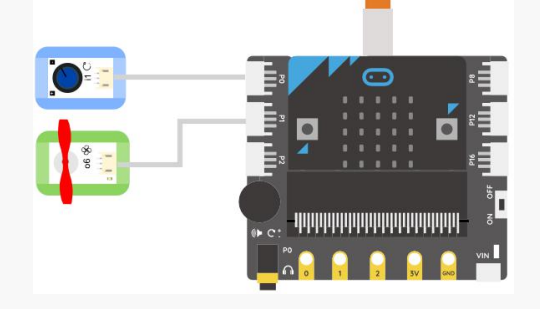

图 2.4.7 连线示意图

#### **STEP2**:编写程序

①单击"micro: bit"模块,选择"读取模拟引脚 P0"指令,并拖到脚本区。

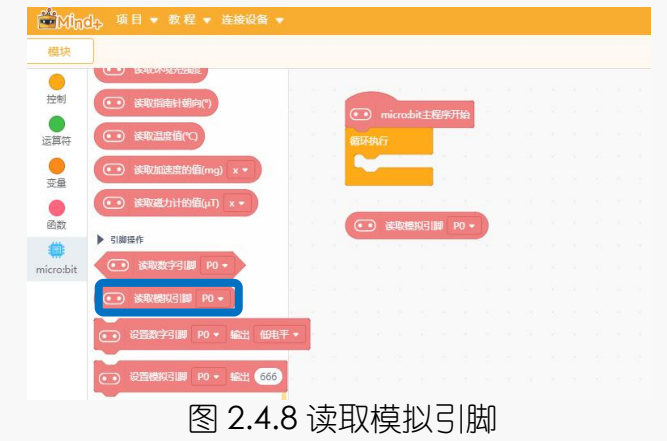

②将 micro: bit 模块中的 "设置模拟引脚 P0 输出" 拖入脚本区的 "循环执行" 中, 将 P0 改为 P1。并两个指令嵌套在一起。

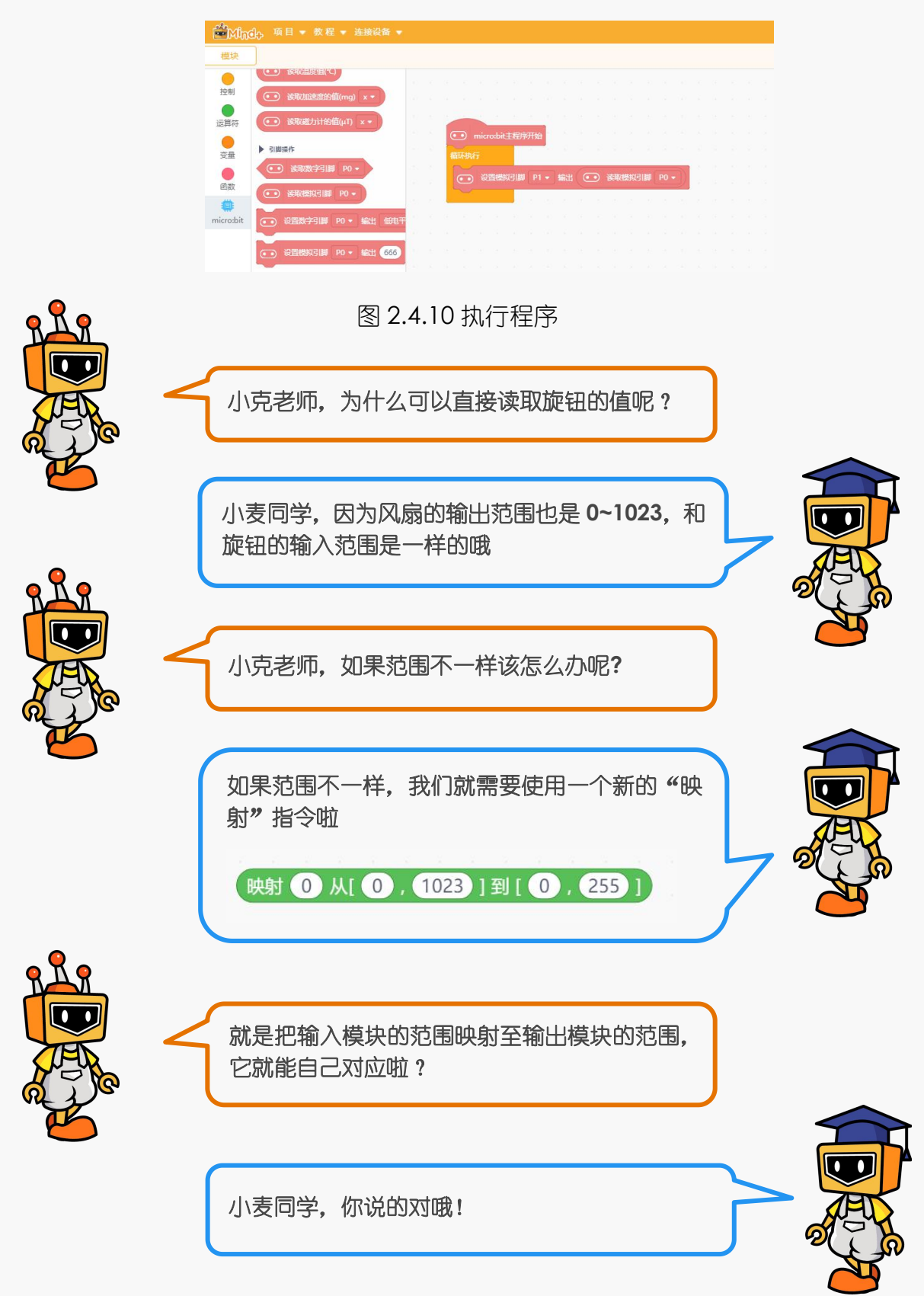

# **7.**麦克小发明 外观设计 インファイル アイストラッシュ そうしょう 程序设计 しょうしょう こうしょうしょう 小麦同学,夏天就要来了,你是否想给自己的台灯加上一个小 风扇呢,这样的话就不用把风扇搬来搬去了哦。 小提示:如何使用一个 **micro: bit** 板分别控制 **LED** 灯和风扇 呢?可以使用其他引脚哦**~**

# 第四话:如虎添翼

除了前面学习的按钮模块、旋钮模块,还有很多常用的、有趣的传感器,使用他们可以制作 出更加智能化、好玩和实用的作品,快来认识它们吧!

## 项目一:电子蜡烛

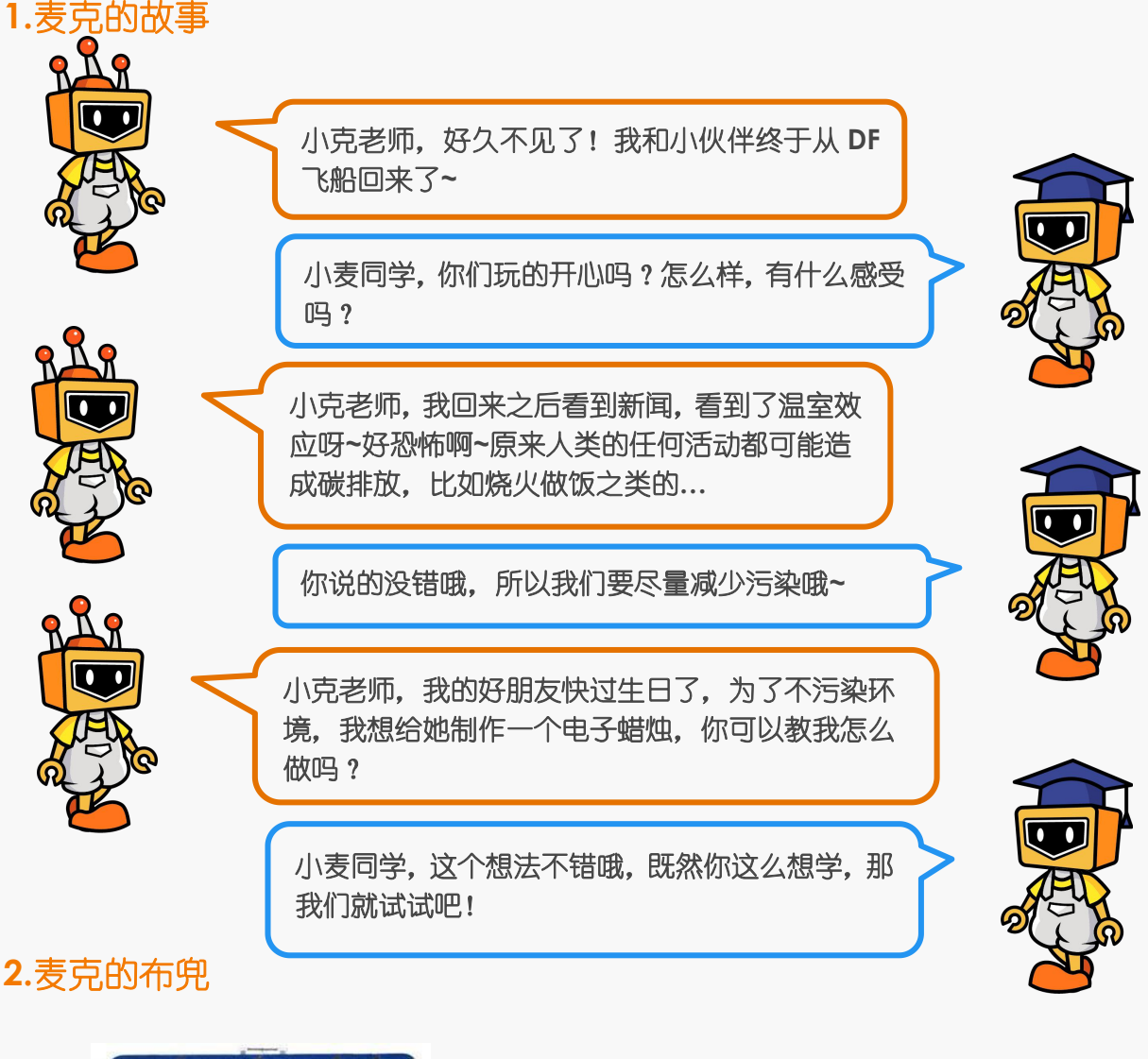

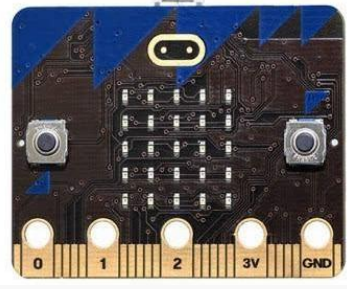

1× micro: bit 主控板 1× micro: bit 扩展板

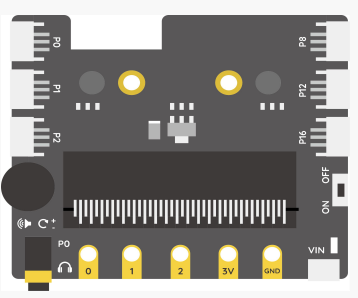

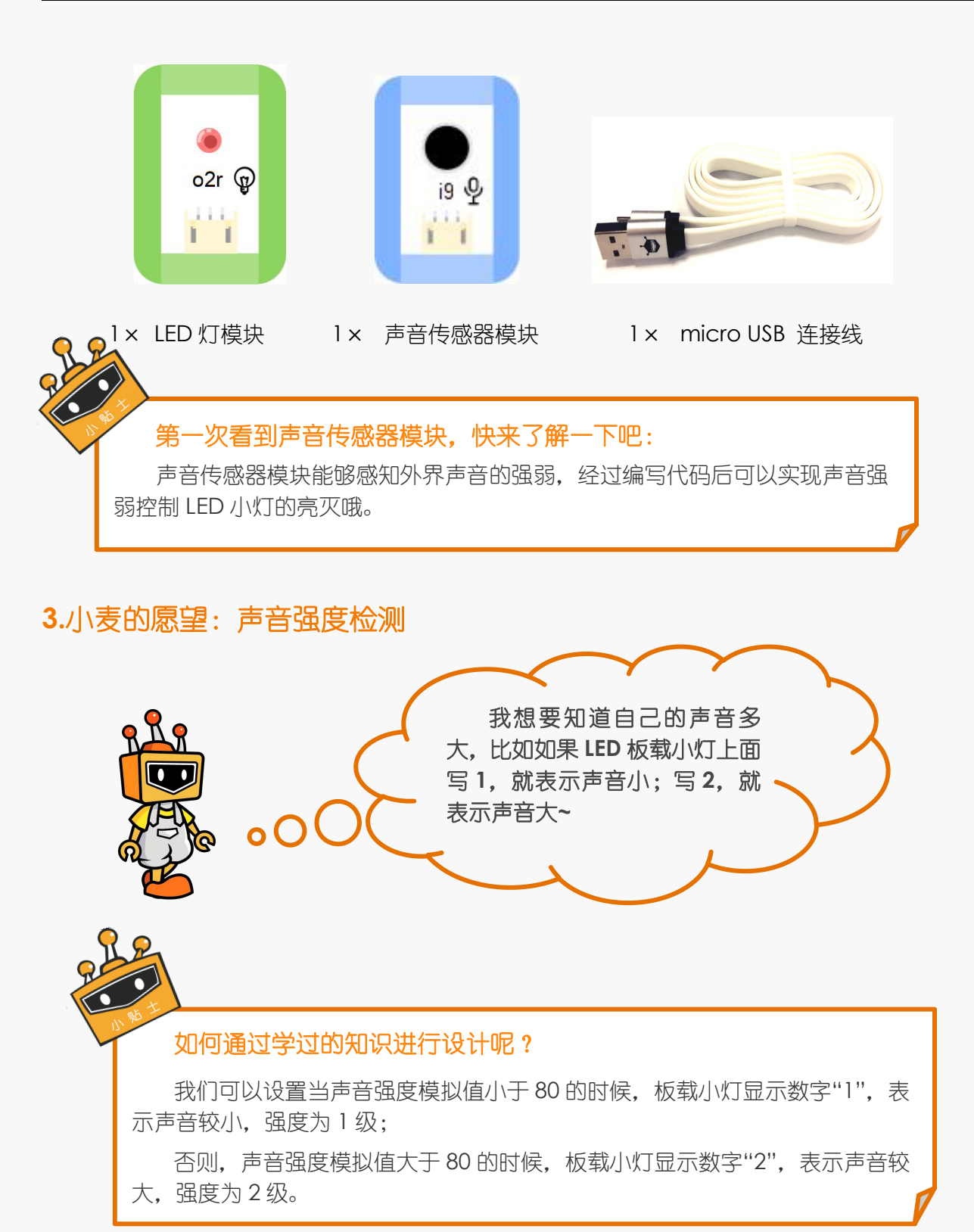

#### **4.**小克的黑板

**STEP1**:首先要把声音传感器模块接到扩展板 P0 号接口上;把 LED 灯模块接到扩展板 P1 号接口上。

ÃR A A

图 3.1.1 接线示意图

 $\bullet$ 

 $\bullet$ 

#### **STEP2**:编写程序

①根据上一个小贴士的提示,我们可以进行初步的设计啦:单击指令区最下面的 "micro : bit", 将"控制"代码模块中的条件语句"如果--否则"拖动至脚本区, 将"运 算符"中的"<"拖动至脚本区。

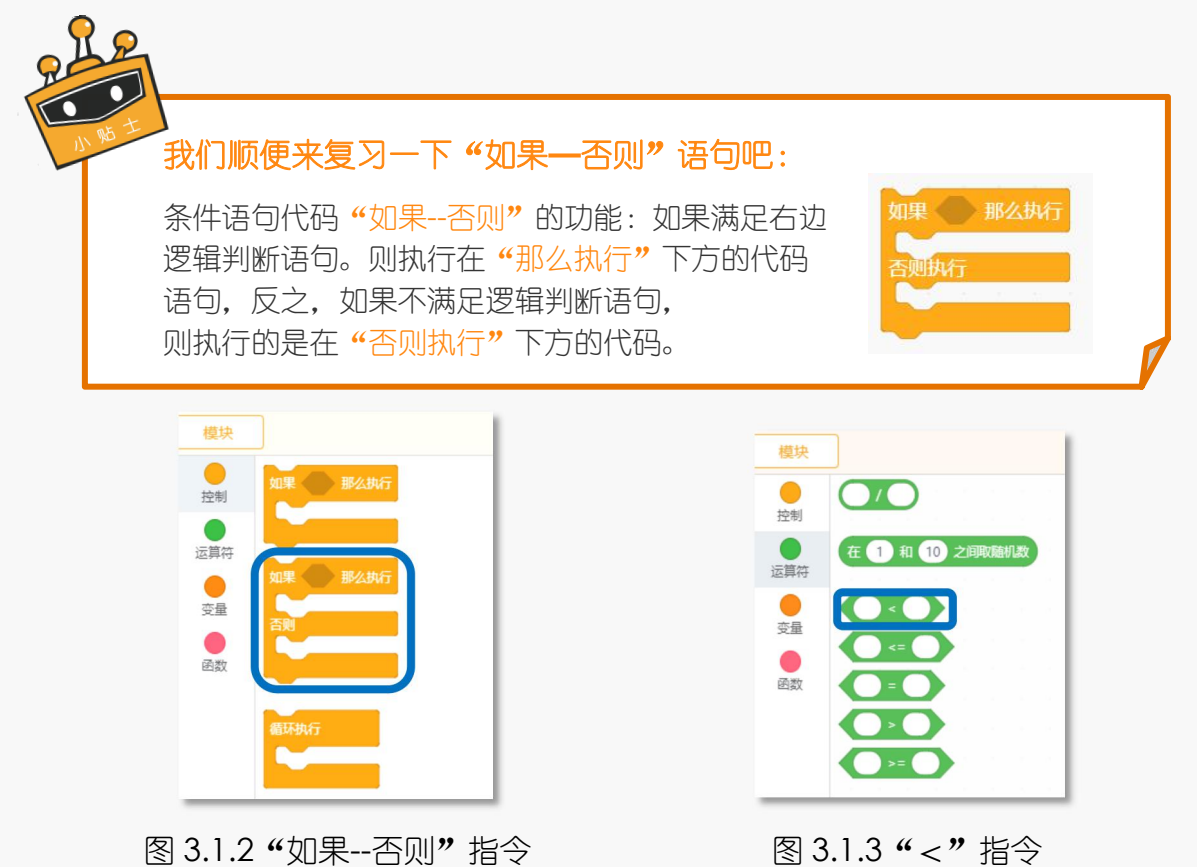

②通过"读取模拟引脚 P0"连接的声音传感器的模拟信号数值 (再次强调, 模拟数 值范围在 0—1023 之间哦)来检测声音的强度。

③设定"声音强度探测"的实现程序。逻辑指令中的"<"可以判断声音强度的模拟 值是否达到设定的标准。

如图 3.1.4. 读取模拟引脚 PO 的数值 "<80"成立的时候, 也就是声音强度为 1 级的 时候,板载小灯显示数字"1";

否则, 模拟读取引脚 P0 的数值"≥80"时, 也就是声音强度为 2 级, 板载小灯显示 数字"2"。在"否则"代码之后,可以增加"等待 1 秒",防止数字闪烁。

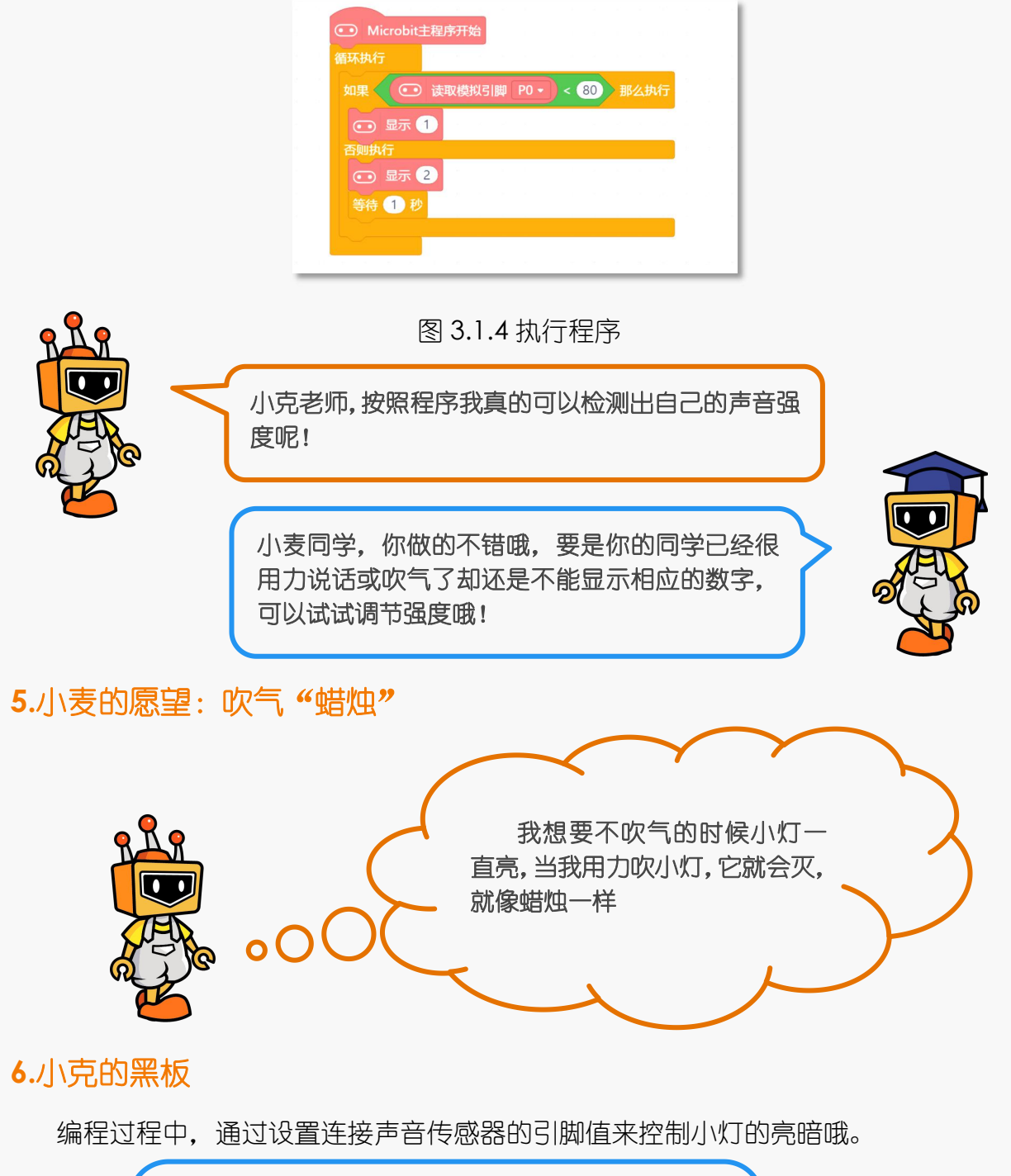

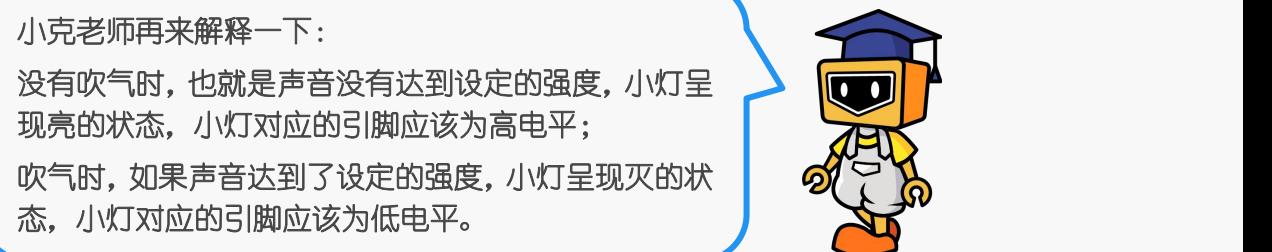

①使用"设置数字引脚 P0 输出"这一模块,由于当前小灯连接的是 P1 引脚, 将 P0 修改为 P1, 拖至脚本区。

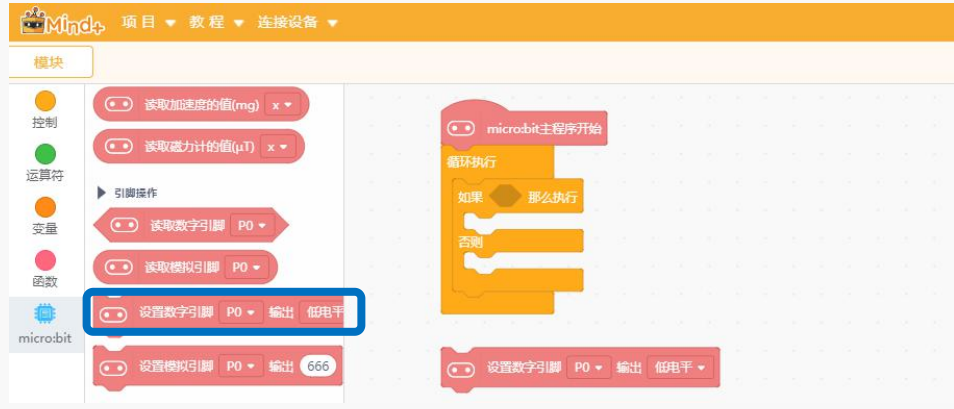

图 3.1.5 "设置数字引脚"指令

#### ②设定"电子蜡烛"的实现程序。

当声音传感器模拟值小于设定值 80 的时候, 小灯保持亮起的状态, 反之, 轻轻一吹, 声音强度大于 80 时, 小灯将保持 2 秒的熄灭状态。

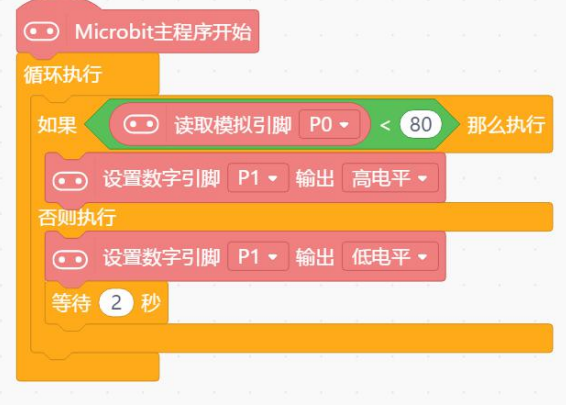

图 3.1.6 执行程序

#### **7.**麦克创造屋

小麦同学,以后你也可以提倡其他同学制作这样既环保又有趣 的生日蜡烛哦**~**除了做生日蜡烛,你还能用这节课布兜里面的 东西做出其他好玩的东西吗? 快把你的好想法设计出来吧**~**

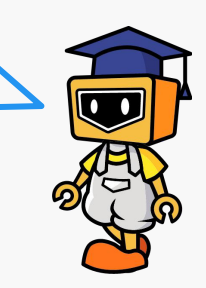

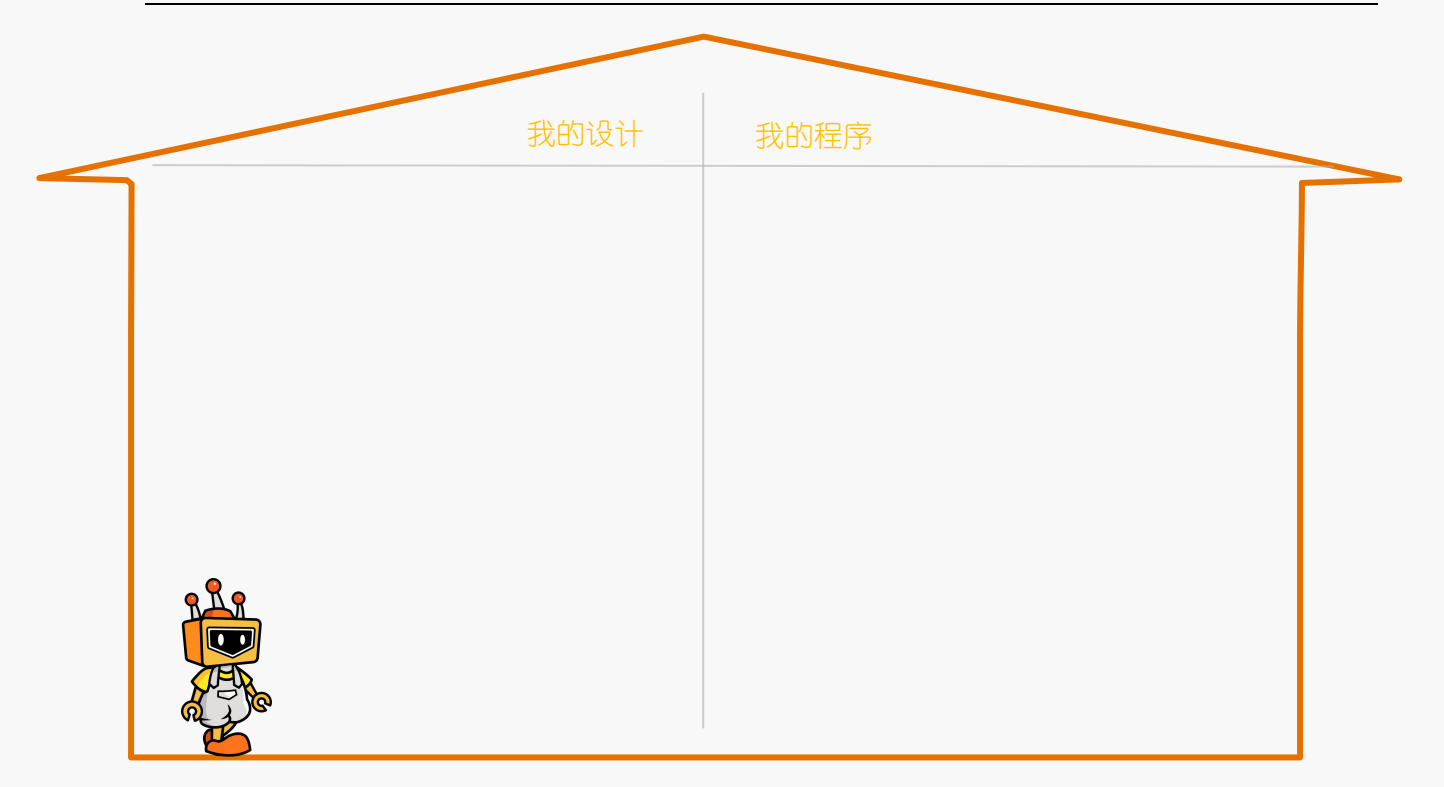

项目二:自动门

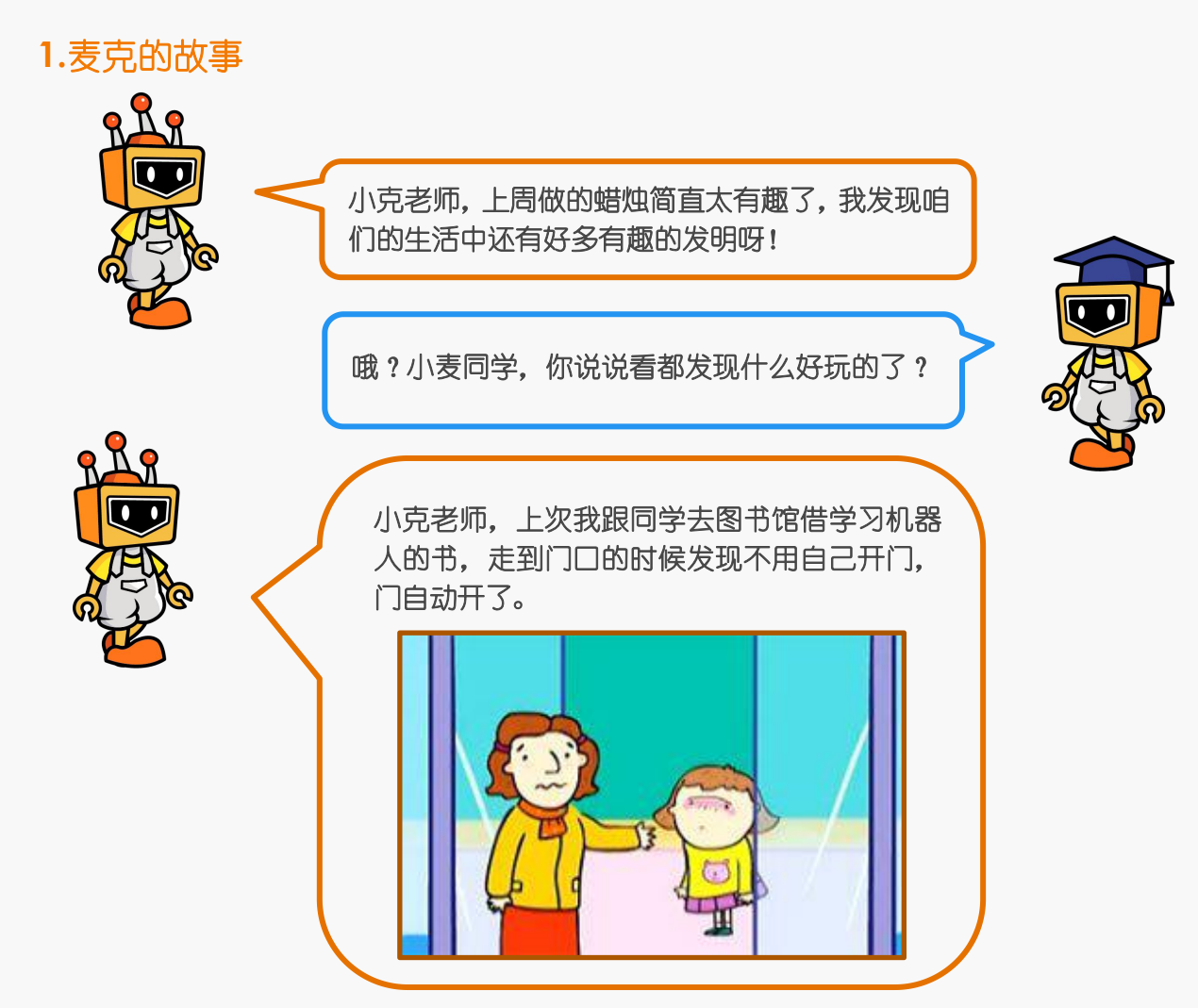

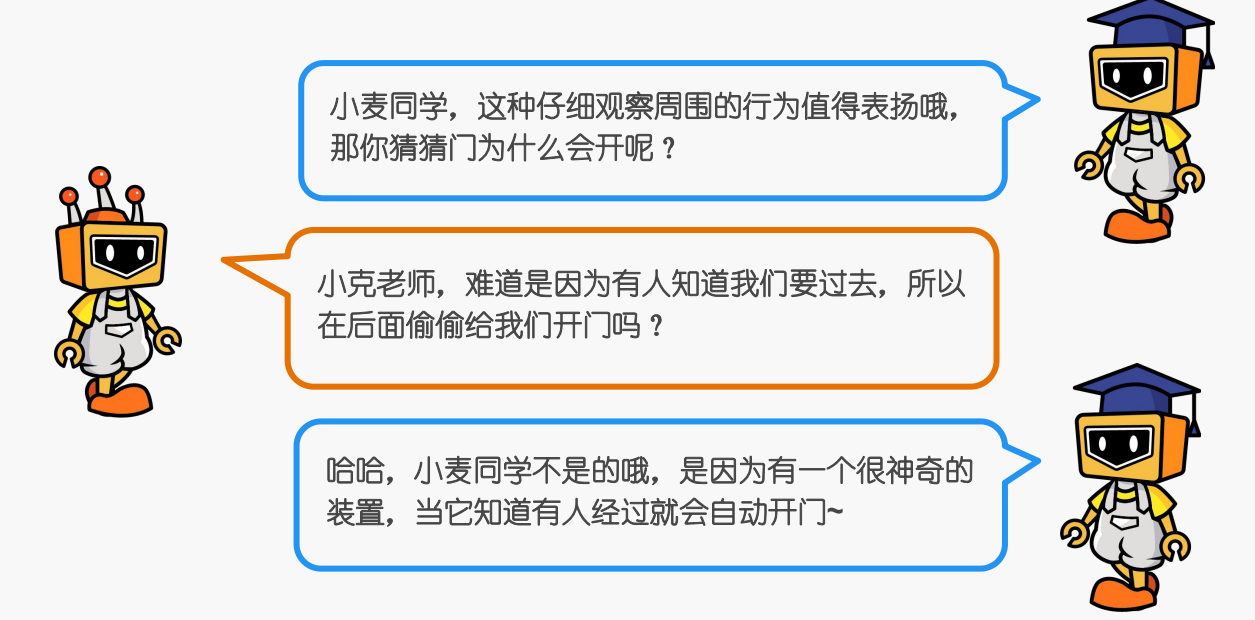

#### **2.**麦克的布兜

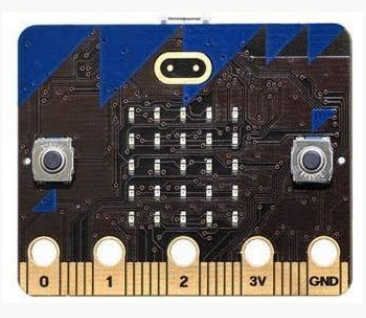

1× micro: bit 主控板 1× micro: bit 扩展板

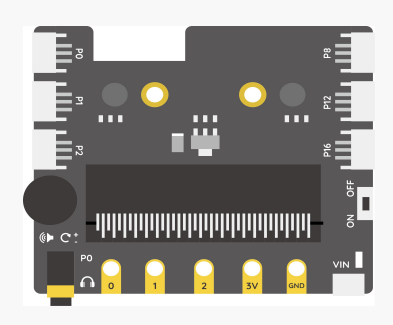

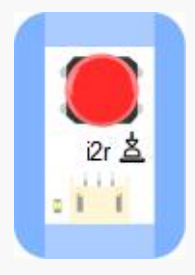

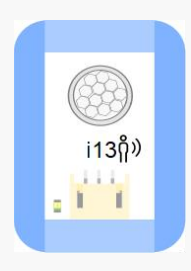

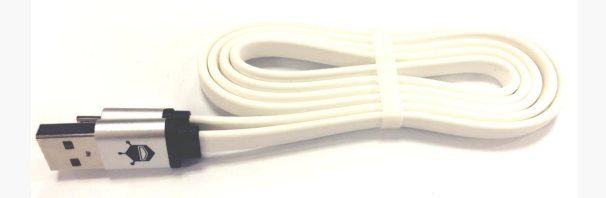

1× 按钮模块 1× micro USB 连接线

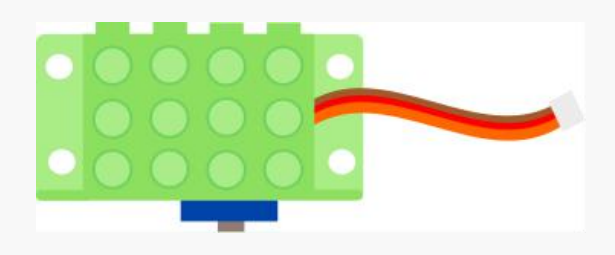

1× 运动传感器模块 1× 1× 舵机 (伺服机构)

# **3.**小麦的愿望:按钮控制舵机 第一次看到运动传感器模块和舵机模块,快来认识一下吧: 舵机:它能旋转到特定角度,根据型号不同,旋转范围有 0 到 180 度, 0 到 360 度。它的特点是转速相对电机小,力气更大。一般用于机械臂完成更灵活更 高难度的动作,也可以让机械装置更加精确地运动哦~ 我想要用按钮控制舵机,如 果按下按钮,舵机转动 100°, 不按按钮,舵机转 0°。

#### **4.**小克的黑板

**STEP1**:把按钮模块接到扩展板 P0 号接口上;把舵机接到扩展板 P1 号接口上。

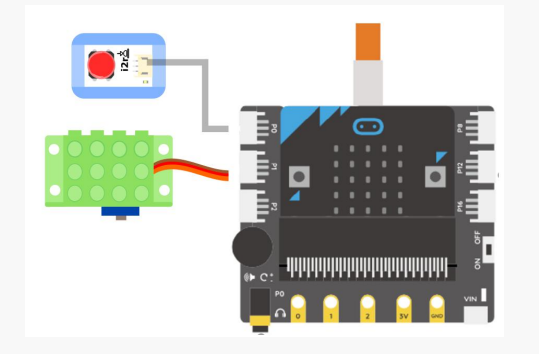

图 3.2.1 接线示意图

#### 在编写程序之前需要增加控制器模块哦:

如果我们想要控制舵机的运行,那就需要增加一个控制舵机的指令模块,怎 么调用呢?

如图 3.2.2 和 3.2.3, 在左下角的 "扩展"中找到 "执行器", 选择 "舵机模 块",点击舵机模块后再返回到编程界面即可。
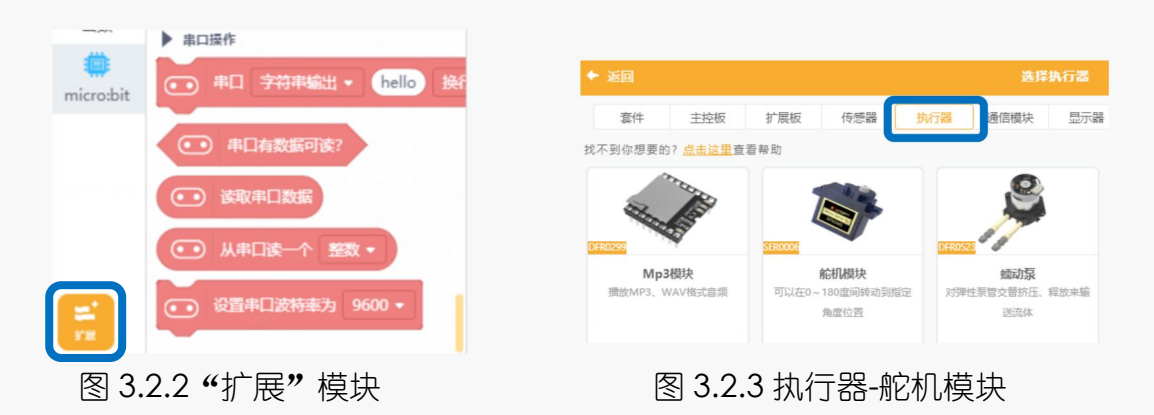

#### **STEP2**:编写程序

①点开执行器的模块可以控制舵机,通过设置 P0 号引脚可以控制舵机的值。

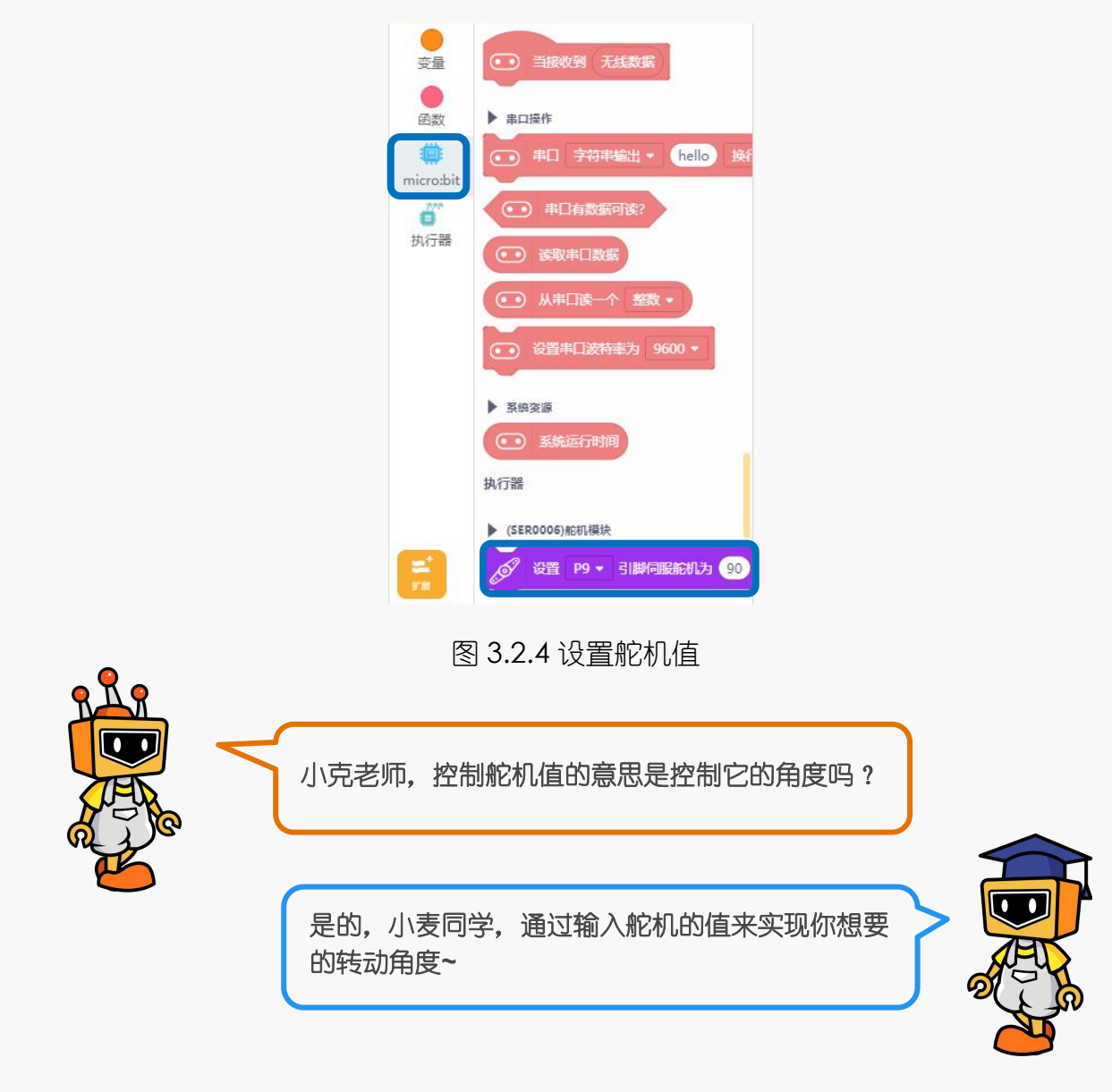

②设置如果按钮按下, 舵机转动 100°, LED 小灯显示"o"; 否则舵机旋转 0°, LED 小灯显示"×"。需要用到的指令为: "如果--否则"。

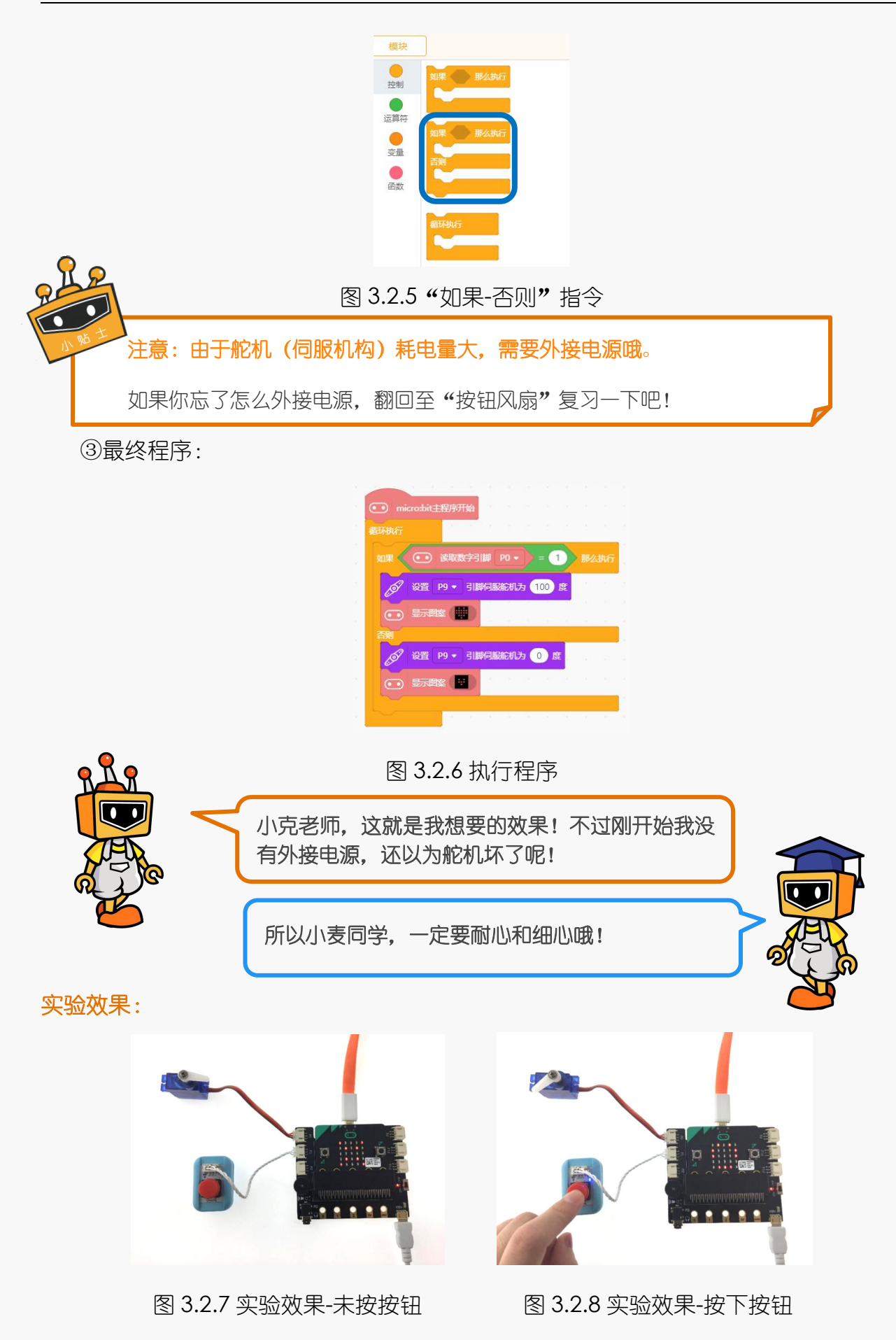

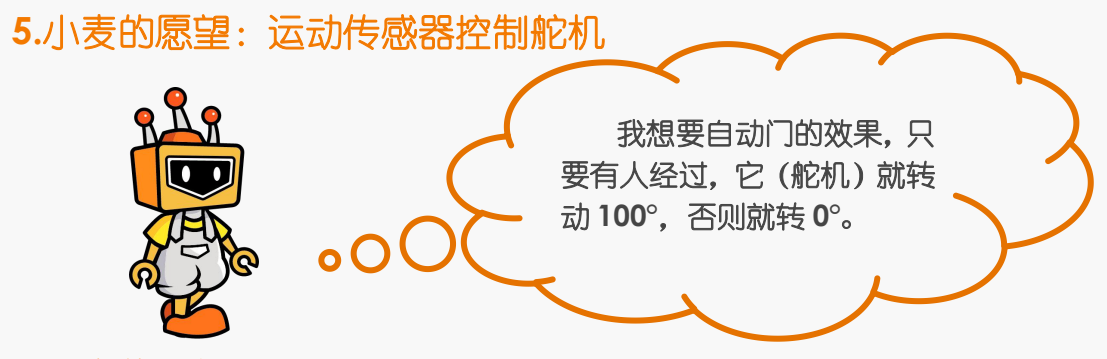

**6.**小克的黑板

**STEP1**:将舵机连接至 P1 引脚;将运动传感器连接至 P0 引脚。

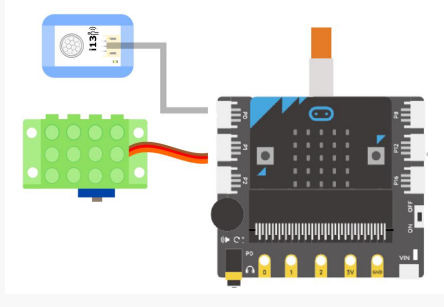

图 3.2.9 连线示意图

#### **STEP2**:编写程序

① 通过读取数字引脚 P0 的值来判断运动传感器的数字信号数值。

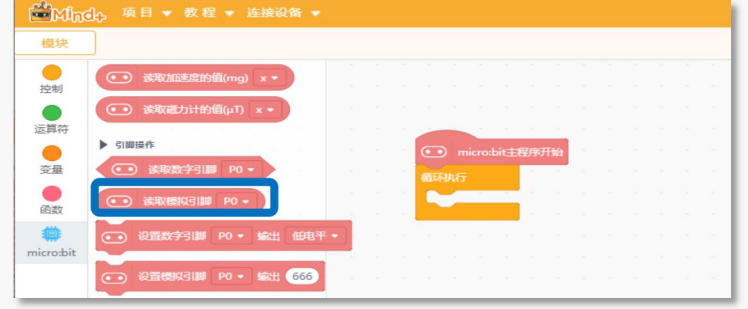

图 3.2.10 "读取数字引脚"指令

②当运动传感器检测到有人经过时,实现舵机转动 100°;没有人经过时,舵机旋转 0°。需要用到的指令为: "如果—否则"。

|  | 那么执行<br>那么执行 |
|--|--------------|

图 3.2.11 "如果-否则"指令

#### ③最终程序:

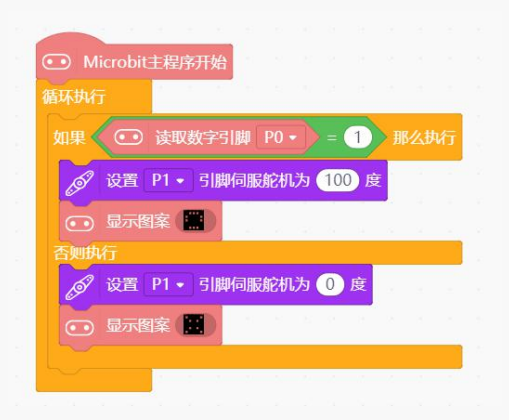

图 3.2.12 执行程序

实验效果:

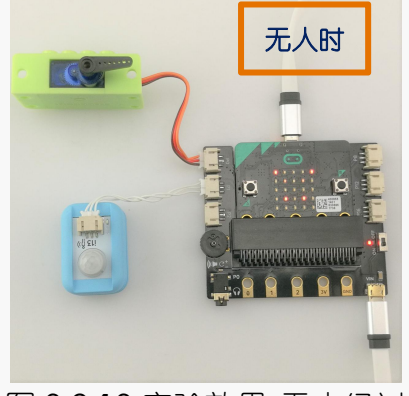

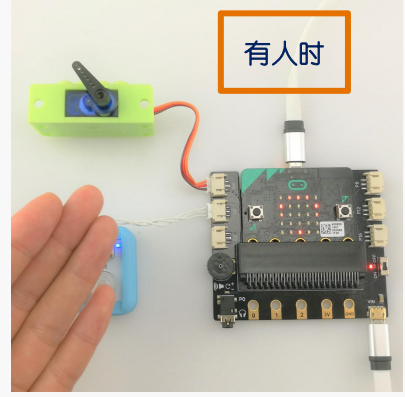

图 3.2.13 实验效果-无人经过 83.2.14 实验效果-有人经过

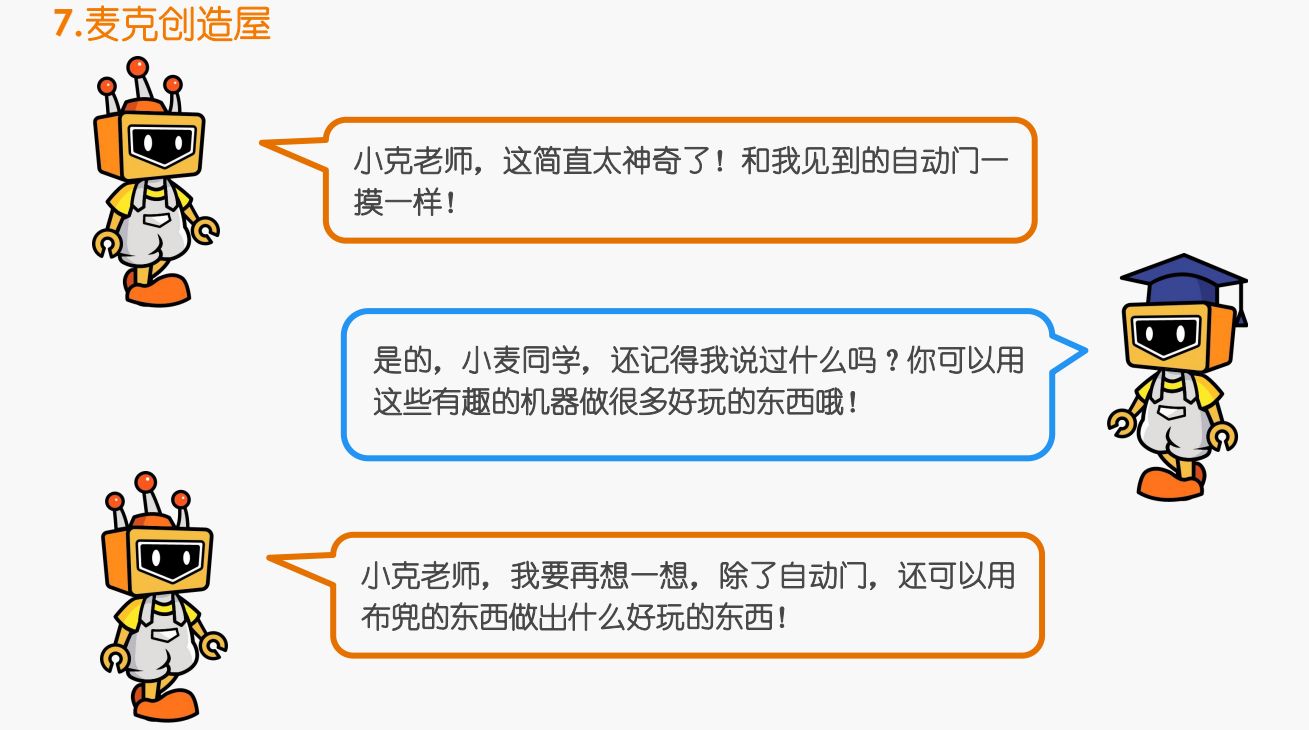

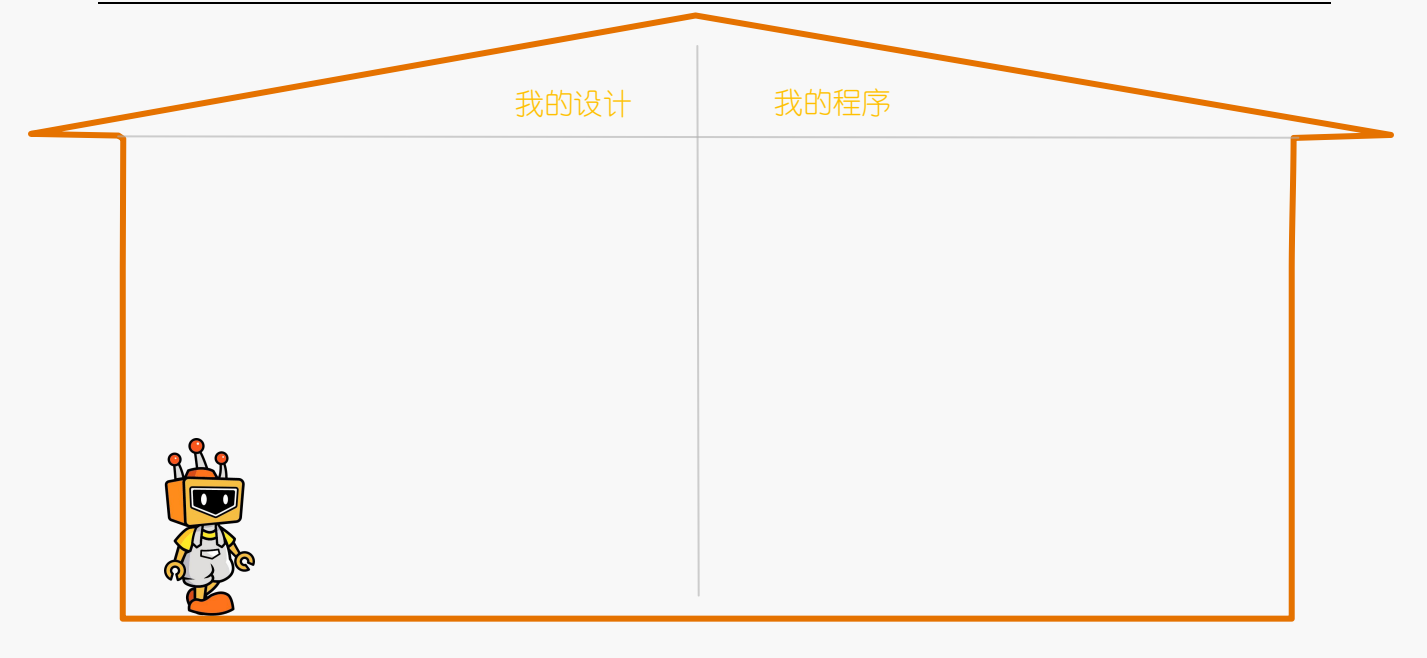

## 项目三:音乐盒

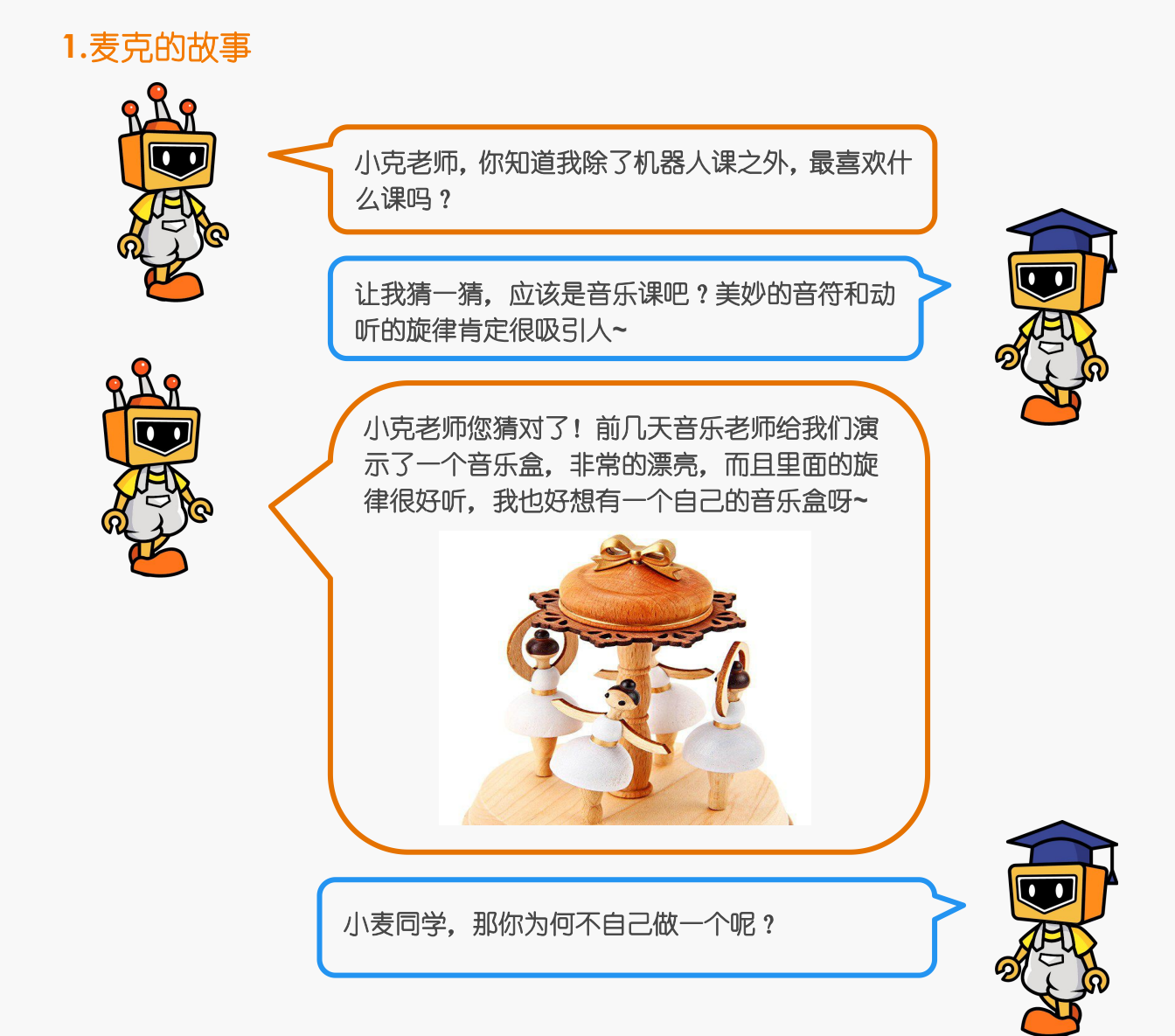

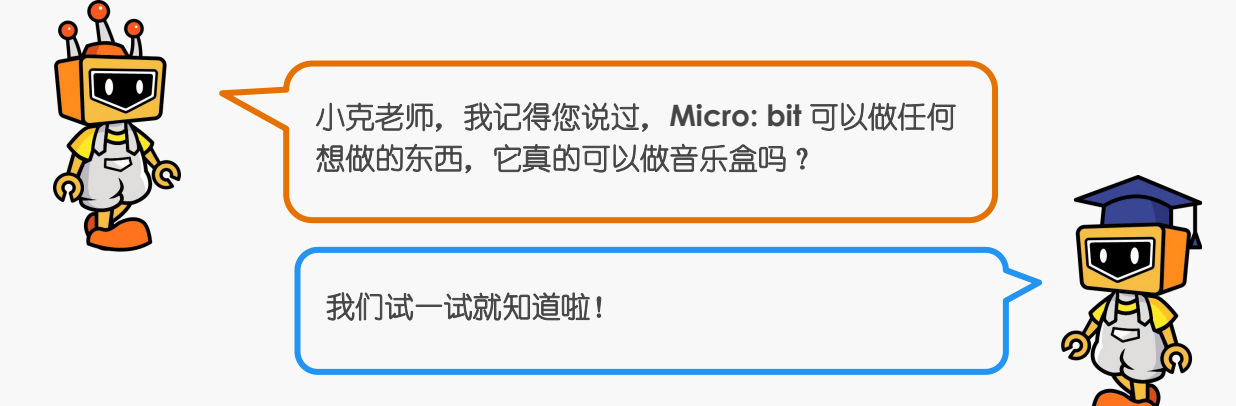

### **2.**麦克的布兜

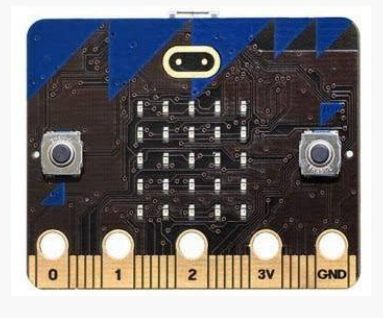

1× micro: bit 主控板 1× micro: bit 扩展板

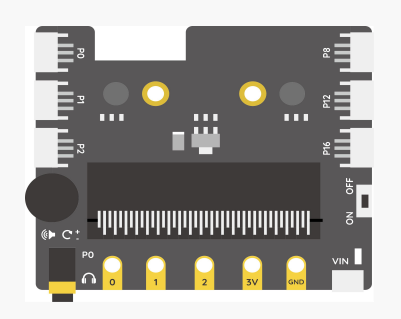

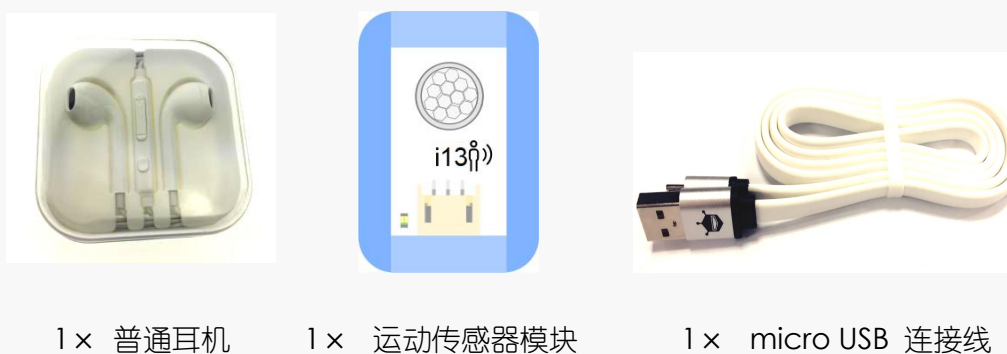

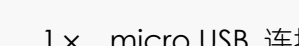

**3.**小麦的愿望:播放音乐

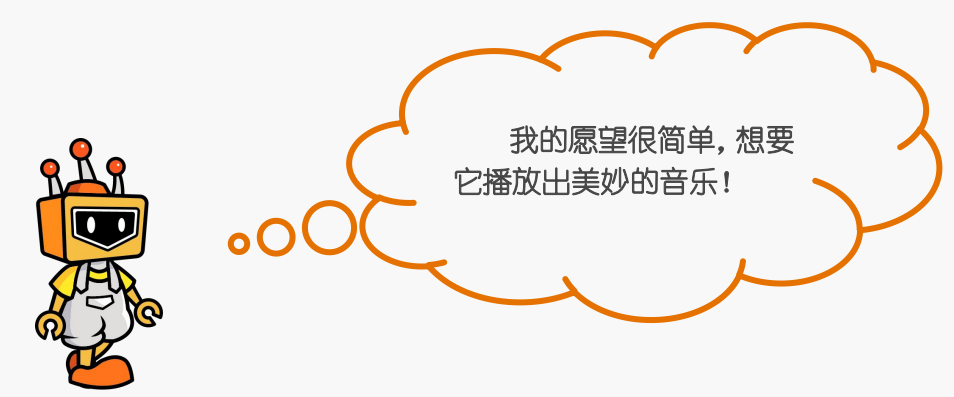

#### **4.**小克的黑板

**STEP1**:用数据线将 micro: bit 主板与电脑连接起来,将耳机插入耳机插孔;将运动传感 器模块接在扩展板的 P1 号接口。

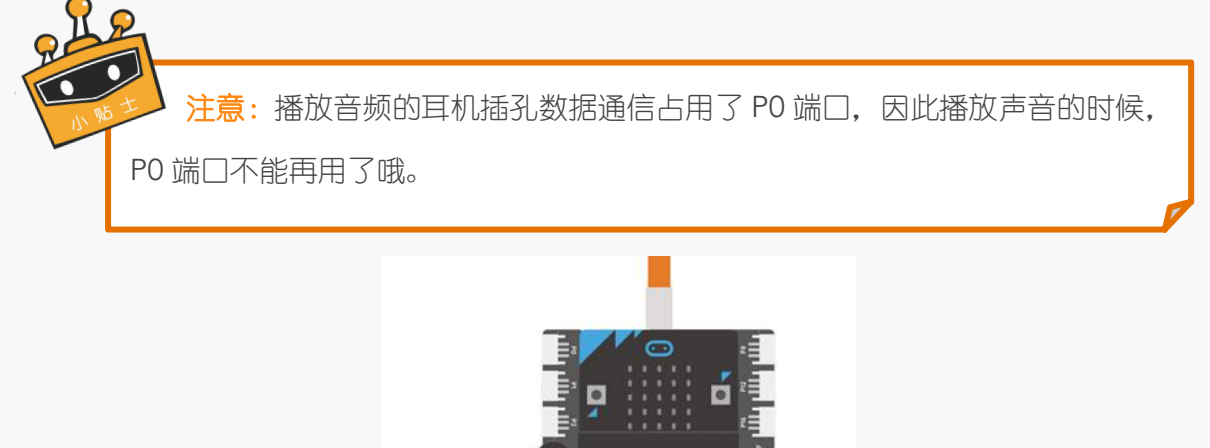

图 3.3.1 接线示意图

- 0000000000000000000

#### **STEP2**:编写程序

①将"micro: bit"模块中的播放旋律模块"接口 P0 播放声音--直到结束", 拖动到 脚本区。播放旋律块中已经有内置的很多旋律可供选择,我们在这里选择的是 "**DADADADUM**"。

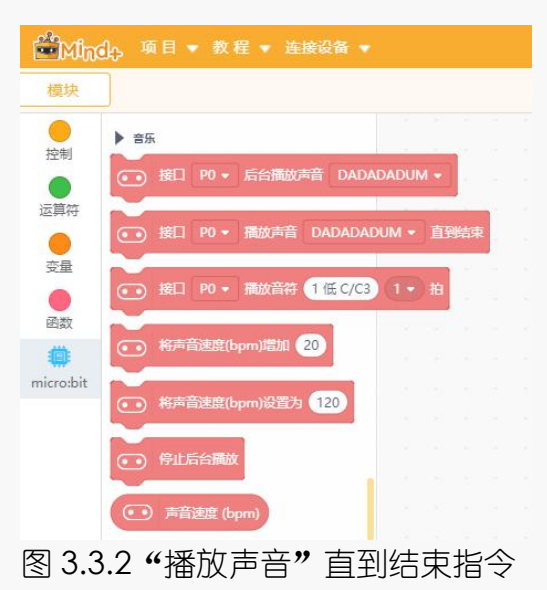

②最终程序。

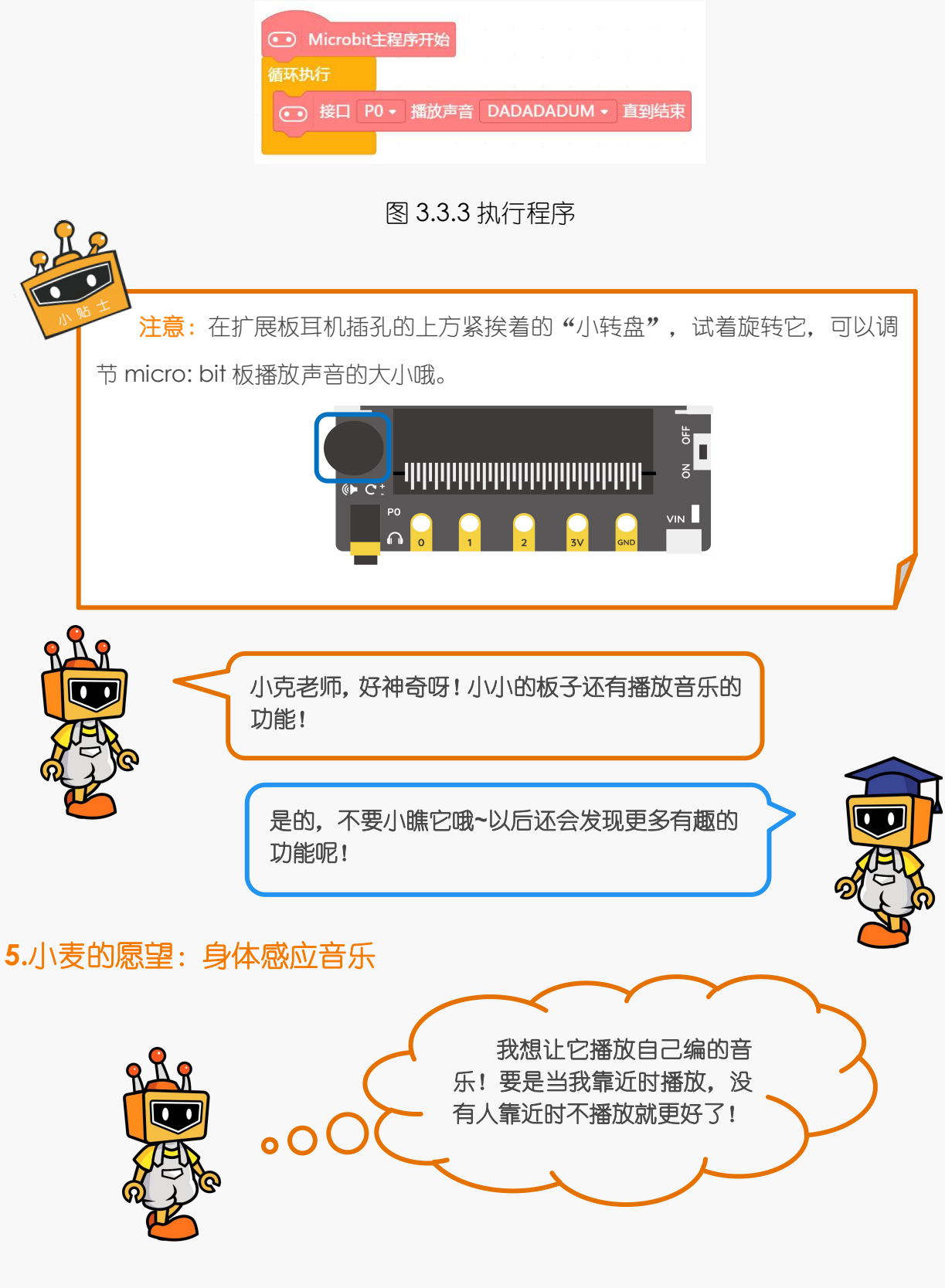

## **6.**小克的黑板

① 编写一段歌曲《小星星》的音乐。

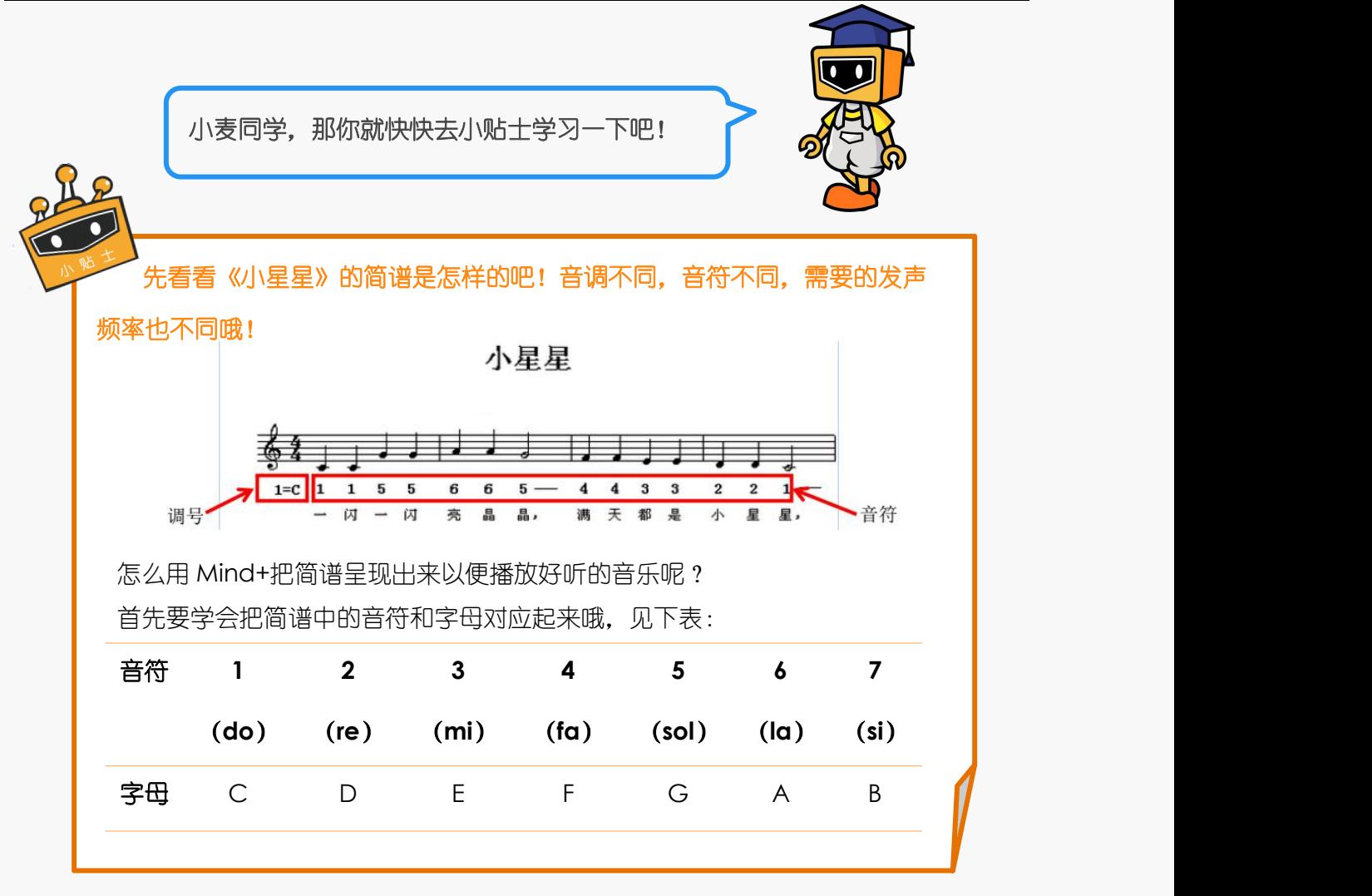

② 将"micro: bit"模块集合中的播放旋律模块"接口 **P0** 播放音符 **1** 中 **C/C4** 拍" 拖至脚本区,这个模块可以通过调节参数"**C4**"演奏不同的音符,可以通过调节参数"**1/2**" 调整节拍。(C4 是指在中音状态下演奏,其中 4 表示音符的音高,也可以换成 D4、G4、 A4,变为中音演奏)

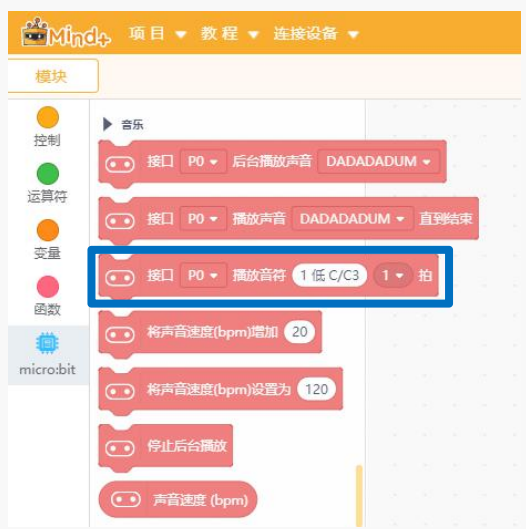

图 3.3.5 "播放音符"指令 网络 2.3.6 编写音符指令

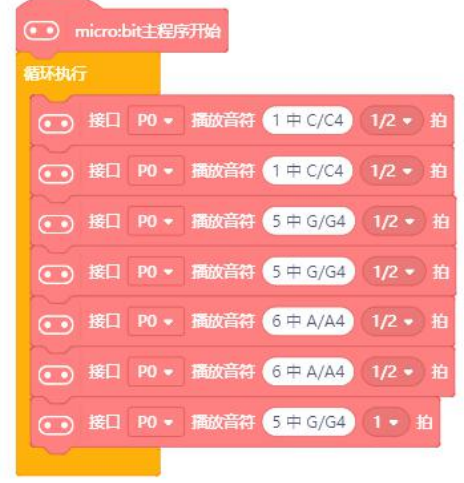

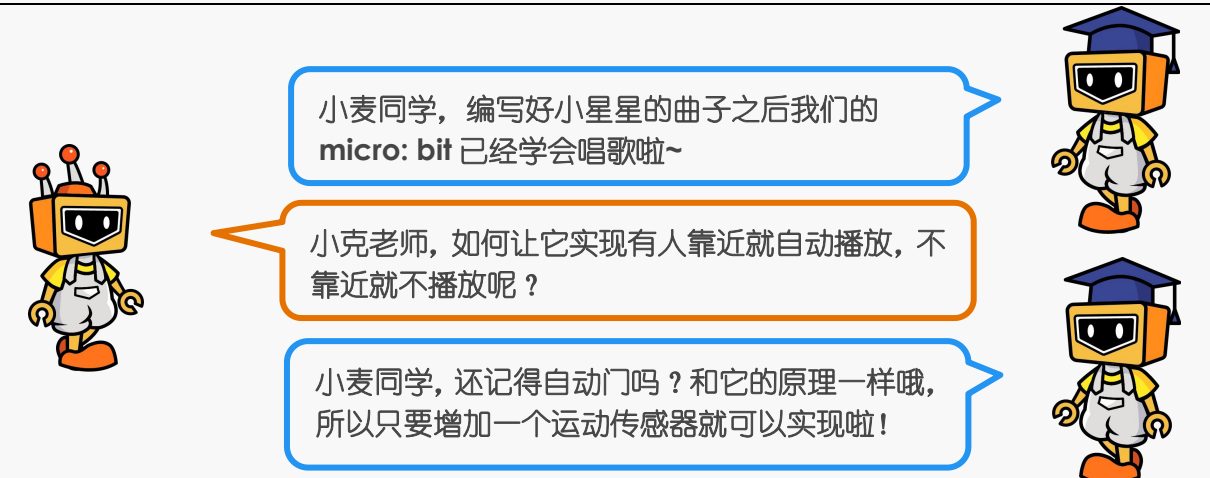

3 运动传感器连接的是 P1 引脚, 如果有人经过就相当于 P1 引脚的值为 1, 没有人 则为 0, 因此添加一个已经学过的条件判断语句"如果-那么执行"就可以实现智能音乐 盒啦!

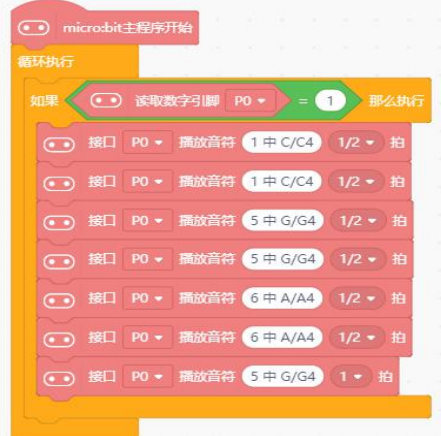

图 3.3.7 执行程序

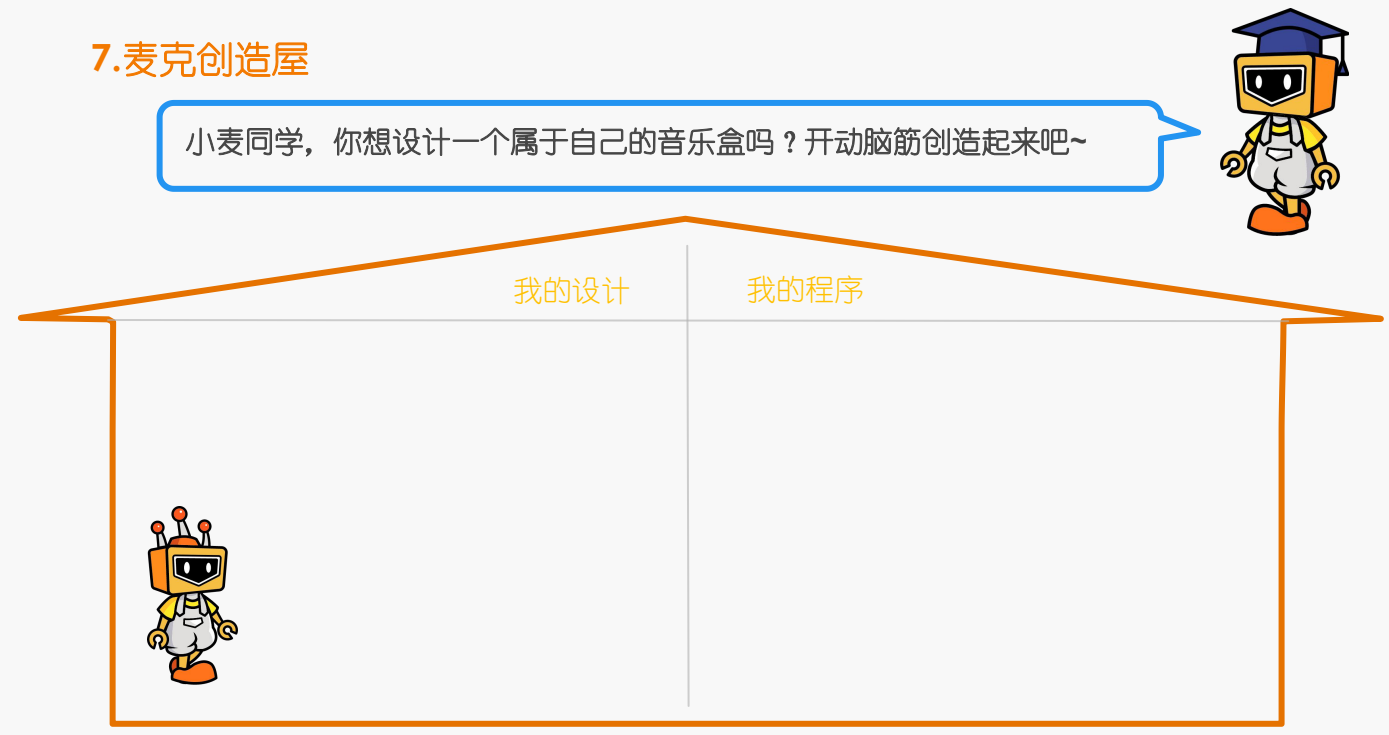

## 项目四:炫彩灯带

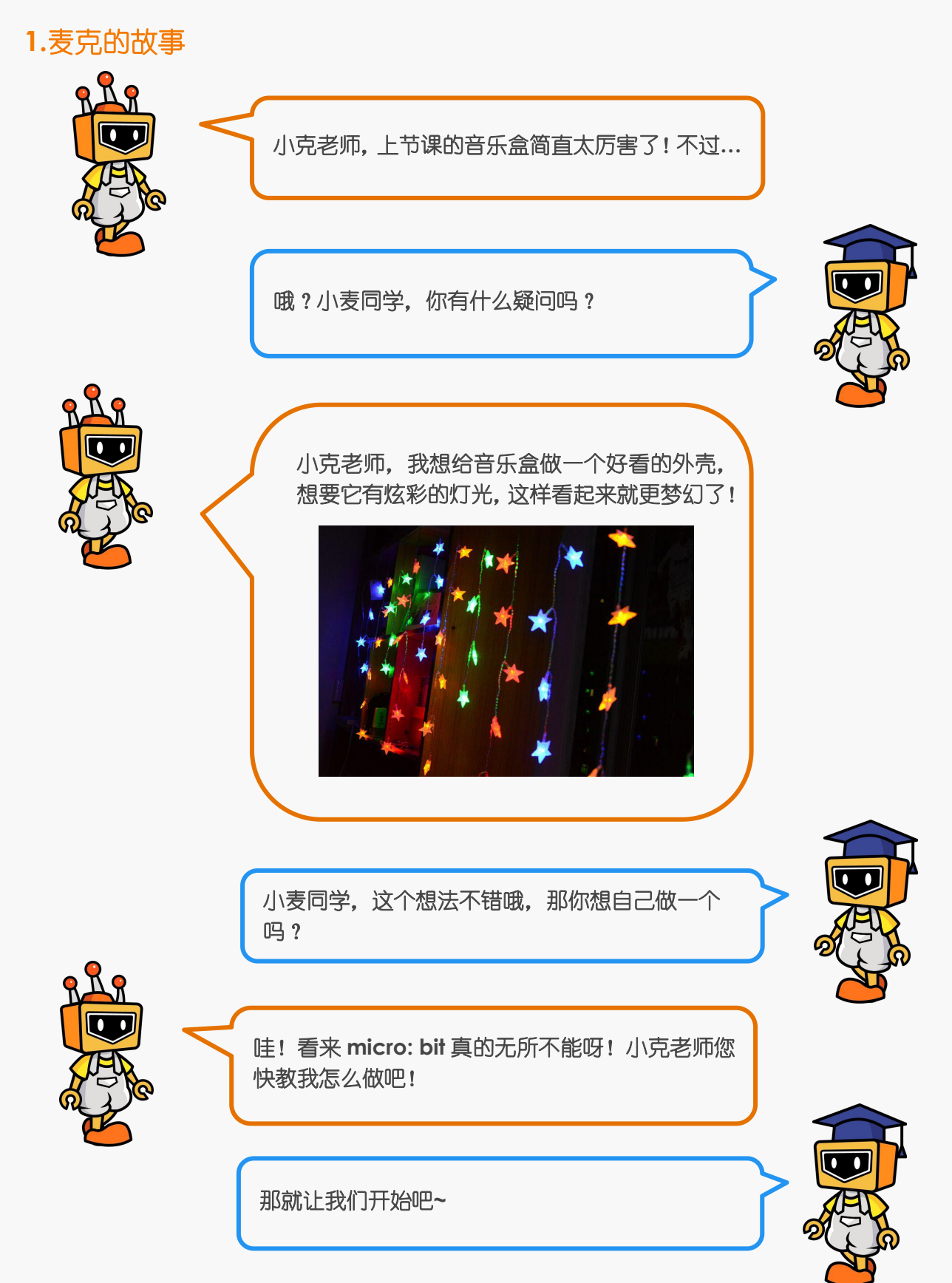

## **2.**麦克的布兜

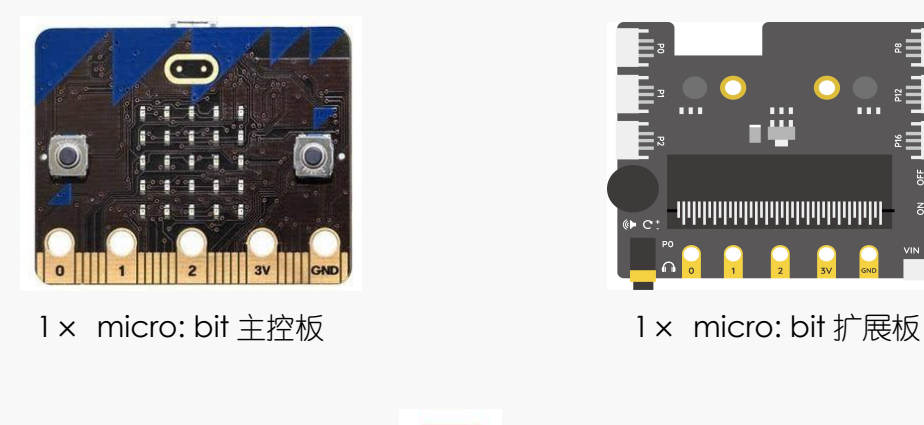

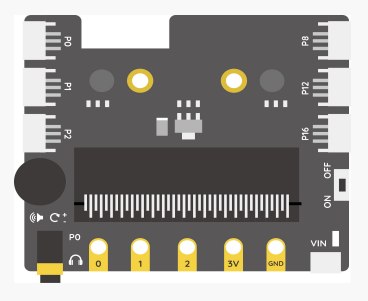

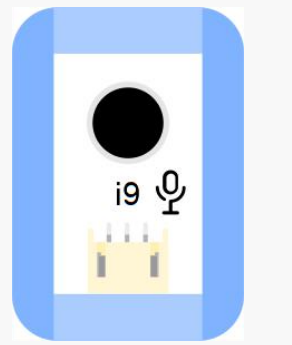

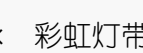

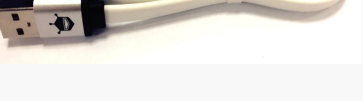

1× 声音传感器 1× 彩虹灯带 1× micro USB 连接线

第一次看到彩虹灯带,快来认识一下吧:

彩虹灯带可以通过调节色彩参数调出不同颜色的灯效哦!

## **3.**小麦的愿望:点亮彩虹灯带

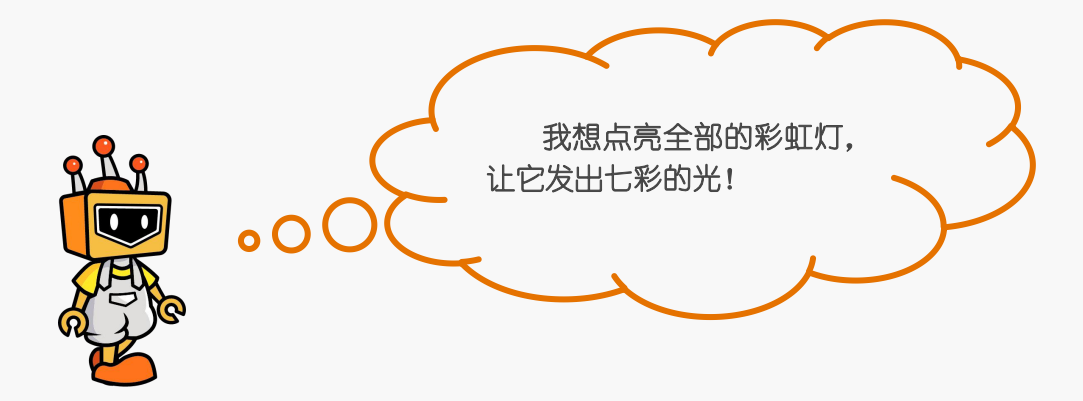

## **4.**小克的黑板

**STEP1**:将彩虹灯带接在扩展板的 P0 号接口。

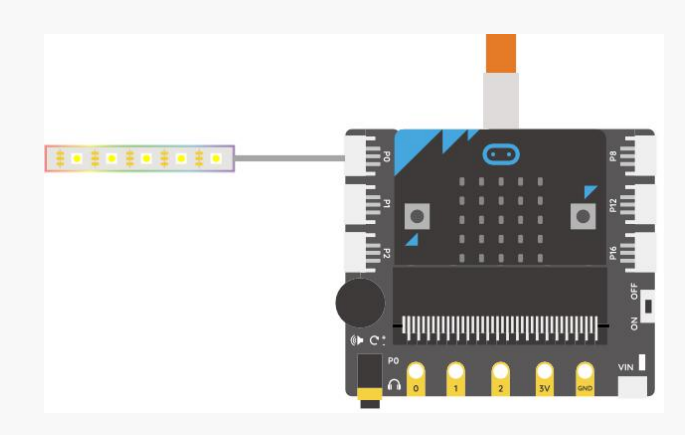

图 3.4.1 接线示意图

STEP2: 增加扩展灯带的指令库。使用灯带需要调用"扩展"功能中的"显示器"模块, 选中 "Ws2812 RGB 灯"。

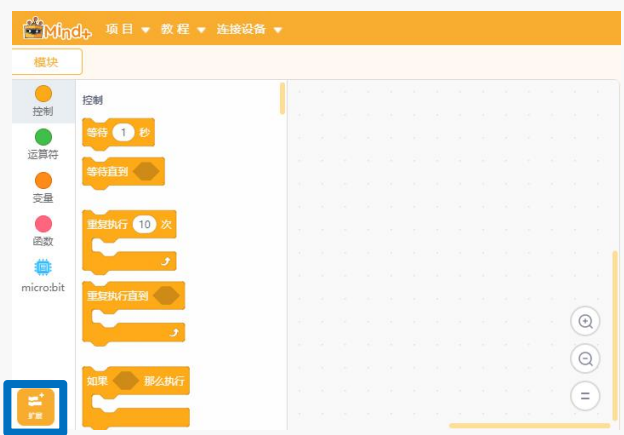

图 3.4.2 "扩展"指令

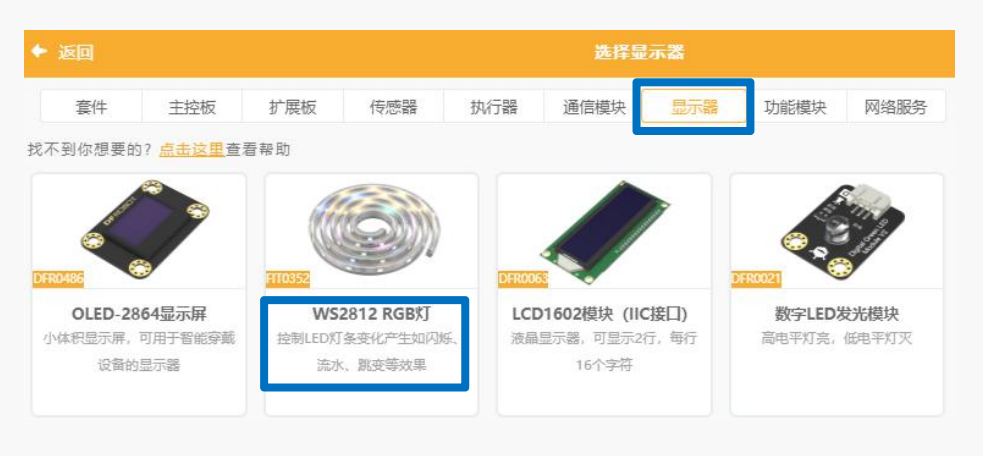

图 3.4.3 添加 "Ws2812 RGB 灯"显示器

#### **STEP3**:编写程序

①灯带常用指令: 在指令区左侧点击 "显示器"模块, 所有灯带指令就会显示出来啦。

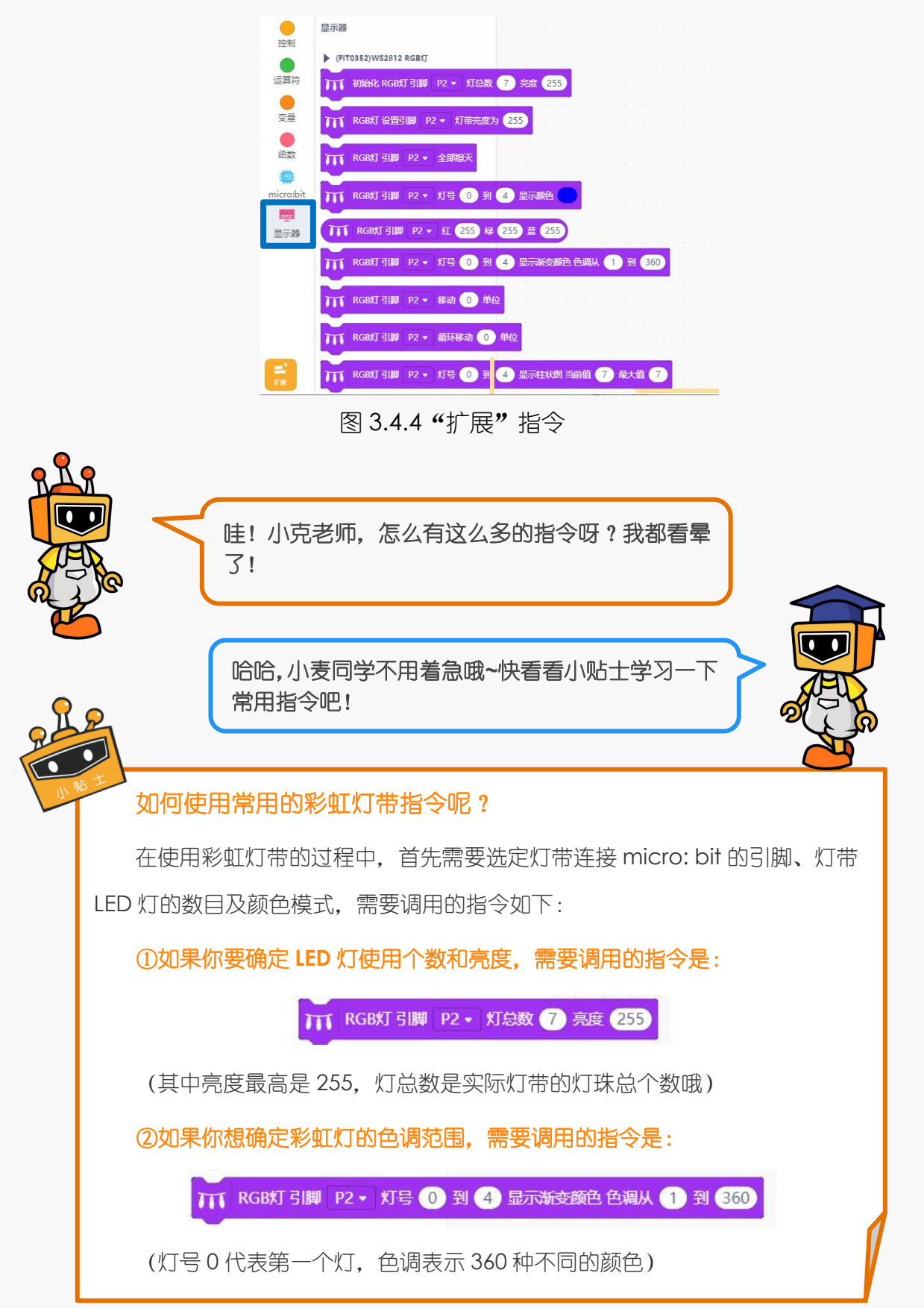

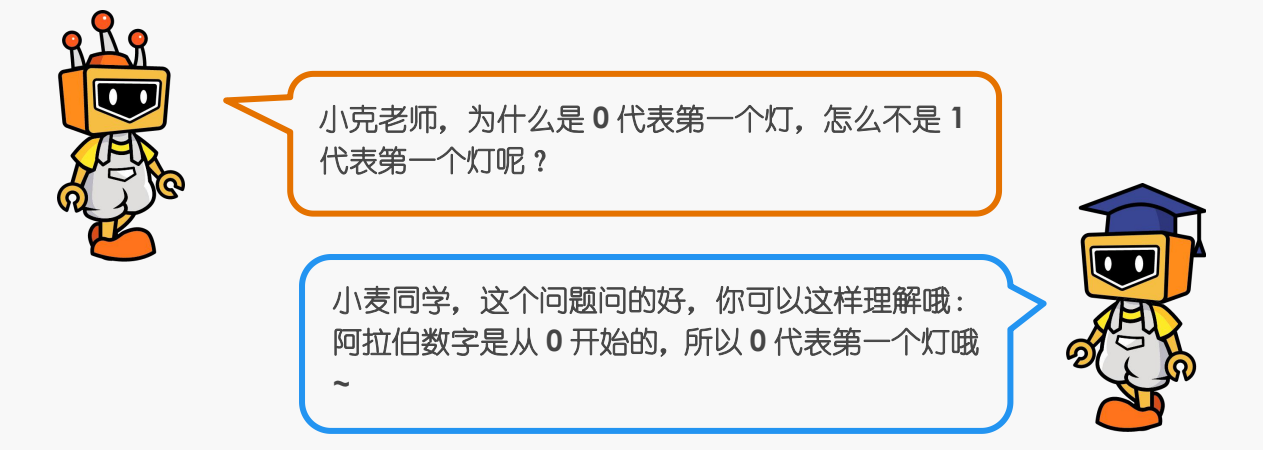

② 灯带连接引脚为 P0,包含 7 个 LED 小灯,设置彩虹灯效色彩范围 1-360(红色-- 绿色--蓝色),彩灯就会呈现七彩效果啦。

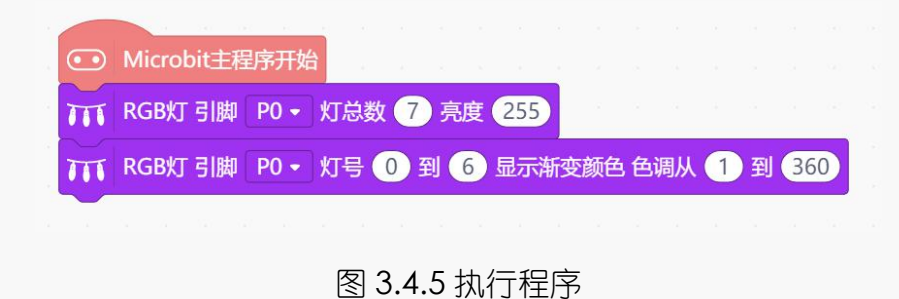

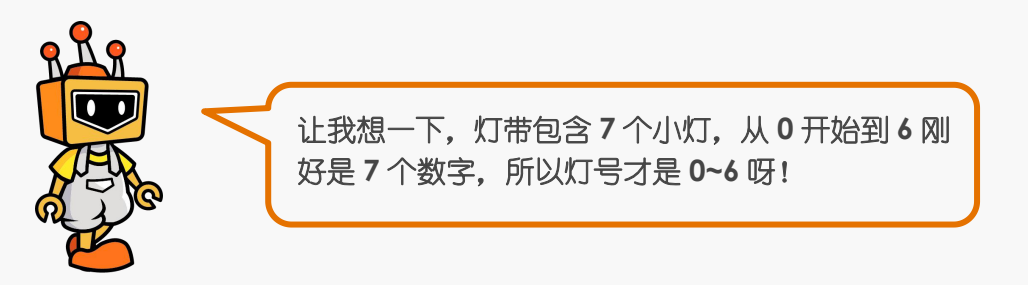

实验效果:

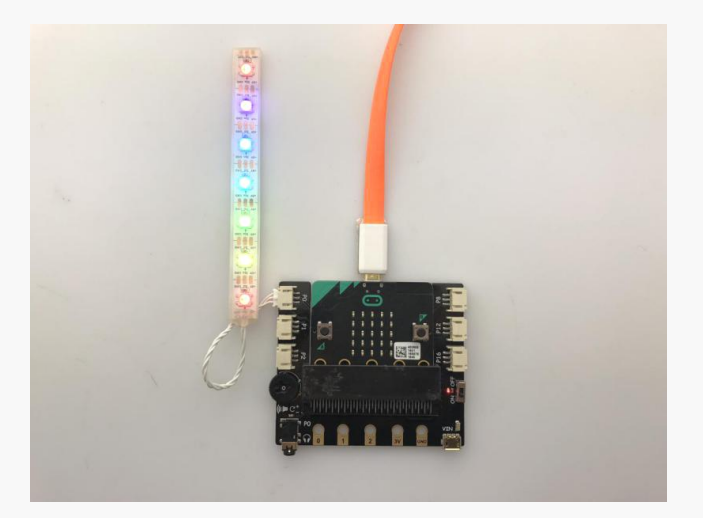

图 3.4.6 实验效果

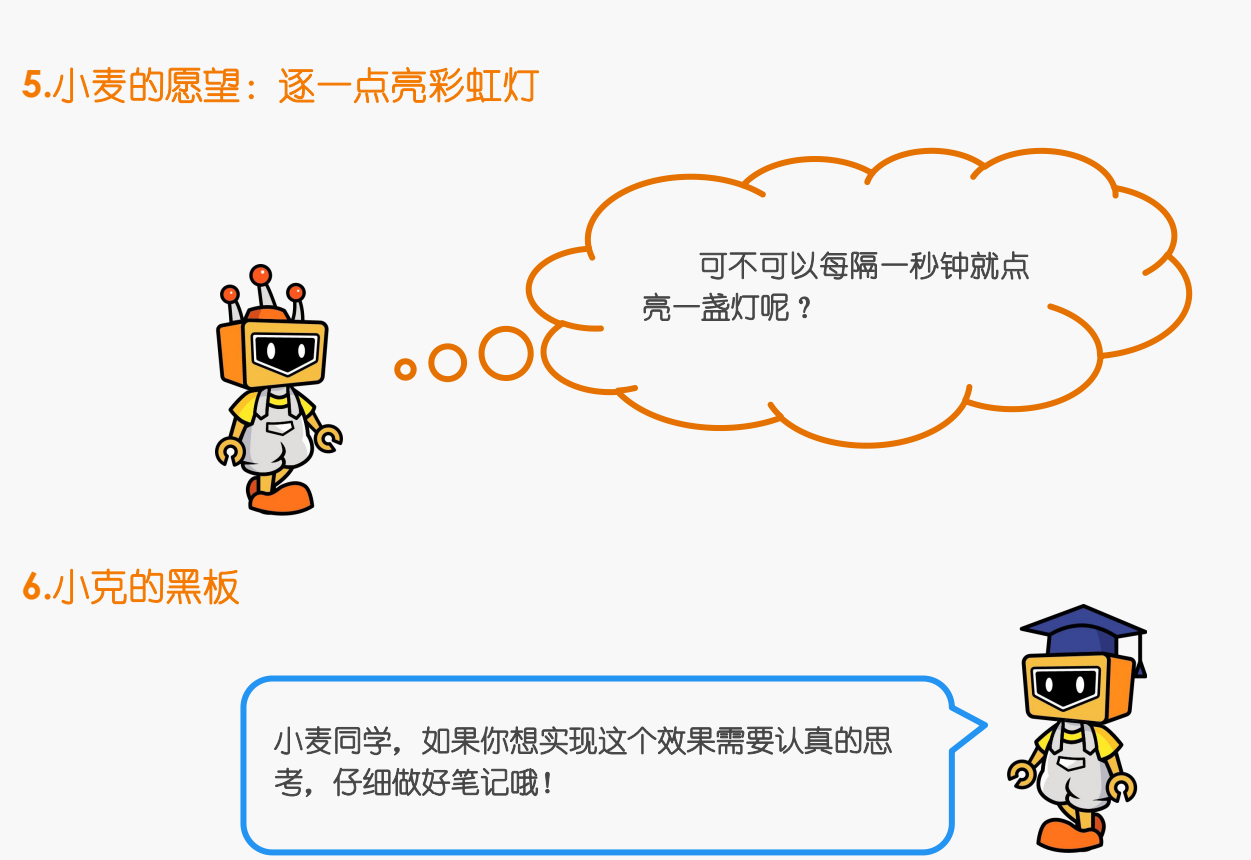

① 如果想要控制彩虹灯带的 LED 小灯每隔一秒点亮一盏, 那么就需要运用一个新的

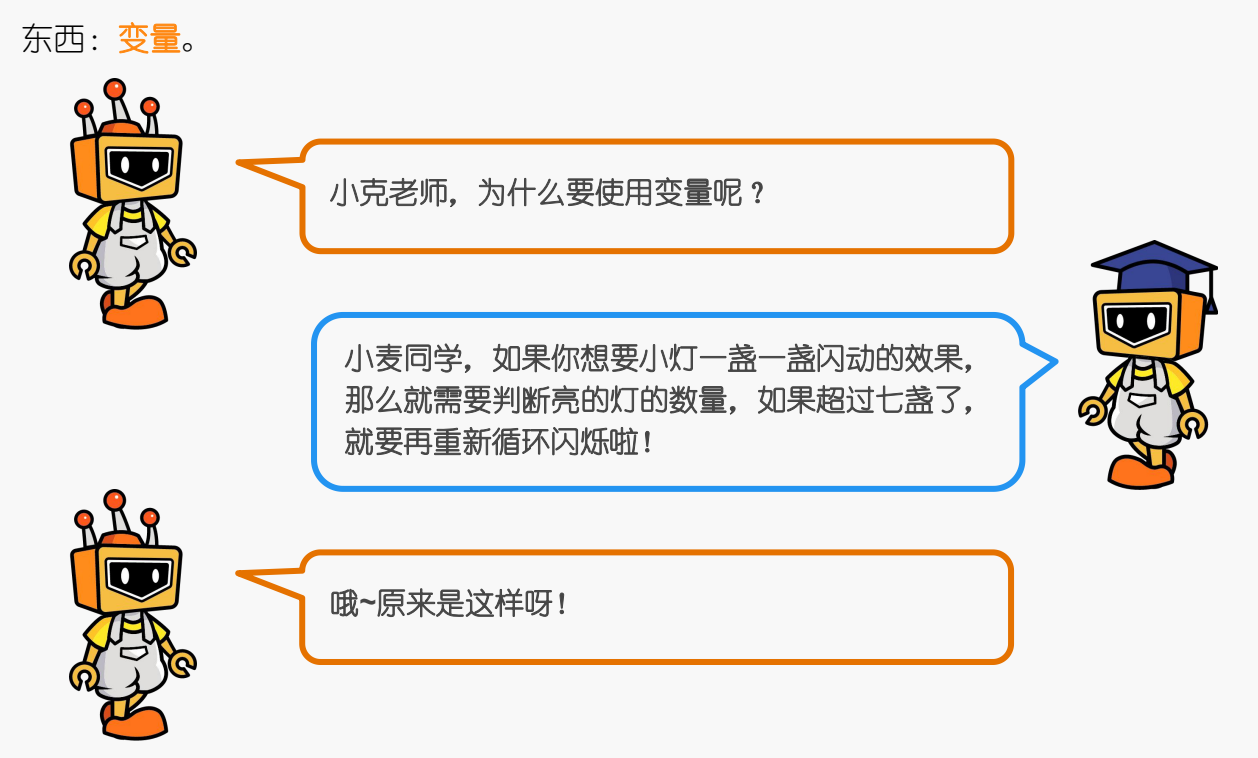

需要调用指令的流程为: "变量----新建数字类型变量",任意设定变量名(如:点 亮小灯数),再单击确定。

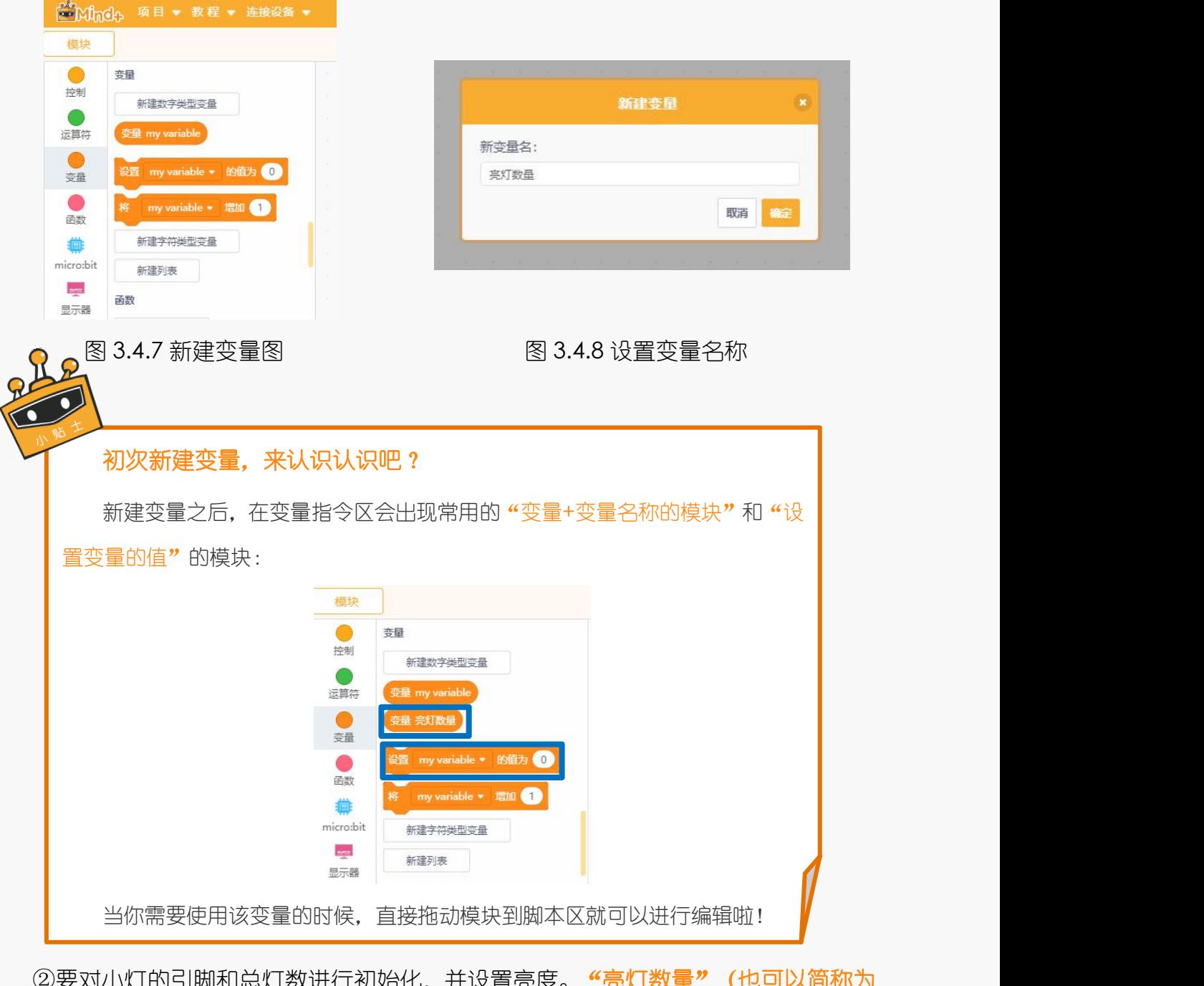

②要对小灯的引脚和总灯数进行初始化,并设置亮度。 **"亮灯数量"(也可以简称为** α)最初设定为 0(因为最初没有小灯被点亮哦)。

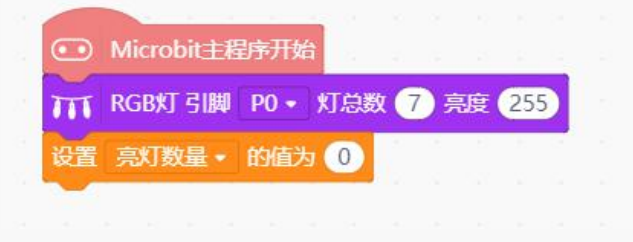

图 3.4.9 初始化引脚和亮灯数

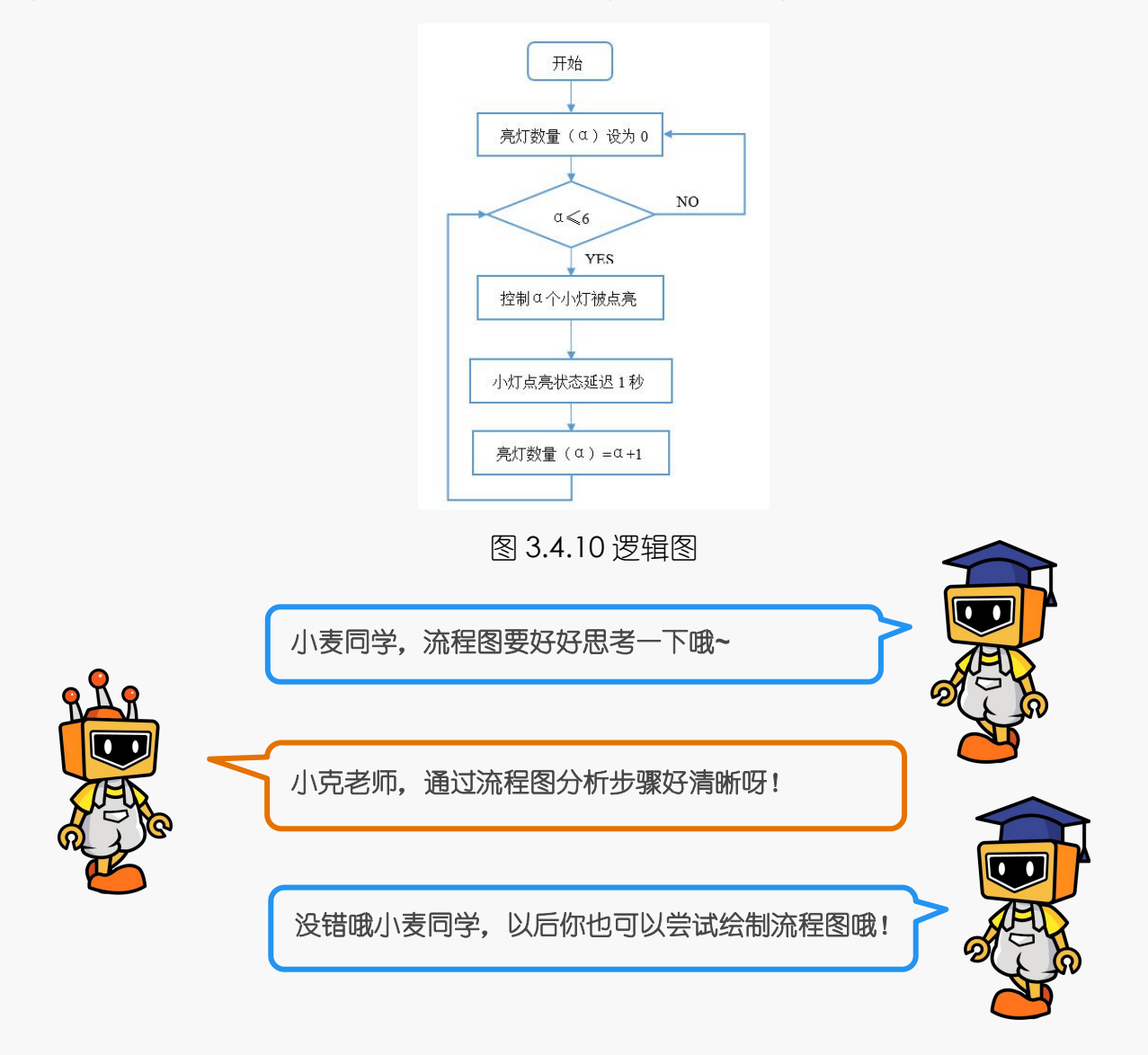

④按照流程进行程序的编写,首先设置条件,需要加入"如果-那么执行"指令和"循 环执行"指令。

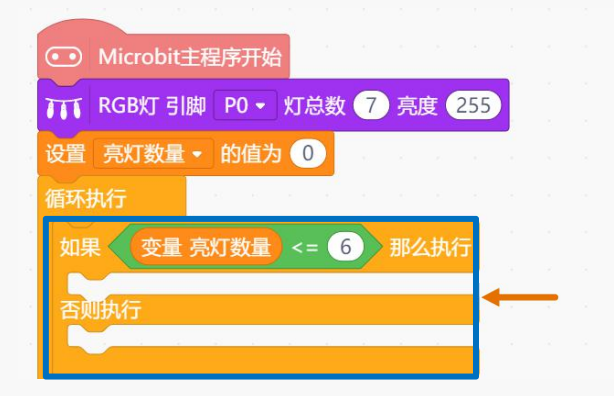

图 3.4.11 部分指令

⑤其次向里面添加条件:如果:"亮灯数量"(α)小于等于 6,那么执行:点亮α 盏灯, 等待 1 秒之后让 α 加 1, 也就是再多亮起一盏灯。

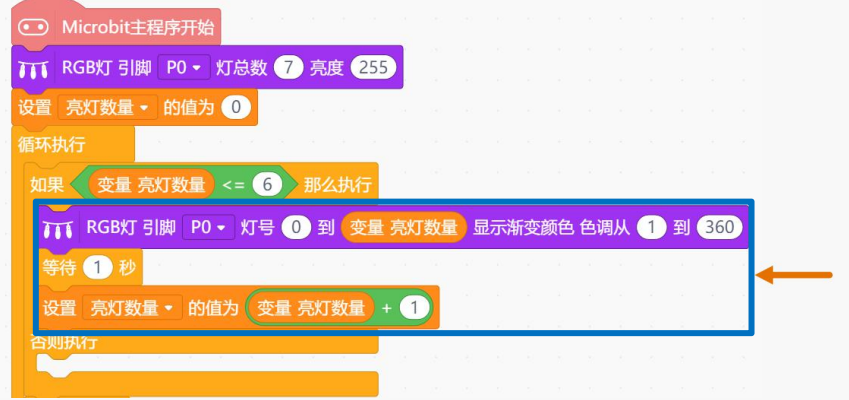

#### 图 3.4.12 部分指令

⑥直到亮灯数量大于 6, 在"否则执行"指令下, 将变量"亮灯数量"的值设置成 0, 并且让所有小灯熄灭。

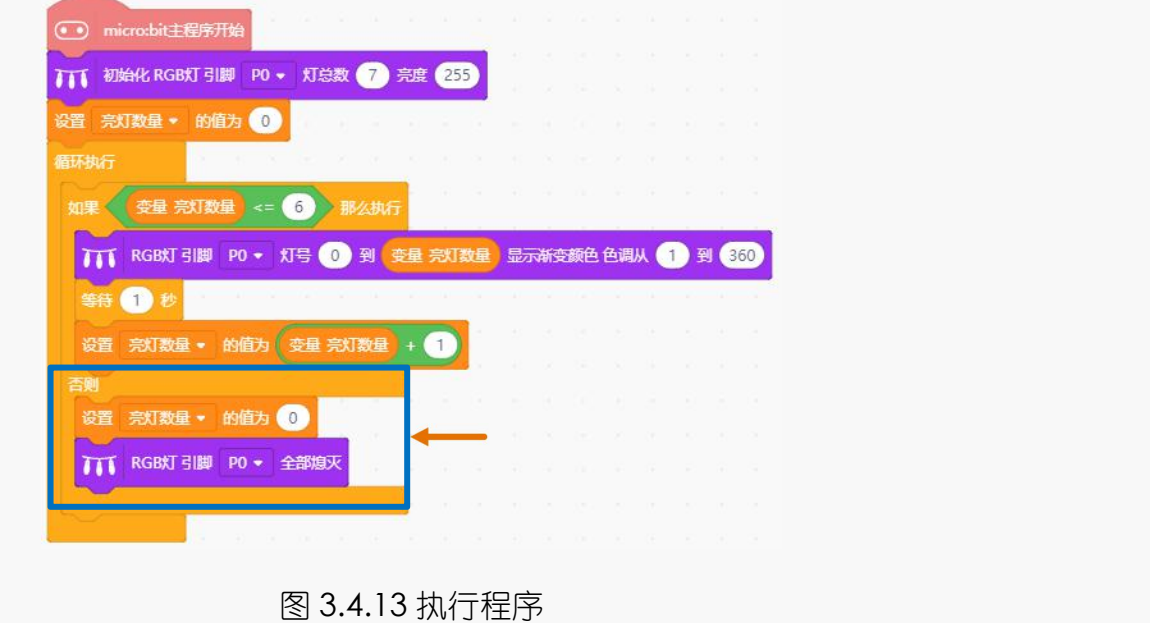

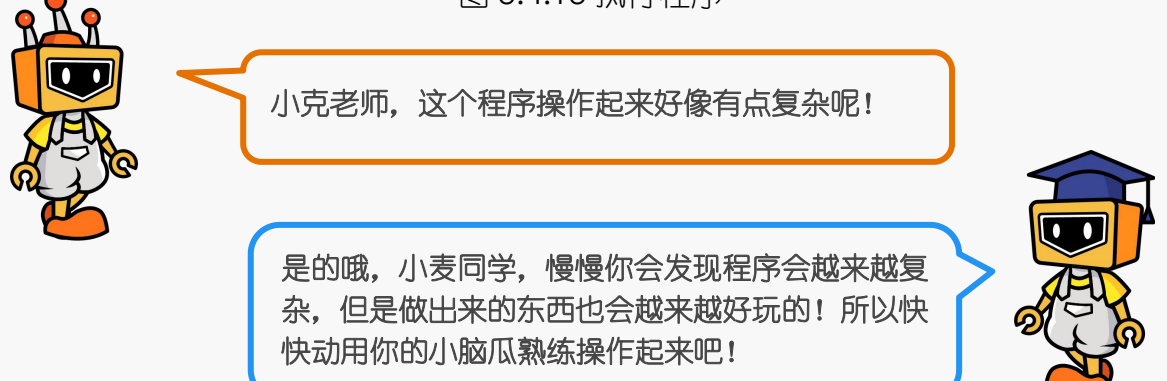

# **7.**小麦的愿望:声音控制彩虹灯带

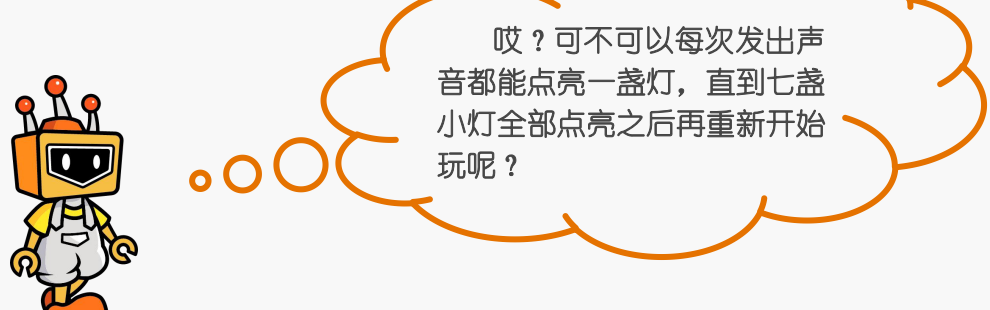

## **8.**小克的黑板

**STEP1**:彩灯连接引脚保持不变,将声音传感器连接到 P1 引脚。

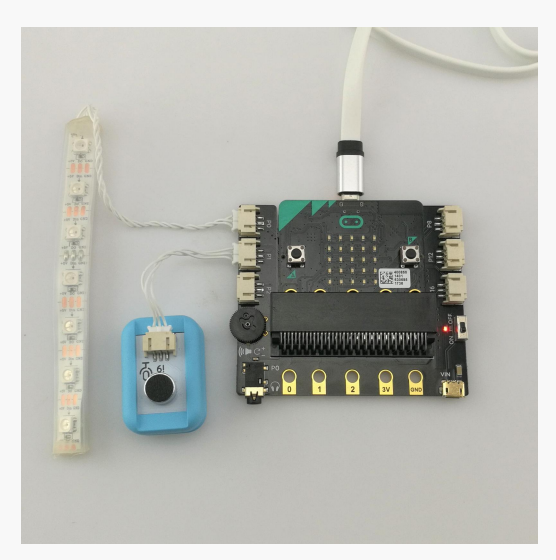

图 3.4.14 连线示意图

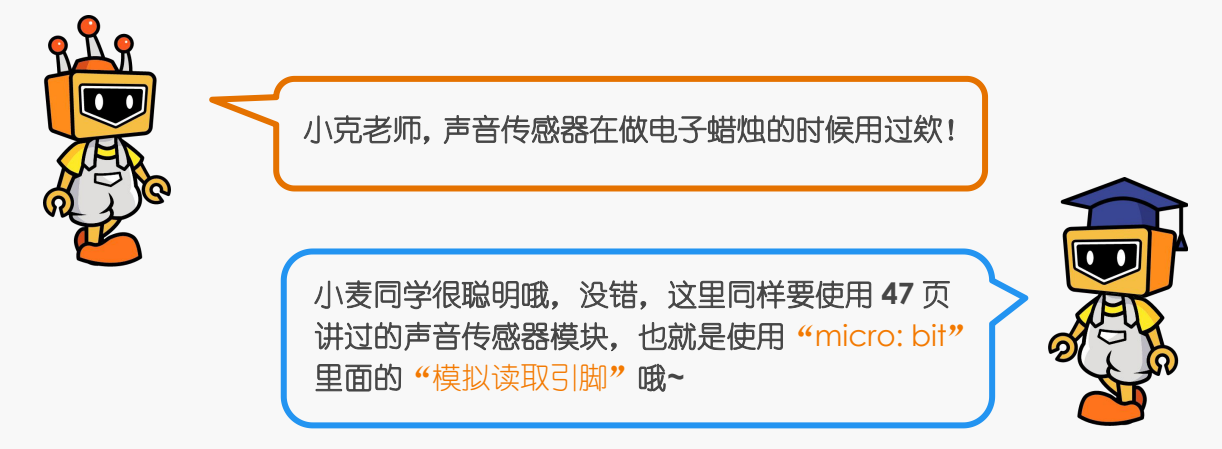

**STEP2**: 单击 "micro: bit"模块, 选择 "读取模拟引脚 P0"指令, 将 P0 改为 P1, 并拖 到脚本区。

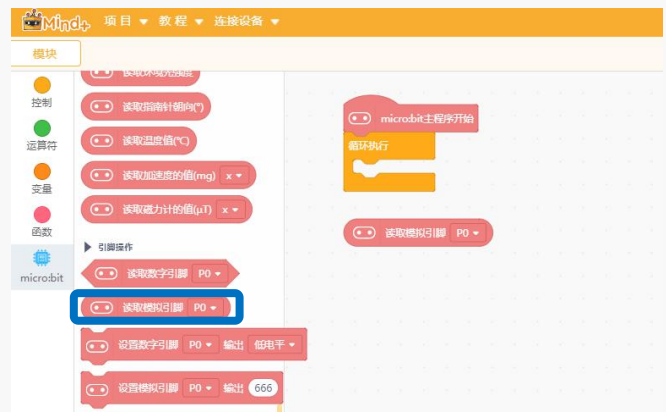

图 3.4.15 "读取模拟引脚"指令

STEP3: 当声音传感器检测到声音>40 且"亮灯数量α"不超过 6 时, 控制灯带点亮α盏 LED 灯, 之后持续不断检测声音是否超过 40。

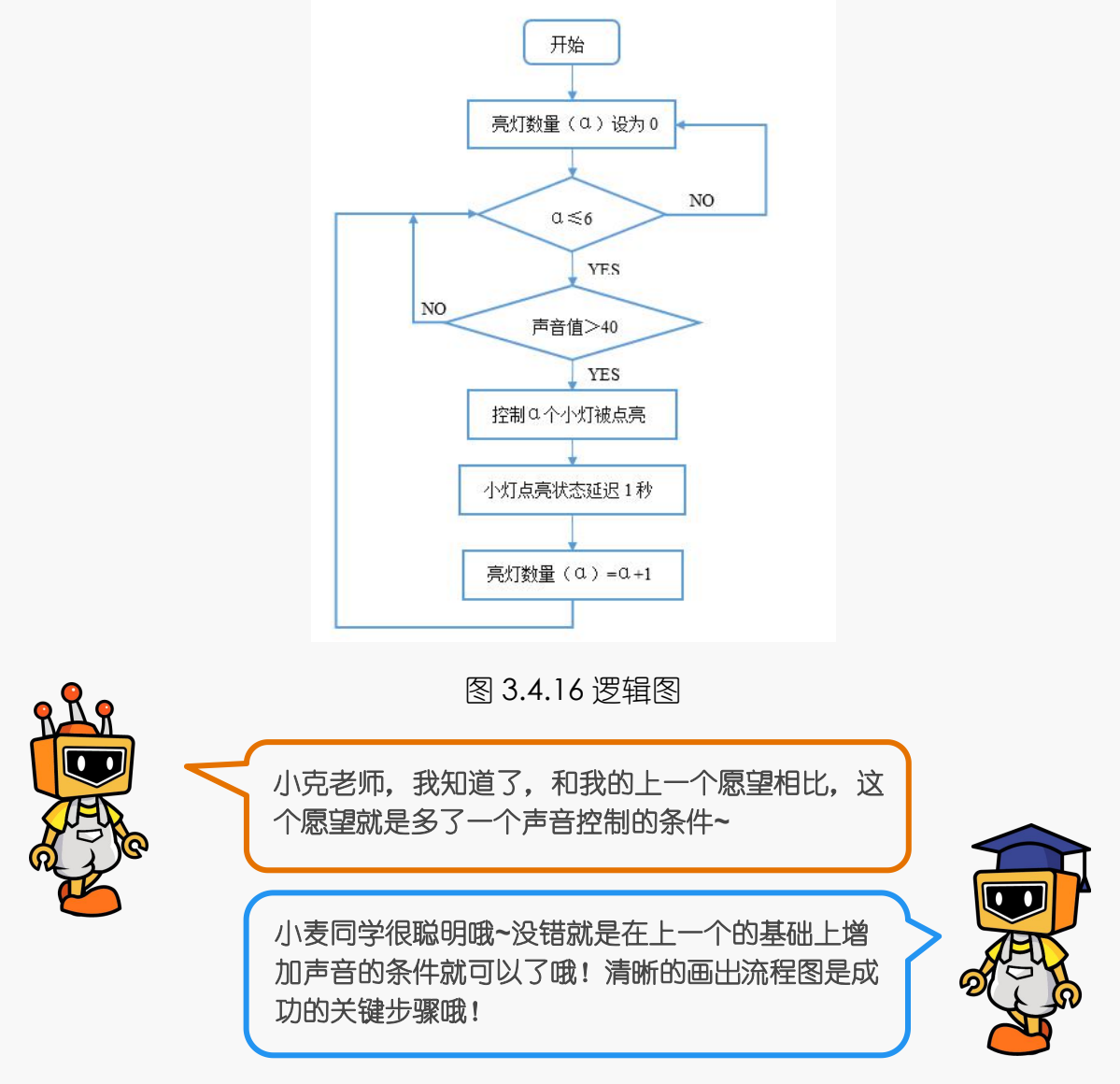

在上一个愿望的执行程序的基础上,只要再增加一个声音强度的判断条件就可以了 哦, 也就是说, 在"亮灯数量α"≤6 时, 如果模拟引脚 P1 的值 > 40, 那么执行点亮α 盏灯, 等待 1 秒之后让 α 加 1, 并持续不断检测声音是否超过 40。直到 "亮灯数量 α" >6,灯全部熄灭,重新开始。

![](_page_93_Picture_79.jpeg)

图 3.4.17 执行程序

![](_page_93_Picture_5.jpeg)

## 第五话:大展拳脚

前面这么多愿望都实现了,是不是已经和 micro: bit 成为好朋友了呢?现在到大展拳脚的时 候啦!快使用 micro: bit 主控板和各种传感器, 制作出炫酷好玩的作品吧!

## 项目一:自平衡仪

![](_page_94_Figure_4.jpeg)

## **2.**麦克的布兜

![](_page_95_Picture_3.jpeg)

![](_page_95_Picture_5.jpeg)

1× micro: bit 主控板 1× micro: bit 扩展板

![](_page_95_Figure_7.jpeg)

![](_page_95_Picture_9.jpeg)

1 × 舵机 (伺服机构) 1 × micro USB 连接线

![](_page_95_Figure_11.jpeg)

#### 什么是重力呢?

我们都生活在地球上,而地球是有吸引力的~由于它的吸引而使物体受到的力 就是重力。

#### 什么是重力加速度呢?

由重力产生的加速度就叫做重力加速度,也叫自由落体加速度,用 g 表示。

#### 使用重力加速度可以做些什么呢?

micro: bit 自带加速度计, 它能实时检测 micro: bit 的姿态, 通过重力加速度 的感应和程序设计就可以控制舵机指针一直指向正上方啦!

> 小克老师,这么看来,我们是要将舵机和板子连 在一起,然后通过板子的重力加速度的感应来控 制舵机的旋转方向喽?

小克同学理解的很对哦!不过重力加速度还有不 同的方向呢!去下面的小贴士里学学我们今天要 用哪个方向的重力加速度吧!

![](_page_96_Picture_9.jpeg)

#### **Micro: bit** 加速度计:

Micro: bit 可以检测 X,Y,Z 三个方向的重力加速度, 其中 X 沿着左右方向, Y 沿着前后方向, Z 垂直于板, 沿着上下方向, 如图 4.1.1。

![](_page_96_Figure_12.jpeg)

![](_page_97_Figure_1.jpeg)

## **4.**小克的黑板

**STEP1**:将舵机与 micro: bit 的 P0 号接口相连接。

![](_page_97_Picture_4.jpeg)

图 4.1.3 连接示意图

**STEP2**:编写程序

①通过"读取加速度的值"模块实现获取 X,Y,Z 轴的加速度数值。

![](_page_97_Picture_8.jpeg)

![](_page_98_Picture_75.jpeg)

图 4.1.4 读取加速度的值

2加速度传感器的数值范围在-1023~1023 之间变化,可以通过"显示"模块来查询 变化范围哦。

![](_page_98_Picture_76.jpeg)

图 4.1.5 显示加速度的值

![](_page_98_Picture_7.jpeg)

![](_page_98_Picture_8.jpeg)

图 4.1.6 实现效果

③当 micro: bit 板子向左倾斜时,X 方向会产生一个负值,这个时候就需要舵机向右 转动来抵消这个角度啦!

![](_page_99_Picture_1.jpeg)

这里需要用到"映射模块",将加速度 X 轴的值 (-1023~1023), 映射到舵机的转 动角度(0°~180°)。映射之后,当 micro: bit 板子放在水平桌面时,舵机的角度就为 90 度啦,对应关系如表 5.1.1。

表 5.1.1

![](_page_99_Picture_119.jpeg)

#### 在引脚中找到映射模块

| <b>C</b> Minde | 项目 ● 教程 ● 连接设备 ●                                       |        |   |      |           |      |                |   |   |  |
|----------------|--------------------------------------------------------|--------|---|------|-----------|------|----------------|---|---|--|
| 模块             |                                                        |        |   |      |           |      |                |   |   |  |
|                |                                                        |        |   |      |           |      |                |   |   |  |
| 控制             | 转换为 整数 *<br>123<br>将字符串                                | ×      |   |      |           | hai. |                |   |   |  |
|                | 转换为 ASCI字符<br>将数字<br>$\circ$                           |        |   |      | $\bullet$ |      | micro:bit主程序开始 |   | × |  |
| 运算符            |                                                        |        | - | - 12 | 循环执行      |      |                |   |   |  |
|                | 转换为 ASCII数值<br>将字符<br>a.                               |        |   |      |           |      |                |   |   |  |
| 变量             | 132 转换为字符串<br>将数字                                      |        |   | n a  |           |      |                | × |   |  |
|                |                                                        |        |   |      |           |      |                |   |   |  |
| 函数             | 1023 ]到<br>M<br>$\Omega$<br>$\theta$<br>$\theta$<br>映射 | 255    |   |      |           |      |                |   |   |  |
| ₿              | $\circ$<br>和(最大值)<br>$\circ$<br>介于(最小值)<br>约束          | 100 之间 |   |      |           |      |                |   |   |  |
| micro:bit      |                                                        |        |   |      |           |      |                |   |   |  |

图 4.1.7 映射模块

④在"扩展"中找到"执行器"模块,再找到"舵机模块"。

![](_page_100_Picture_2.jpeg)

#### 图 4.1.8 舵机模块

⑤选中"舵机模块"放入"循环执行"中,与"映射模块"嵌套如下:

| • • microsbit主程序开始 | the control of<br><b>The Contract of the Contract of the Contract of the Contract of the Contract of the Contract of the Contract of the Contract of the Contract of The Contract of The Contract of The Contract of The Contract of The Contract </b> |  |  |  |  | 그 사람은 아이들이 아이들이 아니라 아이들이 아니라 아이들이 아니라 아이들이 아니라 아이들이 아니라 아이들이 아니라 아이들이 아니라 아이들이 아니라 아이들이 아니라 아이들이 아니라 아이들이 아니라 아이 |  |              |  |     |   |
|--------------------|----------------------------------------------------------------------------------------------------|--|--|--|--|----------------------------------------------------------------------------------------------------|--|--------------|--|-----|---|
| 循环执行               |                                                                                                    |  |  |  |  |                                                                                                    |  |              |  |     |   |
| 设置                 | 引脚同服舵机为 映射 ● 读取加速度的值(mg) x → 从[ -1023 ).<br>$pg -$                                                                                                    |  |  |  |  |                                                                                                    |  | (1023) 1到(0) |  | 180 | 度 |
|                    | THE CASE OF THE CHARLES SHOPLING THE CHARLES CASE OF THE CHARLES SHOPLING THE CHARLES OF THE SHOPLING THE THE                                                                                                    |  |  |  |  |                                                                                                    |  |              |  |     |   |

图 4.1.9 执行程序

⑥最后进行结构制作,用双面胶将舵机和扩展板固定起来,使两者保持相对静止。

![](_page_100_Picture_8.jpeg)

图 4.1.10 结构固定

![](_page_100_Picture_10.jpeg)

图 4.1.11 水平静止 84.1.12 向左旋转

![](_page_100_Picture_12.jpeg)

**5.**麦克发明室

![](_page_101_Picture_2.jpeg)

# 项目二:**DJ** 演奏台 **1.** 麦克的故事 小麦同学,圣诞节快到了,你准备表演什么节目 呢? 小麦同学,这个想法不错哦,那你想自己做一个 吗? 嗯!我要用 **micro: bit** 做一个像模像样的 **DJ** 演奏 台,小克老师你愿意帮助我吗? 好的,小克老师愿意助你一臂之力! 小克老师,今年我想搞点新花样,我想要像 **DJ** 一样呈现出炫彩的灯光,演奏出动感的音符。 太好了小克老师,那我们就开始吧**~**

#### **2.**麦克的布兜

![](_page_103_Figure_3.jpeg)

![](_page_104_Picture_175.jpeg)

#### 表 5.2.1

## **4.**小克的黑板

**STEP1**:将旋钮模块接在扩展板的 P1 号接口;将彩虹灯带接在扩展板的 P2 号接口。

![](_page_104_Figure_6.jpeg)

图 4.2.1 连线示意图

**STEP2**:想要完成愿望,首先要绘制出 DJ 演奏台的实现逻辑图哦。

![](_page_104_Figure_9.jpeg)

图 4.2.2 逻辑图

#### **STEP3**:编写程序

①以 "0<旋钮 P1<128"为例, 通过 "运算符"模块中的 "与"模块设置旋钮 P1 值的控制范围,将范围放入"如果…那么执行"的条件中,在"那么执行"下嵌入需要的 灯带与音效, 并加入"等待…秒"。下图是第 1 个区域的控制程序, 后 6 个控制程序以 此类推。

![](_page_105_Picture_114.jpeg)

图 4.2.3 程序示例 1

②由于只有 7 盏灯, 在第 8 个区域中, 可以通过不同的灯带表现形式来表达 "Do", 程序如下图。

![](_page_105_Picture_7.jpeg)

![](_page_106_Picture_28.jpeg)

图 4.2.5 执行程序

![](_page_107_Picture_2.jpeg)

![](_page_107_Picture_4.jpeg)

图 4.2.7 结构改变 1 2.8 结构改变 2

![](_page_107_Picture_6.jpeg)
# 项目三:可移动门铃

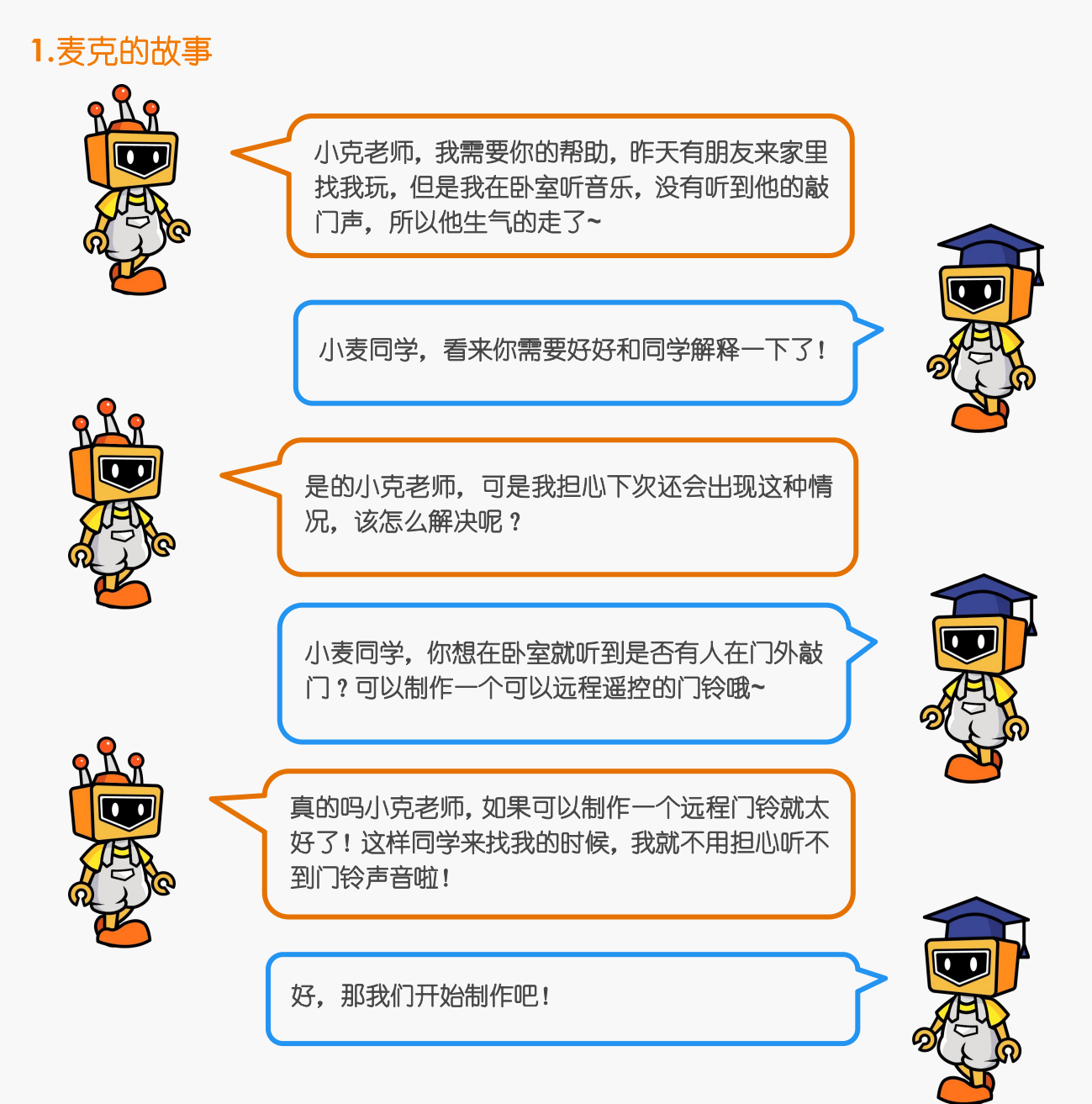

## **2.**麦克的布兜

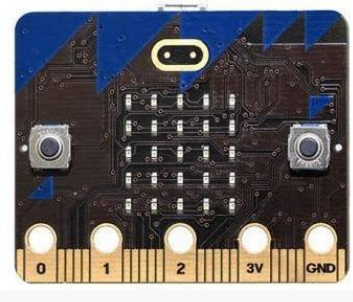

2× micro: bit 主控板 2× micro: bit 扩展板

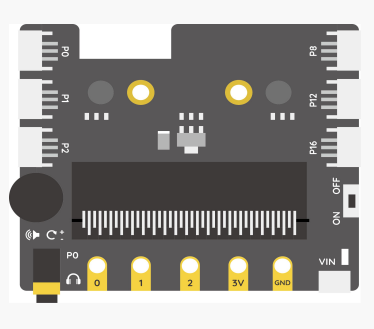

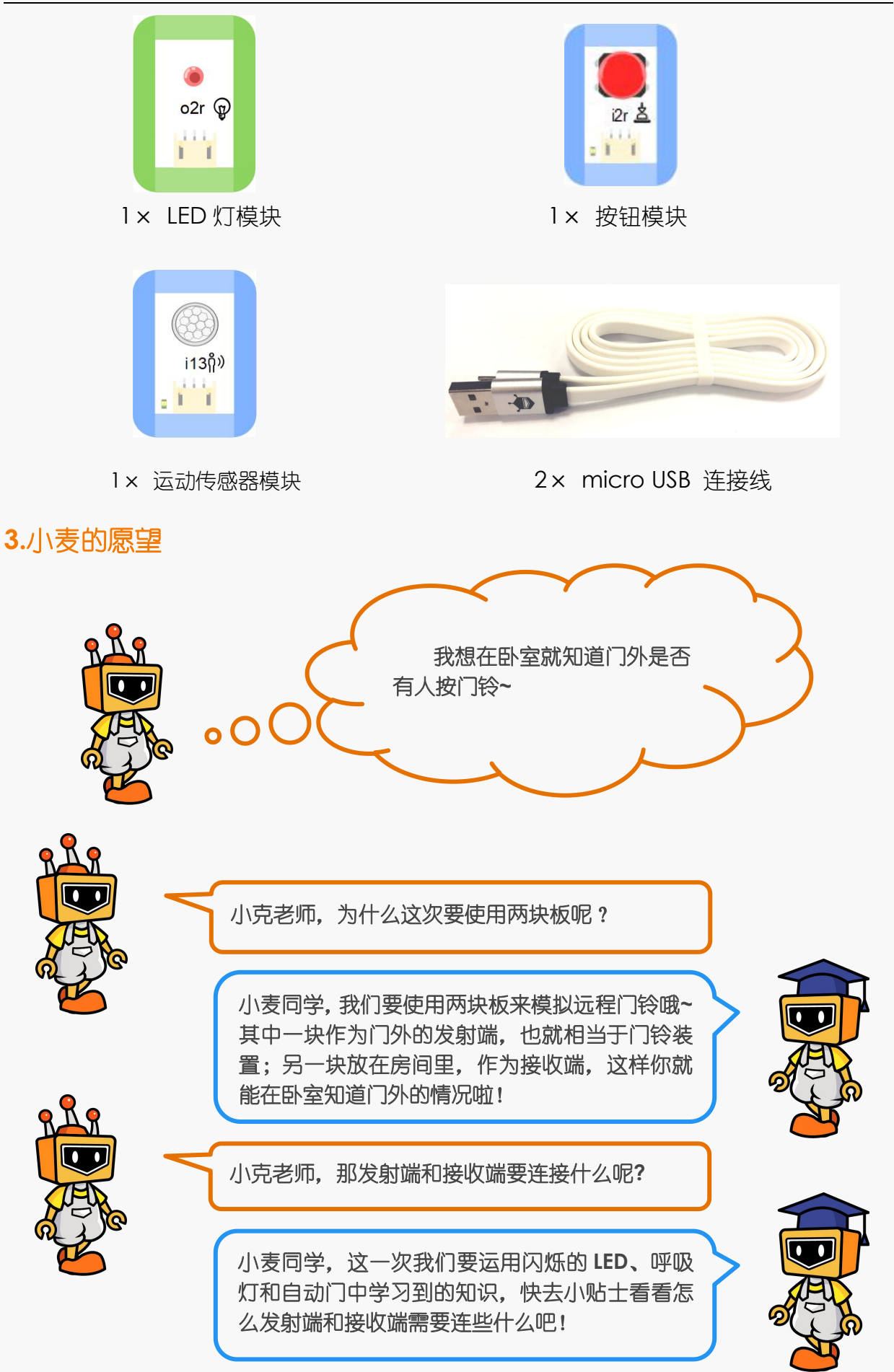

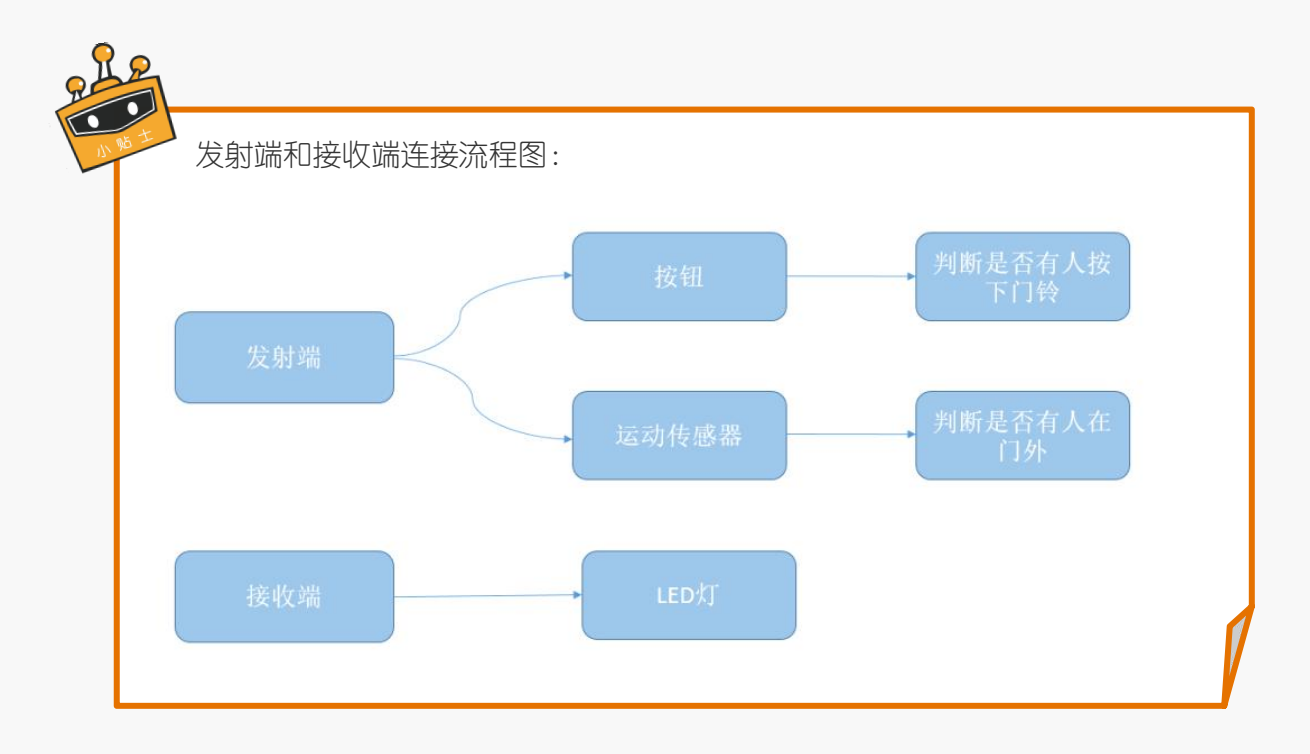

# **4.**小克的黑板

**STEP1**:发射端硬件连接:

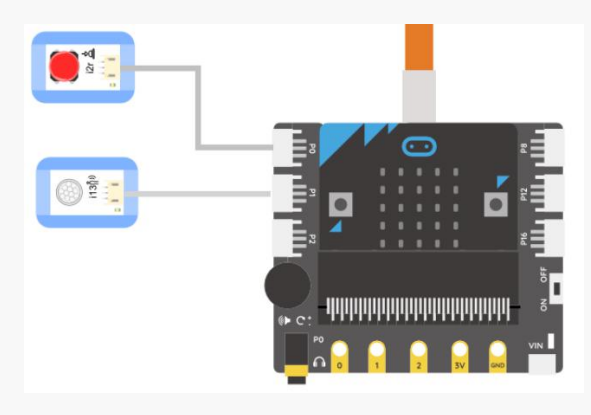

图 4.3.1 发射端连接示意图

接收端硬件连接:

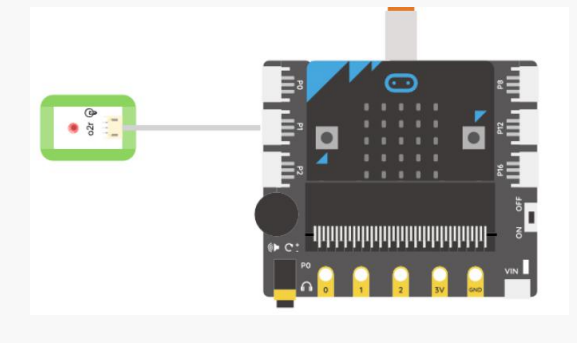

图 4.3.2 接收端连接示意图

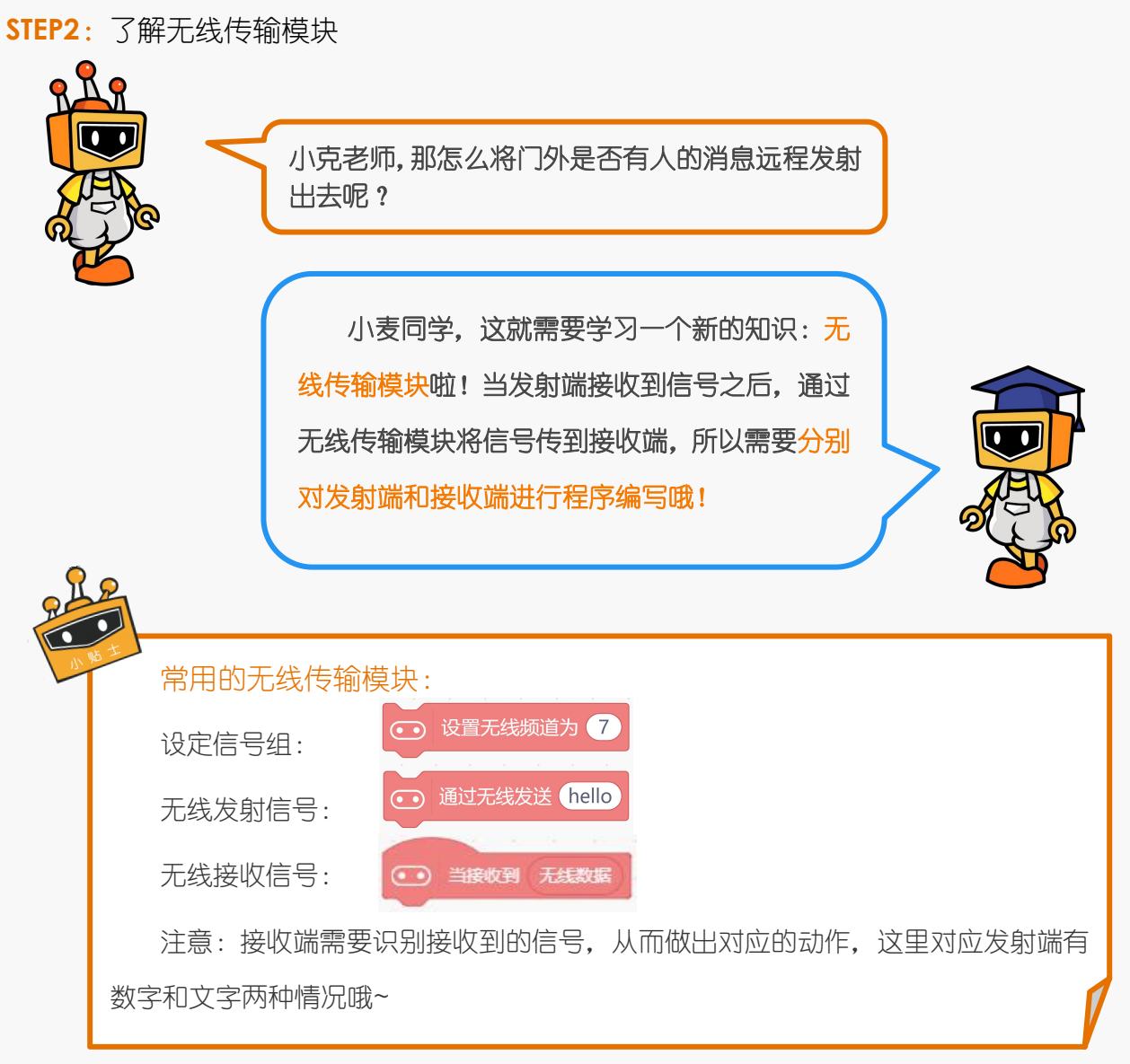

### **STEP3**:设置发射端程序

①首先对发射端进行程序编辑,编写逻辑图。

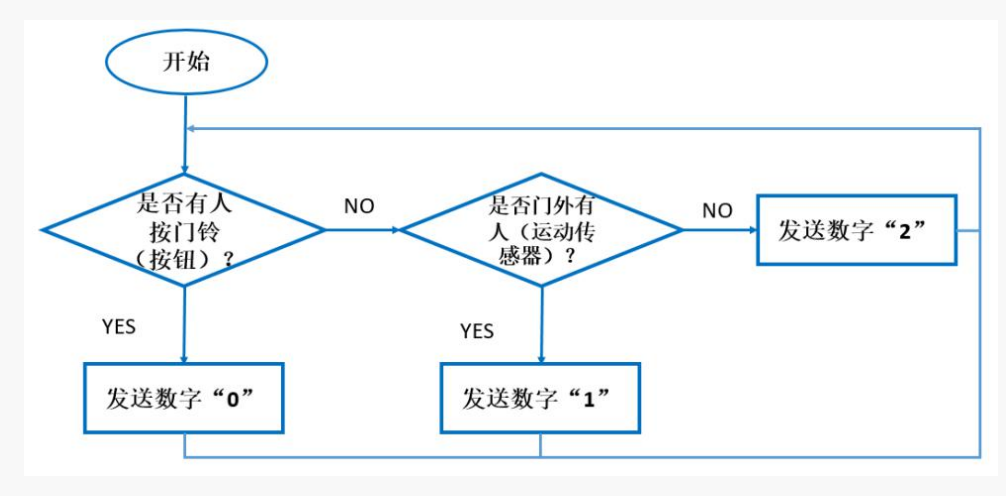

图 4.3.3 发射端逻辑图

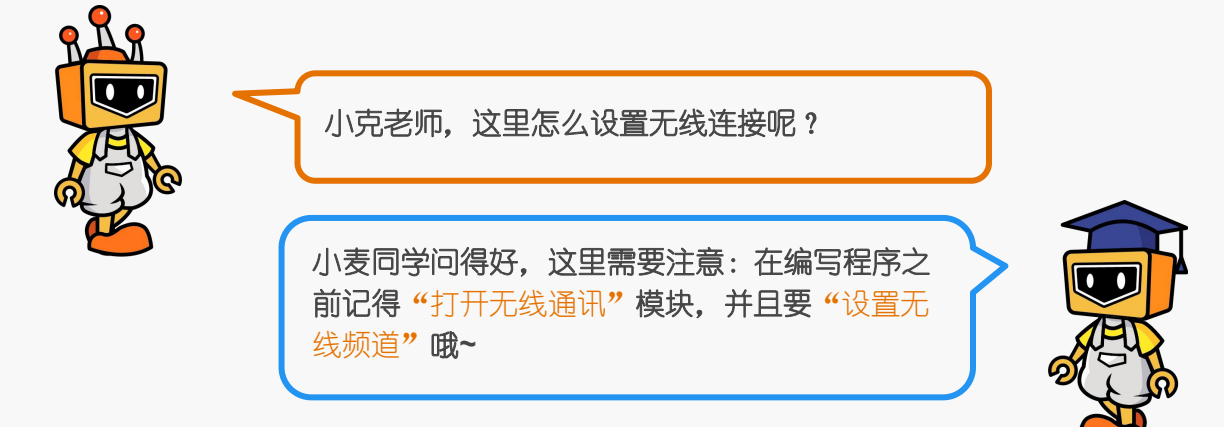

## ②根据逻辑图编写发射端完整程序。

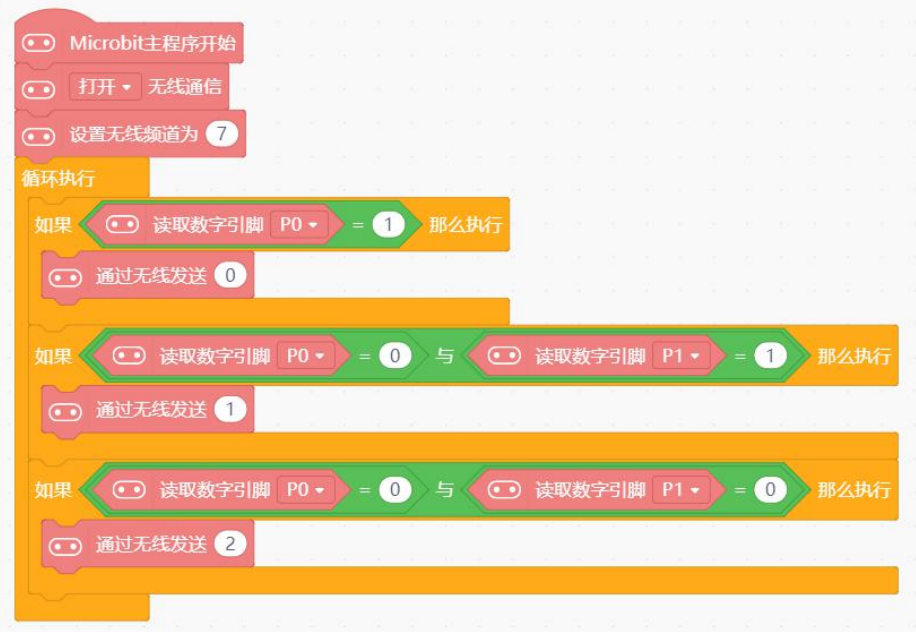

## 图 4.3.4 发射端执行程序

**STEP4**:设置接收端程序

①对接收端端进行程序编辑,编程逻辑图。

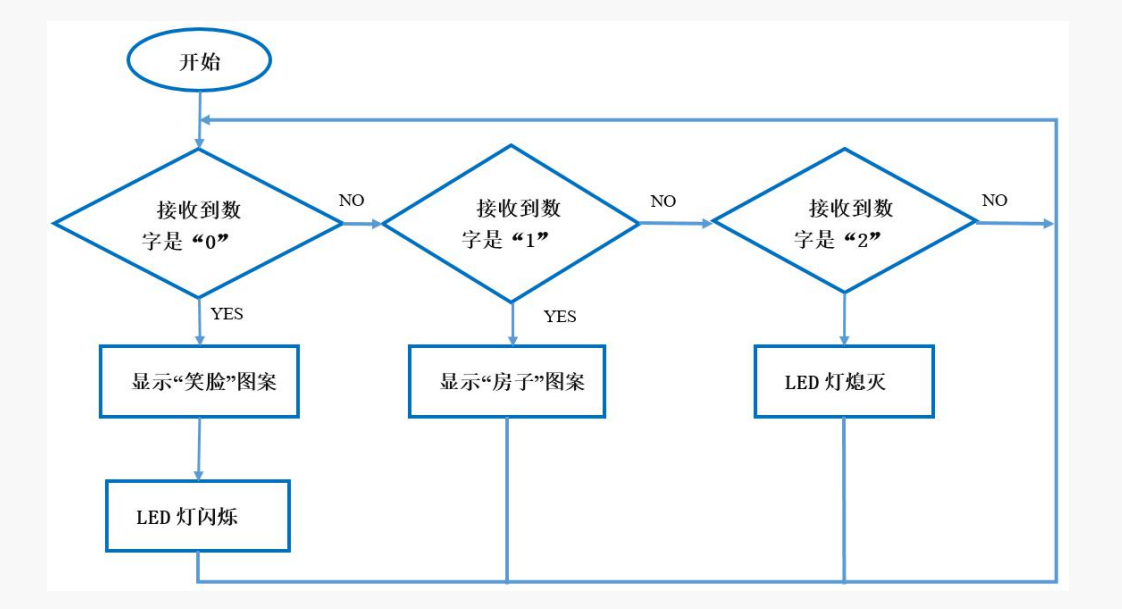

图 4.3.5 接收端逻辑图

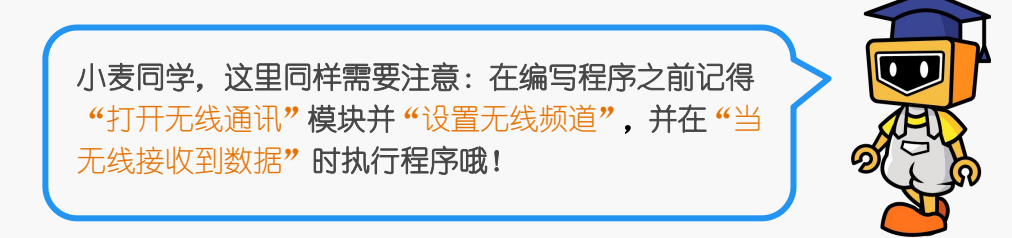

②根据逻辑图编写接收端完整程序。

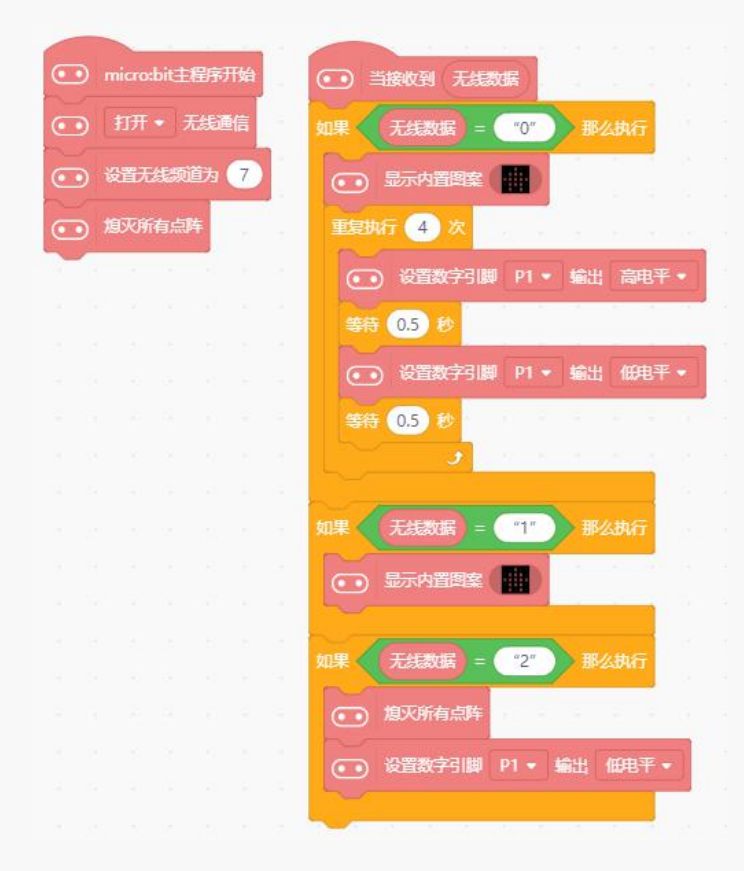

图 4.3.6 接收端执行程序

小麦同学,我们读取信号的时候要记得输加上英 文输入模式下的**"0", "1", "2"**哦**~**(不要忘记因为 是读取字符串,所以要加双引号呦)

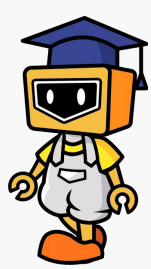

## 实验效果:

(1)当门外有人经过但是没有按门铃时:

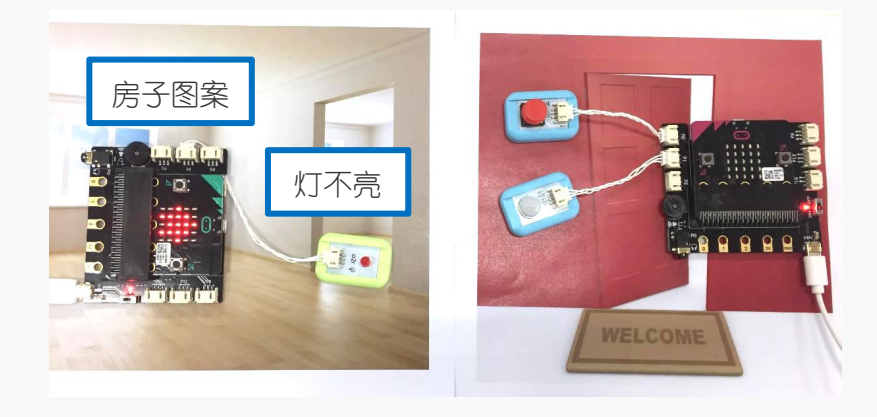

图 4.3.7 实验效果 1

(2)当门外有人按门铃时

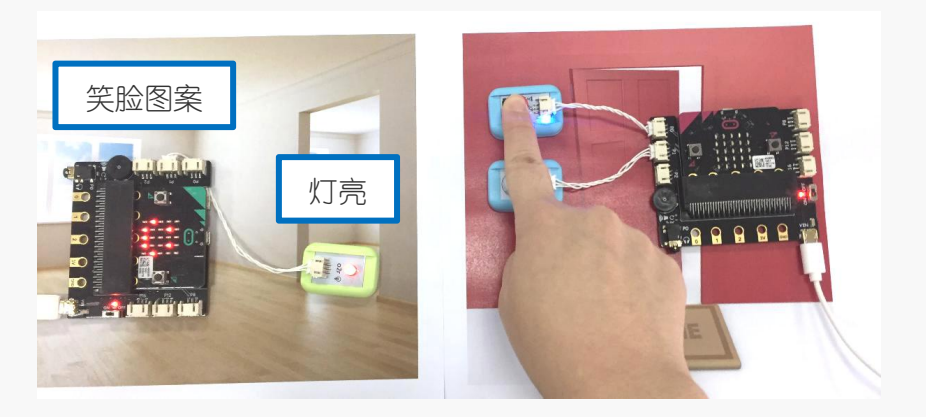

图 4.3.8 实验效果 2

## **5.**麦克发明室

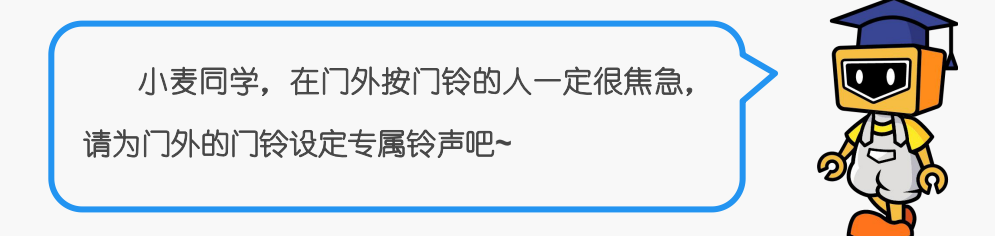

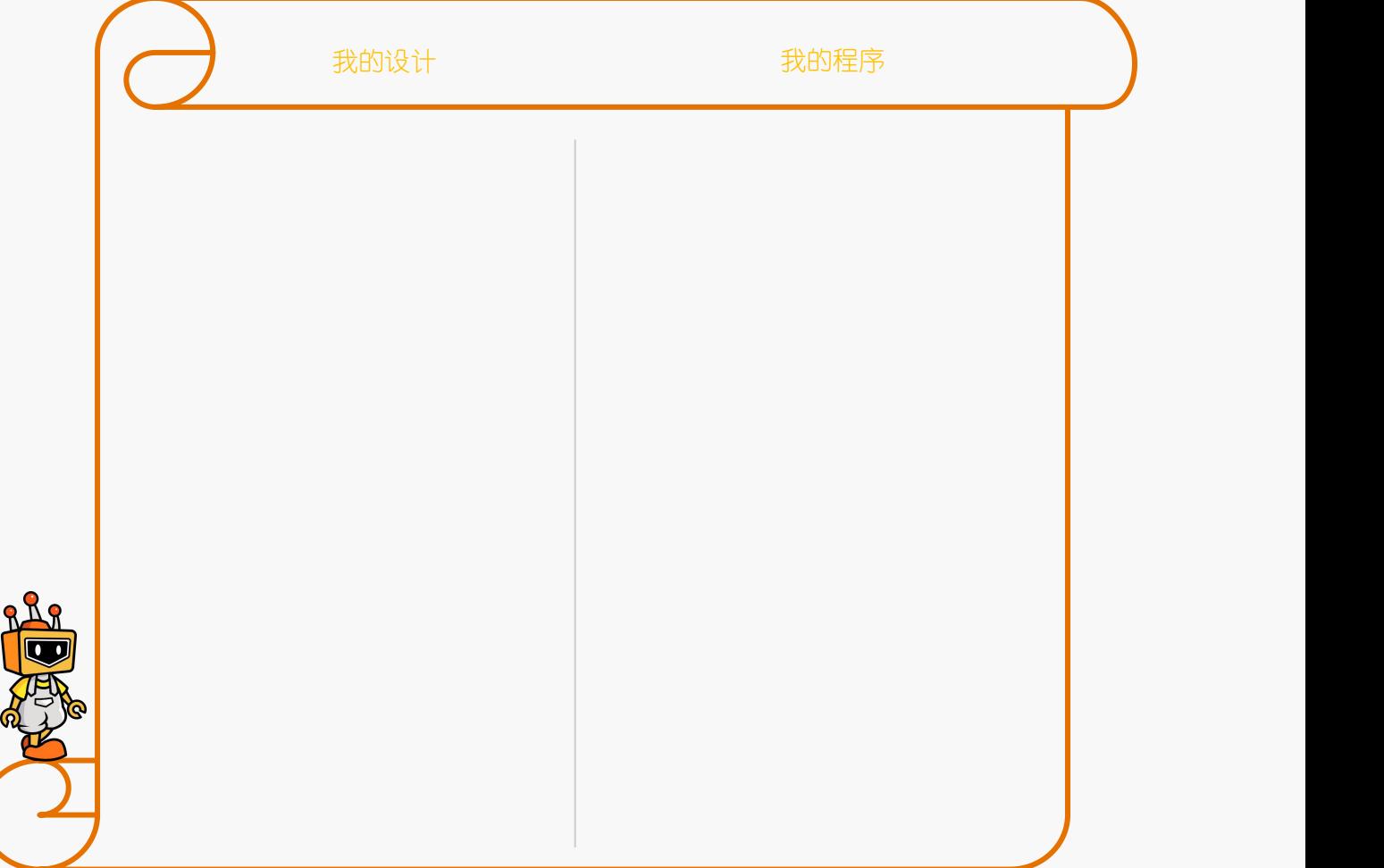

# 项目四:拆弹游戏

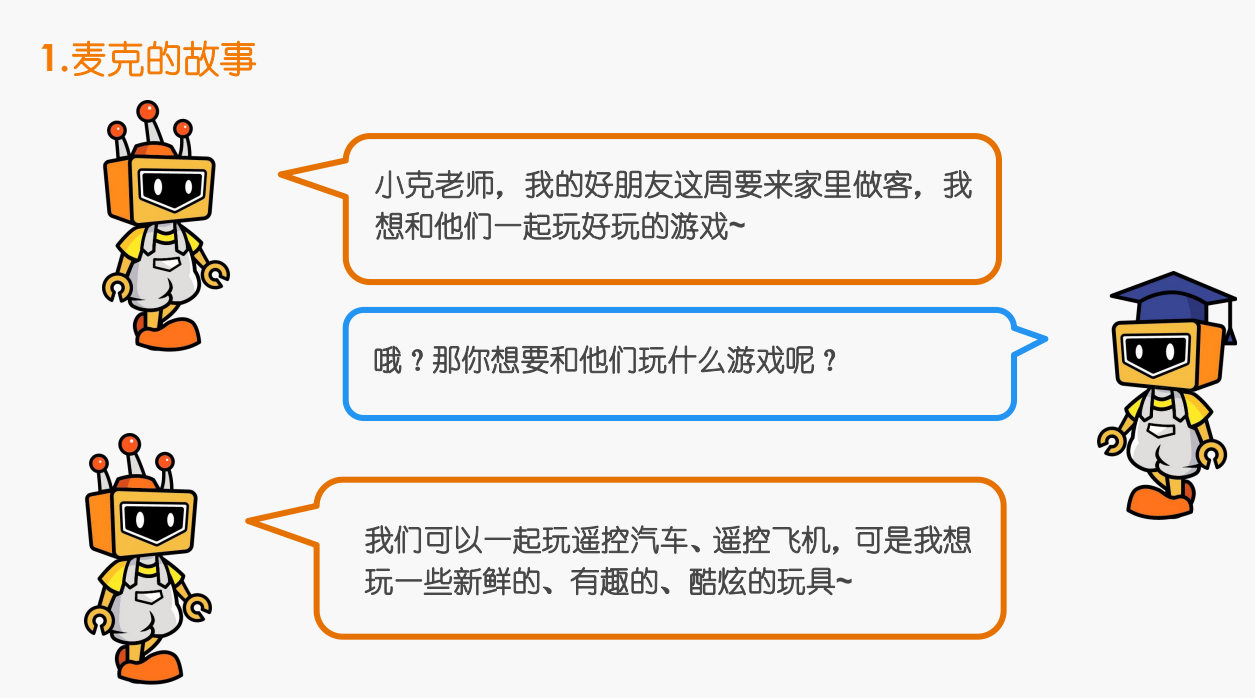

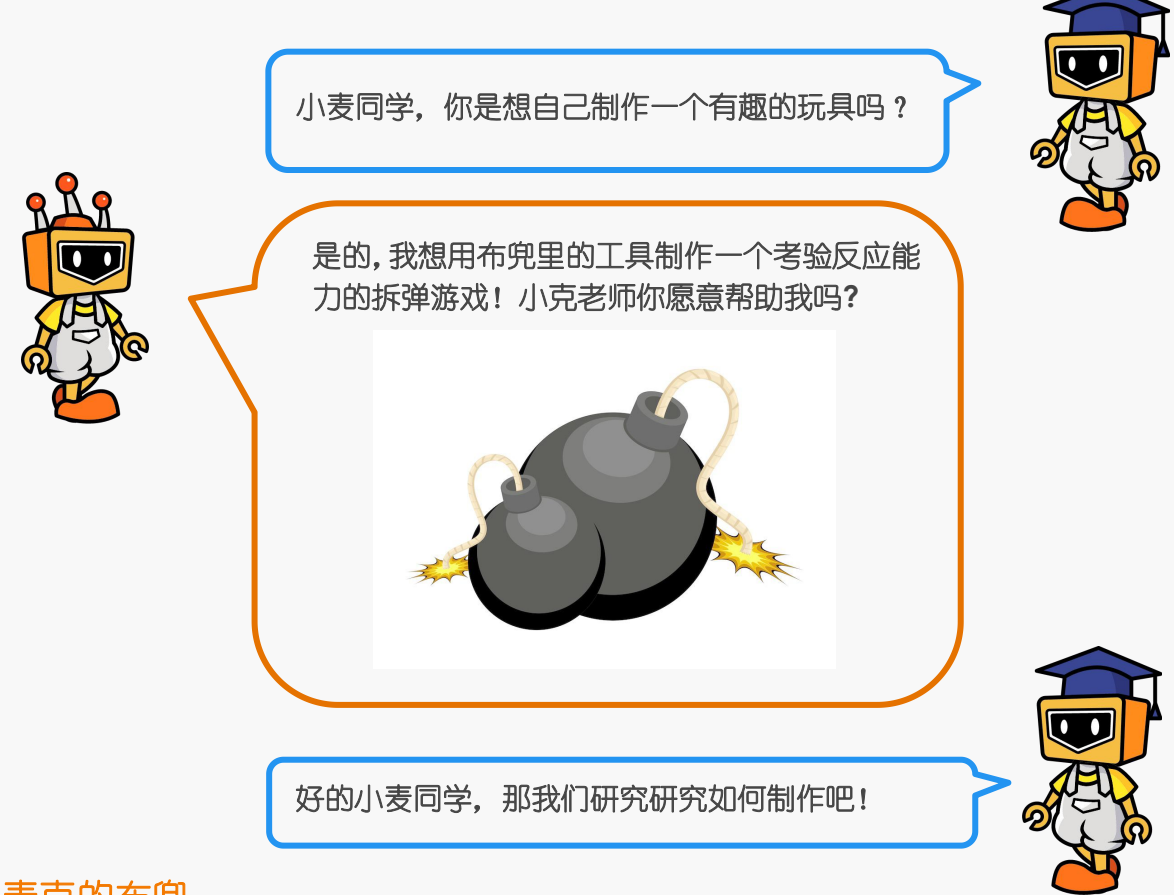

# **2.**麦克的布兜

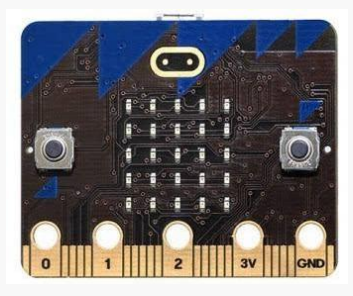

1× micro: bit 主控板 1× micro: bit 扩展板

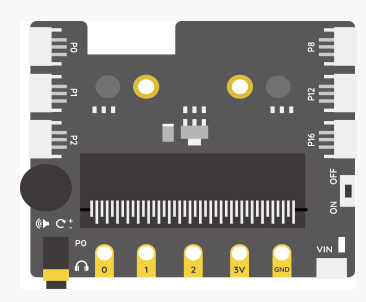

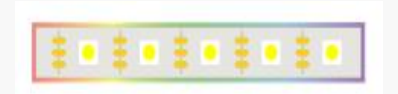

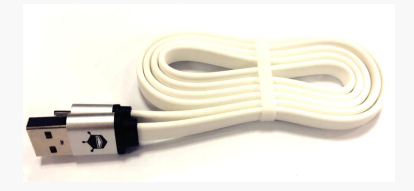

1× 彩虹灯带 1× micro USB 连接线

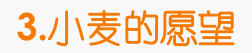

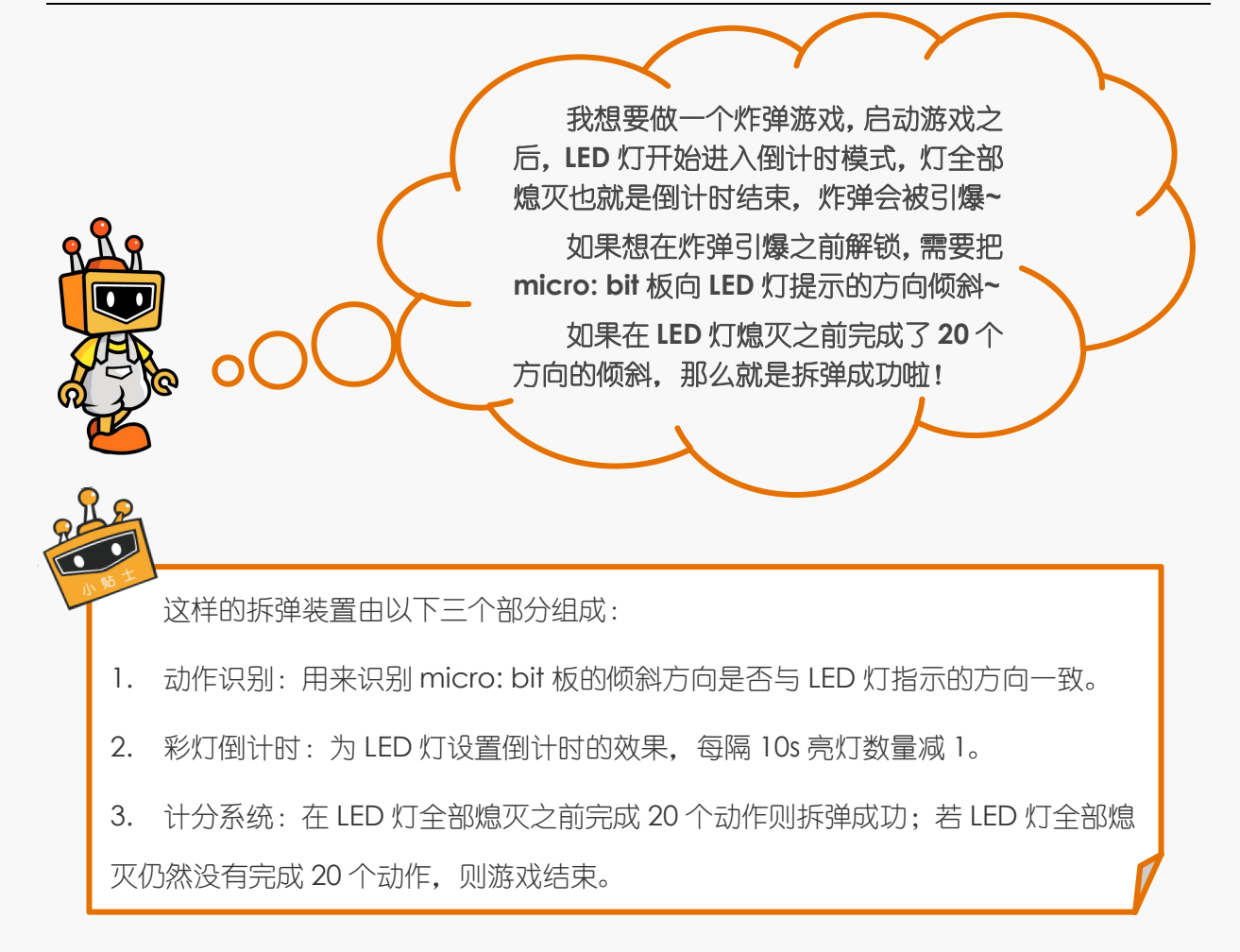

# **4.**小克的黑板

**STEP1**:将彩虹灯带接在扩展板的 P0 号接口。

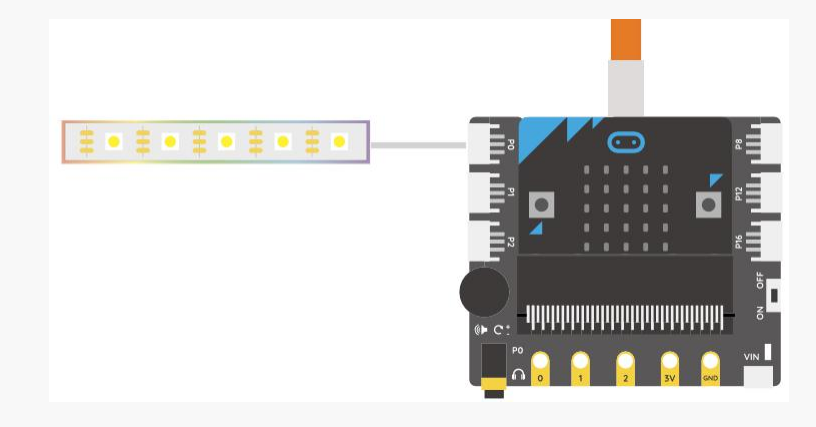

### 图 4.4.1 连线示意图

**STEP2**:动作识别部分

**1.**相关指令学习

首先我们需要让 micro: bit 板随机产生并显示一个方向,如果我们的动作与该方向一 致,那么再随机产生一个方向;如果我们的动作与该方向不一致,那么一直保持当前的箭 头方向,程序的流程图大致如下。

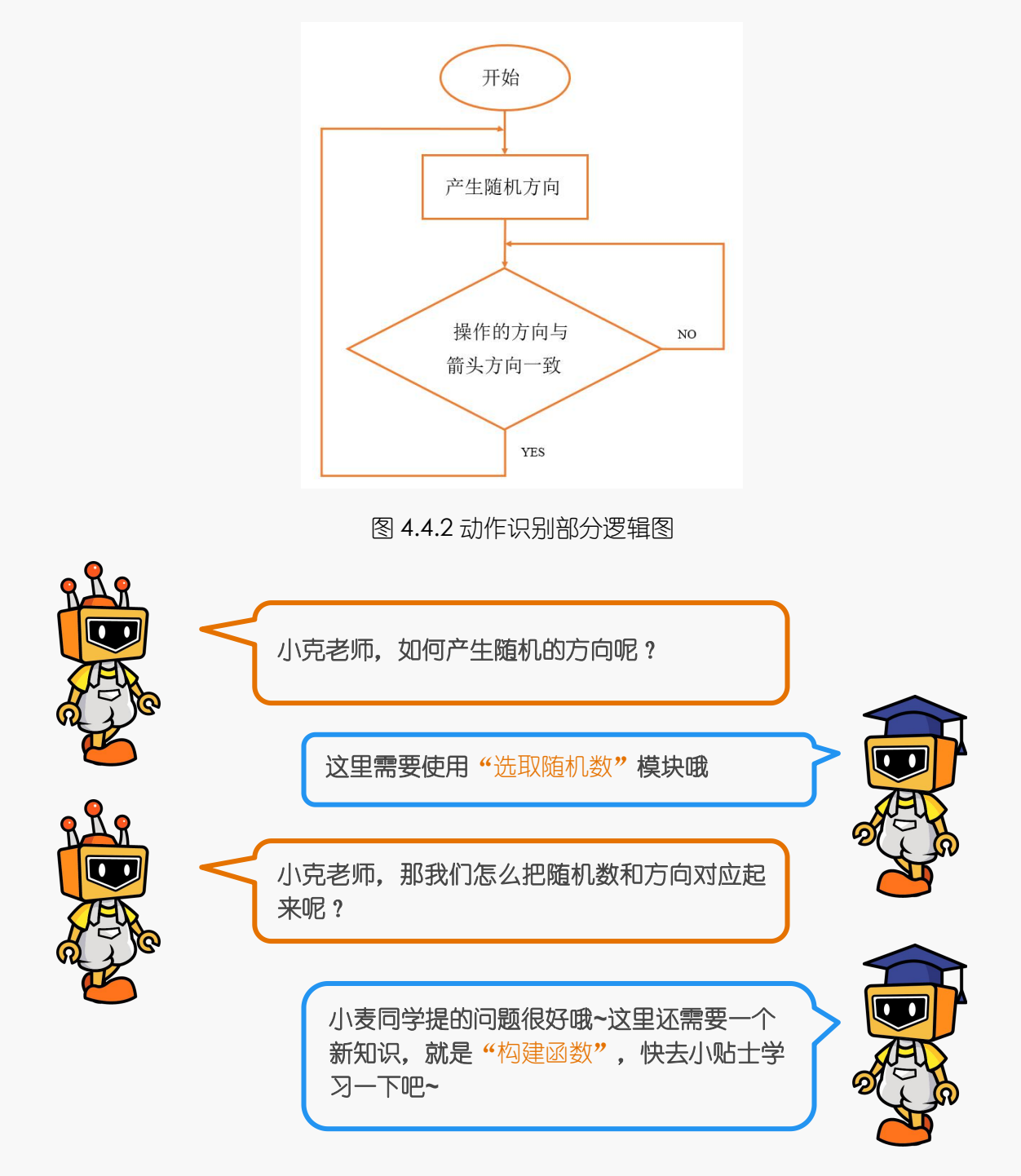

L 2

# $\bullet$ . 选取随机数模块: 通过运算符中的"选取随机数"模块来随机选取指定范围中的数字,比如上下 左右有 4 个方向, 我们就可以指定随机数从 0 到 3 之间随机选取啦! 在 1 和 3 之间取随机数 构建函数模块: 通过函数中的"自定义模块"可以构建函数,构建函数之后,如果需要使用到 该函数,直接将指令拖到对应位置就好啦! 比如我们现在需要将"0, 1, 2, 3"四个数字和"上下左右"四个方向对应起来, 那么就可以构建"产生随机方向"的函数,在构建之后就会出现"产生随机方向"指令 啦! 函数 。<br>产生随机方向 自定义模块... 产生随机方向  $\mid$ text 添加输入项 添加文木标签 添加輸入项 ■ 运行时不刷新屏幕 取消 宗徒 获取当前姿态模块: 可以通过"当前姿态为"指令获取当前 micro: bit 板的姿态:1 当前姿态为 徽标朝上 ▼ 徽标朝上 徽标朝下<br><mark>向左倾斜</mark> 向右倾斜 向石噪科<br>屏幕朝上<br>屏幕朝下 自由落体运动 3g 6g 8g

### **2.**程序编写

吧~

①设置变量"目标方向",它表示 LED 灯显示的方向,需要将"目标方向"的值设置 为随机数 0~3。

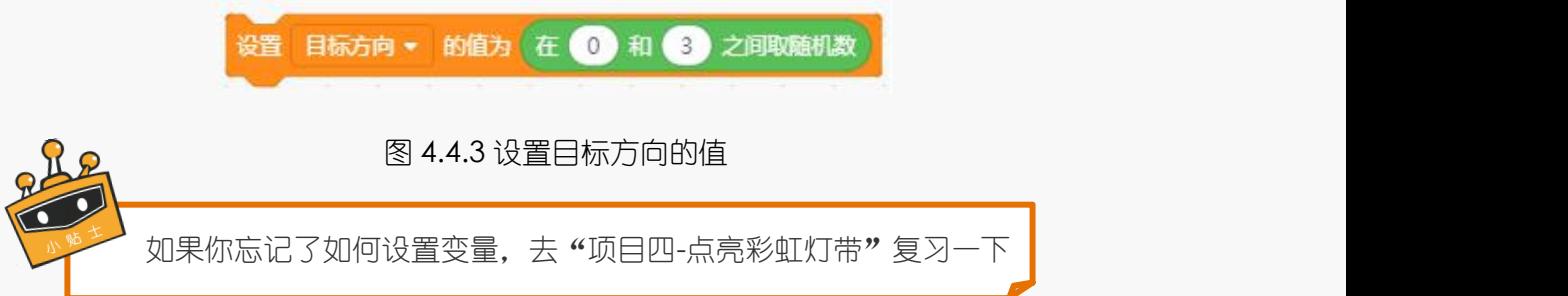

②建立一个函数"产生随机方向",使"0123"4个数字分别对应 LED 点阵上不同 方向的箭头。

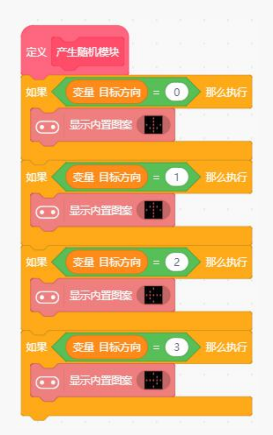

图 4.4.4 "产生随机方向"函数

3设置变量"操作方向",它表示 micro: bit 板的当前的倾斜方向, 并通过"当前姿 态为"指令将"操作方向"与"0123"4个数字对应起来。

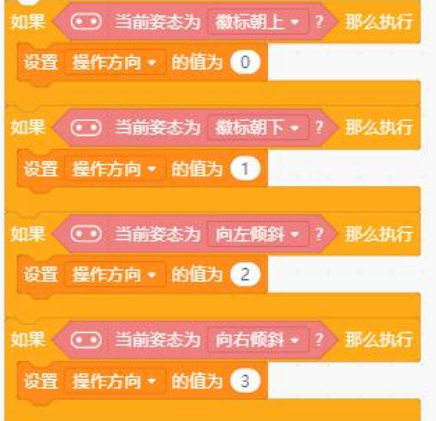

图 4.4.5 获取当前姿态指令

4通过一个"如果-那么执行"指令进行条件判断,如果操作方向与目标方向一致,那 么继续产生随机方向。

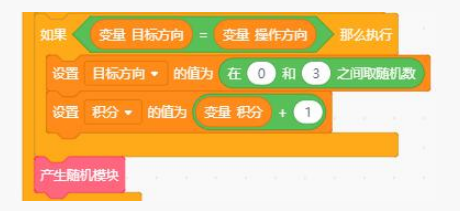

#### 图 4.4.6 条件判断程序

⑤这个部分的完整程序为:

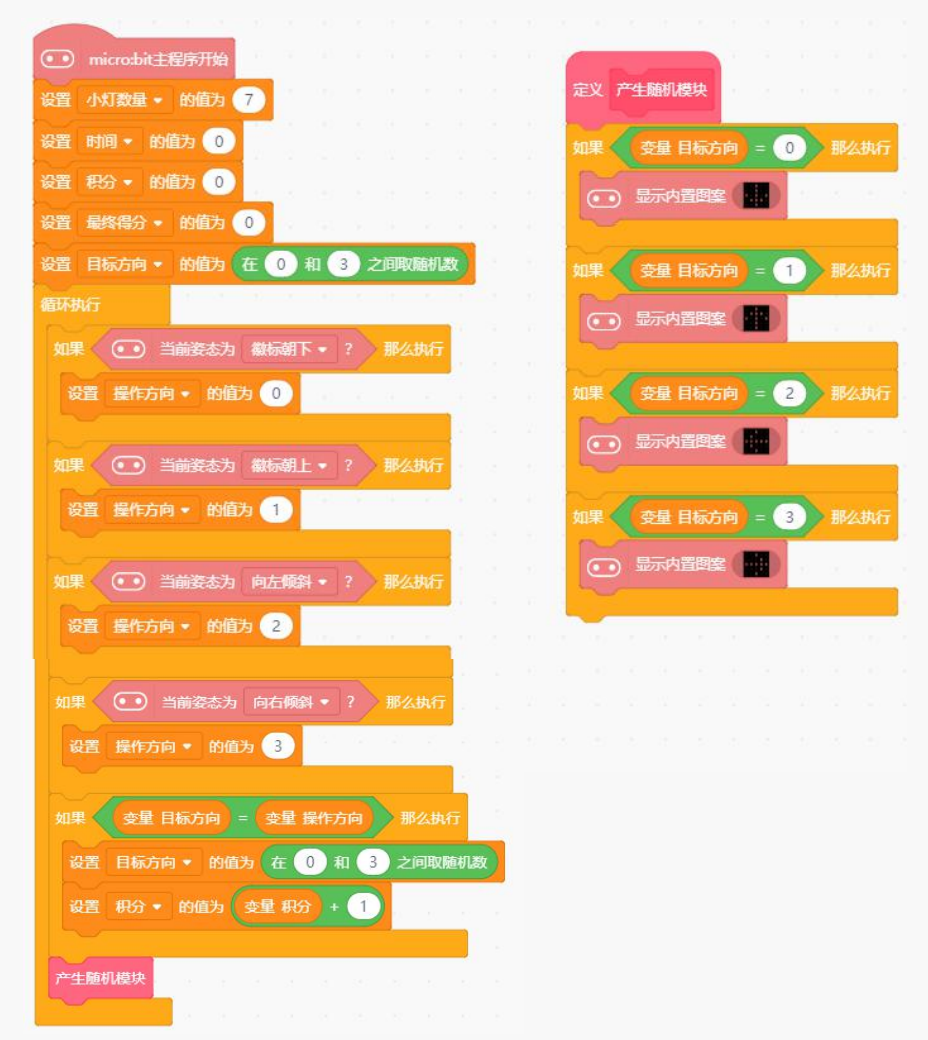

#### 图 4.4.7 动作识别部分完整程序

### **STEP3**:彩灯倒计时部分

**1.**逻辑图绘制

随着时间的推移, led 灯珠将会以稳定的速度相继熄灭。所以反应速度越快, 小灯剩 余数量越多。

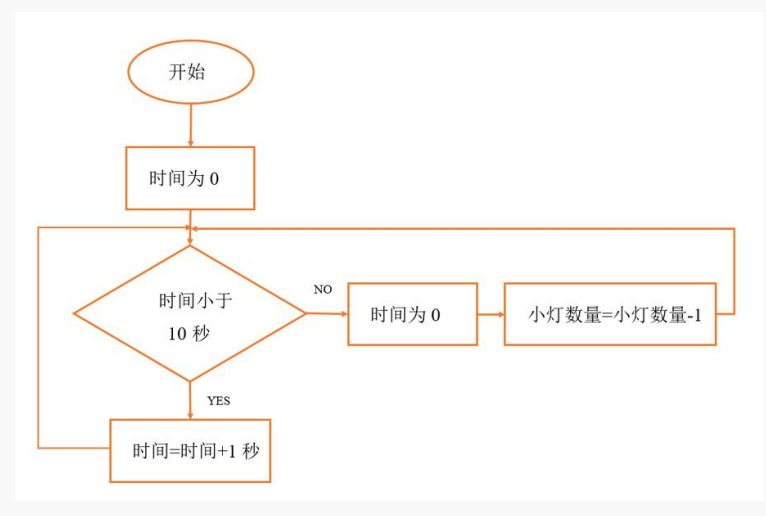

图 4.4.8 彩灯倒计时部分逻辑图

## **2.**程序编写

①构建变量"时间"和"小灯数量",并将"小灯数量"设置为 7 (也就是 7 盏灯都 亮起), 将"时间"设置为 0, 通过"如果-否则执行"实现逻辑图的要求。

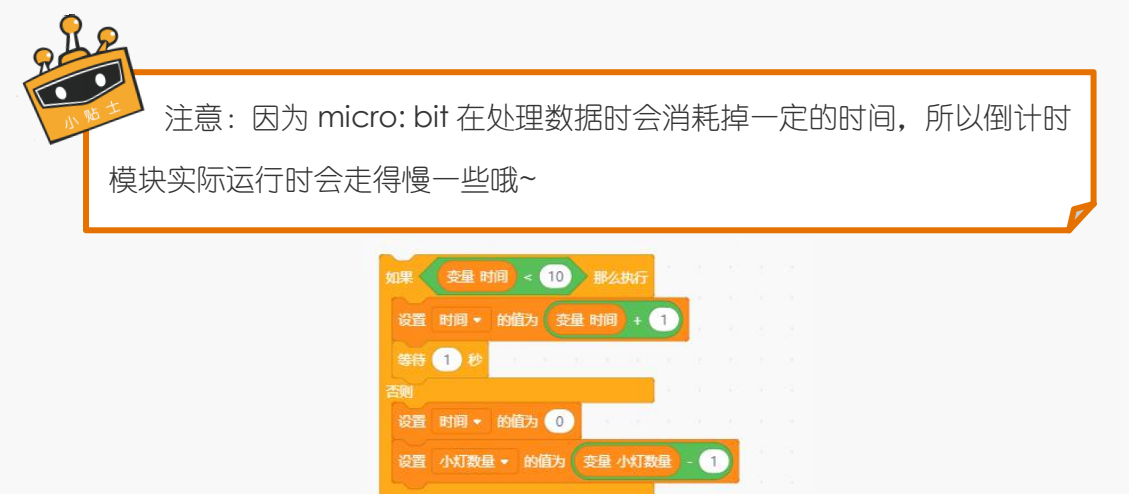

图 4.4.9 "如果-那么执行"指令

②在倒计时的同时,不要忘记设置小灯的亮灯程序哦:

| ITT RGB灯 引脚 PO ▼ 灯总数 7 亮度 255        |  |  |  |
|--------------------------------------|--|--|--|
| TTT RGB灯 引脚 P0 ▼ 全部熄灭                |  |  |  |
| TTT RGB灯 引脚 P0 ▼ 灯号 1 到 变量 小灯数量 显示颜色 |  |  |  |

图 4.4.10 LED 灯显示指令

### ③前两部分的完整程序为:

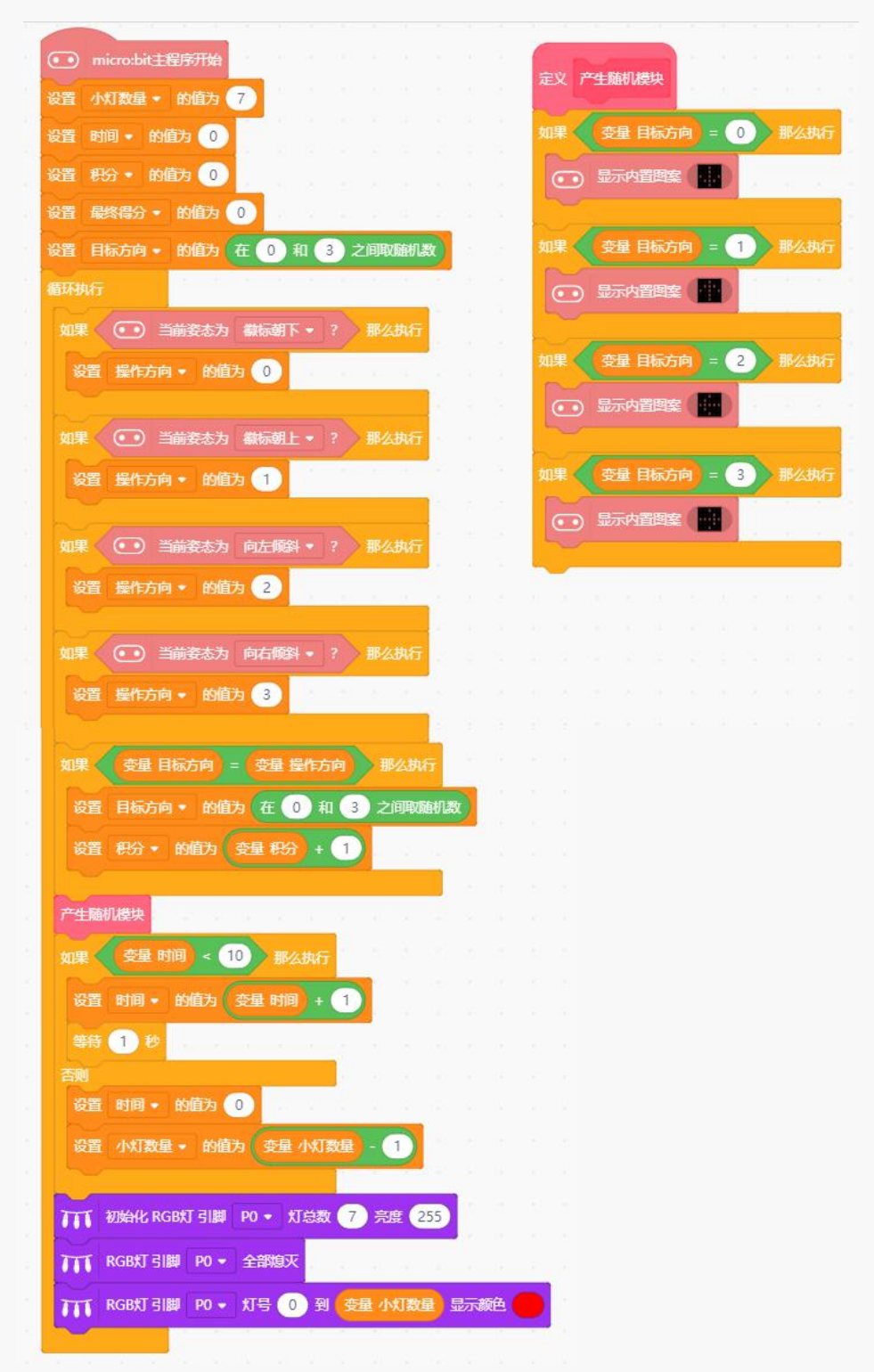

图 4.4.11 前两个部分完整程序

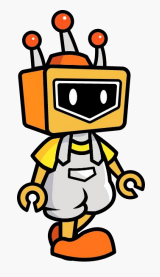

小克老师,**10** 秒的时间有点长,我们想加快时 间和节奏!

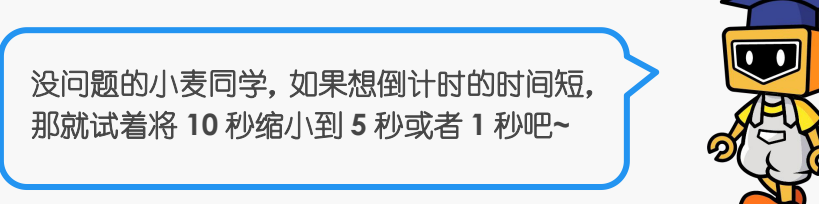

### **STEP4**:计分部分

### **1.**逻辑图绘制

如果每次操作方向和目标方向一致,则积一分,如果积满 20 分, 亮灯的数量还大于 0. 则挑战成功, 即拆弹成功, 最终得分为 LED 灯的剩余个数; 否则, 拆弹失败。

流程图大致如下:

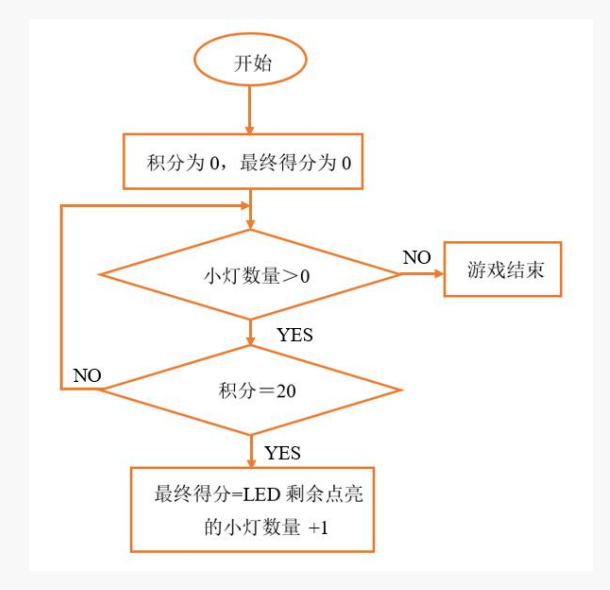

图 4.4.12 计分部分逻辑图

## **2.**程序编写

①构建变量"积分"和"最终得分",并将"积分"设置为 0, 将"最终得分"设置 为 0, 通过"如果-那么执行"实现逻辑图的要求。

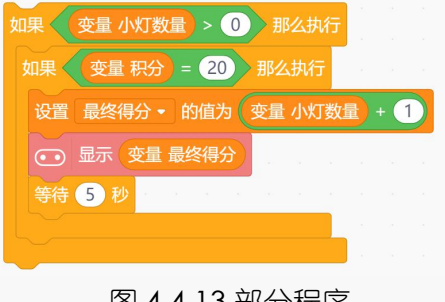

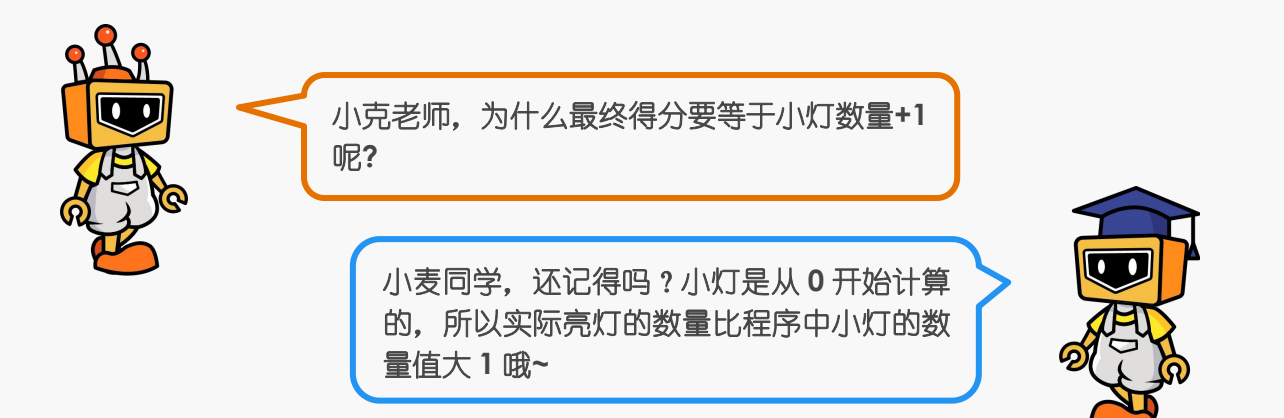

②炸弹游戏完成程序如下:

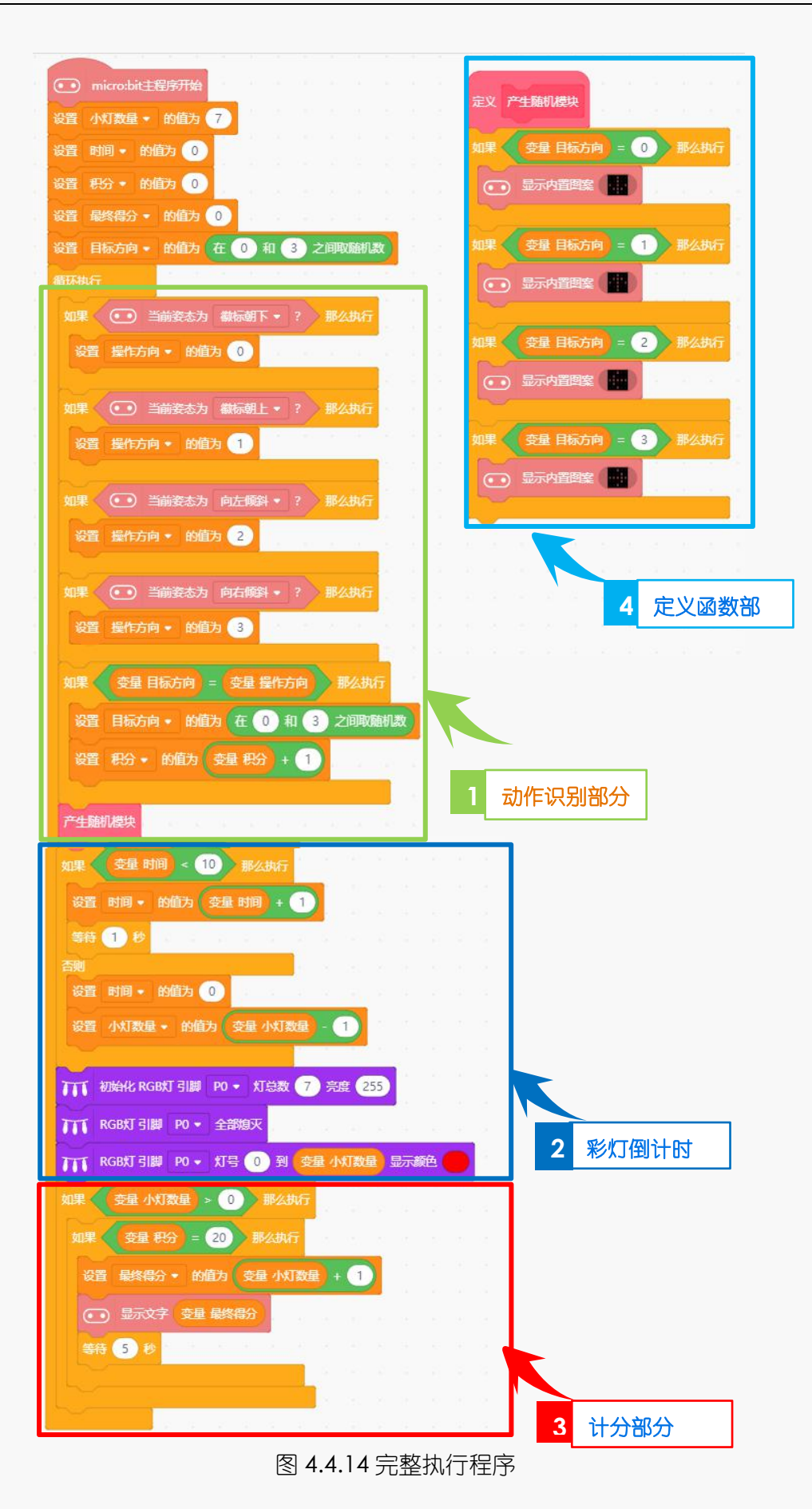

# **5.**麦克发明室

小克老师,拆弹游戏简直太有趣了!我和小伙 伴们玩的不亦乐乎! 小麦同学,如果你想要它更完整更有趣,可 以加一个游戏结束的标志哦,快去和小伙伴 们探索一下如何实施吧! 我的设计 我的程序

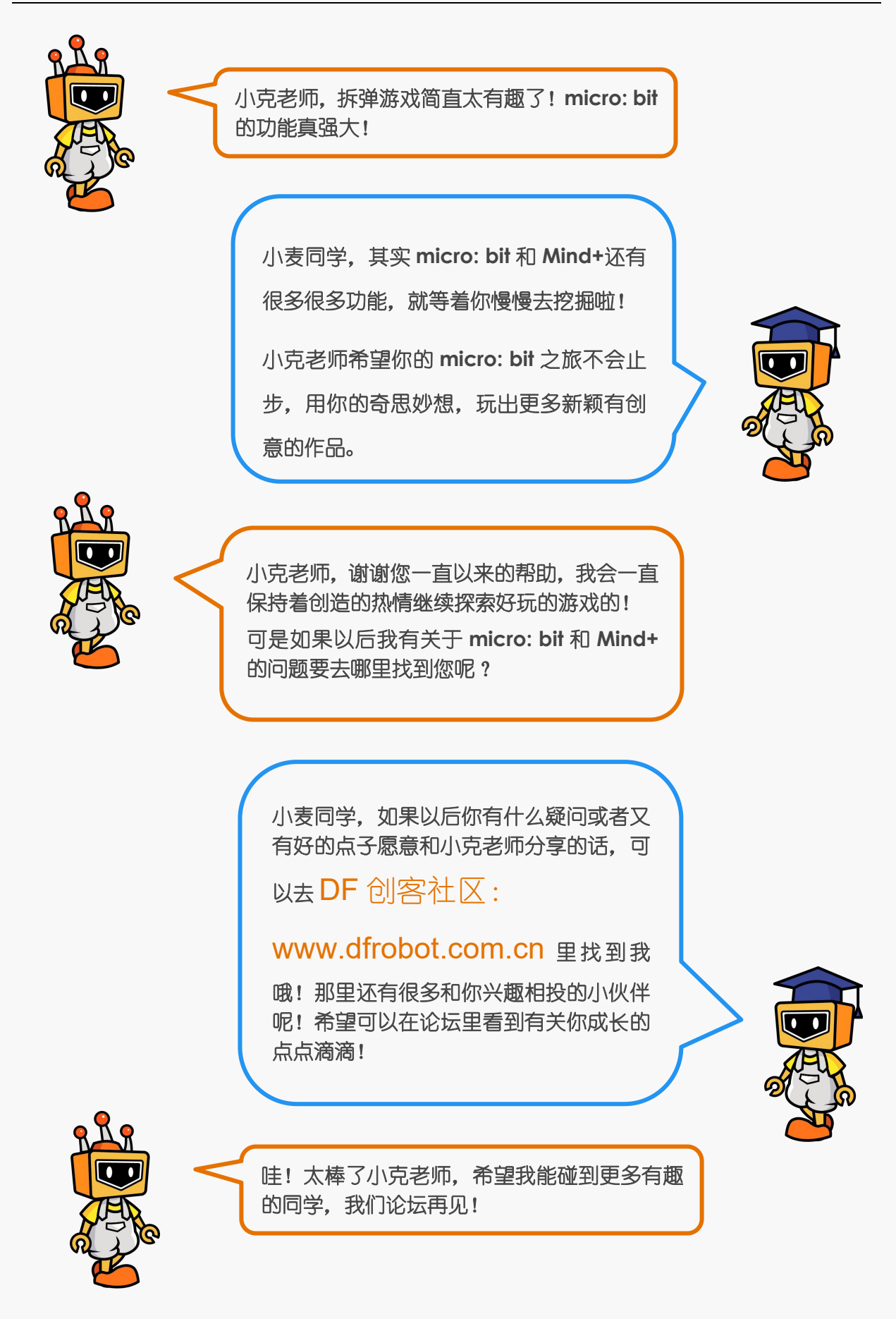